# clarion

**Owner's Manual**

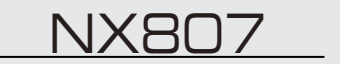

**DVD MULTIMEDIA STATION WITH BUILT-IN NAVIGATION & 7 '' TOUCH PANEL CONTROL**

# *CLARION PRODUCT REGISTRATION INFORMATION*

#### For USA and Canada only www.clarion.com

Dear Customer:

Congratulations on your purchase of a Clarion mobile electronic product. We are confident that you'll enjoy your Clarion experience.

There are many benefits to registering your product. We invite you to visit our website at www.clarion.com to register your Clarion product.

We have made product registration simple with our easy to use website.

The registration form is short and easy to complete. Once you're registered, we can keep you informed of important product information.

Register at www.clarion.com - it's easy to keep your Clarion product up to date.

# *INFORMATIONS DE L'ENREGISTREMENT DE PRODUITS CLARION*

Pour les Étas Unis et le Canada seulement www.clarion.com

Cher client:

Nous vous remercions d'avoir acheté ce produit électronique mobile Clarion. Nous sommes confiants que vous apprécierez votre expérience Clarion.

Il y a beaucoup d'avantage à enregistrer votre produits. Nous vous invitons à visiter notre site Web www.clarion.com pour enregistrer votre produit Clarion.

Nous avons facilité la tache d'enregistrement de produit simple et facile grâce à notre site Web.Le formulaire d'enregistrement est court et facile à compléter. Lorsque vous êtes enregistrer, nous pouvons vous tenir informé des informations important de produits. Enregistrer à **www.clarion.com** - c'est facile de mettre à jour votre produit Clarion.

# *INFORMACIÓN DEL REGISTRO DE PRODUCT O DE CLARION*

Para USA y Canada nomas www.clarion.com

Querido Cliente:

Felicitaciones por su compra de producto electrónico móvil de Clarion. Estamos seguros que usted gozará de su experiencia con el producto de Clarion.

Hay muchas ventajas al registrar su producto. Le invitamos a que visite nuestro sitio en internet www.clarion.com para registrar su producto de Clarion.

Hemos hecho el registro de producto fácil en nuestro sitio. La forma de registro es corta y fácil de completar. Una vez que lo registre, podremos proporcionarle la información de su producto.

Registrese en www.clarion.com - es fácil mantener su producto de Clarion actualizado.

Under Industry Canada regulations, this radio transmitter may only operate using an antenna of a type and maximum (or lesser) gain approved for the transmitter by Industry Canada. To reduce potential radio interference to other users, the antenna type and its gain should be so chosen that the equivalent isotropically radiated power (e.i.r.p.) is not more than that necessary for successful communication.

Conformément à la réglementation d'Industrie Canada, le présent émetteur radio peut fonctionner avec une antenne d'un type et d'un gain maximal (ou inférieur) approuvé pour l'émetteur par Industrie Canada. Dans le but de réduire les risques de brouillage radioélectrique

à l'intention des autres utilisateurs, il faut choisir le type d'antenne et son gain de sorte que la puissance isotrope rayonnée équivalente (p.i.r.e.) ne dépasse pas l'intensité nécessaire à l'établissement d'une communication satisfaisante.

Owner's Manual

Owner's Manua

# **Contents**

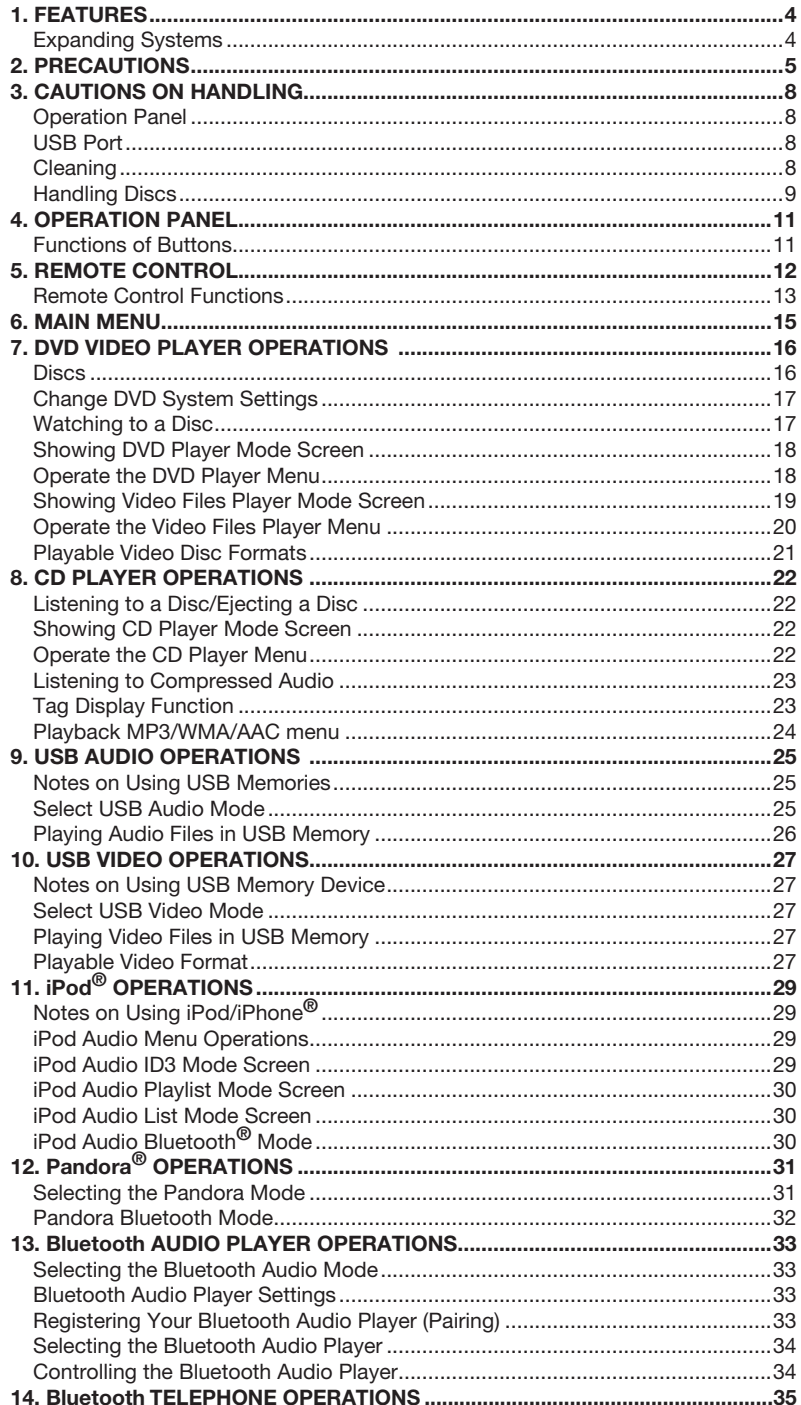

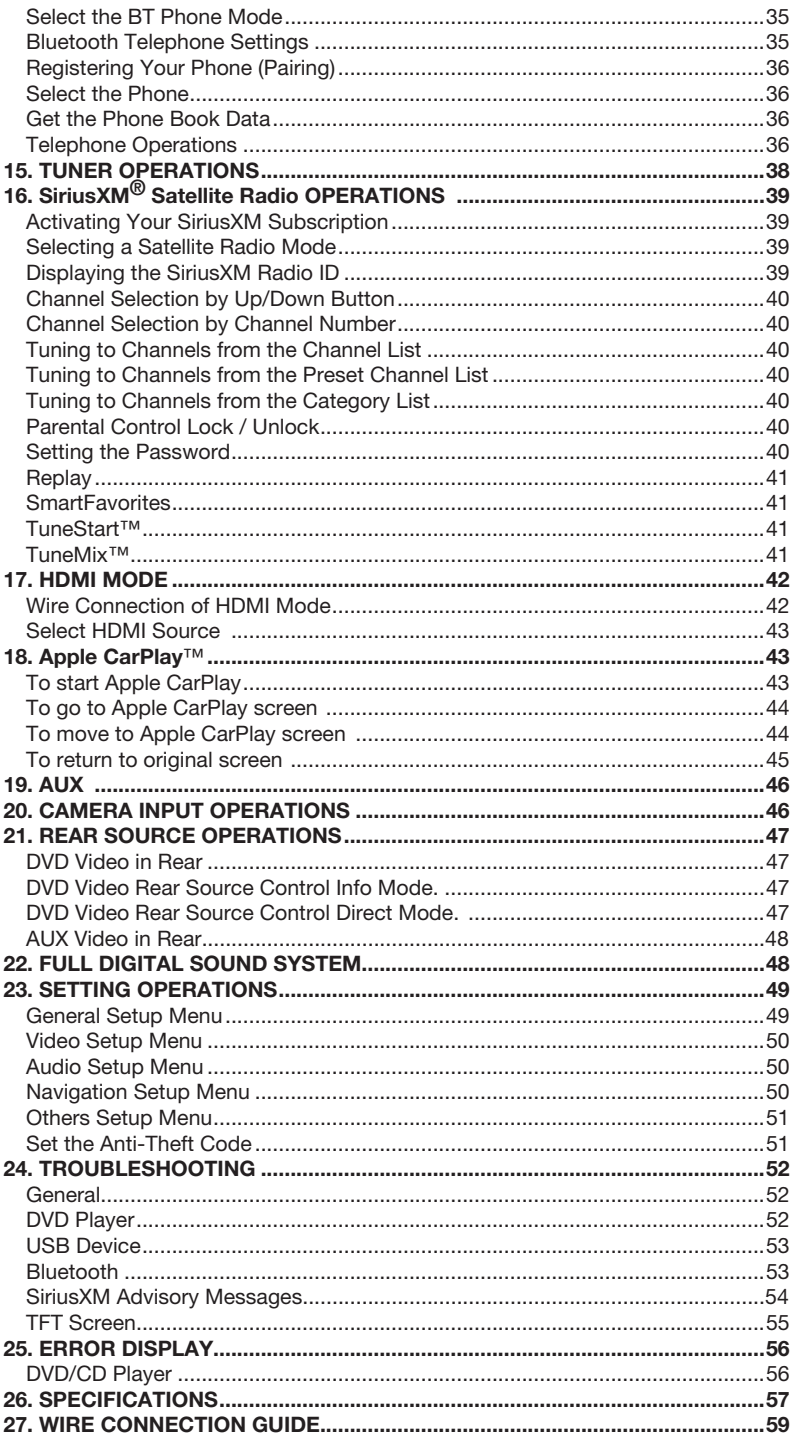

# **1. FEATURES**

- Apple CarPlay<sup>™</sup>
- **Optical Digital Output**
- **Latest Map Guarantee**

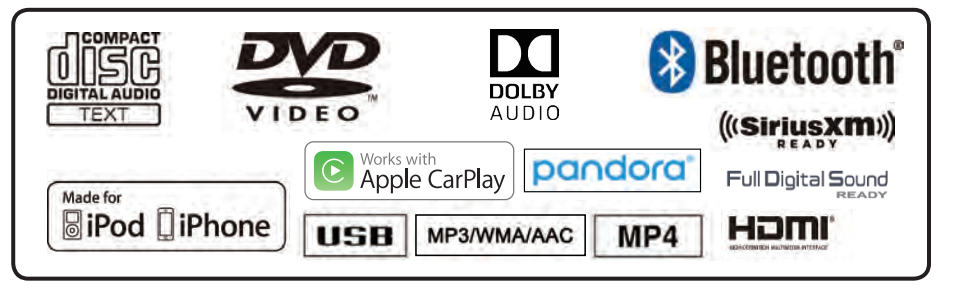

# *Expanding Systems*

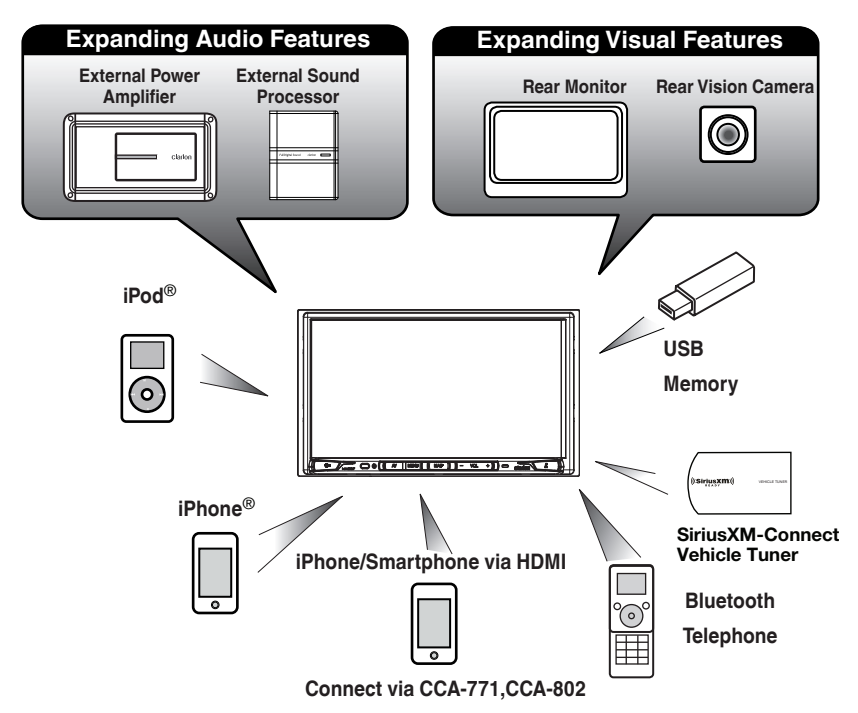

# **NOTE:**

- The items listed outside of the frames are the commercial products generally sold.
- $\bullet$  CCA-771, CCA-802: Sold separately.

Owner's Manual

Owner's Manua

Owner's Manual

Owner's Manua

# **2. PRECAUTIONS**

# **WARNING**

- For your safety, the driver should not watch any video sources and/or operate the controls while driving. Please note that watching and operating any video sources while driving are prohibited by law in some countries. Also, while driving, keep the volume to a level at which external sounds can be heard.
- Do not disassemble or modify this unit. It may cause an accident, fire, or electric shock.
- Do not use this unit when a trouble exists, such as no screen content appears or no sound is audible. It may cause an accident, fire, or electric shock. For that case, consult your authorized dealer or a nearest Clarion service center.
- In case of a problem, such as any material has been entered in the unit, the unit gets wet, or smoke or strange smells come out of the unit, etc., stop using this unit immediately, and consult your authorized dealer or a nearest Clarion service center. Using it in that condition may cause an accident, fire, or electric shock.
- Use a fuse with the same specification only when replacing the fuse. Using a fuse with a different specification may causes a fire.
- For the installation of this unit or a change in the installation, ask your authorized dealer or a nearest Clarion service center for safety. Professional skills and experiences are required to do so.
- This navigation system should not be used to replace your own judgment. No itinerary suggested by this navigation system should ever override any highway regulations, your own judgment, or a knowledge of safe driving practices. Do not follow the navigation system's suggested itinerary if it would cause you to perform a dangerous or illegal act, place you in a dangerous situation, or take you into an area you consider unsafe.
- The advice provided by the navigation system is to be regarded as a suggestion only. There may be times when the navigation system displays the vehicle's location incorrectly, fails to suggest the shortest route, or fails to direct you to your desired destination. In such instances, rely on your own driving judgment, taking into account the driving conditions at the time.
- Do not use the navigation system to locate emergency services. The database does not contain a complete listing of emergency services such as police stations, fire halls, hospitals and walk-in clinics. Please show discretion and ask for directions in such instances.
- As the driver, you alone are responsible for your driving safety.
- In order to avoid a traffic accident, do not operate the system while driving.
- In order to avoid a traffic accident, operate the system only when the vehicle is stopped at a safe place and the parking brake is on.
- In order to avoid a traffic accident or traffic offense, remember that actual road conditions and traffic regulations take precedence over the information contained on the navigation system.
- The software may contain inaccurate or incomplete information due to the passage of time, changing circumstances, and the sources of information used. Please respect current traffic conditions and regulations at all times while driving.
- Where actual road conditions and highway regulations differ from the information contained on the navigation system, abide by the highway regulations.
- Keep the amount of time spent viewing the screen while driving to a strict minimum.
- The navigation system does not provide, nor represent in any way information on: traffic and highway regulations; technical aspects of the vehicle including weight, height, width, load and speed limits; road conditions including grade, percentage of incline and surface conditions; obstacles such as the height and width of bridges and tunnels; and other current driving or road conditions. Always rely on your own judgment when driving a car, taking into account current driving conditions.

• Changes or modifications not expressly approved by the party responsible for compliance could void the user's authority to operate the equipment.

 This equipment has been tested and found to comply with the limits for a Class B digital device, pursuant to Part 15 of the FCC Rules. These limits are designed to provide reasonable protection against harmful interference in a residential installation. This equipment generates, uses and can radiate radio frequency energy and, if not installed and used in accordance with the instructions, may cause harmful interference to radio communications. However, there is no guarantee that interference will not occur in a particular installation.

 If this equipment does cause harmful interference to radio or television reception, which can be determined by turning the equipment off and on, the user is encouraged to try to correct the interference by one or more of the following measures:

- -- Reorient or relocate the receiving antenna.
- -- Increase the separation between the equipment and receiver.
- -- Connect the equipment into an outlet on a circuit different from that to which the receiver is connected.
- -- Consult the dealer or an experienced radio/TV technician for help.
- This equipment complies with FCC radiation exposure limits set forth for an uncontrolled environment. End user must follow the specific operating instructions for satisfying RF exposure compliance. This transmitter must not be co-located or operating in conjunction with any other antenna or transmitter.

 The portable device is designed to meet the requirements for exposure to radio waves established by the Federal Communications Commission (USA).

These requirements set a SAR limit of 1.6 W/kg averaged over one gram of tissue.

 The highest SAR value reported under this standard during product certification for use when properly worn on the body is 0.626 W/kg.

• Improper connection of speed pulse signal may result in serious damage or injury including electrical shock, and interference with the operation of the vehicle's anti-lock braking system, automatic gearbox and speedometer indication.

1.When the inside of the car is very cold and the player is used soon after switching on the heater, moisture may form on the disc (DVD/ CD) or the optical parts of the player and proper playback may not be possible. If moisture forms on the disc (DVD/CD), wipe it off with a soft cloth. If moisture forms on the optical parts of the player, do not use the player for about one hour. The condensation will disappear naturally allowing normal operation.

2.Driving on extremely bumpy roads which cause severe vibration may cause the sound to skip.

3.This unit uses a precision mechanism. Even in the event that trouble arises, never open the case, disassemble the unit, or lubricate the rotating parts.

# **INFORMATION FOR USERS**

This device complies with Industry Canada licenseexempt RSS standard(s). Operation is subject to the following two conditions: (1) this device may not cause interference, and (2) this device must accept any interference, including interference that may cause undesired operation of the device.

Le présent appareil est conforme aux CNR d'Industrie Canada applicables aux appareils radio

exempts de licence. L'exploitation est autorisée aux deux conditions suivantes :(1) l'appareil ne doit pas produire de brouillage, et (2) l'utilisateur de l'appareil doit accepter tout brouillage radioélectrique subi, même si le brouillage est susceptible d'en compromettre le fonctionnement.

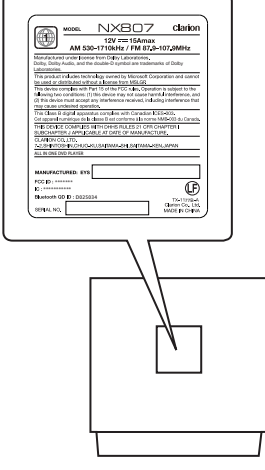

**NX807**

Owner's Manual

Owner's Manua

# English

# **3. CAUTIONS ON HANDLING**

# *Operation Panel*

For a longer service life, be sure to read the following cautions.

- The operation panel will operate properly in a temperature range of 0˚ to 60˚ C.
- Do not allow any liquids on the set from drinks, umbrellas etc. Doing so may damage the internal circuitry.
- Do not disassemble or modify the set in any way. Doing so may result in damage.
- Subjecting the operation panel to shocks may result in breakage, deformation or other damage.
- Do not let cigarettes burn the display.
- If a problem should occur, have the set inspected at your store of purchase.
- The remote control unit may not work if the remote control sensor is exposed to direct sunlight.
- In extremely cold weather, the display movement may slow down and the display may darken, but this is not a malfunction. The display will work normally when the temperature increases.
- Small black and shiny spots inside the liquid crystal panel are normal for LCD products.

# *USB Port*

• The USB memory sticks must be recognized as "USB mass storage class" to work properly. Some models may not operate correctly.

# **When the memorized data is lost or damaged by any chance, Clarion shall not be liable for any damage.**

When using an USB memory stick, we recommend that you backup your data stored on it before by using a personal computer etc.

- Data files may be broken when using USB memory sticks in the following situation: When disconnecting the USB memory stick or turning the power off during writing or reading data. When affected by static electricity or electric noise. Connect/disconnect the USB memory stick when it is not accessed.
- Connecting with the computer is not supported.
- Connecting with the USB Hub is not supported.

# *Cleaning*

# **• Cleaning the cabinet**

 Use a soft, dry cloth and gently wipe off the dirt. For tough dirt, apply some neutral detergent diluted in water to a soft cloth, wipe off the dirt gently, then wipe again with a dry cloth.

Do not use benzene, thinner, car cleaner, etc., as these substances may damage the cabinet or cause the paint to peel. Also, leaving rubber or plastic products in contact with the cabinet

for long periods of time may cause stains.

# **• Cleaning the liquid crystal panel**

The liquid crystal panel tends to collect dust, so wipe it off occasionally with a soft cloth. The surface is easily scratched, so do not rub it with hard objects.

# **Handling**

• New discs may have some roughness around the edges. If such discs are used. the player may not work or the sound may skip. Use a ball-point pen or the like to remove any roughness from the edge of the disc.

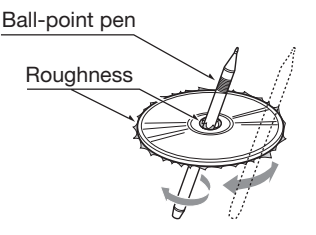

Never stick labels on the surface of the disc or mark the surface with a pencil or pen.

- Never play a disc with any cellophane tape or other glue on it or with peeling off marks. If you try to play such a disc, you may not be able to get it back out of the DVD player or it may damage the DVD player.
- Do not use discs that have large scratches, are misshapen, cracked, etc. Use of such discs may cause misoperation or damage.
- To remove a disc from its storage case, press down on the center of the case and lift the disc out, holding it carefully by the edges.
- Do not use commercially available disc protection sheets or discs equipped with stabilizers, etc. These may damage the disc or cause breakdown of the internal mechanism.

# **Storage**

- Do not expose discs to direct sunlight or any heat source.
- Do not expose discs to excess humidity or dust.
- Do not expose discs to direct heat from heaters.

# **Cleaning**

- To remove fingermarks and dust, use a soft cloth and wipe in a straight line from the center of the disc to the circumference.
- Do not use any solvents, such as commercially available cleaners, antistatic spray, or thinner to clean discs.
- After using special disc cleaner, let the disc dry off well before playing it.

# **On Discs**

• Never turn off the power and remove the unit from the car with a disc loaded.

# **A** CAUTION

**For your safety, the driver should not insert or eject <sup>a</sup> disc while driving.**

# **About the registered marks, etc.**

English

- This product incorporates copyright protection technology that is protected by U.S. patents and other intellectual property rights. Use of this copyright protection technology must be authorized by Rovi Corporation, and is intended for home and other limited viewing uses only unless otherwise authorized by Rovi Corporation. Reverse engineering or disassembly is prohibited.
- **•**  Manufactured under license from Dolby Laboratories.Dolby, Dolby Audio, and the double-D symbol are trademarks of Dolby Laboratories.
- **•**  "Made for iPod" and "Made for iPhone" mean that an electronic accessory has been designed to connect specifically to iPod or iPhone, respectively,and has been certified by the developer to meet Apple performance standards. Use of the Apple CarPlay logo means that a vehicle user interface meets Apple performance standards. Apple is not responsible for the operation of this device or its compliance with safety and regulatory standards.

Please note that the use of this accessory with iPod or iPhone may affect wireless performance. iPhone, iPod and Siri are trademarks of Apple Inc.,registered in the U.S. and other countries. Apple CarPlay and Lightning are trademarks of Apple Inc.

- Android<sup>™</sup> is the trademark of Google Inc.
- The Bluetooth<sup>®</sup> word mark and logos are registered trademarks owned by the Bluetooth® SIG, Inc. And any use of such marks by Clarion Co., Ltd. is under license. Other trademarks and trade names are those of their respective owners.
- **•**  Pandora, the Pandora logo, and the Pandora trade dress are trademarks or registered trademarks of Pandora Media, Inc. used with permission.
- **•**  Sirius, XM and all related marks and logos are trademarks of Sirius XM Radio Inc. All rights reserved.
- **•**  The terms HDMI and HDMI High-Definition Multimedia Interface, and the HDMI Logo are trademarks or registered trademarks of HDMI Licensing LLC in the United States and other countries.

# **4. OPERATION PANEL**

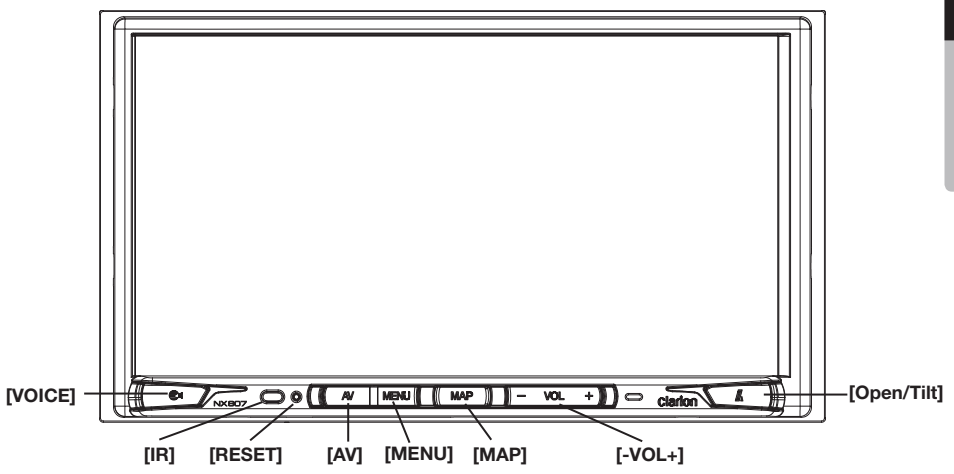

*Only navigation map card is available and don't remove it when unit is powered on*

# *Functions of Buttons*

#### **[MAP]** Button

- Press this button to move to the Native Navigation screen.
- Press and hold this button for 2 seconds to move to Apple CarPlay map.

#### **[AV]** Button

• Press this button to display the current audio source screen.

#### **[MENU]** Button

- Press this button to display main menu; press again to return current source.
- Press and hold this button for 2 seconds to turn off the monitor. Press anywhere on the touch screen to turn on the monitor again.

# **[RESET]** Button

• Press this button to hardware reset the unit.

*Note: When the* **[RESET]** *button is pressed, frequencies of radio stations, titles, etc. stored in memory are cleared.*

#### **[IR]** SENSOR

• Receiver for the remote control unit (operating range: 30 degree in all directions).

#### **[VOICE]** Button

• Press this button until you hear the tone, then you can use Siri® function.

#### **[Open/Tilt]** Button

- Press this button to open and close the panel.
- Keep pressing this button more than 2 seconds in order to change the tilt angle.

#### **[-VOL+]** Button

- Press these buttons to increase or decrease the volume level.
- Keep pressing one of these buttons for more than 2 seconds to quickly increase or decrease the volume level.

# 5. REMOTE CONTROL

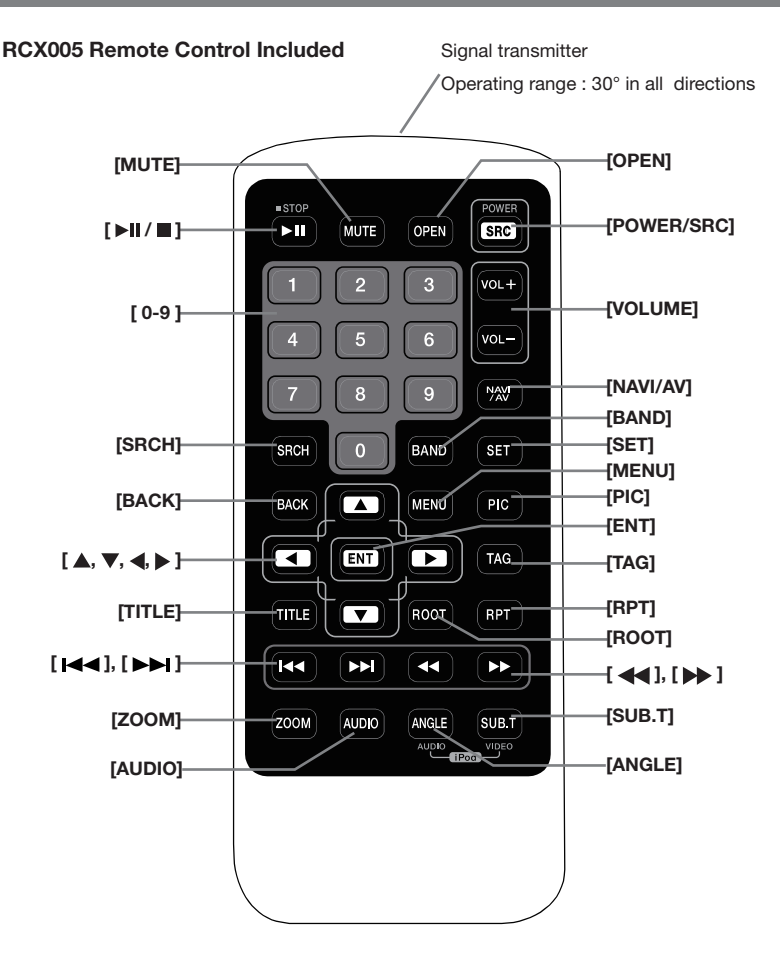

#### Replacing the batteries

- 1.Press the retention tab and pull out the battery tray and remove the old battery.
- 2. Insert the new CR2025 battery and slide the battery tray back in the remote control the same direction that you removed it. Please ensure the tray is inserted in the correct direction.

# **A CAUTION**

• Keep the battery out of the reach of children.

 Should the battery be swallowed, consult a doctor immediately.

• Batteries (battery pack or batteries installed) must not be exposed to excessive heat such as sunshine, fire or the like.

# A CAUTION

- Use one CR2025 (3V) lithium battery.
- Remove the battery if the remote control is not used for a month or longer.
- There is a danger of explosion if battery is incorrectly replaced. Replace only with the same or equivalent type.
- Do not handle the battery with metallic tools.
- Do not store the battery with metallic objects.
- If the battery leaks, wipe the remote control completely clean and install a new battery.

# *Remote Control Functions*

You can use the remote control to operate the NX807.

#### *Note:*

*• The wireless remote control operation may not be optimal in direct sunlight.*

# **[ / ]** Button

- Press this button to play or pause video and audio media.
- Press this button more than 1 second to stop video and audio media.
- Play/Pause (Replay/TuneMix) in SiriusXM mode.

#### **[MUTE]** Button

- Mute or unmute the speaker.
- The symbol  $\lceil \bigcirc \rceil$  on the upper right area of the screen indicates the speakers are muted..

#### **[POWER/SRC]** Button

• Press this button to move the focus to the next available source item on the main menu.

#### **[0 - 9]** Buttons

- Use in the key pad screen to select the radio.
- Use to select the track in the track list screen.
- Press to enter DVD video chapters/titles in the key pad screen.

#### **[VOLUME]** Buttons

• Increase and decrease volume level.

#### **[NAVI/AV]** Button

- Press this button to switch between current source and current position on the navigation map.
- **[SRCH]** Button
- Press this button to open the chapter or title search window while playing DVD.

#### **[BAND]** Button

• Cycles to the next band.

#### **[SET]** Button

**Important** 

direct sunlight.

accelerator pedal.

• Press this button to open the audio setting menu in any mode.

• When disposing of used batteries, comply with governmental regulations or environmental public institutions' rules that apply in your country/area.

• The remote control may not function properly in

• Do not let the remote control fall onto the floor, where it may become jammed under the brake or

• Do not store the remote control in high temperatures or direct sunlight.

#### **[BACK]** Button

• When in the main menu, press this button to return to the last screen.

# **[A, 1, [**  $\blacktriangledown$  **1, [ 4, 1, [**  $\blacktriangleright$  **1** Buttons

- Press these buttons for cursor movement in the main menu or settings mode..
- From the main menu, you can select your desired source or change your settings.

#### **[ENT]** Button

• Press to fix the entered data in the key pad screen or select the item the cursor is on.

#### **[MENU]** Button

• Press this button to enter the main menu or return to the current resource.

#### **[PIC]** Button

• No function.

#### **[TAG]** Button

• No function.

### **[TITLE]** Button

• Press to go to the title menu on the DVD.

#### **[ROOT]** Button

• Press to go to the root menu on the DVD.

#### **[RPT]** Button

- English Owner's Manual
- 

Owner's Manual

- Press to perform chapter repeat/title repeat/repeat off while playing DVD mode.
	- Press to perform Repeat Track/Repeat All while playing CD.
	- Press to perform Repeat Track/Repeat Folder/

 Repeat All while playing MP3/WMA, or video files on disc.

• Press to perform Repeat Track/Repeat Folder/ Repeat All while playing MP3/WMA, or video files in USB memory.

# **[**  $\leftarrow$  **], [**  $\rightarrow$  ] Buttons

- Press to select the next preset lower or higher number in Tuner mode.
- Press to select the next lower or higher chapter number in DVD video mode.
- Press to select the next lower or higher track in CD, USB Video, USB Audio mode.
- Press for control of background source in Navigation mode.
- Preset Up/Down, Track Up/Down (TuneMix) in SiriusXM mode.

# **[**  $\blacktriangleleft$  **1. [**  $\blacktriangleright$  **]**Buttons

- Press to manually select the next lower or higher station in Tuner modes.
- Press to perform fast-backward or fast-forward searching. Press again to change the speed to 2x, 4x, 8x or 16x.
- Press for control of background source in Navigation mode.
- Channel Up/Down in SiriusXM mode.

# **[ZOOM]** Button

• Press to turn on and zoom in while playing DVD. You can zoom in up to 3x. (Not all DVD discs support this function).

# **[AUDIO]** Button

• Press to switch the audio track of the disc while

playing a DVD.

# **[SUB-T]** Button

- Press to switch next available subtitle while playing DVD.
- Press to display the video menu in iPod mode.

# **[ANGLE]** Button

- Press to switch the angle option of the disc while playing a DVD. (Not all DVD discs support this function).
- Press to display the audio menu in iPod mode.

# **[OPEN]** Button

• Press to open/close the front panel.

# **6. MAIN MENU**

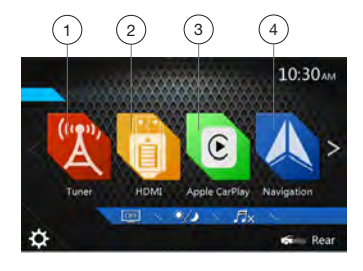

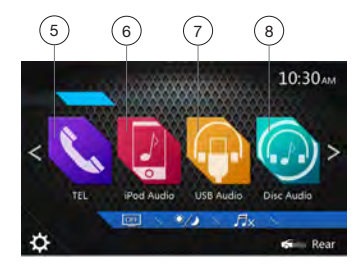

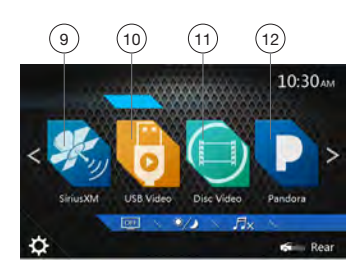

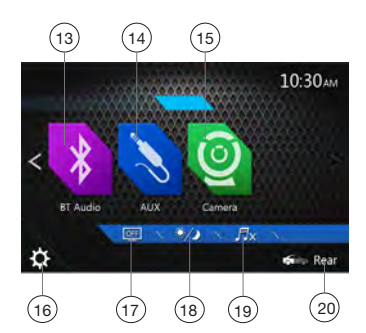

- 1 Tuner---Touch the button to display the Tuner mode.
- 2 HDMI---Touch the button to display the HDMI mode.
- 3 Apple CarPlay---Touch the button to display the Apple CarPlay mode.
- 4 Navigation---Touch the button to display the Navigation mode.
- 5 TEL--- Touch the button to display the Telephone mode.
- 6 iPod Audio---Touch the button to display the iPod Audio mode.
- 7 USB Audio---Touch the button to display the USB Audio mode.
- 8- Disc Audio---Touch the button to display the Disc Audio mode.
- 9 SiriusXM ---Touch the button to display the SiriusXM mode.
- 10 USB Video---Touch the button to display the USB Video mode.
- 11 Disc Video---Touch the button to display the Disc Video mode.
- 12 Pandora---Touch the button to display the Pandora mode.
- 13 BT Audio--- Touch the button to display the Bluetooth Audio mode.
- 14 AUX ---Touch the button to display the AUX mode.
- 15 Camera---Touch the button to display the Camera mode.
- 16 Setting button---Touch the button to display the Setting menu.
- 17 Monitor off --- Touch the button to turn off the monitor.
- 18 Day/Night --- Touch the button to change the dimmer.
- 19 Audio off---Touch the button to make audio source voice off.
- 20 Rear---Touch the button to display the Rear mode.

#### Scrolling the menu

Swiping right or left will switch to the next or previous pages of the main menu.

#### Customizing the menu button locations

- 1. Touch and hold any of the mode buttons on the main menu for more than 2 seconds.
- 2. When it begins to "float", drag the floating button to a new location.
- 3. Lifting up your finger will drop the button in the new location.

Owner's Manual

Owner's Manual

# **7. DVD VIDEO PLAYER OPERATIONS**

# *Discs*

# **Playable discs**

This DVD video player can play the following discs.

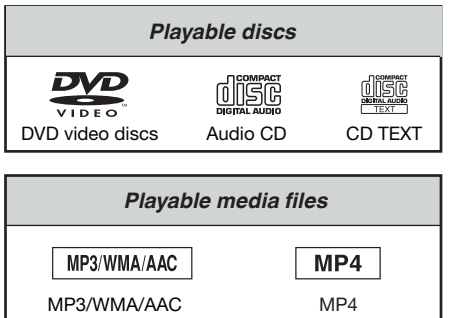

# **About CD Extra disc**

A CD Extra disc is a disc in which a total of two sessions have been recorded. The first session is Audio session and the second session is Data session.

Your personally-created CDs with more than second data sessions recorded cannot be played on this DVD video player.

# **Note:**

• When you play a CD Extra disc, only the first session will be recognized.

# **Discs that cannot be played back**

This DVD video player cannot play back DVD-Audio, DVD-RAM, Photo CDs, etc. **Note:**

- <sup>I</sup>t may also not be possible to play back CDs recorded on a CD-R unit and CD-RW unit. (Cause: disc characteristics, cracks, dust/dirt, dust/dirt on player's lens, etc.)
- If a CD-R or CD-RW disc that has not been finalized is played, it will take a long time to start playing. Also, it may not be possible to play depending on its recording conditions.
- You cannot play SuperAudio CD.

 The CD player is not supported even if it is a hybrid disc.

# **About MP3/WMA/AAC playback**

This unit can play back CD-R/CD-RW, DVD-R/ RW and DVD+R/RW discs on which MP3/WMA/ AAC music data have been recorded. For a detailed information, see the section entitled "Listening to compressed audio".

# **Note on region numbers**

The DVD video system assigns a region number to DVD video players and DVD discs by sales area. DVD video players sold in U.S.A and Canada can play back DVD discs with the region number **"ALL"**, **"1"** or any combination of numbers that also incorporate a **"1"**. The DVD video region number is marked on the disc jacket as shown below.

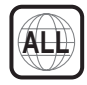

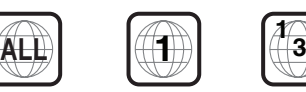

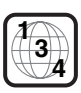

# English English

# *Change DVD System Settings*

#### *Note:*

 *If the setup operation is performed in the middle of DVD video play, the disc will restart from the beginning.*

# **Selecting DVD Setup Menu**

1. Touch the **[Settings]** button on the Main Menu to access the Video setup menu.

2. Touch **[Video]** button. The video menu is displayed.

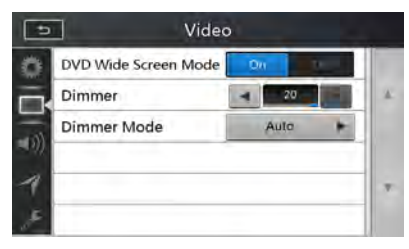

# **Setting up the Screen Size**

Touch the **[DVD Wide Screen Mode]** button to turn on or turn off the DVD wide screen mode.

The factory default setting is "off"

Note: Not all DVD discs support this function.

#### **Setting up the password for parental level control**

The factory default pass code is "0000".

1.**In Main Menu** Touch **[Settings]** button. Touch **[Others]** button on the display. Touch the **[Set Password] ----** and a numerical key pad will appear.

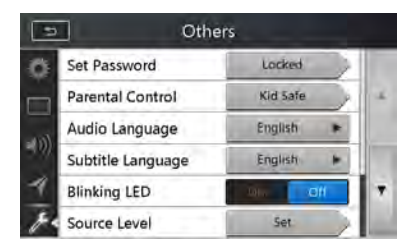

Input a new password and confirm. The password is set.

#### *Note:*

 *When a disc with view restrictions is inserted, you will be prompted to input this password. The disc will not be viewable until the correct password is entered.*

#### **Set rating for parental level control**

1.Select Others screen while in Setting mode. Touch

**[Parental Control]** button. Touch the desired rating for level control. Use this table to set the parental level.

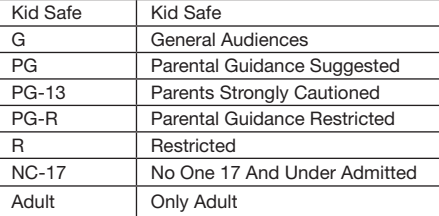

• The contents that the parental level restricts vary with the country code.

*Note: The rating can be selected only under the password unlocked status, and the limits can be set only under the password locked status.*

# *Watching to a Disc*

1. To load a disc:

Insert the disc into the center of the insertion slot the label side facing up.

# **A** CAUTION

**For your safety, the driver should not insert or eject a disc while driving.**

#### *Note:*

- *• Never insert foreign objects into the disc insertion slot.*
- If the disc is not inserted easily, there may be another *disc in the mechanism or the unit may require service.*
- *• 8cm (single play) discs cannot be used.*
- 2. Disc starts playing automatically.

# **WARNING**

**Some videos may be recorded at higher than desired volume levels. Increase the volume gradually from the minimal setting after the video has started.**

#### **Ejecting a disc**

1.To eject the disc, open the front panel by pressing the Open button, then press the eject (image) button

The play mode then switches to the Tuner mode.

If the disc is left in the ejected position for 10 seconds, the disc is automatically reloaded.

#### *Note:*

*If you force a disc in before auto reloading, it may damage a disc.*

# *Showing DVD Player Mode Screen*

After the disc is loaded, the play mode is automatically engaged.

Touch any place on the screen to display the DVD Video menu, touch the screen again to return to the playback screen.The display will return to the playback screen if you do not touch the screen for 10 seconds.

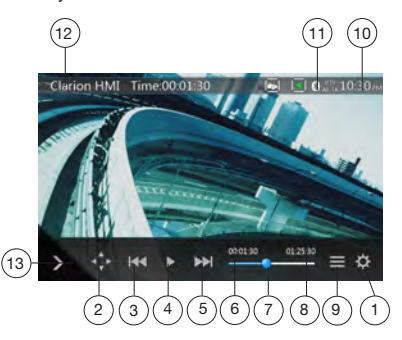

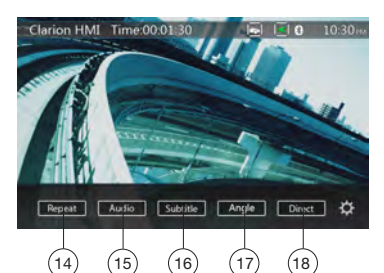

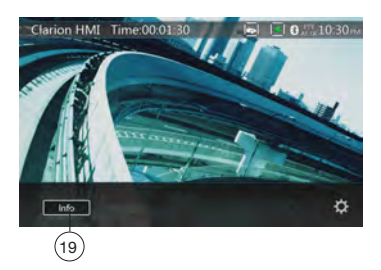

- 1 Option button
- 2 Show Cursor keys button
- 3 Previous Chapter/Fast Backward button
- 4 Play/Pause button
- 5 Next Chapter/Fast Forward button
- 6 Elapsed playing time
- 7 Seek bar
- 8 Total time
- 9 Menu List button
- 10 System time
- 11 Bluetooth status indicator
- 12 DVD playback information
- 13 Shortcut button
- 14 Repeat Switching button
- 15 Audio Channel switching button
- 16 Subtitle switching button
- 17 Angle button
- 18 Direct chapter or title searching button
- 19 Information button

# *Operate the DVD Player Menu*

You can select the button items displayed in the DVD menu by directly touching them.

# **Play/Pause Playback**

- 1. Touch **[ ]** button to pause during playback.
- 2. Touch **[ ]** button again to resume playback.

# **Skip (Search) a Chapter**

1. Touch **[ ]** or **[ ]** button during playback. Chapters are skipped down or up from current locations, as many times as the button is touched, and then playback starts.

# **Skip use seek bar**

Touch the spherical **[ ]** on seek bar and drag it to any position where you want to start playback.

# **Fast Forward/Fast Backward**

1. Touch **[ ]** or **[ ]** button and hold 2 seconds to start fast backward or fast forward during playback. The playback speed starts at 2x, then will increase to 4x, 8x, and 16x. Release the button will continue playing with normal speed.

#### *Note:*

- *• No audio is reproduced during fast forward and fast backward operation.*
- *• The fast forward and fast backward speed may differ depending on the disc.*

# **Search function**

You can locate the beginning of a scene using the chapter numbers or title numbers recorded on the DVD Video disc.

1. Showing the DVD Video menu, touch **[ ]** button. The Key Pad screen appears with the chapter/Title number input mode.

 Touching **[ ]** button turns the Key Pad to the chapter number input mode.

 Touching **[ ]** button turns the Key Pad to the title number input mode.

• Title

A large segment to divide the data area of the disc.

• Chapter

A small segment to divide the data area of the disc.

- 2. Input the number of the title/chapter that you want to play with the **[0]** to **[9]** key.
- 3. Touch the **[ ]** button.

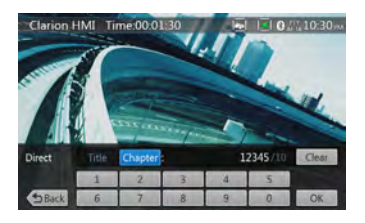

Playback starts from the scene of the input title number or chapter number.

#### *NOTE:*

\*If the input title/chapter number does not exist or searching with a title/chapter number is not allowed. the screen image will not change.

4. Touch **[ ]** button to close the key pad.

# **Repeat Playback**

This operation plays back chapters recorded on the DVD-Video repeatedly.

- 1. Showing the DVD Video menu, touch **[ ]** button.
- 2. Touch **[ ]** button once for Repeat Chapter, again for Repeat Title.
- 3. Touch **[ ]** button again to turn off the repeat playback.

# **Using the Title Menu**

On DVD discs containing two or more titles, you can select from the title menu for playback.

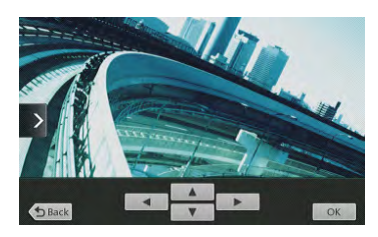

- 1. Showing the DVD Video menu, touch **[ ]** button during playback.
- Depending on the disc, the title menu may not be called.
- 2. Touch the title menu screen, then touch the Show Cursor keys button.
- 3. Select the items in the title menu screen by directional buttons.
- Depending on the disc, items may not be selected with the directional buttons.
- 4. Touch **[ ]** button to fix on the selected item.

# 5. Touch **[ ]** button.

# **Switching Audio**

On discs in which two or more audios or audio languages have been recorded, you can switch among the audio languages during playback.

- 1. Showing the DVD Video menu, touch **[ ]** button during playback.
- Each time you touch the button, you can switch among audio languages.
- It may take time to switch among audio languages. Depending on the disc, up to 8 kinds of audio languages may be recorded. For details, see the mark of the disc:

 $(8)$ ) Indicates that 8 audio languages have been recorded).

When the power is turned on and when the disc is changed to a new one, the language set as the factory default is selected. If that language has not been recorded on disc the language is specified on the disc.

Depending on the disc, switching may be completely impossible or impossible on some scenes.

# **Switching Subtitles**

On DVD discs in with two or more subtitle languages have been recorded, you can switch among the subtitle languages during playback.

- 1. Showing the DVD Video menu, touch **[ ]** button to select a subtitle during playback. Each time you touch the button, you can switch among subtitles.
- It may take time to switch among subtitles. Depending on the disc, up to 32 kinds of subtitles may be recorded. For details, see the mark of the disc: (**[8]** Indicates that 8 kinds of subtitles have been recorded).

Depending on the disc, switching may be completely impossible or impossible on some scenes.

2. To turn off subtitles, repeat touching **[ ]** button until subtitles are turned off.

# **Displaying the playback status**

Touch **[ ]** button on DVD Player mode screen, Playback status is displayed on screen.

#### **Play video files**

This system can play video files stored on disc.

# *Showing Video Files Player Mode Screen*

- 1. After a disc with video files is loaded, touch [Disc Video] button on MAIN MENU to show the video files player mode screen.
- 2. Touch the screen of the playing video file to display Video files player menu , touch the screen again to return the playback screen. The display will return to

the playback screen if you do not touch the screen for 10 seconds.

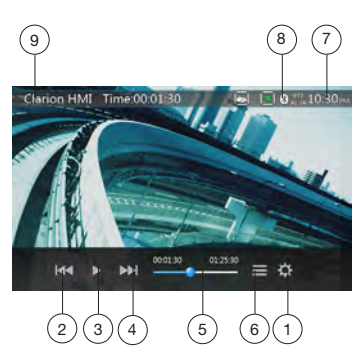

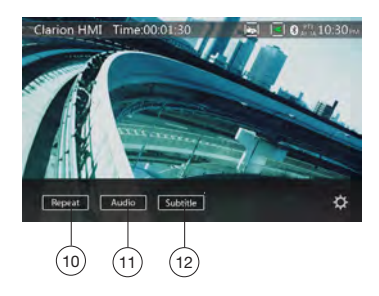

- 1 Option button
- 2 Previous Track/Fast Backward button
- 3 Play/Pause button
- 4 Next Track/Fast Forward button
- 5 Elapsed playing time/Seek bar
- 6 List Mode button
- 7 System time
- 8 Bluetooth status indicator
- 9 Playback information
- 10 Repeat button
- 11 Audio button
- 12 Subtitle button

# *Operate the Video Files Player Menu*

You can select the button items displayed in the Video files player menu by directly touching it.

# **Play/Pause Playback**

- 1. Touch  $\left[\blacksquare\right]$  button to pause during playback.
- 2. Touch  $\|\cdot\|$  button again to resume playback.

# **Switch to Previous/Next File**

1. Touch **[ ]** or **[ ]** button during playback to play previous/next file

#### **Skip using seek bar**

Touch the ball on seek bar and drag it to any position where you want to start playback.

#### **Fast Forward/Fast Backward**

1. Touch **[ ]** or **[ ]** button and hold 2 seconds to start fast backward or fast forward during playback. The playback speed starts at 2x, then will increase to 4x, 8x, and 16x. Release the button will continue playback with normal speed.

#### *Note:*

*\*No audio is reproduced during fast forward and fast backward operation.*

*\*The fast forward and fast backward speed may differ depending on the disc.*

# **Repeat Playback**

This operation plays back video files recorded on the disc repeatedly.

Repeat All is the factory default repeat setting.

- 1. Showing the video files player menu, touch **[ ]** button.
- 2. Touch **[ ]** button once for Repeat Track, again for Repeat Folder.
- 3.Touch **[ ]** button again for Repeat All.

#### **Switching Audio**

Some video files will have two or more audio channels; you can switch among the audio channels during playback.

- 1. Touch **[** Audio | **]** button during playback.
- Each time you touch the button, you can switch among audio languages.
- It may take time to switch among audio languages. Depending on the disc, switching may be impossible.

#### **Switching Subtitles**

Some video files will have two or more subtitles have been recorded; you can switch among these subtitles during playback.

- 1. Touch the **[ ]** button to select a subtitle during playback.
- Each time you touch the button, you can switch among subtitles.
- It may take time to switch among subtitles.

Depending on the disc, switching may be impossible.

### **Video Files List**

Showing the Video files player menu; touch the

**[ ]** button to display video files list screen.

Video files list operations is almost the same as the Disc Audio player mode. Please refer to CD Player Operations.

- format: MPEG4 Visual Simple @L1
- Picture size: 720 x 480
- Audio format: MP3
- Audio sampling frequency: 32/44.1/48 KHz

\*.mp4 files:

- format: MPEG4 Visual Simple @L1
- Picture size: 720 x 405
- Audio format: AAC
- Audio sampling frequency: 32/44.1/48 KHz

\*.mpg files

- format: MPEG2
- Picture size: 720 x 480
- Audio format: MP3
- Audio sampling frequency: 32/44.1/48 KHz

Owner's Manual

Owner's Manual

Owner's Manual

Owner's Manual

# **8. CD PLAYER OPERATIONS**

# *Listening to a Disc/Ejecting a Disc*

Please refer to Disc Video Player Operations -watching to a disc and Ejecting a disc.

# *Showing CD Player Mode Screen*

- 1. After the disc is loaded, the play mode is automatically engaged.
- 2. If the disc have been loaded , you can touch the **[Disc Audio]** button on main menu to display the CD player mode screen.

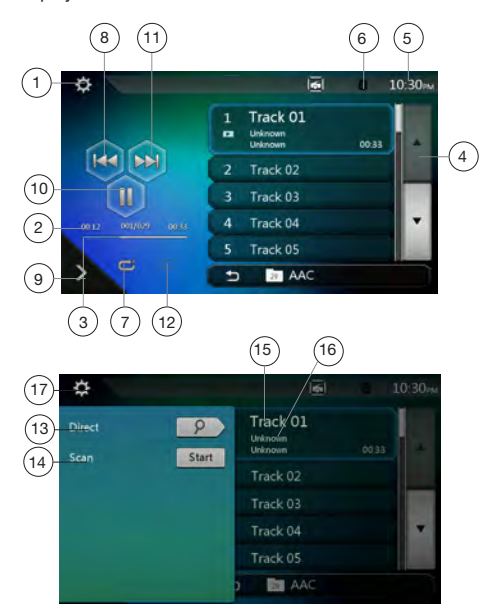

- 1 Option button
- 2 Elapsed playing time indicator
- 3 Progress bar
- 4 Page Turning button
- 5 System time
- 6 Bluetooth status indicator
- 7 Repeat button
- 8 Previous Track/Fast Backward button
- 9 Shortcut button.
- 10 Play/Pause button
- 11 Next Track/Fast Forward button
- 12 Shuffle button
- 13 Direct Searching button
- 14 Scan Start/Stop button
- 15 Song Title
- 16 Artist/Album Information
- 17 Close option menu button

# *Operate the CD Player Menu*

You can select the button items displayed in the CD player menu by directly touching it in list.

# **Play/Pause Playback**

- 1. Touch **[ ]** button to pause during playback.
- 2. Touch **[ ]** button again to resume playback.

# **Switch to Previous/Next file or track**

Touch **[ ]** or **[ ]** button during playback to play previous/next file.

- Touching **[ ]** button starts playback from the beginning of the next track.
- Touching  $\left| \right|$  button starts playback from the beginning of the current track. When this button is touched again within 5 seconds, playback starts from the beginning of previous track.

# **Fast Forward/Fast Backward**

1. Touch **[ ]** or **[ ]** button and hold more than 2 seconds to start fast backward or fast forward during playback. The playback speed starts at 2x, then will increase to 4x, 8x, and 16x. Release the button will continue playback with normal speed.

#### *Note:*

*\* The fast forward and fast backward speed may differ depending on the disc.*

#### **Repeat Playback**

\* Repeat All is the factory default repeat setting. Touch **[ ]** button switch between Repeat Folder Repeat All and Repeat Track.

# **Shuffle Playback**

- 1. Touch  $[x \ge 1]$  button to shuffle the tracks during playback.
- 2. Touch this button again to turn off the feature.

# **Selecting a track on the Track List Screen**

This function allows you to select tracks from a displayed list.

- 1. Touch the track title on the display list. The selected track will start playing.
- 2. When the desired track is not displayed, touch and swipe the track list up or down.
- 3. Touch the desired track title button. The corresponding track is started playback.

# Owner's Manua Owner's Manual

# **Scanning the Tracks**

- 1. Touch **[ ]** button to show **[Scan ]** button.
- 2. Touch **[Scan** start **]** button during playback.
- It will play from next track, and each track will display for 10 seconds.
- The **[Scan exam |** button will switch to **[Scan |** Stop button.
- 3. Touch **[Scan ]** button.
- It will continue playback from current track.
- **[Scan | Stop | button will switch to <b>[Scan** | Start | button.
- The function will sequentially scan all tracks in the current folder one time. After the Scan feature stops, normal playback will continue.

# **Searching with the Track Number**

This operation allows searching using the track numbers recorded on the CDs.

- 1. Touch **[ ]** button to show **[ ]** button.
- 2. Touch **[ ]** button .The numerical keypad will appear on the screen and touch  $\sqrt{\frac{8K}{\pi}}$  button.
- 3. Input the track number that you want to play back with **[0]** to **[9]** key and touch [OK] button.

Playback starts from the track of the input track number.

- If the input track number does not exist or searching with track number is not allowed, the screen image will not change.
- Touch the **[ ]** button will close the numerical keypad.
- Touch **[3]** button will close the option window and display playback screen.

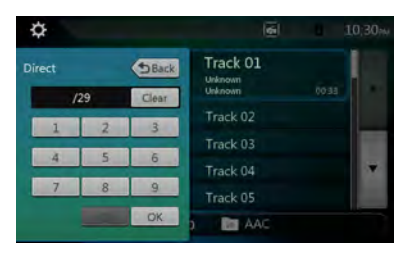

# *Listening to Compressed Audio*

This system can play audio files stored on disc. MP3/WMA/AAC

# *Tag Display Function*

This unit is an ID3 Tag compatible model.

This unit supports the ID3 TAGs of the Version 2.4, 2.3, 1.1 and 1.0.

In displaying, this unit gives priority to the Version 2.3 and 2.4 TAGs.

# *Note:*

*• Some CDs recorded on CD-R/RW mode may not be usable.*

# **Displaying MP3/WMA/AAC TAG titles**

Tag information can be displayed for compressed audio files containing Tag information.

Tag data: title, artist, album

# **Precautions when creating MP3 disc**

- File extensions
- 1. Always add a file extension ".MP3" or ".mp3" to an MP3 file, and ".WMA" or ".wma" to a WMA and ".m4a" to a AAC file by using single byte letters. If you add a file extension other than specified or forget to add these file extension, the file cannot be played. In addition, if you use upper case and lower case letters (capital and small letters) mixed for file extensions, normal play may not be possible.
- 2. Files other than MP3/WMA/AAC data cannot be played.

Playing files with a format not supported will be skipped, and the scan, random and repeat playback mode may be canceled.

• File and Disc Not Supported

Files and discs with following extensions are not supported: \*.AAC, \*.DLF, \*.M3U, \*.PLS, \*.MP3 PRO files, files with DRM, open session discs.

- Logical format (File system)
- 1. When writing an MP3/WMA/AAC file on a disc, please select "ISO9660 level 1 or level 2 (without including expansion format)" as the writing software format. Normal playback may not be possible if the disc is recorded on another format.
- 2. The folder name and file name can be displayed as the title during MP3/WMA/AAC play .
- Entering File and Folder Names

Names using the code list characters are the only file names and folder names that can be entered and displayed. Using any other character will cause the file and folder names to be displayed incorrectly.

- Folder structure
- 1. A disc with a folder having more than 8 hierarchical levels will conflict with the ISO9660 and playback will be impossible.
- Number of files or folders
- 1. The maximum allowable number of folders is 200 (including root directory); the maximum allowable number of files is 1500 (max. 200 per folder). This represents the maximum number of tracks that can be played back.
- 2. Tracks are played in the order that they were recorded onto a disc. (Tracks might not always be played in the order displayed on the PC).
- Some noise may occur depending on the type of encoder software used while recording.
- In case of a track recorded at VBR (variable bit rate), the display for the play time of the track may be slightly different from the actual play time. Also, the recommended value of VBR ranges from 32 kbps to 320 kbps.
- After disc selection, the play mode is automatically engaged.

# *Playback MP3/WMA/AAC menu*

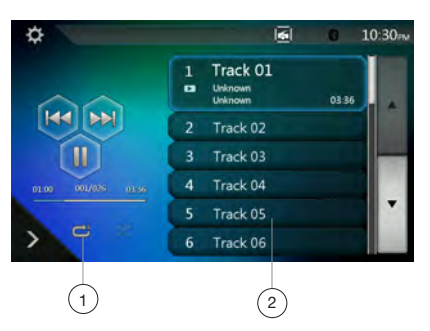

1. Repeat Playback

While playing MP3/WMA/AAC touch button can switch between Repeat Folder, Repeat All and Repeat Track, Repeat Folder and Repeat All.

- 2.Current folder list
- Showing title of current folder.
- The number on the folder symbol is the number of files and folders in the current folder.
- Touch the title of current folder, playlist will show files and folders in upper folder.
- *\* Other operations about playing MP3/WMA/AAC are almost the same as CD Player mode.*

#### Stop Playback

1. Touch **[ ]** button to stop playback.

2. Touch  $[ \ \triangleright \ ]$  button again to resume playback. Playback resumes from the start of the folder which

the playing track is in.

*• Other operations about playing MP3/WMA/AAC are almost the same as CD Player mode.*

# **9. USB AUDIO OPERATIONS**

This system can play audio files (MP3/WMA/AAC/ FLAC) stored in a USB memory which is recognized as "USB Mass Storage Class device". You can use your USB memory as an audio device by simply copying desired audio files into it.

#### *Note:*

- *• This system will not operate or may operate improperly with some USB memory.*
- *• Files protected with any DRM cannot be played.*

# *Notes on Using USB Memories*

#### General notes

• When no supported files are on the USB device, nothing displays in the file list.

#### Notes on the Audio files

• This system can play MP3/WMA/AAC/FLAC files stored in the USB memory.

# MP3 files:

- format: MPEG1/2 Audio layer3
- $\bullet$  bit rate: 8k ~ 320kbps
- sampling frequency: 8/12/16/24/32/44.1/48KHz
- file extension: .mp3

#### WMA files:

- format: Windows media Audio standard L3 profile
- $\bullet$  bit rate:  $32 \approx 192$ kbps
- sampling frequency: 32/44.1/48 KHz
- file extension: wma

#### AAC files

- format: Advanced Audio Coding LC-AAC,HE- AAC
- $\bullet$  bit rate: 32  $\sim$  320Kbps
- sampling frequency: 32/44.1/48 KHz
- $\bullet$  file extension:  $m4a$
- FLAC files
	- format: Free Lossless Audio Codec
	- quantization bit rate: 16 or 24 bits
	- sampling frequency: 44.1~192 KHz
	- file extension: flac

#### Notes on the folder structure

- The folder hierarchy must be within 8 hierarchical levels. Otherwise, playback may be impossible.
- The maximum allowable number of folders is 65535 (including root directory and folders with no MP3/ WMA/AAC/FLAC file).
- The maximum allowable number of files in a folder is 65535.
- You can store the MP3/WMA/AAC/FLAC files together in a folder.
- The system may become slow if the files or folders exceed the limitation above.
- Notes on the Tag titles MP3: title, artist, album WMA: title, artist, album

AAC: can not display tag information.

FLAC: title, artist, album

# *Select USB Audio Mode*

Connect your USB memory with MP3/WMA/AAC/ FLAC files to the USB connector. The system will automatically detect the connected device, and the **[USB Audio]** button on main menu will be enabled.

• When a USB memory device is already connected, touch the **[USB Audio]** button to select the USB Audio mode.

The system changes to the USB Audio mode and starts playback from the previous position or from the beginning.

#### *Note:*

*This system has two USB connectors and can connect two USB.*

*You can select the desired USB by touching the list of USB root menu.*

*This system indicates the USB device as "My USB1", "My USB2" on the list.*

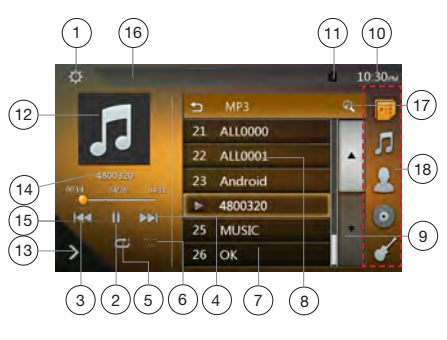

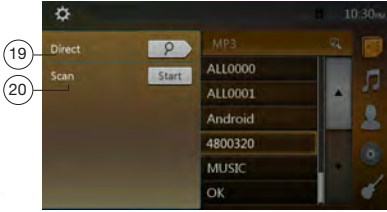

- 1 Option button
- 2 Play/Pause button
- 3 Previous Track/Fast Backward button
- 4 Next Track/Fast Forward button
- 5 Repeat button
- 6 Shuffle button
- 7 Audio files in list
- 8 Folders in list
- 9 Page turning button
- 10 System time
- 11 Bluetooth status indicator
- 12 Album Art
- 13 Shortcut button
- 14 Current ID3 info area
- 15 Elapsed playing time indicator/Seek bar
- 16 Playback status information
- 17 Alphabet search button
- 18 Category list
- 19 Direct button
- 20 Scan button

# *Playing Audio Files in USB Memory*

# **Play/Pause Playback**

- 1. Touch the **[ ]** button to pause during playback.
- 2. Touch the **[ ]** button again to resume playback.

# **Switch to Previous/Next file**

Touch the **[ ]** or **[ ]** buttons during playback to play previous/next file.

- Touch the **[ ]** button to start playback from the beginning of the next track.
- Touch the  $[[\mathbf{A}]$  buttons to start playback from the beginning of the current track; when this button is touched again within about 5 seconds, playback starts from the beginning of previous track.

# **Fast Forward/Fast Backward**

Touch the **[ ]** or **[ ]** button and hold more than 2 seconds to start fast backward or fast forward during playback. The playback speed starts at 2x, then will increase to 4x, 8x, and 16x .Release the button will continue playback with normal speed.

# *Note:*

*\* The fast forward and fast backward speed may differ depending on the audio files.*

# **Repeat Playback**

\* Repeat All is the factory default repeat setting. Touch the **[ ]** button once for Repeat Track, again for Repeat Folder, Repeat All.

# **Shuffle Playback**

- 1. Touch the **[ ]** button to shuffle the tracks in playing folder during playback.
- 2. Touch this button again to turn off the feature.

# Alphabet Search

Touch the **[**<sup>2</sup>] button to search with alphabet in current list.

# **Album Art work**

If MP3 audio file contains album art image in ID3, the picture will be displayed in this area.

# **ID3 Information Area**

This area display ID3 information of playing file.

# **Skip Using Seek Bar**

Touch  $\Box$  on seek bar and drag it to any position where you want to start playback.

# **Select a Folder on the Display List**

Touch the folder title on the display list, the display list will display files and folders in the selected folder.

# **Selecting a Track on the Display List**

This function allows you to select tracks from a displayed list.

- 1. Touch the track title on the display list. The selected track will start playing.
- 2. When the desired track is not displayed, touch and swipe the track list up or down.
- 3. Touch the desired track title button. The corresponding track will playback.

# **Scanning the Tracks**

- 1. Touch **[ ]** button to show **[Scan ]** button.
- 2. Touch **[Scan** start 1 button during playback.
- It will play from next track, and each track will play for 10 seconds.
- The **[Scan** start ] button will switch to **[Scan | Stop** | button.
- 3. Touch **[Scan ]** button.
- It will continue playback from the current track.
- **[Scan | Stop | button will switch to [Scan | Start |]** button.
- \* The function will sequentially scan all tracks in the current folder one time. After the Scan feature stops, normal playback will continue.

# **Searching with the Track Number**

This operation allows searching to use the track numbers in playing folder.

- 1. Touch the **[ ]** button to show the **[ ]** button.
- 2. Touch the **[ ]** button. The numerical keypad will appear on the screen.
- 3. Input the track number that you want to play back with the **[0]** to **[9]** keys and touch the **[OK]** button.

Playback starts from the track of the input track number.

- If the input track number does not exist or searching with a track number is not allowed, the screen image will not change.
- Touch the **[ black**] button to close the numerical keypad.
- Touch the **[ ]** button to close the option window and display playback screen.

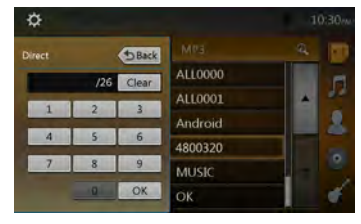

# **10. USB VIDEO OPERATIONS**

This system can play USB video files (MP4, 3GP etc.) stored in a USB memory which is recognized as "USB Mass Storage Class device". You can use your USB memory as an video device by simply copying desired video files into it.

#### *Note:*

- *• This system will not operate or may operate improperly with some USB memory.*
- *• Files protected with any DRM cannot be played.*

# *Notes on Using USB Memory Devices*

#### General notes

When no supported files are on the USB device, nothing displays in the file list.

#### Notes on the folder structure

The limitations on the folder structure are the same as those in the USB Audio Player mode.

#### Notes on the Tag titles

The limitations on the Tag titles are same as those in USB Audio Player mode.

# *Select USB Video Mode*

Connect your USB memory device with video files to the USB connector. The system will automatically detect the connected device, and the **[USB Video]** button on main menu will be enabled.

• When an USB memory device is already connected

Touch the **[USB Video]** button on main menu to select the USB Video mode.

The system changes to the USB Video mode and starts playback from the previous position or from the beginning.

*Note: This system has two USB connectors and can connect two USB device.*

*You can select the desired USB device by touching the list of USB root menu.*

*This system indicates the USB device as "My USB1", "My USB2" on the list.* 

# *Playing Video Files in USB Memory*

If the video is playing, touch the screen of the playing video to display the Operation buttons.

The display will return to the playback screen, if you do not touch the screen for 10 seconds.

# *Playable Video Format*

#### \*.mp4 files

- format: MPEG4 Visual MPEG4 AVC (H.264)
- Picture size: 720 x 480 (MPEG4 Visual) 1920 x 1080 (MPEG4 AVC)
- Audio format: AAC
- Audio sampling frequency: 32/44.1/48 KHz
- $*$  m $4v$  files
	- format: MPEG4 Visual
		- MPEG4 AVC (H.264)
	- Picture size: 720 x 480
	- Audio format: AAC
	- Audio sampling frequency: 32/44.1/48 KHz
- \*.mpg files
	- format: MPEG2
	- Picture size: 720 x 480
	- Audio format: MP3
	- Audio sampling frequency: 32/44.1/48 KHz
- \*.3gp files
	- format: MPEG4 Visual H.263
	- Audio format: AAC, AMR
	- Audio sampling frequency: 8/16/32/44.1/48 KHz

#### Note:

The above-mentioned File form is not guaranteeing all of what can reproduce.

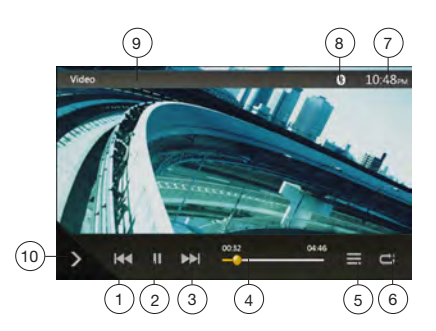

- 1 Previous Track/Fast Backward button
- 2 Play/Pause button
- 3 Next Track/Fast Forward button
- 4 Elapsed playing time indicator/Seek bar
- 5 Menu List
- 6 Repeat button
- 7 System time
- 8 Bluetooth status indicator
- 9 Playback information
- 10 Shortcut button

# **Play/Pause Playback**

1. Touch the **[ ]** button to pause playback. 2. Touch the **[ ]** button to resume playback.

# **Switch to Previous/Next file**

Touch the **[ ]** or **[ ]** button during playback to play the previous/next file.

- Touch the **[** $\blacksquare$ ] button to start playback from the beginning of the next track.
- Touch the **[** $\ltimes$ **]** button to start playback from the beginning of the current track; when this button is touched again within 5 seconds, playback starts from the beginning of previous track.

# **Repeat Playback**

\* Repeat All is the factory default repeat setting. Touch the **[ ]** button once for Repeat Track, again for Repeat Folder, again for Repeat All.

# **Skip Using Seek Bar**

Touch the  $\bigcirc$  on the seek bar and drag it to any position where you want to start playback.

# **Switching USB Video Menu**

Touch the **[ ]** button to pause playback and switch the screen to the USB Video List.

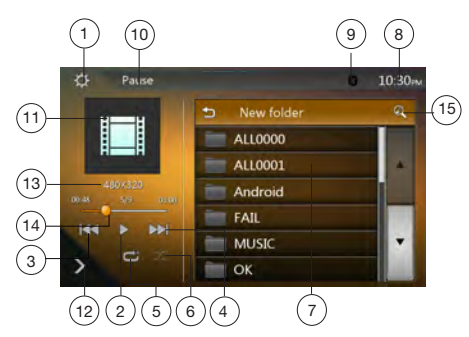

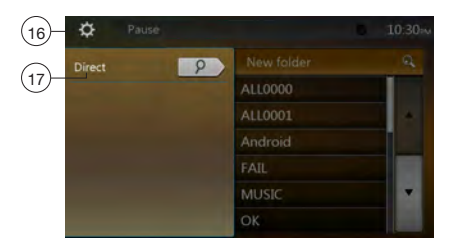

- 1 Option button
- 2 Play/Pause button
- 3 Previous Track/Fast Backward button
- 4 Next Track/Fast Forward button
- 5 Repeat button
- 6 Shuffle button
- 7 Video files in list
- 8 System time
- 9 Bluetooth status indicator
- 10 Playback status information
- 11 Album Art
- 12 Shortcut button
- 13 Current file information area
- 14 Elapsed playing time indicator/Seek bar
- 15 Alphabet search button
- 16 Direct button
- 17 Scan button

# **Play/Pause Playback**

\*On the USB Video menu screen, playback status is pause.

Touch the **[ ]** button to resume playback. The screen will go to video screen automatically.

# **Switch to Previous/Next file**

Touch the **[ ]** or **[ ]** button during playback to play previous/next file.

- Touch the **[ ]** button to start playback from the beginning of the next track.
- Touch the **[K4]** button to start playback from the beginning of the current track; when this button is touched again within 5 seconds, playback starts from the beginning of previous track.

# **Repeat Playback**

\* Repeat All is the factory default repeat setting. Touch the **[ ]** button once for Repeat Track, again for Repeat Folder, again for Repeat All.

# **Shuffle Playback**

- 1. Touch the **[ ]** button to shuffle the tracks in the playing folder during playback.
- 2. Touch this button again to turn off the feature.

# Alphabet Search

Touch the  $[2]$  button to use the alphabet to search the current list.

#### **Current File Information Area**

This area displays information of the current video file: file name, number of current files/total number of files in the current folder, elapsed playing time/total time of current file.

# **Skip Using Seek Bar**

Touch  $\bigcirc$  on seek bar and drag it to any position where you want to start playback.

# **Select a Folder on Display List**

This operation is the same as in the USB Audio mode.

#### **Selecting a Track on the Display List**

This operation is the same as in the USB Audio mode.

# **Scanning the Tracks**

This operation is the same as in the USB Audio mode.

# **Searching with the Track Number**

This operation is the same as in the USB Audio mode.

English

# **11. iPod OPERATIONS**

iPod/iPhone can be connected by using the Lightning™ connector only can connect 8-pin cable, and Bluetooth connection, you can enjoy its audio sound.

### *Note:*

- *This system will not operate or may operate improperly with unsupported versions.*
- *For detailed information on the playable iPod/iPhone models, see our home page:* **www.clarion.com**

# *Notes on Using an iPod/iPhone*

- Do not connect an iPod/iPhone to this unit with a headphone connected to the iPod/iPhone.
- Set the language setting of the iPod/iPhone to English before connecting your iPod/iPhone. Some characters of the other languages may not be displayed correctly in this system.
- **Precautions on battery consumption:**

If the iPod/iPhone is connected to this unit when the internal battery of the iPod/iPhone has run down, this function may not operate correctly. You must connect the iPod/iPhone after charging the battery if it has run down.

# *iPod Audio Menu Operations*

Connect your iPod/iPhone to the USB connector. The system will automatically detect the connected device and the iPod Audio button will be enabled for operation on the Main Menu screen.

#### *Note:*

*1.This system has two USB connectors, please connect to the USB with the label of "iPod/iPhone". By connecting another USB cable, iPod/iPhone can't play back the music.*

*2.When an iOS device is connected via USB and Bluetooth at the same time and in the iPod mode, the iOS device is controlled through the USB connection.*

 *3.When an in the iPod mode and operate the audio player or internet radio other than the iPod function, there is a case that iPod doesn't playback correctly. Please don't operate the audio player or internet radio other than Pandora*® *when in the Pandora mode.*

*4. When an iOS device is connected by Bluetooth, and the iPod mode is selected, the volume level is controlled by both iOS device and the unit.*

*5. When an iOS device is connected by Bluetooth, Album art image is not displayed.*

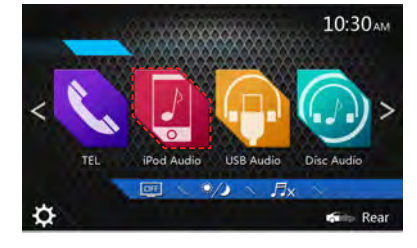

The playback starts, from where the iPod/iPhone has been paused.

• When the iPod/iPhone is already connected.

Touch the **[ ]** button on the Main Menu screen. The system changes to the iPod mode, and starts playback from the previous position.

# *iPod Audio ID3 Mode Screen*

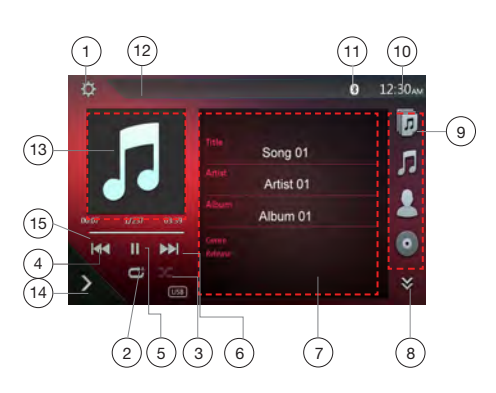

- 1 Option button
- 2 Repeat button
- 3 Shuffle button
- 4 Previous Track/Fast Backward button
- 5 Play/Pause button
- 6 Next Track/Fast Forward button
- 7 ID3 Information
- 8 Next Page[ $\frac{1}{2}$ ] /Previous Page<sup>[ $\hat{\lambda}$ ] button</sup>
- 9 Category list
- 10 System time
- 11 Bluetooth status indicator
- 12 Playback status indicator
- 13 Art work
- 14 Shortcut button
- 15 Progress bar

# **Play/Pause Playback**

1. Touch the **[ ]** button to pause during playback. 2. Touch the **[ ]** button again to resume playback.

### **Switch to Previous/Next file**

- Touch the **[** $\uparrow\uparrow\uparrow$ **]** button during playback to play previous/next file.
- Touch the **[** $\blacktriangleright$ ] button to start playback from the Touch of the next track.
- Touch the **[** $\leq$ **]** button to start playback from the beginning of the current track; when this button is touched again within 5 seconds, playback starts from the beginning of the previous track.

# **Fast Forward/Fast Backward**

Touch the **[ ]** or **[ ]** button and hold more than 2 seconds to fast backward or fast forward during playback.

#### *Note:*

*\*The fast forward and fast backward speed may differ depending on the audio files.*

#### **Repeat Playback**

\* depend on iPod version.

1. Touch the **[ ]** button once for Repeat Track, again for Repeat All, again for Repeat Off.

# **Shuffle Playback**

- 1. Touch the **[ ]** button to shuffle the tracks in the playing folder during playback.
- 2. Touch this button again to turn off the feature.

#### **Album Art work**

 If current audio file contains album art image in ID3, the picture will be displayed in this area.

#### **ID3 Information Area**

 This area displays ID3 information of the playing file: song title, artist information, album information (Genre, playlist and release time).

#### **Category List**

 Select different song categories to play. The category is same as on the iPod/iPhone.

# *iPod Audio Playlist Mode Screen*

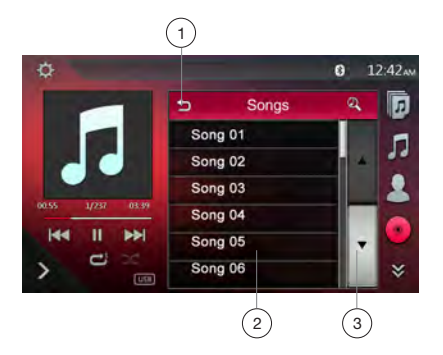

- 1 Back to parent folder
- 2 Playing list
- 3 Page turning buttons
- In the ID3 information mode screen, touch the ID3 info area to switch the playing list, and in the playing list mode screen, touch the **[ ]** button to go back to the parent folder. If the list is in root folder, touch it to close the list.

# *iPod Audio List Mode Screen*

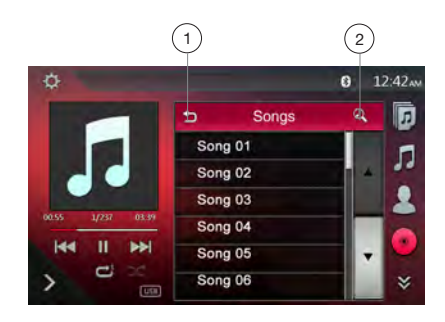

- 1 Back to parent folder
- 2 Alphabet search button
- Touch the **[4]** button to go back to the parent folder. If the list is in root folder, touch it to close the list.
- Touch the  $\lceil \cdot \cdot \rceil$  button to use the alphabet to search the current list

# *iPod Audio Bluetooth Mode*

When your iPod/iPhone is connected via Bluetooth to this unit, you can also enter iPod Audio mode. The operation is same as the normal iPod Audio mode.

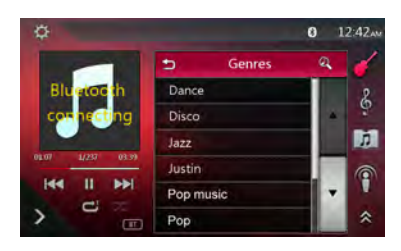

Owner's Manual

Owner's Manua

# **12. Pandora® OPERATIONS**

If you have any issues with the Pandora application on your mobile phone, please direct them to pandora-support@pandora.com.

# *Selecting the Pandora Mode*

- 1. Turn on the Pandora function of your iPod/iPhone/ Android.
- 2. Connect your iPod/iPhone/Android via Bluetooth to the unit.
- 3. When the iPod/iPhone/Android is connected, touch the **[Pandora]** icon on the Main Menu screen.
- Pandora mode now playing on screen/Pandora mode information screen

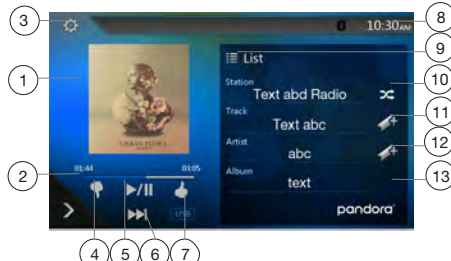

- 1 Art work
- 2 Progress bar
- 3 Settings button
- 4 Thumbs down

Touch this button Thumbs-down current track and play next track.

- 5 Play/Pause button
- Use to control playback and pause.

(1). Touch the button during playback. Playback pauses.

- (2). To resume playback touch the button again.
- 6 Next track button
- 7 Thumbs up
- 8 System time
- 9 List button

Touch this button to show List Screen.

- 10 Current station name
- 11 Current title

Touch icon to store current title to track favorites list. 12 - Current artist

Touch icon to store current artist to artist favorites list.

- 13 Current album name
- Skipping a track (Pandora mode)

Touch the  $[$   $]$  button during playback, tracks are skipped and start playback from the beginning of the next track.

#### *Note:*

• Some track are not able to be skipped.

- If skip limit has been reached(Skip 6 tracks in 1H), this function will not available.
- Track rating Touch the  $\left[\begin{matrix} 1 \\ 1 \end{matrix}\right]$  or  $\left[\begin{matrix} 1 \\ 0 \end{matrix}\right]$  button to Thumbs down or Thumbs up current track, and the button will light up.

#### Note:

- Touch the **[2]** button will skip to next track (if the skip limit has not been reached).
- Some track are not able to be rated (i.e. audio ads and station content). The thumb buttons will disabled.
- Bookmarking Touch the  $\begin{bmatrix} 1 & 1 \\ 1 & 1 \end{bmatrix}$  button to store the current the title or artist to the track favorites list.

#### *Note:*

- Some track are not able to be bookmarked (i.e. audio ads). In this case the bookmark buttons will disabled.
- Pandora Mode Station List

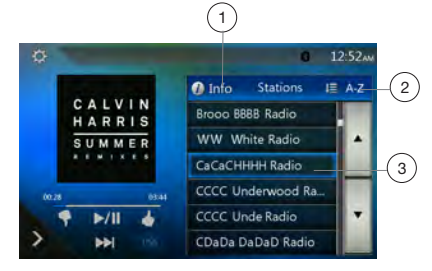

# nio button

Touch this button to display the Information Screen.

#### $2 - 1 = A - 2$ button

Touch this button to sort the list by first letter, touch again to sort the list by date.

3 - Station list, touch to select station to play.

When the desired station is not displayed, touch and swipe the station list up or down.

• Pandora Mode Setting screen

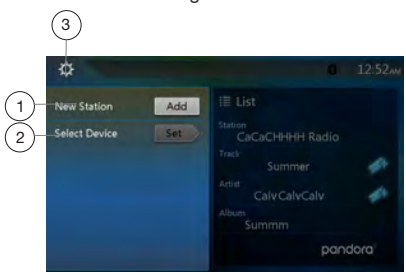

- 1 Add a new Station
- 2 Select a device
- This "Select Device" key is used when connecting iPhone by the USB and connecting the Android by Bluetooth. By default, the USBconnection has priority.
- 3 Close the setting screen.

# *Pandora*® *Bluetooth Mode*

When your mobile phone is the connected to the unit via Bluetooth. You can also enter the Pandora mode. The operation is the same as the normal Pandora mode.

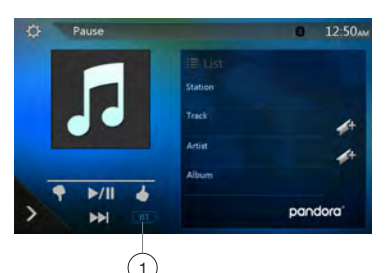

#### 1 - BT mode

When connected via Bluetooth. This icon will change from USB to BT

#### *Note:*

- 1. Pandora internet radio may not be available in all areas due to government restrictions.
- 2. When the Pandora mode starts, this system chooses the previously connected device (Android or iOS). When both Android (BT), iPhone (BT or USB) are connected at the same time, and the "Do not show again" setting is not checked, a popup will display to select the device.
- 3. When connecting the mobile phone by Bluetooth or USB when in the Pandora mode, there is a case the change device button will not work correctly. We recommend that after finished with the Pandora mode, then connect the other mobile phone.
- 4. When using Pandora and operating an audio player or internet radio other than Pandora, there is a case that Pandora won't playback correctly. Please don't operate the audio player or internet radio other than Pandora when in the Pandora mode.
- 5. During Pandora playback in the Pandora mode with the Bluetooth connection, the volume level is controlled also on the mobile phone side. (Both iOS and Android devices)

# **13. Bluetooth AUDIO PLAYER OPERATIONS**

Some Bluetooth phones have audio features, and some portable audio players support the Bluetooth feature. These devices will be called as "Bluetooth audio players" in this manual. This system can play audio data stored in a Bluetooth audio player.

#### *Note:*

- *• Set the volume level of Bluetooth audio player to maximum when playback.*
- *• This system will not operate or may operate improperly with some Bluetooth audio players.*
- *• For detailed information on the playable Bluetooth audio players, see our home page:* www.clarion.com

# *Selecting the Bluetooth Audio Mode*

1. Touch the **[BT Audio]** button to select the Bluetooth Audio mode.

The system changes to the Bluetooth mode. If the connection with a Bluetooth audio player has been already established, you may select the Music function.

- 2. Press the MENU button on the Operational Panel to return to the Main Menu.
- When a connection with a Bluetooth audio player has been established, the **[ ]** icon is displayed at the top of the screen.

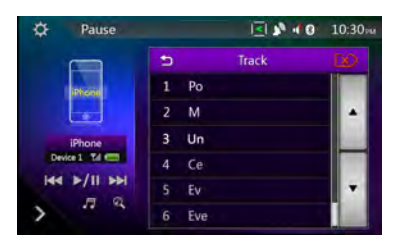

# *Bluetooth Audio Player Settings*

You can confirm various settings regarding the Bluetooth interface features.

- 1. Touch the **[ ]** button to display the information on the screen.
- 2. When you finish confirming the Bluetooth information, touch the **[ ]** button to return to the previous screen.

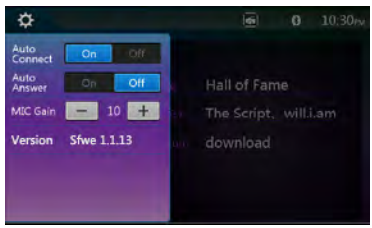

# *Registering Your Bluetooth Audio Player (Pairing)*

You can register up to 5 Bluetooth audio players. If your mobile phone Bluetooth version is under 2.0. Please input PIN code "0000".

- 1. Turn on the power of the Bluetooth audio player you wish to register.
- 2. Touch the Device button **[ ]** to display the Device Select screen.

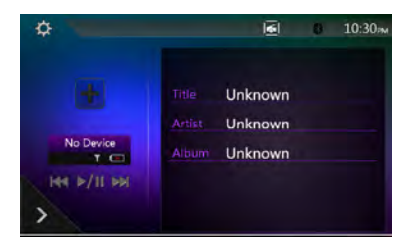

3. Touch the **[ ]** button to display the Inquiring Device screen.

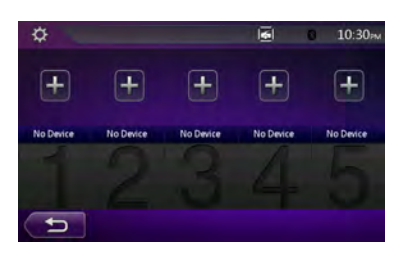

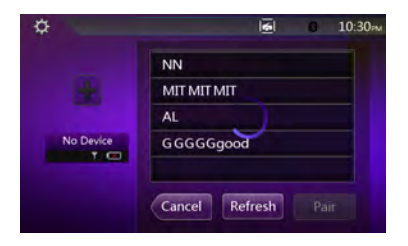

4. Touch your desired device button and touch the **[ Pair <b>1** button to register for the Bluetooth audio player. Then select an image of this device.

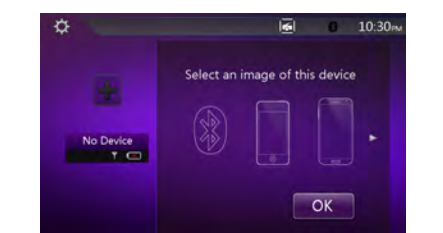

#### And select a type of this device.

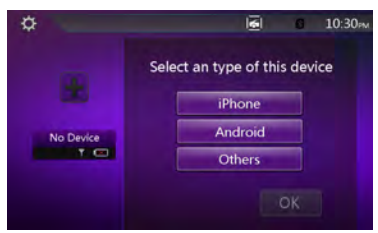

When the pairing operation completes, the registered Bluetooth audio player is set as the current device, after selecting the favorite icon, the display returns to the device list screen. Touch the **[ ]** button, the display will return to the Bluetooth audio mode screen.

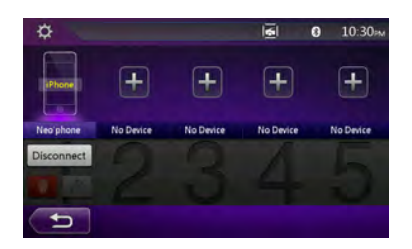

- To delete the Bluetooth audio player registration
- 1. Touch the  $[$   $\frac{D_{\text{inert}}}{D_{\text{out}}}$  button and then push the  $[$   $\frac{D_{\text{out}}}{D_{\text{out}}}$ button to delete the device.
- A confirmation screen is displayed.
- 2. Touch the  $\left[\begin{array}{cc} \circ\kappa & \circ\end{array}\right]$  button to confirm delete.

# *Selecting the Bluetooth Audio Player*

To change the current Bluetooth audio player to the other device which is already registered, perform the following operation.

- 1. Touch the device button to **[ ]** display the Device Select screen.
- 2. Touch the currently connected device button, then touch the **[ ]** button to disconnect the active device.
- 3. Touch the desired device button you wish to use. Touch the **[ ]** button to select it as your active device. The corresponding phone is set as the current telephone.
- 4. Touch the **[ ]** button to return to the previous screen.

# *Controlling the Bluetooth Audio Player*

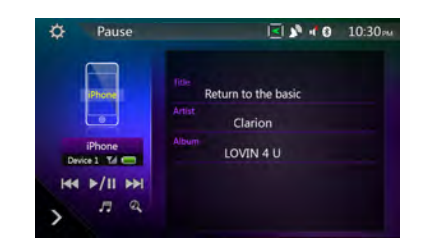

#### *Note:*

*• Occasionally, depending on the environment, playback sounds may be fragmented, or noises may be generated.*

#### **Playing Music**

After the connection with a Bluetooth audio player is established, the play mode is automatically engaged.

• When playback is not started for some devices. touch the **[ ]** button manually.

#### **Pausing Playback**

1. Touch the **[5/11]** button during playback.

#### **Playback Pauses**

2. To resume playback, touch the **[ ]** button. Playback resumes.

#### **Skipping a Track Searching**

3. Touch the **[ ]** or **[ ]** button during playback.

#### **Stopping Playback**

4. Touch the **[ ]** button during playback. Tracks are stopped, touch the **[ ]** button to playback the first track.

#### **Show Track List**

5. Touch the **[ ]** button to show the current track list.

Touch the **[ ]** button to show all of the lists. You can playback any tracks by touching the items in the list.

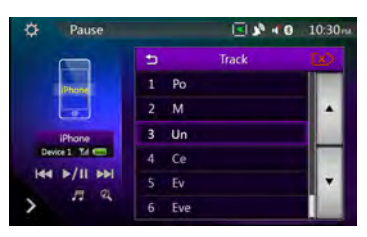

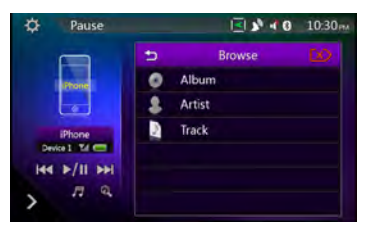

# **14. BluetoothTELEPHONE OPERATIONS**

When the connection to your Bluetooth phone is established, the following functions are available on this unit:

- Listening to your telephone calls on the car speakers.
- Answering an incoming call.
- Making a call using the 10-Key pad screen.
- Making a call using the phone book data in the selected phone.
- Making a call using the history data of the dialed/ received calls.

#### *Note:*

- *• Some phones may not be able to transfer the Phone Book data to the head unit.*
- *• The Phone Book data transmission may take a while. The operations of sending calls are disabled during the data transmission.*

# *Select the BT Phone Mode*

- 1. Touch the **[TEL]** button to select the Bluetooth Telephone mode.
- The Telephone screen is displayed.
- 2. Press the MENU button on the Operational Panel to return to the Main Menu.
- When no Bluetooth phone is connected, the icon **[ ]** is displayed at the top of the screen.

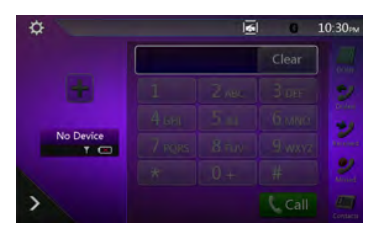

• When the connection with a Bluetooth phone has been established, the **[ ]** icon and signal level indicator are displayed at the top of the screen.

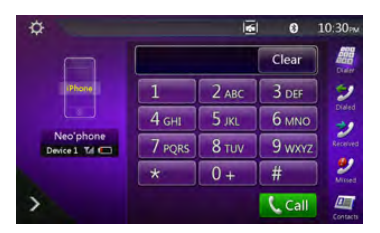

# *Bluetooth Telephone Settings*

You can confirm various settings regarding about the Bluetooth interface features.

- 1. Touch the **[ ]** button to display the information on the screen.
- 2. Select the setting for the desired item. See the following sections for detail.
- 3. When you finish confirming the Bluetooth information, touch the **[304]** button to return to the previous screen.

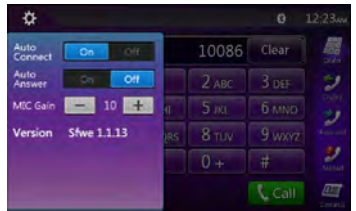

# Setting Automatic Connection

The system automatically reconnects the cellular phone after the connection is lost or the system is restarted.

• The factory default setting is "ON". Touch the **[ ]** or **[ ]** button of the Automatic Connection item to set the function ON or OFF.

#### Setting Automatic Answer

If a call comes in, answer automatically after 5 seconds.

• The factory default setting is "OFF". Touch the **[ ]** or **[ ]** button of the Automatic Answer item to set the function ON or OFF.

#### Setting Microphone Gain

You can adjust the input level of the microphone in 16 levels.

• Touch the level indicator button of the Microphone Gain item to adjust the input level.

#### *Note:*

*• The input level of the microphone can be affected by its surroundings. Adjust the level if the person on the other end of the telephone has a reception problem.*
## *Registering Your Phone (Pairing)*

You can register up to 5 phones. The registering method is same as "Registering your Bluetooth audio player".

If your mobile phone Bluetooth version is under 2.0. Please input PIN code "0000".

- 1. Turn on the power of the phone you wish to register.
- 2. Touch the Device button **[ ]** to display the Device Select screen.

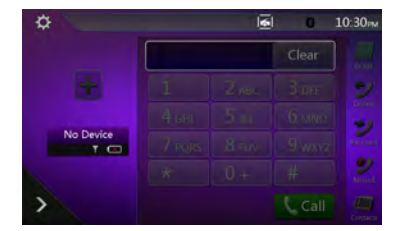

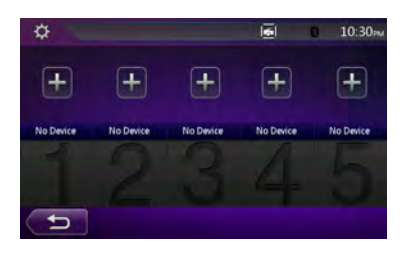

3. Touch the **[ ]** button to display the Inquiring Device screen.

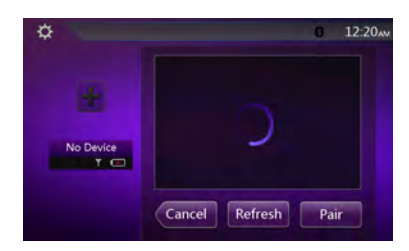

- 4. Touch your desired Phone button to select the button for the phone to be registered, and touch the **[ ]** button to register for the Bluetooth phone.
- You cannot select the Phone button of which another phone is already registered. Select a blank Phone button.
- 5. If entering the Pass Key code is prompted on your phone, enter the Pass Key code set in this unit.
- You can change the Pass key setting of this unit from the Bluetooth Info screen under the Telephone Settings screen.

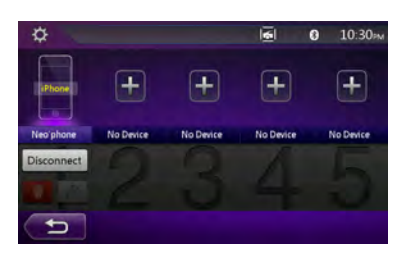

When the pairing operation completes, the registered phone is set as the one, and the display returns to the Telephone screen.

- To delete the phone registration
- 1. Touch the  $\left| \rule{0pt}{13pt} \right|$  button to delete the device. A confirmation screen is displayed.
- 2. Touch the  $\begin{bmatrix} 1 & 1 \\ 1 & 0 \end{bmatrix}$  button to confirm delete.

#### *Select the Phone*

To change the current phone to the other device which is already registered, perform the following operation.

- 1. Touch the **[ ]** button to display the Device Select screen.
- 2. Touch the currently connected device, then touch **D Deserved** ] button to disconnect the active device.
- 3. Touch the desired Device button you wish to use. Touch the **[ ]** button to select it as your active device. The corresponding phone is set as the current phone.
- If the power of the phone is not turned on, turn it on.
- The phone may prompt to acknowledge the Bluetooth connection or to enter the Pass Key code of this unit. Perform these operations according to the message displayed.
- 4. Touch the **[ ]** button to return to the previous screen.

#### *Get the Phone Book Data*

Sending the Phone Book data from the phone enables you to make a call using the Phone Book function from this unit.

#### *Telephone Operations*

#### **Making a call using the 10-Key pad**

- 1. Touch the **[ ]** button to display the 10-Key pad screen.
- 2. Enter the telephone number by using the 10-Key pad displayed on the screen.

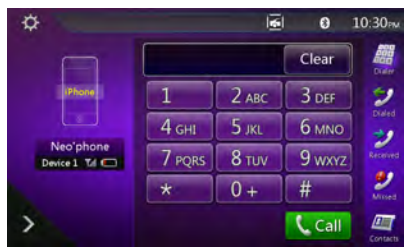

- 3. Touch the **[ ]** (Send) button to call the entered number.
- The following Telephone Interrupt screen is displayed during phone call.

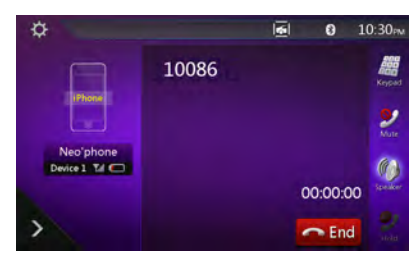

- Touch the **[ ]** button to talk by using the phone and canceling the hands-free function (Private Mode). To return to the hands-free mode, touch the **[ ]** button again.
- Touch the **[2]** button to mute the microphone. You can hear the person you're calling but they can't hear you.
- Touch the **[2]** button to hold the current phone call, now you can answer the other incoming call. Touch again to talk with previous call.

 If during a call with a third-party call, you can keep the current call to answer a third party or hang up the current call to answer a third party. You can also ignore the third-party calls.

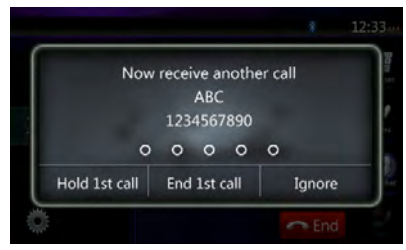

4. When the call is finished, touch **[ ]** button to hang up.

#### *Note:*

*• Depending on some phones, the Telephone Interrupt screen may be closed and the connection with this system may be disconnected when entering the Private mode.*

## **Making a Call Using the Phone Book**

You can use the Phone Book data obtained from the phone to make a call from this unit.

#### *Note:*

- *• Before using this function, the Phone Book data must be sent from the phone.*
- *• Only the Phone Book items with at least one telephone number registered in the captured Phone Book data are displayed on the Phone Book screen.*
- 1. Touch the **[ ]** button to display the Phone Book screen.
- 2. Touch the desired name button you wish to dial.
- Swipe the list up and down to scroll the list.
- 3. Touch the **[ ]** button to call the specified number. The Telephone Interrupt screen is displayed, and calling starts.
- When the call is finished, touch the **[**  $\sim$  **End**<sup>]</sup> button to hang up.

#### **Making a Call Using the History**

The system will save the Dialed/Received calls record data in the memory. You can confirm it and use it to make a call from this unit.

- 1. Touch the **[ ]** button. The History List screen is displayed.
- The items are sorted by Dialed, Missed and Received calls.
- Swipe the list up and down to scroll the list.
- 2. Touch the desired History item key you wish to dial.
- 3. Touch the **[ ]** button to call the specified number. The Telephone Interrupt screen is displayed, and calling starts.
- When the call is finished, touch the  $\left\| \right\|$  **End** button to hang up.

#### **Answering an incoming call**

When a call comes in, the following Telephone Interrupt screen appears.

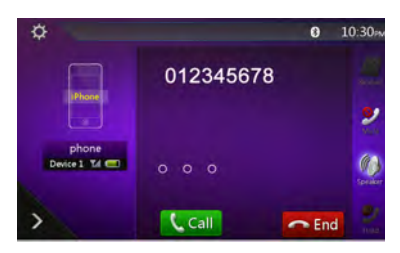

You can answer the incoming call on this system by the following operation.

- 1. Touch the **[ ]** button to answer the call.
- 2. When the call is finished, touch the **[ ]** button to hang up.

## **15. TUNER OPERATIONS**

#### **Listening to the Tuner**

- 1. Touch the **[Tuner]** button on the main menu display. The tuner mode screen is displayed.
- 2. Touch the [FM1/FM2/FM3/AM] button to select the radio band. Each time the button is touched, the radio reception band changes in the following order: FM1->FM2->FM3->AM->FM1...

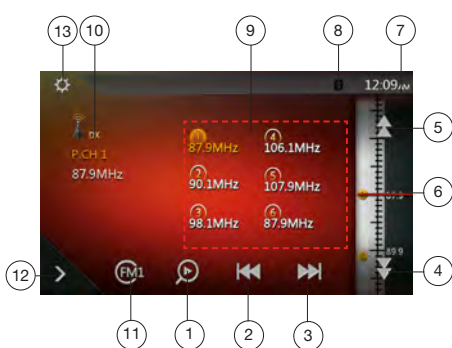

- 1 Preset Scan button
- 2 Seek down button
- 3 Seek up button
- 4 Step down button
- 5 Step up button
- 6 Frequencies display
- 7 System time
- 8 Bluetooth status indicator
- 9 Preset channel list
- 10 DX/Local indicator
- 11 Band button
- 12 Shortcut button
- 13 Option button

#### **Seek Tuning**

- 1. Touch the [FM1/2/3/AM] button to select the radio band (FM or AM).
- 2. Touch the **[ ]** or **[ ]** button
- When the **[** $\blacksquare$ ] button is touched, the station is searched in the direction of higher frequency.
- When the **[20]** button is touched, the station is searched in the direction of lower frequency.

#### **Step Tuning**

- 1. Touch the [FM1/2/3/AM] button to select the radio band (FM or AM).
- 2. Touch the **[ ]** or **[ ]** button in frequency menu to tune up or down by one step.

#### **Recalling a preset station**

1. Touch the **[FM1/2/3/AM]** button to select the desire band (FM or AM) on the tuner.

2. Press the preset station (1 to 6) on Preset list.

#### **Manual Memory**

- 1. Touch the desired band button to select the band you wish to store.
- 2. Tune to a station you want to store using the seek tuning, step tuning, or preset tuning.
- 3. Touch and hold the desired Preset button you want to store for about 2 seconds.

#### **Auto Store**

The Auto Store is a function for storing up to 6 stations that are automatically searched sequentially. If the number of receivable stations cannot reach to 6, the previous stored station remains.

- 1. Touch the **[FM1/2/3/AM]** button to select the desired band. (FM or AM)
- 2. Touch the **[ ]** button, and then touch the **[ ]** button to start the Auto Store.

A beep sounds and the stations with good reception are stored automatically to the preset list.

#### *Notes:*

- *1. After auto store, the previous stored stations will be overwritten.*
- *2. The unit has 4 bands, but FM3 and AM can store by Auto Store function.*

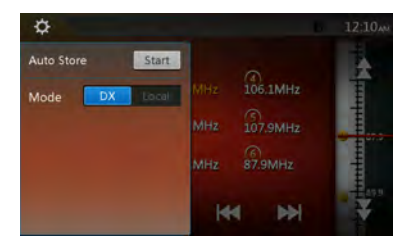

#### **Preset Scan**

The Preset Scan receives the stations stored in the preset memory in order. This function is useful when searching for the desired station in memory.

1. Touch the [FM1/2/3/AM] button to select the desired band. (FM or AM)

2. Touch the **[ ]** button to start the Preset Scan. The unit starts scanning each station for 10 seconds sequentially. But if the station stored is not a valid station; the scanning time is only 2 seconds.

3. When the desired station is tuned in, touch the **[O]** button again to stay in that station.

#### **DX/Local Setting**

The DX/Local setting changes the tuner sensitivity in order to separate closely spaced stations. This feature is useful in areas that have many radio stations in close proximity.

## 16. SiriusXM® Satellite Radio OPERATIONS

Only SiriusXM<sup>®</sup> brings you more of what you love to listen to, all in one place. Get over 140 channels, including commercial-free music plus the best sports, news, talk, comedy and entertainment. Welcome to the world of satellite radio. A SiriusXM Vehicle Tuner and Subscription are required. For more information, visit www.siriusxm.com.

## *Activating Your SiriusXM Subscription*

 After installing your SiriusXM-Connect Vehicle Tuner and antenna, power on your head unit and select SiriusXM mode. You should be able to hear the SiriusXM preview channel on Channel 1. If you cannot hear the preview channel, please check the installation instructions to make sure your SiriusXM Connect tuner is properly installed.

 After you can hear the preview channel, tune to Channel 0 to find the Radio ID of your tuner. In addition, the Radio ID is located on the bottom of the SiriusXM Connect Vehicle Tuner and its packaging. You will need this number to activate your subscription. Write the number down for reference.

#### *Note:*

 *The SiriusXM Radio ID does not include the letters I, O, S or F. In the USA, you can activate online or by calling SiriusXM Listener care:* 

- *Visit www.siriusxm.com/activatenow*
- *Call SiriusXM Listener Care at 1-866-635-2349*

 *For Canadian Subscriptions, please contact:*

- *Visit www.siriusxm.ca/activatexm*
- *Call XM customer Care at 1-877-438-9677*

*As part of the activation process, the SiriusXM satellites will send an activation message to your tuner. When your radio detects that the tuner has received the activation message, your radio will display: "Subscription Updated". Once subscribed, you can tune to channels in your subscription plan. Note, the activation process usually takes 10 to 15 minutes, but may take up to an hour. Your radio will need to be powered on and receiving the SiriusXM signal to receive the activation message.*

## *Selecting a Satellite Radio Mode*

Touch the SiriusXM button on the Main Menu display. The system changes to the SiriusXM Satellite Radio mode. The SiriusXM mode screen is displayed.

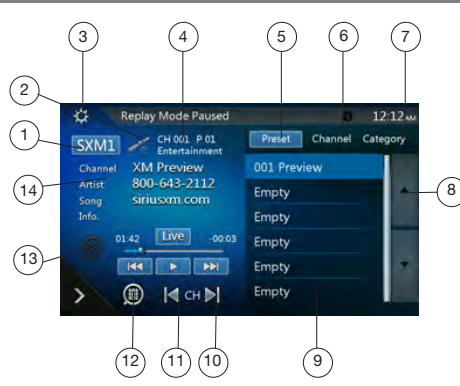

- 1. Band select button
- 2. Signal status
- 3. Option Setting button
- 4. Current Channel Number / Category Name / Preset Number
- 5. Preset List Button
- 6. Channel List Button
- 7. Category List Button
- 8. List scroll buttons
	- 9. Channel List
- 10. Channel up button
- 11. Channel down button
- 12. Direct Channel Tuning button
- 13. TuneMix button
- 14. Channel Name / Artist Name / Song Title / Content Info

## *Displaying the SiriusXM Radio ID*

Touch the SiriusXM button on the main menu display. The SiriusXM Radio ID is required for activation and can be found by tuning to Channel 0 as well as on the label found on the SiriusXM Connect tuner and its packaging.

You can also find it by touching the **[Option Setting]** button to enter the Setting menu.

## *Channel Selection by Up/Down Button*

1. Select a channel with the [  $\vert$   $\vert$   $\vert$   $\vert$   $\vert$  buttons. Only channels that can be received are selected. Channels that are locked and channels not covered by the subscription will be skipped. The receiver tunes to the next available channel below or above the current channel.

#### *Channel Selection by Channel Number*

- 1. Touch the [Direct Channel Tuning] button to enter channels directly.
- 2. Enter the number of your desired channel by touching the [0] to [9] buttons. If you enter a wrong number, you can cancel it by touching the [Clear] button.
- 3. Touch the [OK] button. The radio will be tuned to the channel you entered.

#### *Tuning to Channels from the Channel List*

- 1. Touch the [Channel List] button on the SiriusXM Menu display to enter channel list preview mode.
- 2. Touch and swipe the category list up or down.
- 3. You can select any channels in the list directly.

#### *Tuning to Channels from the Preset Channel List*

A total of 6 SiriusXM channels for each band can be stored in the tuner's memory. You can access the presets by touching the Preset button. This allows you to store your favorite satellite radio channels in the memory for later recall.

- 1. Touch the [Preset List] button on the SiriusXM Menu display to enter preset list preview mode. You can select the desired channel by touching the preset list.
- 2. To store the current channel as a preset, touch and hold a preset button for more than 2 seconds to save the channel to that preset button.

#### *Tuning to Channels from the Category List*

Satellite Radio allows you to select broadcast channel category (contents).

- 1. Touch the [Category List] button on the SiriusXM Menu display to enter category list preview mode.
- 2. Touch and swipe the category list up or down.
- 3. Touch the desired category item button to enter channel lists belonging to this category.
- 4. Select the desired channel by touching it on the list.

5. Touch the [Return] button to go back to category list.

#### *Note:*

 "All Chan" category includes all channels available with your subscription, including locked channels which are displayed with an "(L)".

### *Parental Control Lock / Unlock*

The Parental Control feature allows you to limit access to any SiriusXM channels, including those with mature content. When enabled, the Parental Control feature requires you to enter a passcode to tune to the locked channels. Information on setting up the passcode and locking channels can be found below.

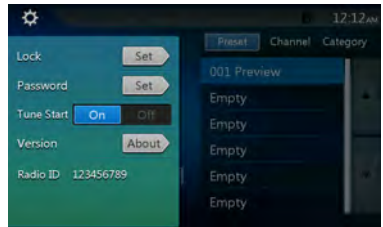

- 1. Touch the **[Option Setting]** button to enter setting page.
- 2. Touch the **[Set]** button in "Lock" item to enter passcode screen, enter the right passcode to enter the lock list.

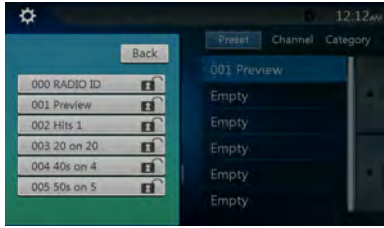

- 3. Touch and swipe the channel list up or down.
- 4. Touch and hold the channel item, and it will be locked or unlocked alternately.

#### *Setting the Password*

- 1. Touch the **[Option Setting]** button to enter setting page.
- 2. Touch the **[Set]** button in "Password" item to set a new passcode following the screen indicator. If you enter a wrong number, you can cancel it by touching the [Clear] button.

#### *Note:*

You must input the correct passcode to enter the lock list. When you try to tune to a locked channel by the direct tune keypad, it will display the password keypad. Only entering the correct code can tune to that channel, otherwise it will go back to the previous channel.

The default passcode is "0000".

### *Replay*

The Replay feature allows you to pause, rewind and replay live SiriusXM Satellite Radio programming.

- Operation of the Replay feature can be found below.
- 1. Touch the [Play/Pause] button to start Replay mode.
- 2. In Replay mode you can use the buttons below to control playback.

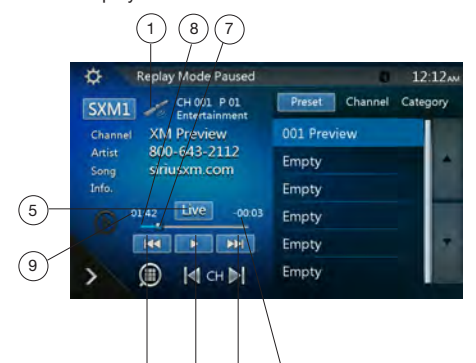

2 ) (3 ) (4 ) (6

#### 1. Playback Status.

- 2. Previous track/program. Fast Backward (long press).
- 3. Play/Pause Button.
- 4. Next track/program. Fast forward (long press).
- 5. Go to Live mode (Only displayed during Replay mode).
- 6. Remaining time to LIVE.
- 7. Buffered memory.
- 8. Playback position.
- 9. Current track play time .

### *SmartFavorites*

SmartFavorites allow you to rewind and replay any missed programming from your current Band of Preset channels. Miss a music, news, talk or sports segment? No Problem, because you can rewind and replay when you tune to one of your Preset channels and hear what you missed.

#### *Note:*

1. Compatible with SXV200 or later tuner models.

2. SXM1 band only is assigned as Smart Favorites for SXV200, and SXM1/SXM2/SXM3 bands for SXV300 or later.

### *TuneStart™*

With the TuneStart™ feature turned ON, you will hear the beginning of the song when you tune to one of your Preset channels. It may take a minute or two for the feature to work after power up or after changing preset bands.

 You can turn TuneStart On or Off in the following operation.

1. Touch the **[Option Setting]** button to enter the setting men.

2. Touch and slide to select "On" or "Off" in "TuneStart" item.

#### *Note:*

1. Compatible with SXV200 or later tuner models. 2. TuneStart will only work for channels in the SXM1

band with a SXV200, and channels in the SXM1/ SXM2/SXM3 bands with a SXV300 or later in SXM1/ SXM2/SXM3 bands for SXV300 or later.

#### *TuneMix™*

TuneMix™ plays a unique blend of songs from your Preset music channels from the current SiriusXM Preset Band, allowing you to build a custom channel from as few as two to as many as 6 music channels. You can even skip songs you don't want to hear. Operation of the TuneMix Feature can be found below.

- 1. Touch the [TuneMix] button to start playback with the **[TuneMix]** button highlighted.
- 2. You can operate the buttons for the Replay function while listening to TuneMix.
- 3. To cancel the TuneMix feature, touch the [TuneMix] button again.

#### *Note:*

- 1. Compatible with SXV300 or later tuner models.
- 2. When there are not enough channels or tracks, the **[TuneMix]** button is graved out.

## **17. HDMI MODE**

#### *Wire Connection of HDMI Mode*

iPhone 5, iPhone 5s, iPhone 5c, iPhone 6, iPhone 6 Plus, iPhone 6s, iPhoe 6s Plus, iPhone SE, iPhone 7 and iPhone 7 Plus can be connected by using the connector cable supplied with the respective device and HDMI cable (sold in the market) and digital AV adapter

#### *Note:*

*The following are wiring examples.*

*Depending on the device, it might be able to connect to the Clarion device directly with the CCA-771. Depending on the adapter or device, audio and/or video noise might be experienced.*

(1) Connection with the iPhone 5, iPhone 5s, iPhone 5c, iPhone 6, iPhone 6 Plus, iPhone 6s, iPhoe 6s Plus, iPhone SE, iPhone 7 and iPhone 7 Plus

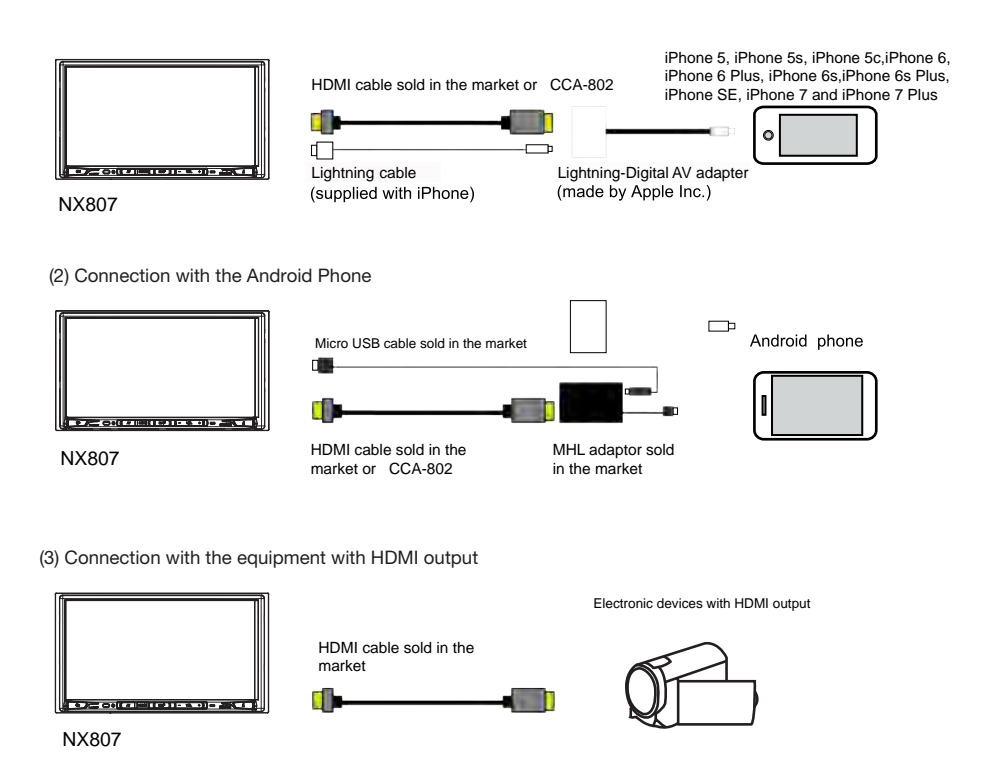

### *Select HDMI Source*

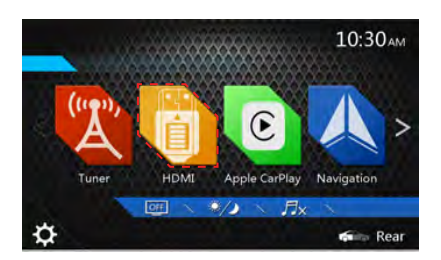

Touch the HDMI menu button to display the screen of the connected device.

This HDMI mode is only indicative or a mirror image the screen of the iPhone, Android. You cannot operate by the touch screen of NX807.

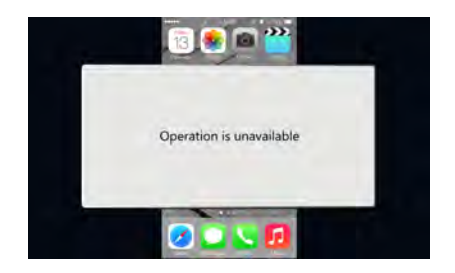

#### *Note:*

*Depending on the application and model of the mobile phone, a black frame may appear around the screen.*

## **18. Apple CarPlay**

### *To start Apple CarPlay:*

Apple CarPlay is immediately started when you connect iPhone to iPod/iPhone USB cable. Apple CarPlay UI is automatically displayed in any situation except Note.1.

- \*Note1: Original navigation guidance is active, NX807 continues navigation guidance. Won't change to Apple CarPlay UI.
- \*Note2: Other USB cables are not supported for Apple CarPlay.

Owner's Manual

### *To go to Apple CarPlay screen: (by Main menu and Shortcut menu)*

- 1. When you touch "Apple CarPlay" icon, "CarPlay" screen is displayed.
- 2. When you touch "TEL" icon, "CarPlay telephony" screen is displayed.

3. When you touch "iPod Audio" icon, "CarPlay now playing" screen is displayed and start playback music. The indicator displays as follows.

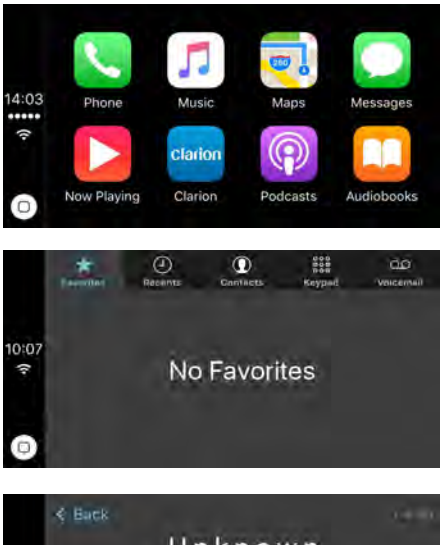

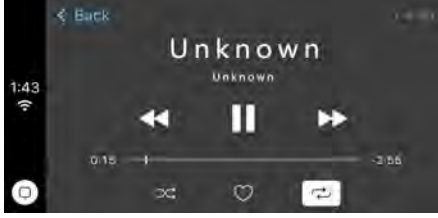

### *To move to Apple CarPlay screen: (by hard button)*

- 1. When you press and hold "MAP" button for 2 seconds, "CarPlay maps" screen is displayed.
- 2. When you press "AV" button, "CarPlay now playing" screen is displayed if active source is CarPlay.
- 3. When you press "VOICE" button, "Siri" screen is displayed.

The indicator displays as follows.

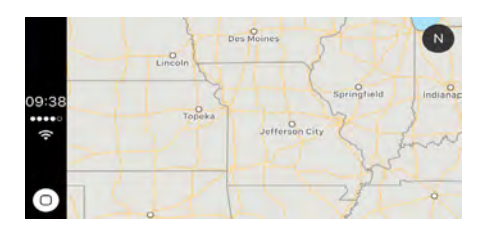

Owner's Manual

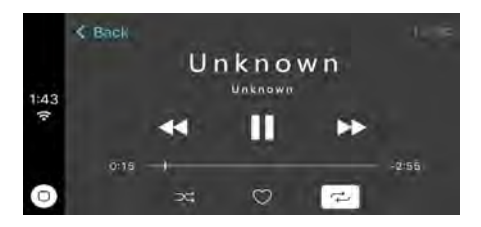

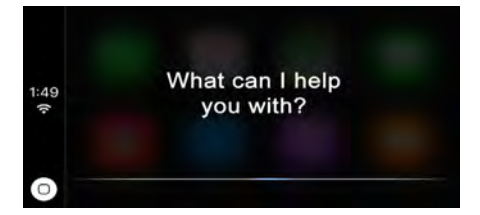

### *To return to original screen:*

- 1. Press "MENU" button, Main menu screen is displayed.
- 2. Press "MAP" button, original navigation screen is displayed.
- 3. Press "AV" button, original screen is displayed if original audio source is active.

The indicator displays as follows.

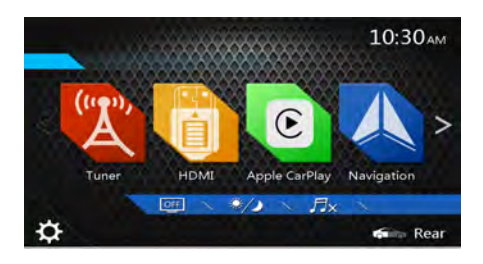

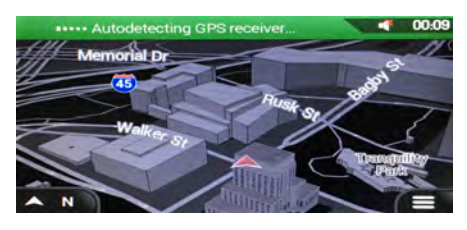

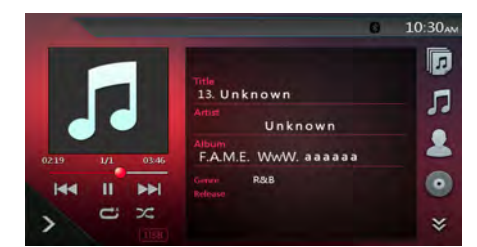

## **19. AUX**

External peripheral devices, such as game consoles, camcorders, navigation units, phones, etc. can be connected to the AUX connector on the back of this unit using the AV media cables.

#### **Switching to AUX IN**

Touch the **[AUX]** button on Main Menu to select the mode. If the external device connected to the AUX input has an audio signal, the unit will broadcast audio of the external device. Press Menu button on

Operational Panel to return to the Main Menu.

You cannot directly control external devices connected to AUX input.

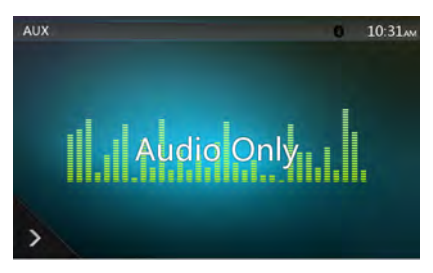

## **20. CAMERA INPUT OPERATIONS**

#### **Switching to Camera mode**

Touch the **[Camera]** button on Main Menu.

The LCD will display the external camera video. The screen will display "No Video Signal" message, if a valid camera is not connect to this device.

Press MENU button on Operational Panel to return to the Main Menu.

#### **Setting Camera audio**

Select "ON" button in the Camera Audio setting of the General setting.

The audio from camera will be heard when reverse gear is engaged. The volume control is available but not indicated on the screen due to the safety.

Select the "MUTE" button to mute the audio while the reverse gear is engaged.

Select the "Off" button to play the audio while the reverse gear is engaged.

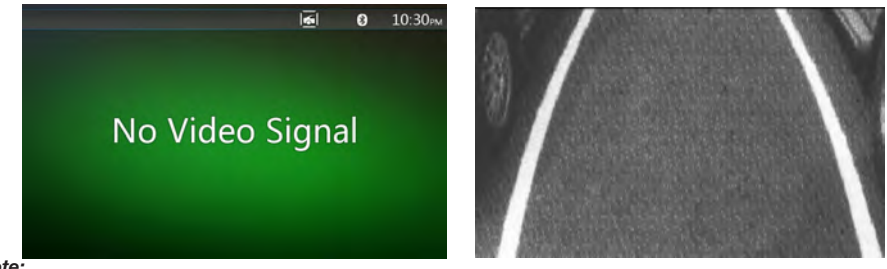

#### *Note:*

*If the reverse cable is connected correctly to the car, the unit goes to camera mode automatically when the car is in reverse.*

**As an additional safety feature, the audio from a camera with a built-in microphone can be heard through the NX807.**

## **21. REAR SOURCE OPERATIONS**

If a monitor is installed in the rear zone and connected to the rear zone AV output, passengers in the back seat can watch the DVD/AUX

video separately from front source.

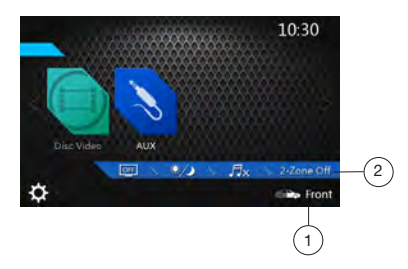

- 1. Touch the button to access the front source.
- 2. Touch the button to close the rear source.

#### **Multi-Zone Operation**

Independent sources can be played simultaneously on the unit. For example, a FM/AM console can playback on the front screen while DVD video is available to rear passengers.

#### **Access Rear-Zone**

- 1. Touch the Rear button on Main Menu to access the Rear Source.
- 2. Select a source to play.

#### **Exit Rear-Zone**

Touch the 2-Zone off button to close the Rear Source.

#### *Note:*

- 1. If the source is selected as the front, the source in rear can't be selected.
- 2. If the source is selected as the rear, the source in front can't be selected.
- 3. Touch the Front button to access the main menu but not close the Rear Source.

#### *DVD Video in Rear*

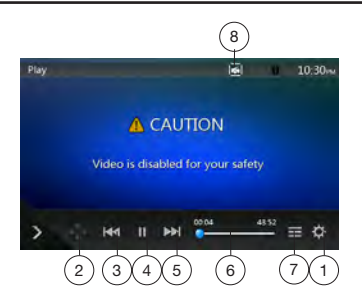

- 1 Option button
- 2 Show Cursor keys
- 3 Previous Chapter/Fast Backward button
- 4 Play/Pause button
- 5 Next Chapter/Fast Forward button
- 6 Elapsed playing time
- 7 Menu List button
- 8 Front/Rear button

If the screen displays Rear Source, touch Front/Rear button to switch to Front Source.

If the screen displays Front Source, touch Front/Rear button to switch to Rear Source.

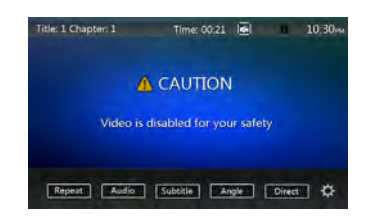

#### *DVD Video Rear Source Control Info Mode.*

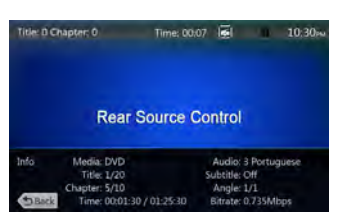

Touch BACK button to return.

#### *DVD Video Rear Source Control Direct Mode.*

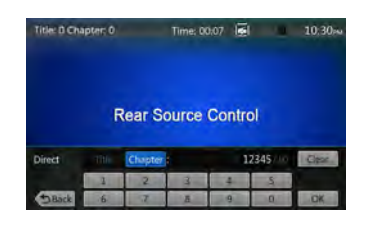

NOTE: More detail please refer to DVD Video Front source.

#### *AUX Video in Rear*

video separately from front source.

AUX

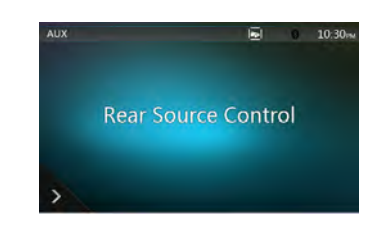

NOTE: More detail please refer to AUX Front source.

## **22. FULL DIGITAL SOUND SYSTEM**

The NX807 has a Digital (Optical) output which allows it to connect to Clarion's high fidelity Full Digital Sound System.

Clarion's Full Digital Sound System is a break through in audio technology.

Unlike traditional sound systems, the signal is kept digital all the way to the speaker thus delivering an uncompromised high fidelity experience.

For more information, visit our website at www.clarion.com.

The following are components of the Clarion Full Digital Sound System:

- Z3 : Full Digital Sound Processor, Tweeters and Commander
- Z7 : Full Digital Speaker
- Z25W : Full Digital Subwoofer

For detail connection, operation and setting, please read the user manual of the Z3.

- \* Z3, Z7 and Z25W are sold separately.
- \* To connect to the Z3 Digital Sound Processor, an optical cable is needed.

#### System Example

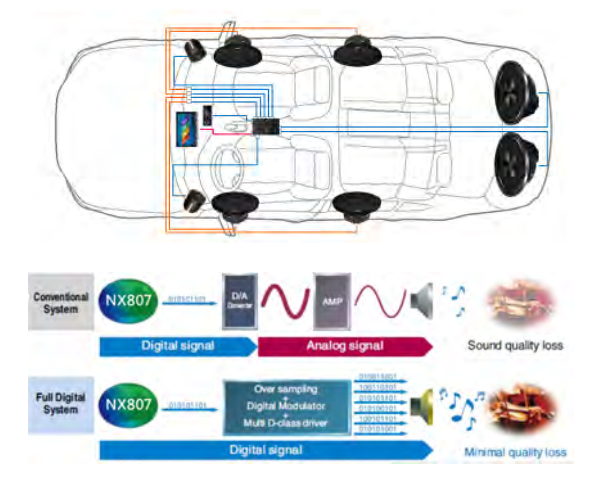

Owner's Manual

Owner's Manual

Owner's Manua

## **23. SETTING OPERATIONS**

Touch **[ ]** button on the Main menu screen. The Setting menu screen will be displayed.

#### *General Setup Menu*

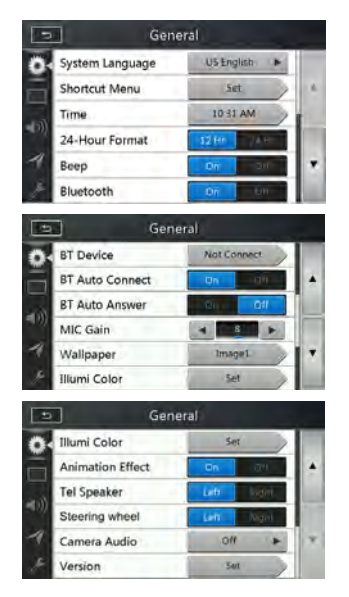

**System Language:** Set the Language for the system screen.

**Shortcut Menu:** Touch the Set button to go to the Shortcut Menu screen. Drag the buttons in the upper area and drop them the shortcut menu on the bottom in order to make your customizations.

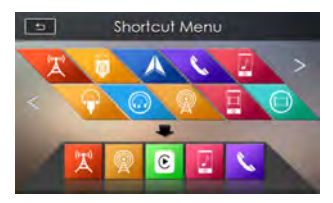

#### **Time:** Set system clock.

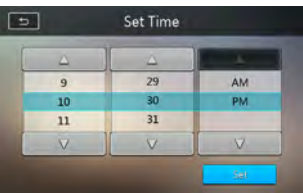

#### 24-Hour Format: Set the time display mode.

**Beep:** Turn on or turn off the beep confirmation sound.

**Bluetooth:** Set the Bluetooth On or Off. **BT Device:** Connected device name.

**BT Auto Connect:** The system automatically reconnects the cellular phone after the connection is lost or the system is restarted.

**BT Auto Answer:** If a call comes in, answer automatically after 5 seconds.

**MIC Gain:** You can adjust the input level of the microphone in 16 levels.

Touch the level indicator button of the Microphone Gain item to adjust the input level.

**Wallpaper:** Choose the desired wallpaper.

There are three optional images, which you can import from USB. Select "Imported 1/2/3" and touch [Import]. The format should be jpeg of less than 5M bytes.

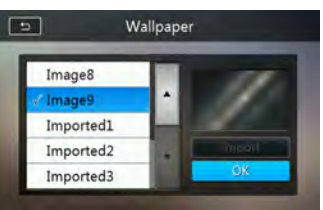

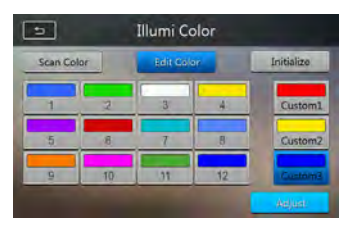

Illumi Color: Set the illumination color on the panel. Tel Speaker: There are two options, Left and Right. For example, if current setting is Right, when BT phone is coming in, only right speaker can hear the phone.

Steering wheel: Change the position of Apple CarPlay home button.

Camera Audio: There are three options, Off, On and Mute.

Version: Display the software version information.

#### *Note:*

*• Time and 24-Hour Format can be adjusted when set the system time not to be synchronized with GPS local time.*

#### *Video Setup Menu*

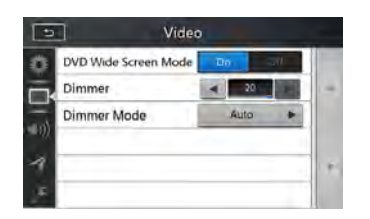

DVD Wide Screen Mode: Set the DVD wide screen mode On or Off.

**Dimmer:** Set Dimmer value from 0 to 20.

**Dimmer Mode:** There are three options, Day, Night and Auto.

#### *Audio Setup Menu*

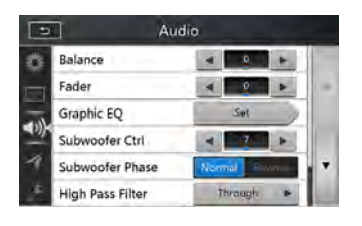

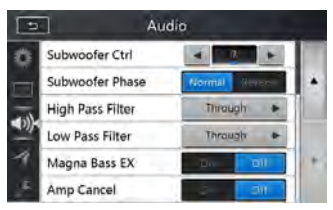

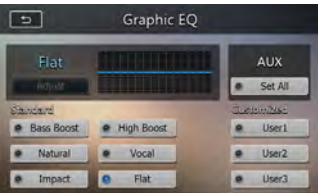

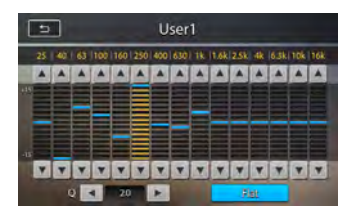

**Balance:** Choose the desired volume for the left and right speakers.

**Fader:** Choose the desired volume for the front and rear speakers.

**Graphic EQ:** Choose the desired mode: Bass Boost, High Boost, Natural, Vocal, Impact and Flat.

**Subwoofer Ctrl:** Choose the desired subwoofer gain from  $0$  to  $14$ .

**Subwoofer Phase:** Choose the Subwoofer Phase normal or reverse.

**High Pass Filter:** Choose the frequency for the high pass filter or through. The frequencies include 60Hz, 90Hz and 120Hz.

**Low Pass Filter:** Choose the frequency for the low pass filter or through. The frequencies include 60Hz, 90Hz and 120Hz.

**Magna Bass EX:** Choose the loudness On or Off. **Amp Cancel:** Selecting ON turns off the internal

amplifier in the NX807.

#### *Note:*

 *Optional cable (sold separately) is necessary when you use Audio line out.*

#### *Navigation Setup Menu*

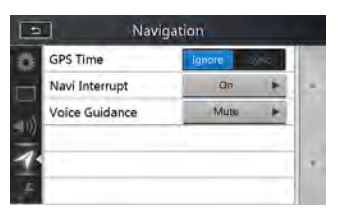

**GPS Time:** Set the system time to be synchronized with GPS local time or not.

**Navi Interrupt:** There are three choices: On/Popup/ Off. "On": The navigation screen will cover the AV screen when reaching a key point. "Popup": A small turn info window will pop up in the top of the AV screen to indicate the key point. "Off": Turn off this function.

**Voice Guidance:** There are three choices: On/Mute/ Off.

On: Voice guidance will interrupt any audio currently playing. While interrupting, the volume level cannot be altered.

Mute: Voice guidance will interrupt any audio currently playing. While interrupting, the volume level can be altered.

Off: Disable the navigation voice guidance.

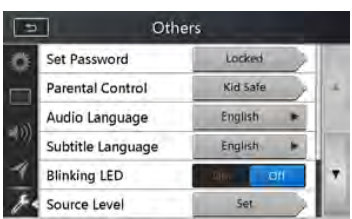

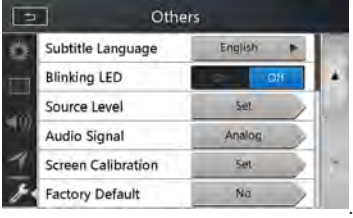

**Set Password:** Set the password for the DVD parental control.

**Parental Control:** Set the rating of the age. It contains Kid Safe/G/PG/PG-13/PG-R/R/NC-17/Adult.

**Audio Language:** Set the Language for the DVD Audio.

**Subtitle Language:** Set the Language for the DVD subtitle.

**Blinking LED:** Set blinking LED On or Off.

**Source Level :** Set the each source gain.

**Audio Signal :** Select the audio output Analog or Optical, Sampling Rate 48kHz or 96kHz, Volume out Fix or Variable.

**Screen Calibrate:** The function of it is to select the TS Calibrate YES or NO.

**Factory Default:** The function is to select to load factory default or not.

### *Set the Anti-Theft Code*

1. If your unit is unlocked, hold the **[ ]** button more than 2 seconds, then the Anti-Theft setting mode will display. Users can change anti-theft code.

Touch [YES] button, the numerical keypad is displayed. Enter the new password twice, then antitheft code is set and your unit is secured.

 When the Anti-theft is "On", you need to enter the correct Anti-theft code to turn the unit on. If you enter wrong code three times, the unit is locked, and must be unlocked by the professionals.

2. If your unit is secured, hold the [2, 3] button more than 2 seconds, then the Anti-Theft setting mode will display. The numerical keypad is displayed, enter the right code to unlock.

#### *Note:*

*If the anti-theft code is lost or forgotten, a charge will be incurred at the owner's expense by a Clarion service station to unlock the NX807.*

Owner's Manual

Owner's Manual

Owner's Manual

## 24. TROUBLESHOOTING

### *General*

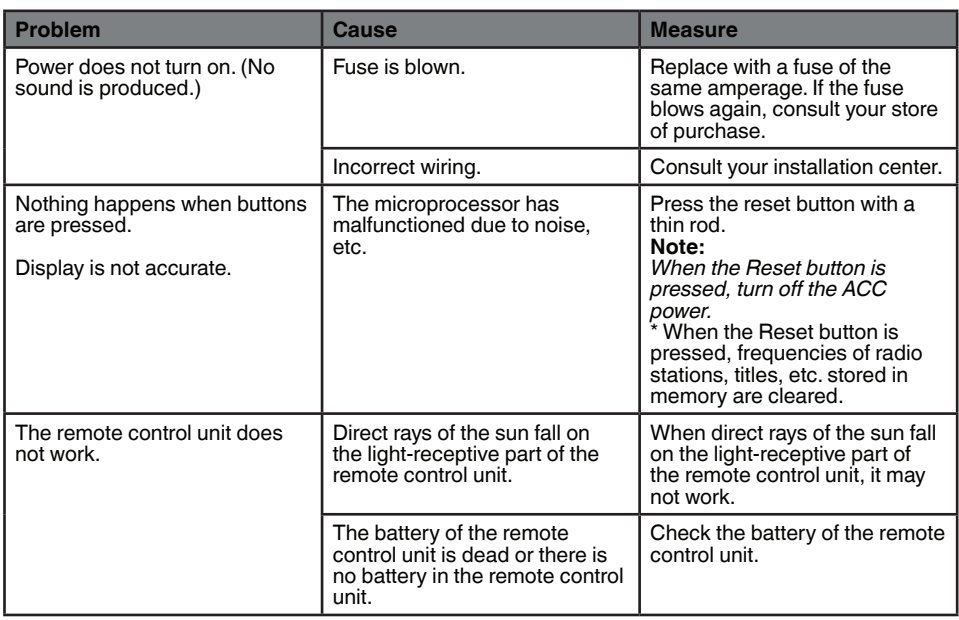

### *DVD Player*

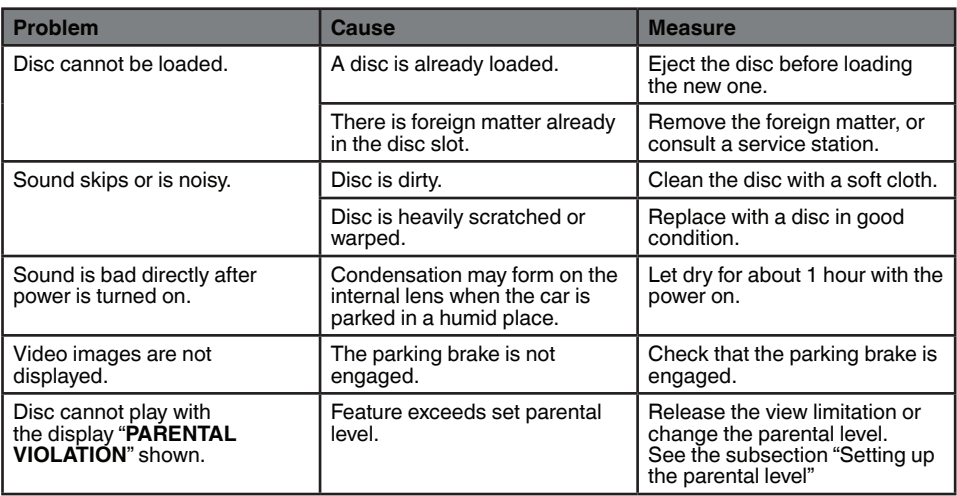

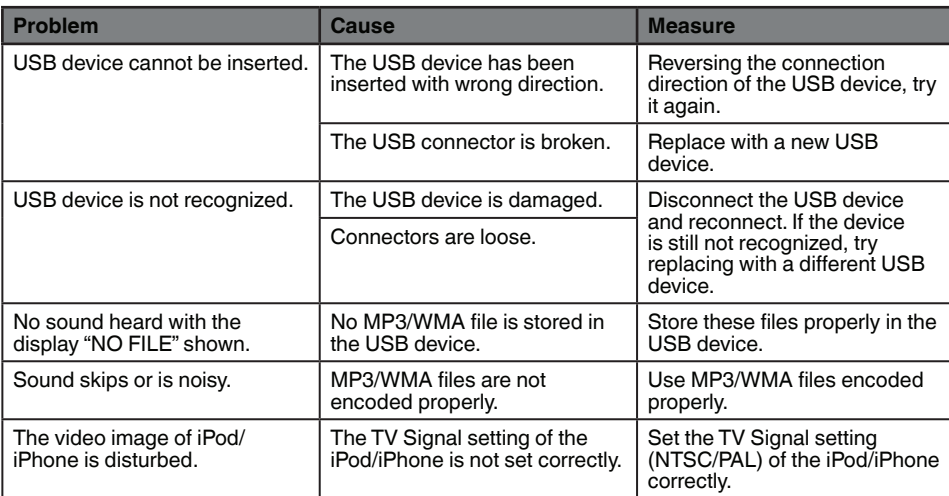

## *Bluetooth*

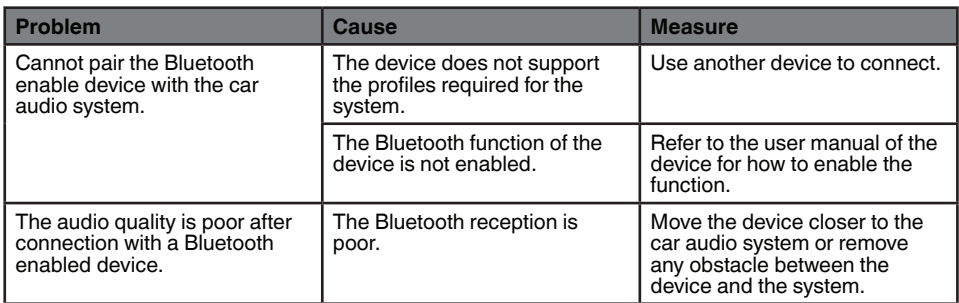

## *SiriusXM Advisory Messages*

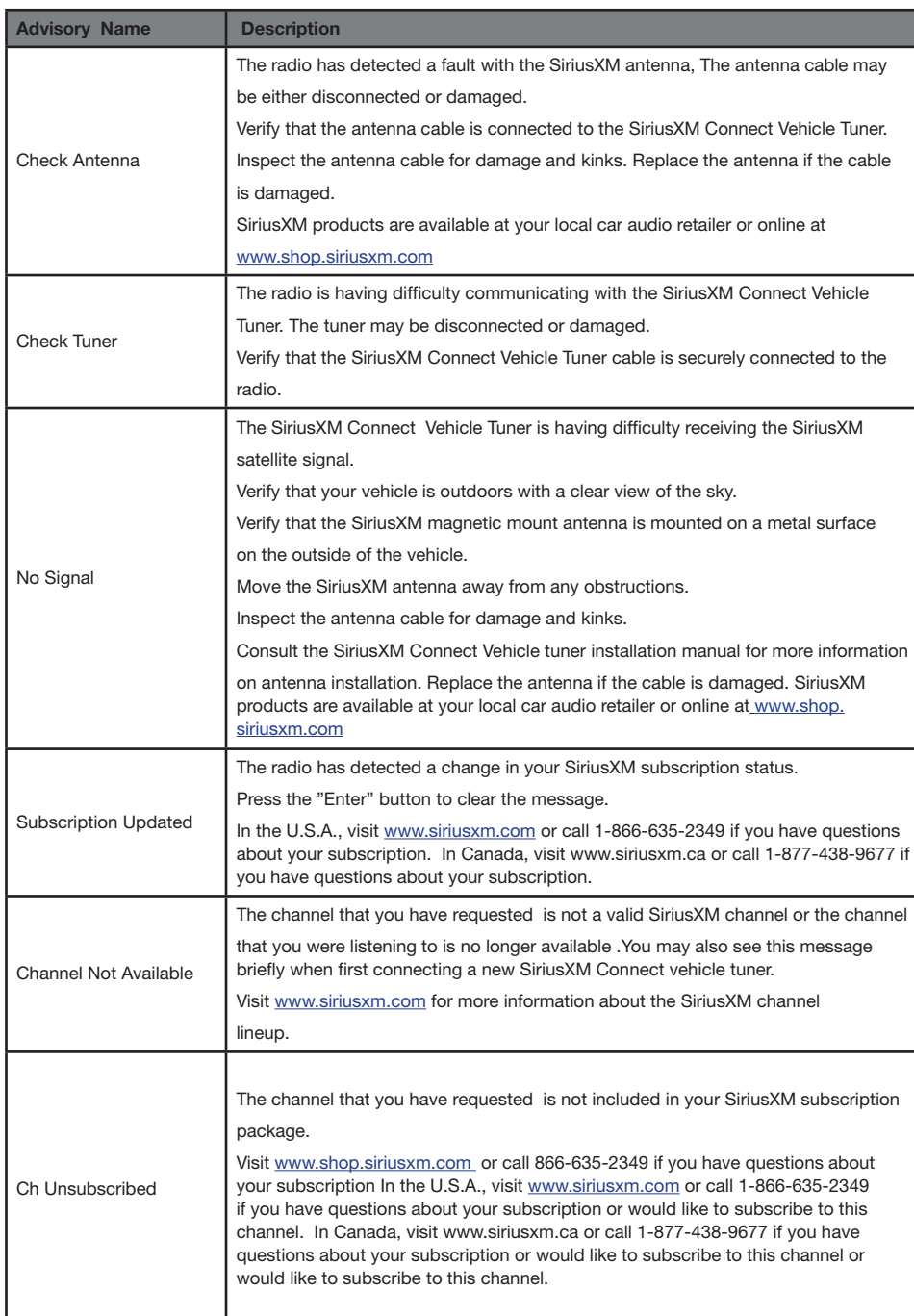

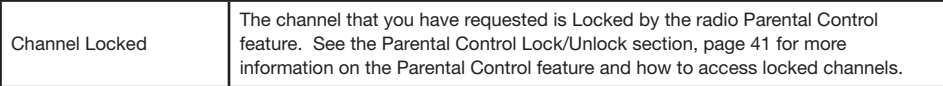

## *TFT Screen*

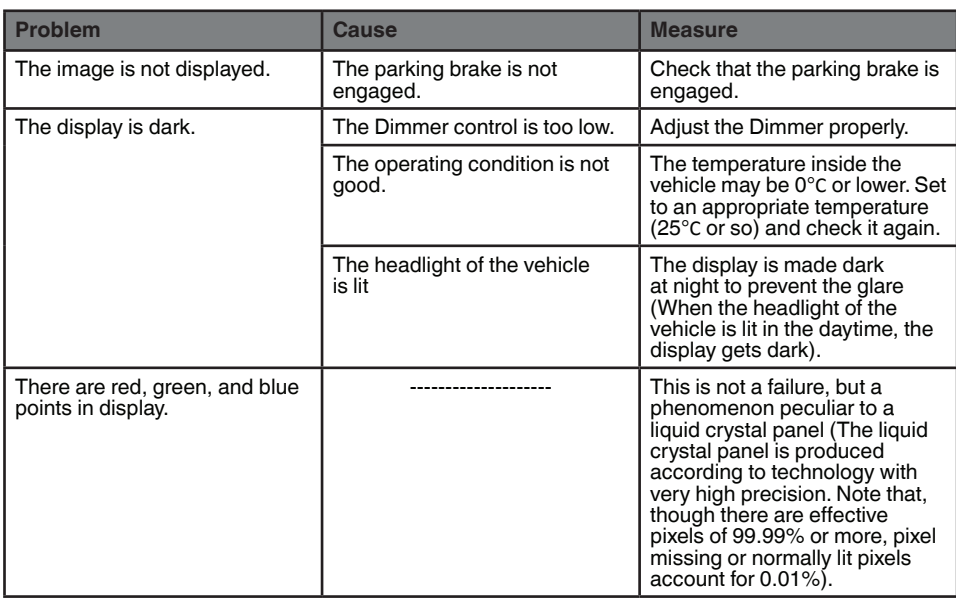

## 25. ERROR DISPLAY

If an error occurs, one of the following displays is displayed. Take the measures described below to solve the problem.

## *DVD/CD Player*

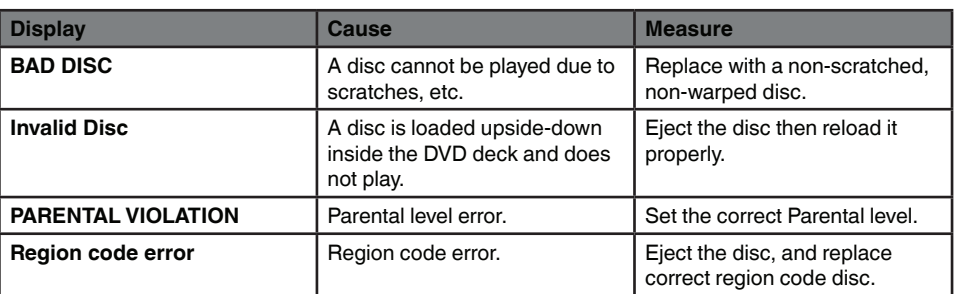

# English English

## **26. SPECIFICATIONS**

**FM Tuner** Frequency Range: 87.9 MHz to 107.9 MHz Usable Sensitivity: 8 dBµV Stereo Separation: 25 dB (1 kHz) Frequency Response: 30 Hz to 14 kHz

**AM Tuner** Frequency Range: 530 kHz to 1,710 kHz Usable Sensitivity: 30 dBµV

## **DVD Player System**

Digital Versatile Disc System with CDDA capable Usable discs: DVD video disc, Compact disc Frequency Response: 20 Hz to 20 kHz Signal/Noise Ratio: 88 dbA (1 W Ref) Distortion: 0.05% Video system: NTSC/PAL

### **Audio/Video Input**

Audio input voltage:  $\leq 2$  V<sub>rms</sub> Video input voltage:  $1.0 V_p Q75O$ Audio input sensitivity (at 2 V output) High:  $325 \text{ mV}_{\text{rms}}$ 

Mid:  $650 \text{ mV}_{\text{rms}}$ Low:  $1.3 V_{rms}$ 

### **Audio/Video output**

Video output voltage: 1.0  $V_{\text{p-p}}$  @75 $\Omega$ Screen Size: 6.95" wide type Pixels: 1,152,000 Resolution: 800 x 480 x 3 (RGB)

#### **Bluetooth**

Specification: Bluetooth Ver 4.0 Profile: HPF1.5 (Hands Free Profile) HSP1.0 (Headset Profile) A2DP (Advanced Audio Distribution Profile) AVRCP1.2,1.3,1.4 (AV Remote Control Profile)

PBAP (Phone Book Access Profile) SPP (Serial Port Profile) Power Class: 2

#### **USB**

Specification: USB 1.1/2.0 (FS) Playable Audio format: MP3,WMA,AAC,FLAC Playable Video format: AVI,MP4,MPG/MPEG,3gp

#### **General**

Power source voltage: 14.4 VDC (10.8 to 15.6 V allowable) Ground: Negative Current consumption: 4.0 A @1 W Auto Antenna Rated Current: 500 mA less

#### **Note:**

• Specifications and design are subject to change without notice for further improvement.

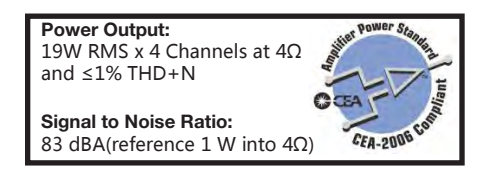

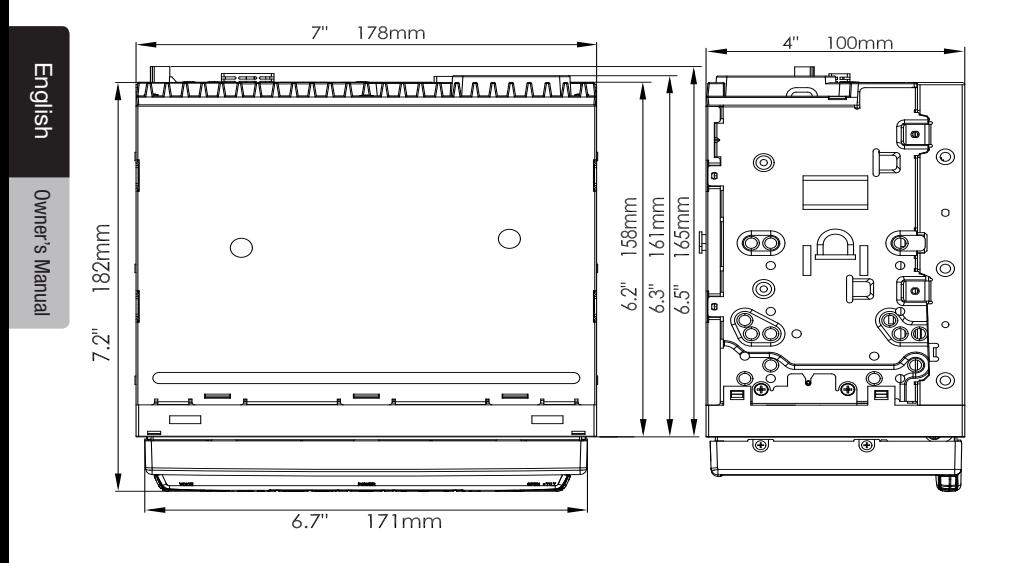

NX807 dimensions: NX807 weight: 2.74 kg

## 27. WIRE CONNECTION GUIDE

## **Note:**

- Before installing, be sure to disconnect the negative cable of the car battery.
- In the optional devices, the RCA cables and the Connector cables are separately-sold items.
- When connect the HDMI and USB cable, be sure to fix with the clamp.

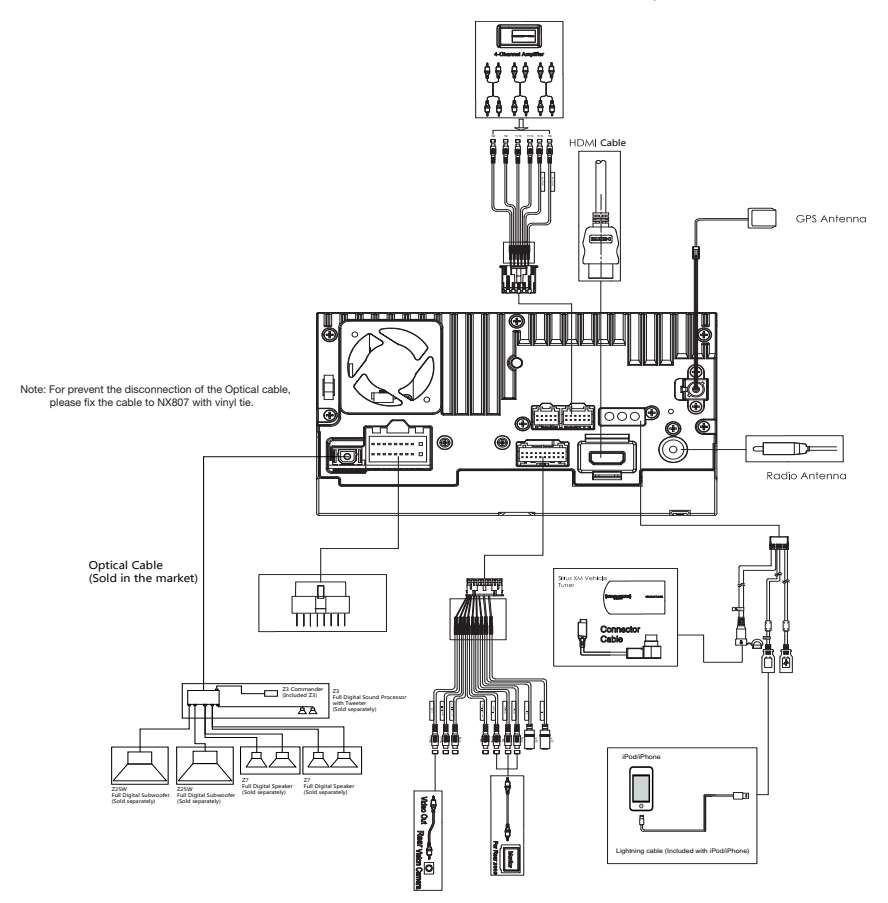

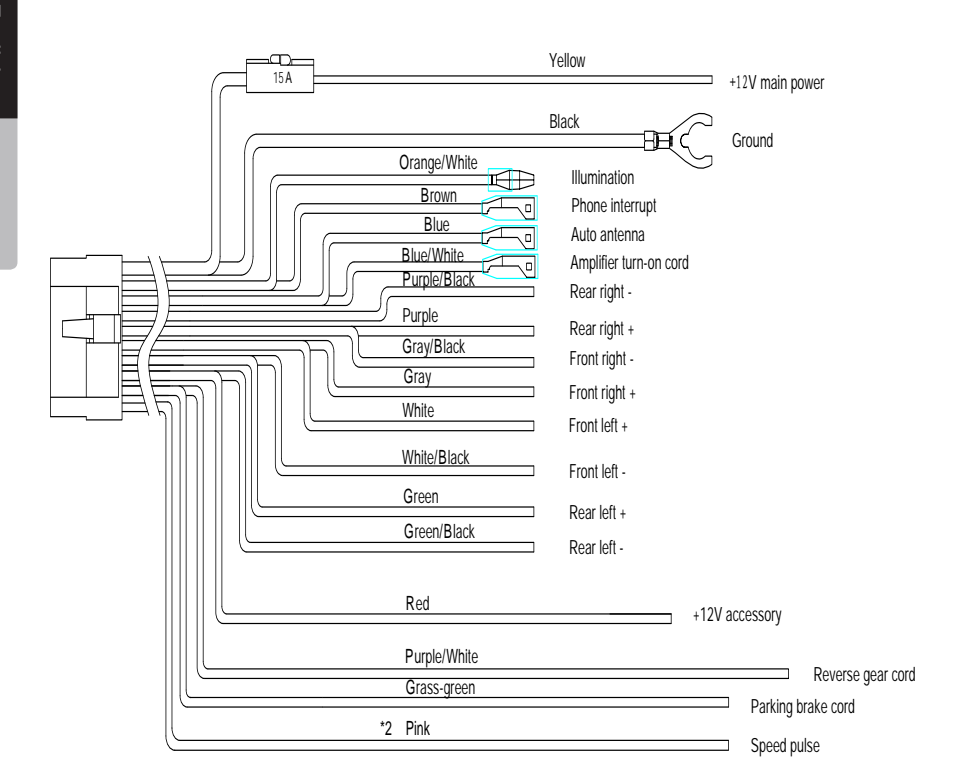

#### **Note:**

\*1: Connecting the PHONE INTERRUPT terminal

The phone interrupt will mute the audio if the lead receives a negative or ground signal.

\*2: This product is connected here to detect the distance the vehicle travels.

Always connect the vehicle's speed detection circuit. Failure to make this connection will increase errors the vehicle's location display.

It is strong suggested that the speed pulse wire be connected for accuracy of navigation and better performance.

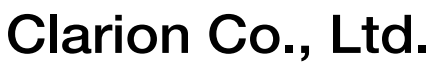

All Rights Reserved. Copyright © 2017: Clarion Co., Ltd.

2016/10

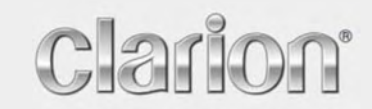

**Owner's manual**

## *NX807*

English

Navigation

Thank you for choosing the Clarion NX807 as your navigator. Start using Clarion NX807 right away. This document is the detailed description of the navigation software. You can easily discover Clarion Mobile Map while you are using it; however, we still recommend that you read this manual to fully understand the screens and features.

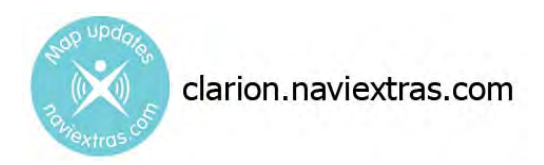

## **Easy map updates**

It is easy to keep the navigation system up to date. Simply download new map data from Clarion's portal site, store them on a microSD card and insert it into the Clarion NX807 via the front card slot. Unpleasant surprises are now avoided as navigation maps will match the real world.

## **Latest Map Guarantee**

When you start using the product, you have 30 days to download the latest available map free of charge.

## **Table of contents**

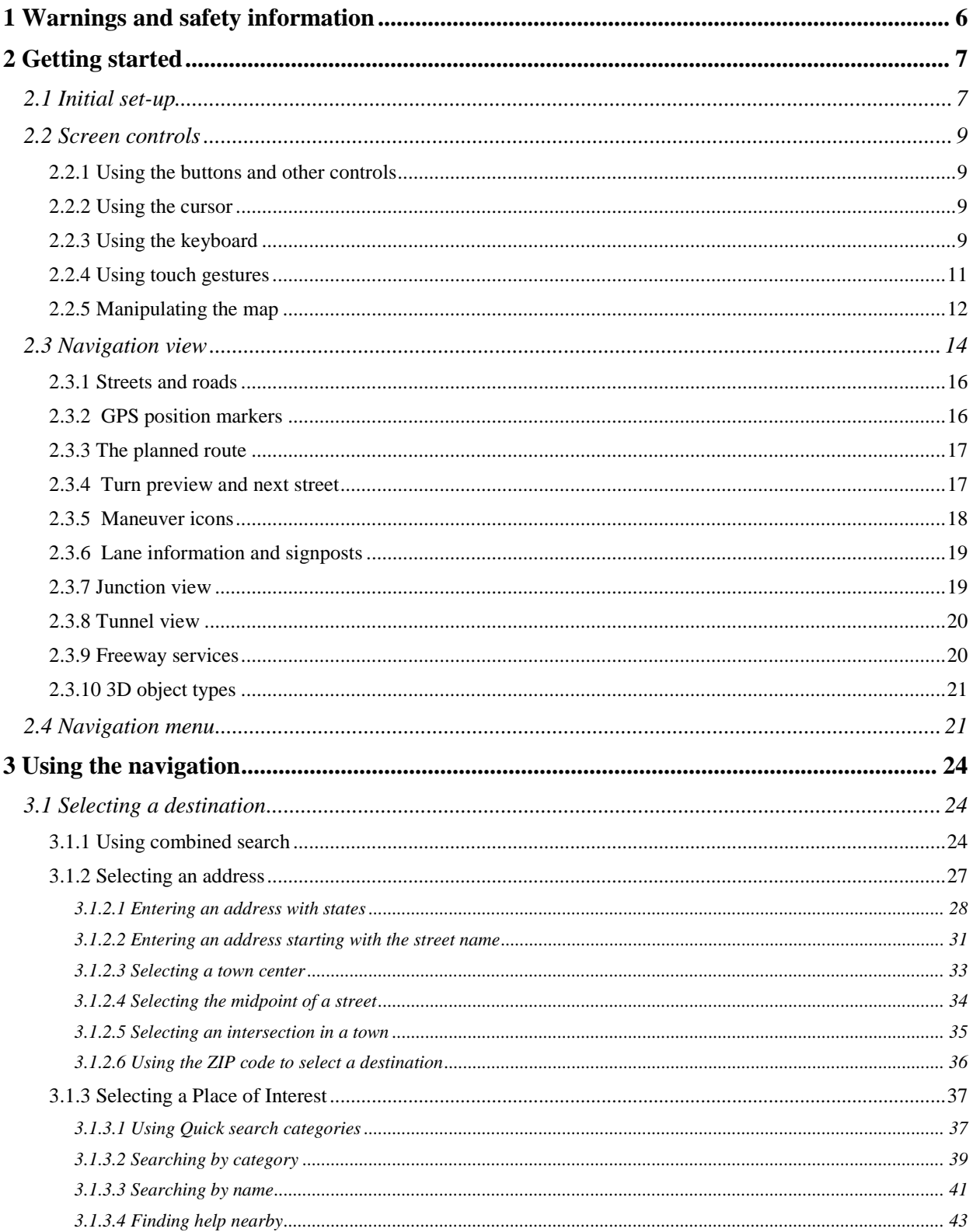

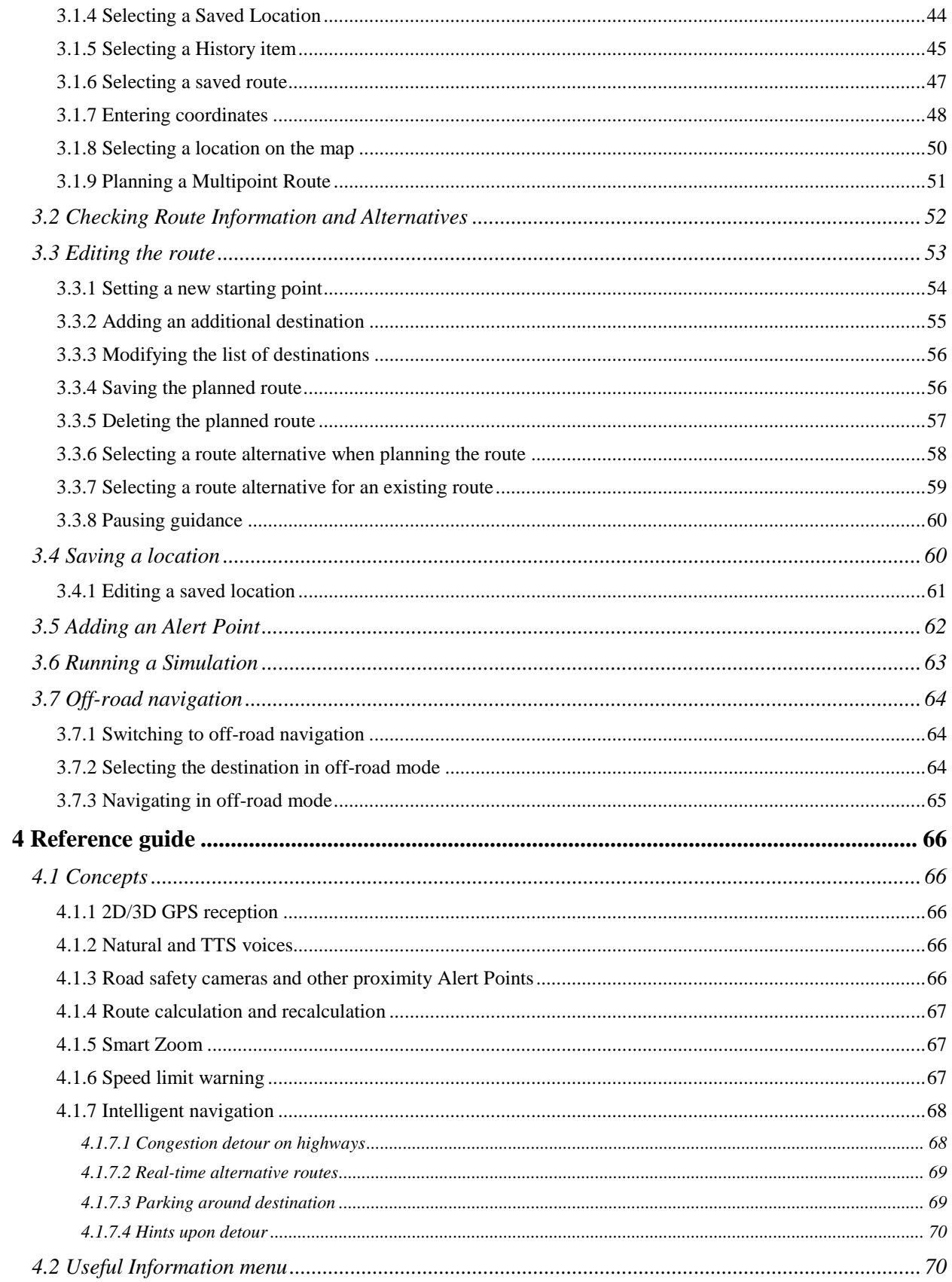

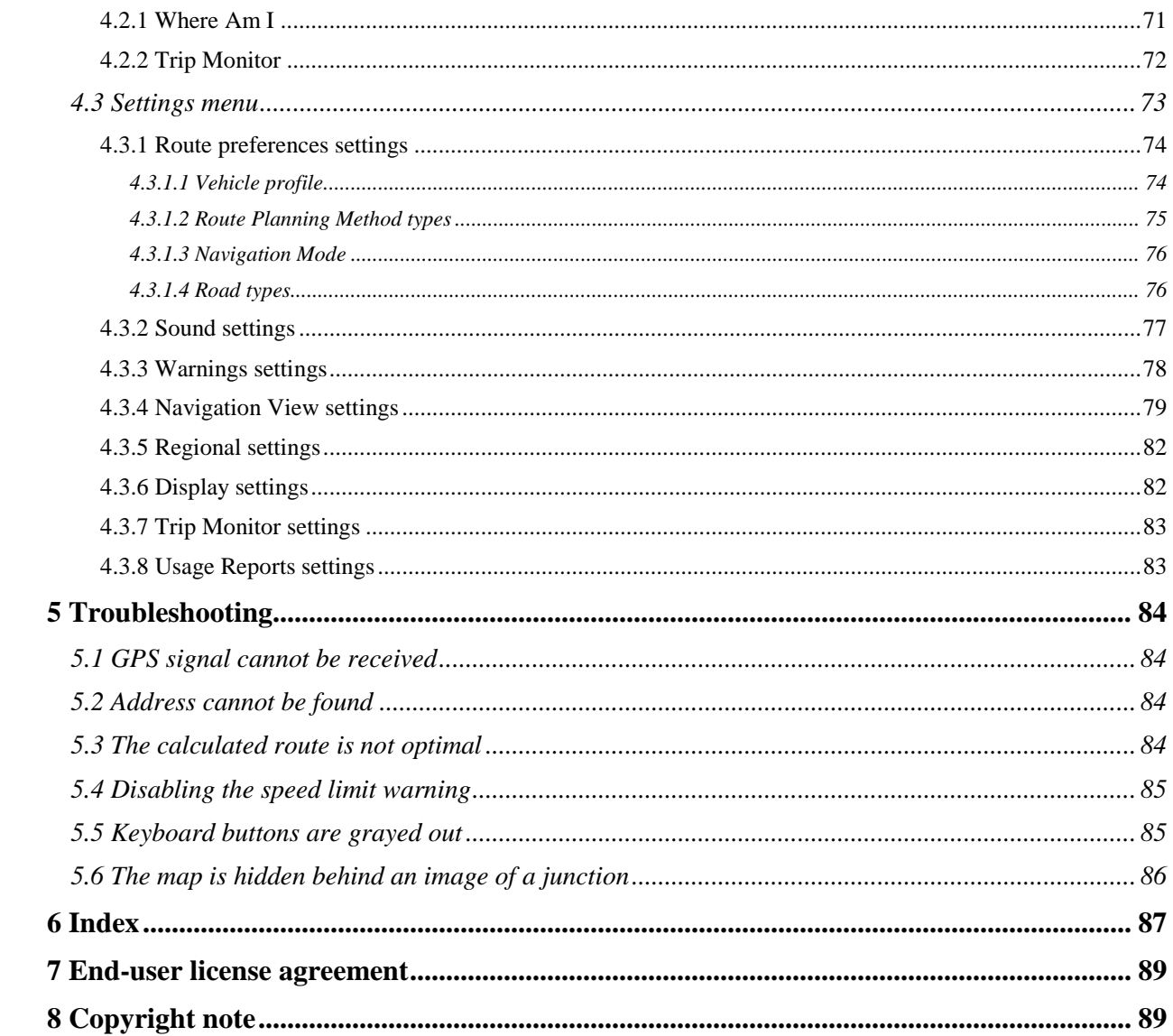

## <span id="page-67-0"></span>**1 Warnings and safety information**

The navigation system helps you find your way to your destination with the built-in GPS receiver. NX807 does not transmit your GPS position; others cannot track you.

NX807 collects usage information and GPS logs that may be used for improving the application and the quality of maps if you accept it when first using the application. The data are processed anonymously; no one is able to track any personal information. If you change your mind later, you can enable or disable the log collection in Settings (page [83\)](#page-144-1).

It is important to look at the display only when it is safe to do so. If you are the driver of the vehicle, we recommend that you plan and review your route before you start your journey. Plan the route before your departure and stop if you need to change the route.

You must follow the traffic rules. If you deviate from the planned route, NX807 changes the instructions accordingly.

For more information, see the end-user license agreement (page [89\)](#page-150-2).

## <span id="page-68-0"></span>**2 Getting started**

<span id="page-68-1"></span>NX807 is optimized for in-car use. You can use it easily by tapping the screen buttons and the map with your fingertips.

## **2.1 Initial set-up**

When using the navigation software for the first time, an initial set-up process starts automatically.

Select 1. Select your preferred language, then tap to confirm your selection. Later you can change it in Regional settings (page [82\)](#page-143-2).  $\equiv$  English (US) Español (MX) **D** Français (CA) Selec Accept 2. Read the end-user license agreement, and tap **if if you agree with the terms of** use. 04:04

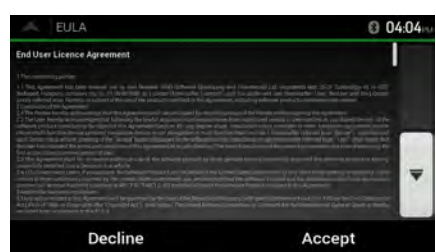

3. You are now asked whether you allow the software to collect usage information and GPS logs that

Yes may be used for improving the application and the quality of maps. Tap **the same in the same of the same in** to allow the anonymous statistics or disable this function. Later you can turn them on or off individually in Usage report settings (page [83\)](#page-144-1).

**Next** 

4. The Configuration Wizard starts. Tap **the continue.** to continue.

5. Select the language and speaker used for voice guidance messages. Later you can change it in

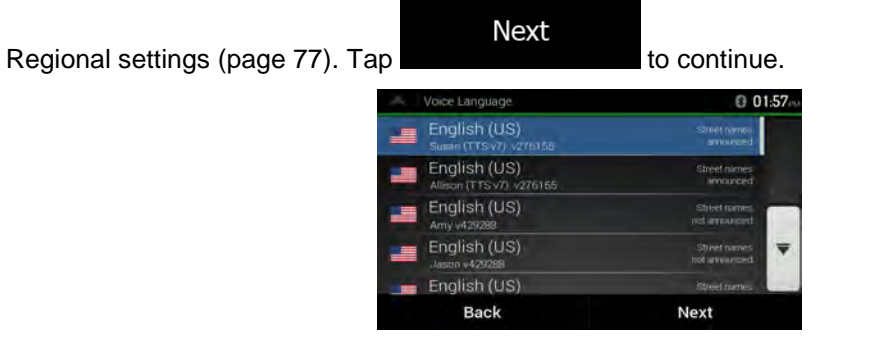

6. If needed, modify the time format and unit settings. Later you can change them in Regional

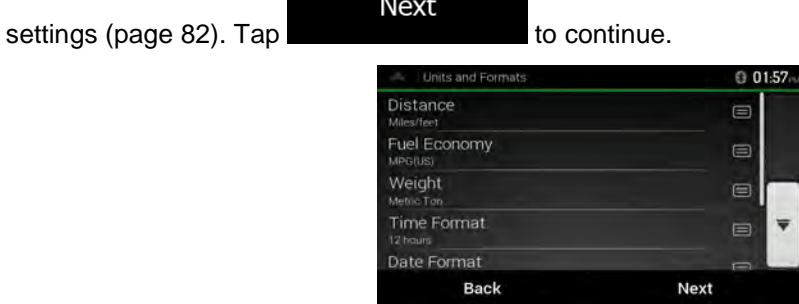

7. If needed, modify the default route planning options. Later you can change them in Route

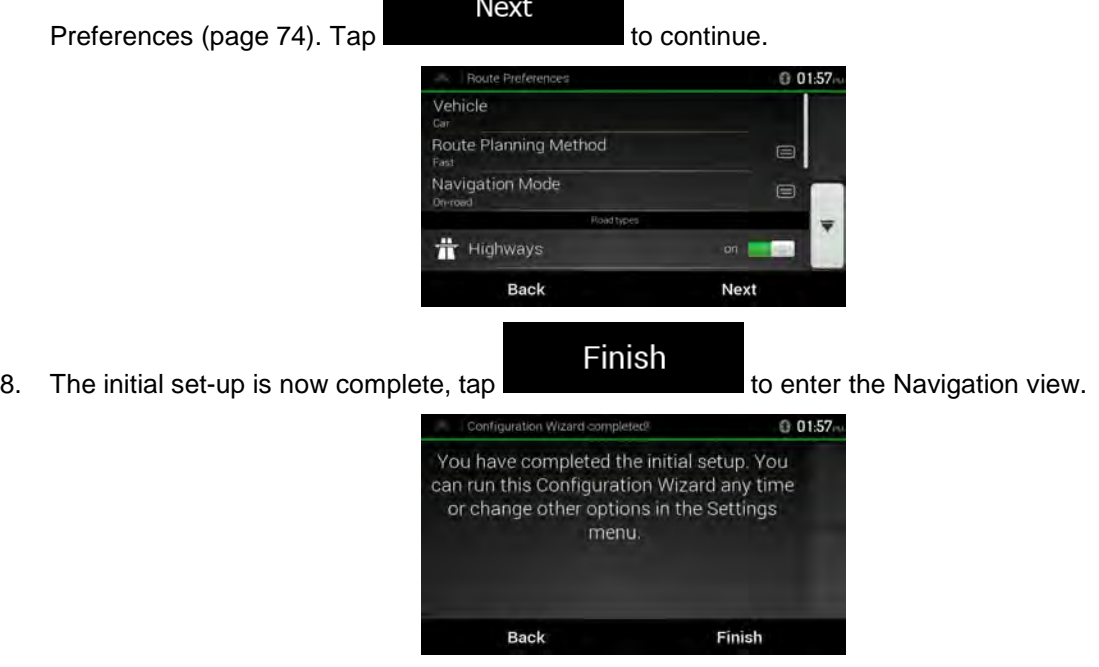

## <span id="page-70-0"></span>**2.2 Screen controls**

<span id="page-70-1"></span>The following sections describe the functionality and use of buttons, sliders, and other screen controls in NX807.

## **2.2.1 Using the buttons and other controls**

To operate NX807, tap the buttons on the touch screen.

The Navigation menu may contain several menu items on one or more pages. To open the other pages, tap the arrows on the side of the screen.

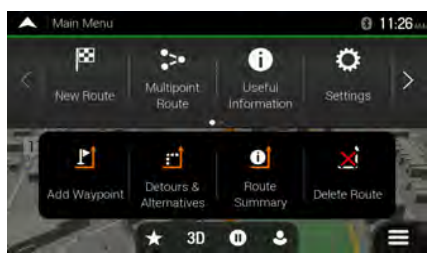

The Navigation menu may contain several menu items on one or more pages. To access the other menu items, grab the list anywhere and slide your finger up or down.

You need to confirm selections or changes only if the application needs to be restarted, if it needs to perform a major reconfiguration, or if you are about to lose some of your data or settings. Otherwise, NX807 saves your selections and applies the new settings without confirmation as soon as you use the controls.

## <span id="page-70-2"></span>**2.2.2 Using the cursor**

You can select a map location in the following ways:

- By tapping the map when navigating
- By tapping the map when you are asked to confirm the destination at the end of a search.

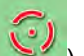

When a map location is selected, the cursor  $($   $\bullet)$  appears at the selected point on the map.

The location of the cursor can be used as the destination of the route or a new Alert Point. You can also search for Places around it or add this location to your saved locations.

<span id="page-70-3"></span>You can also select some of the objects on the map. If you tap the map at the icon of a Place or traffic event, the object is selected, and you can get information about this object or use it as a route point.

## **2.2.3 Using the keyboard**

You can type with your fingertips on the screen keyboards and you can switch between various keyboard layouts, for example English, Greek or numerical. Only those keyboard buttons are active that can be used to type a name that is available on the map. The other keys are grayed out.

<span id="page-71-0"></span>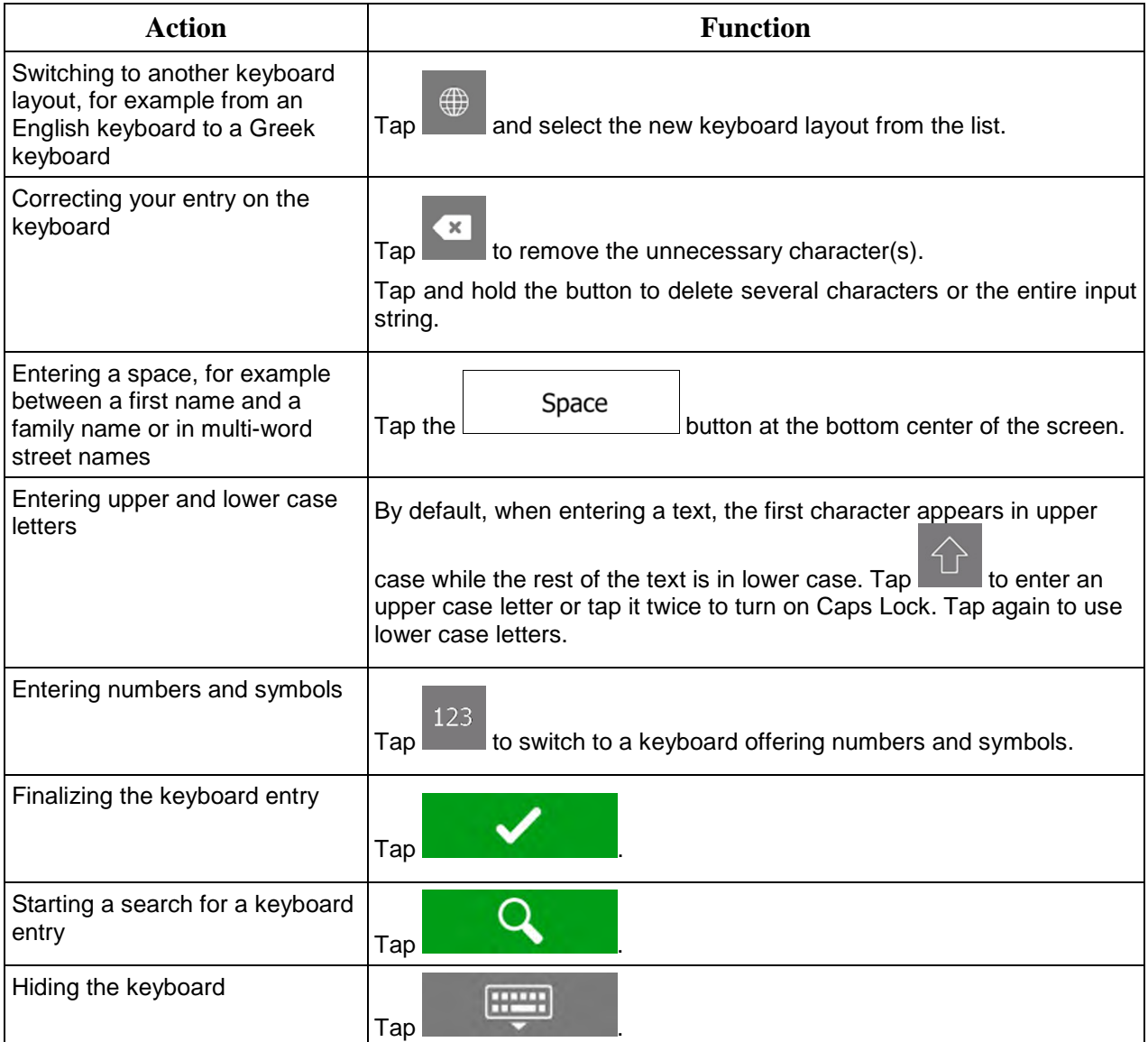
# **2.2.4 Using touch gestures**

You usually need to tap the screen only once. However, some useful features can be accessed with other gestures. See the table below.

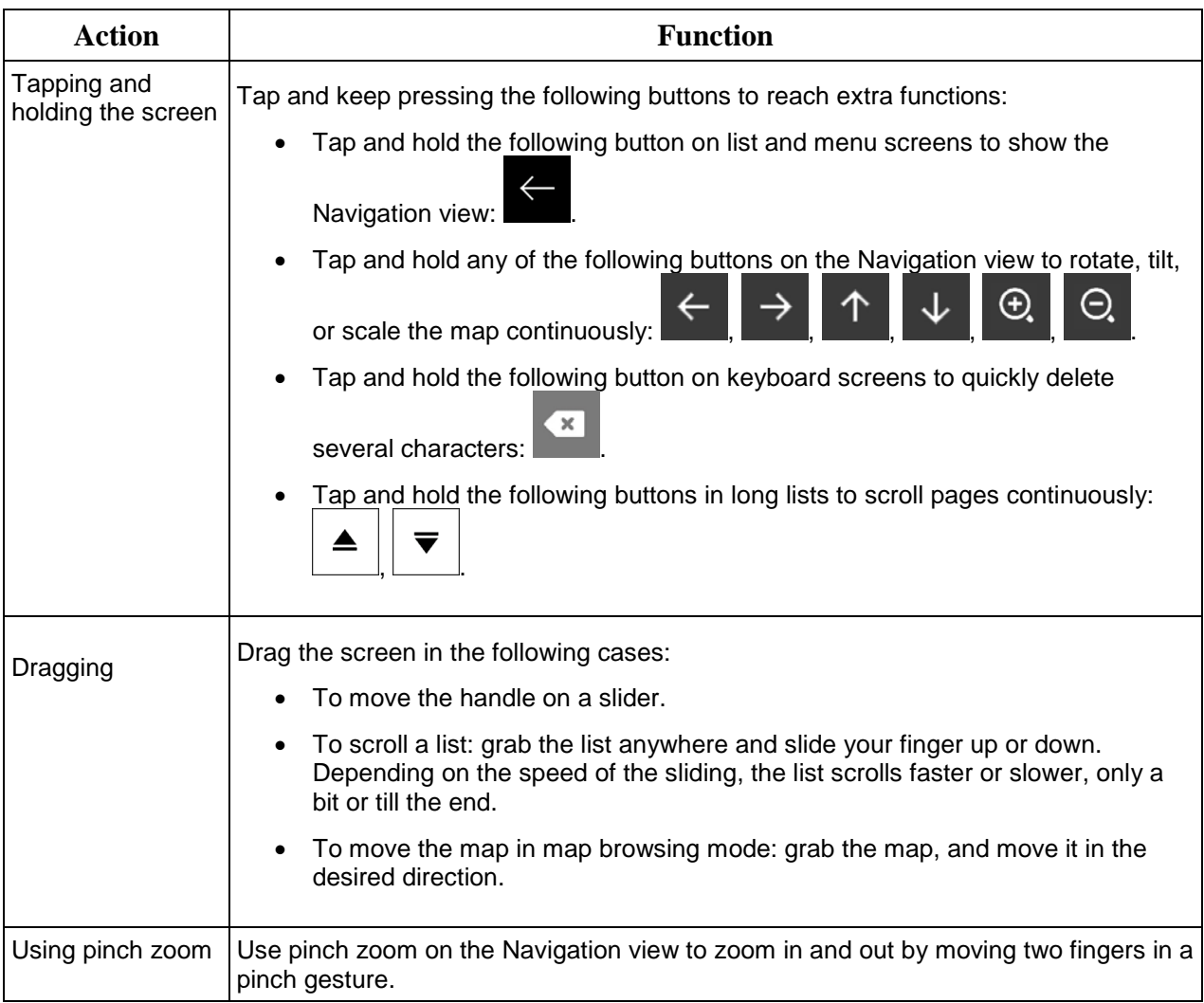

## **2.2.5 Manipulating the map**

If you tap the map anywhere during navigation, the map stops following the current position (the red arrow is not locked in a fix position on the screen anymore) and control buttons appear to help you modify the map view.

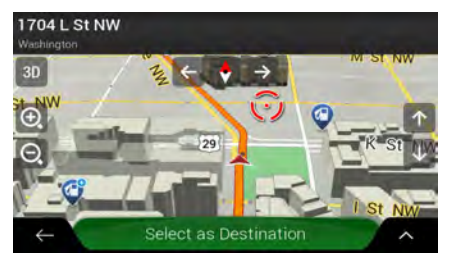

You can perform the following actions on the map:

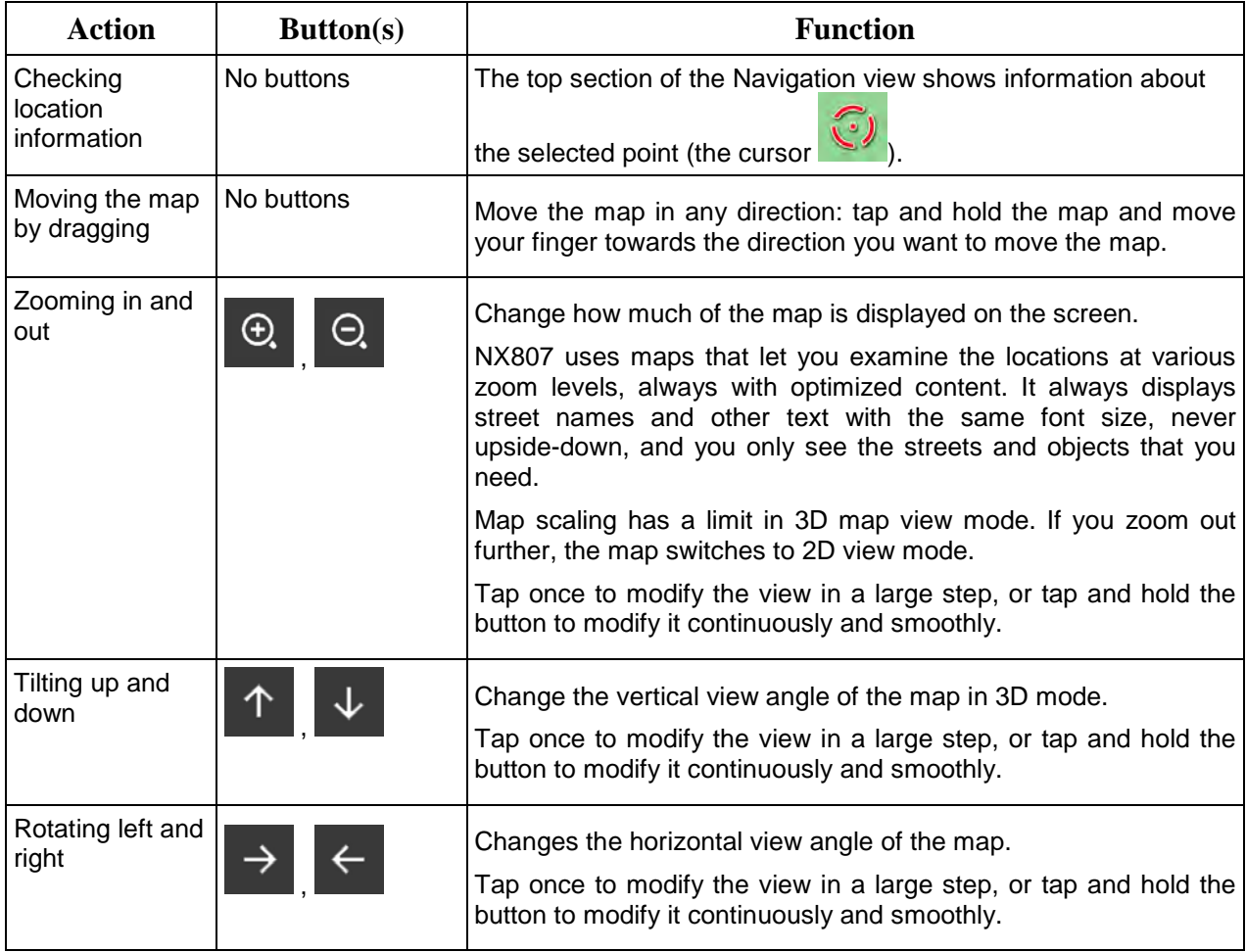

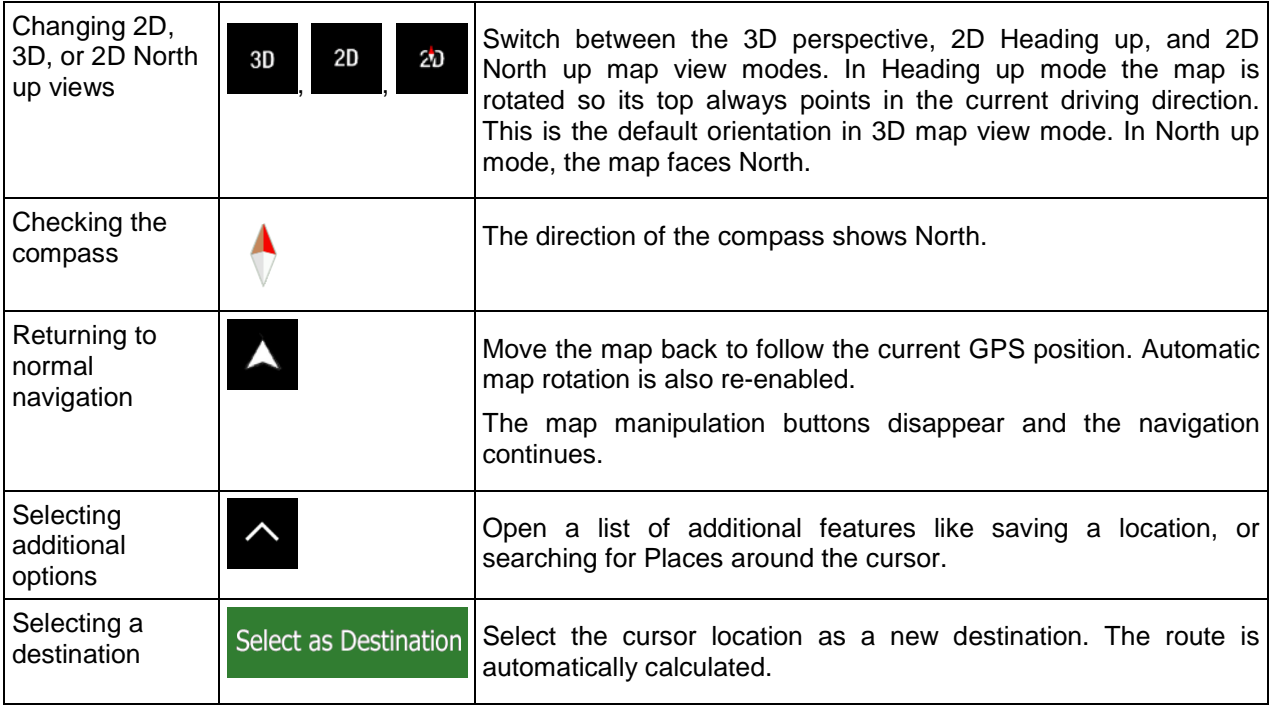

# **2.3 Navigation view**

The navigation view is the main screen of NX807 that shows the planned route on a map. NX807 works with digital maps which are not simply the computerized versions of traditional paper maps. Similarly to paper road maps, the 2D mode of digital maps shows you streets and roads. Elevation is also illustrated in color.

The navigation view displays the following screen buttons, data fields, and route information on the map during navigation:

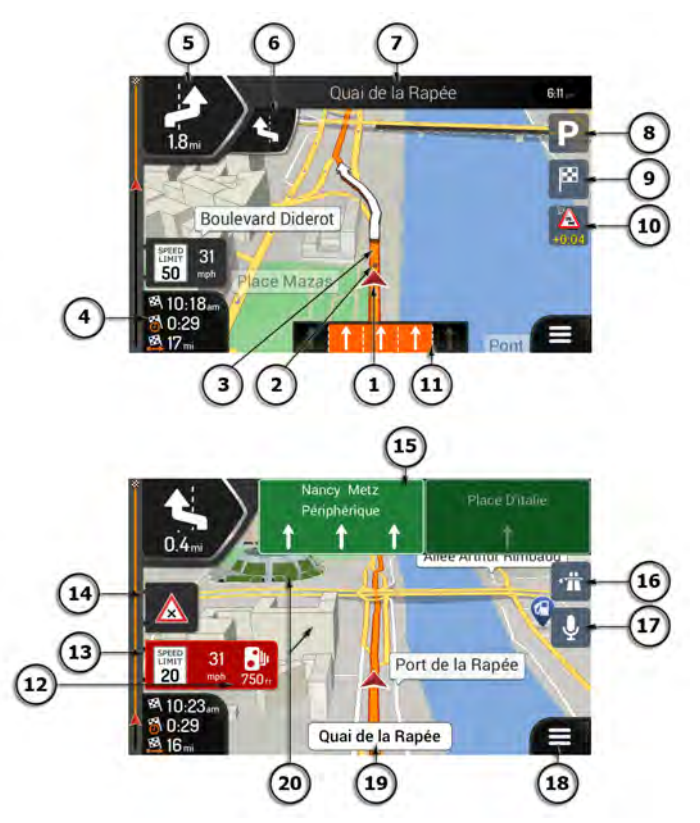

 $\mathbb{B}_{\text{Note!}}$  Some buttons, fields, or icons may not be available in your product version.

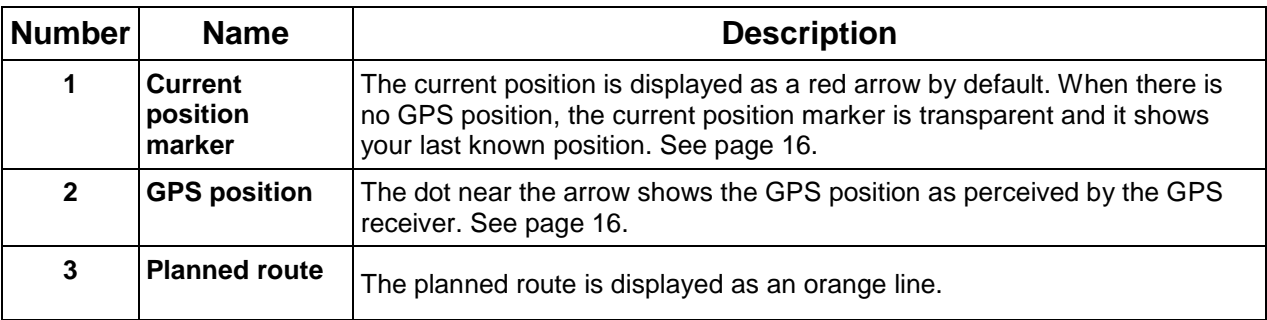

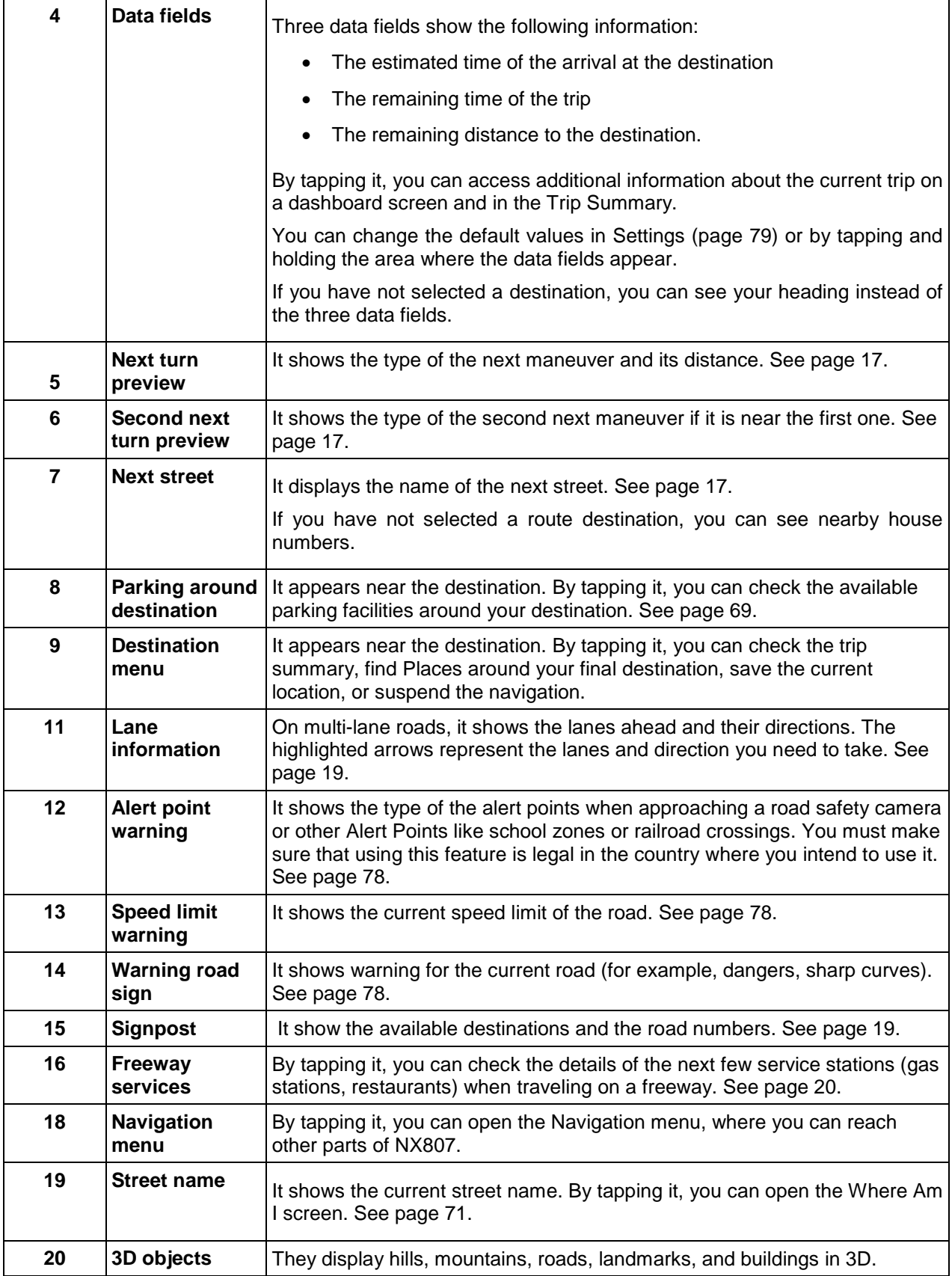

If you are approaching a freeway exit or a complex intersection and the needed information exists, the map is replaced with a 3D view of the junction. See page [19.](#page-80-1)

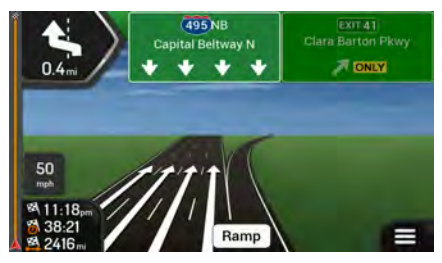

When entering a tunnel, the map is replaced with a generic tunnel image. See page [20.](#page-81-1)

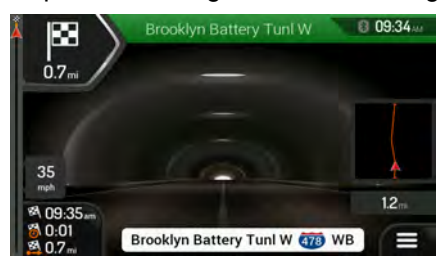

#### **2.3.1 Streets and roads**

<span id="page-77-0"></span>NX807 shows the streets similarly to paper road maps. Their width and colors correspond to their importance; you can easily tell a freeway from a small street.

## **2.3.2 GPS position markers**

When your GPS position is available, NX807 marks your current position. By default, this marker is a red arrow. The dot near the arrow shows the GPS position as perceived by the GPS receiver.

When on-road navigation is selected, the current position marker may not show your exact GPS position and heading. If roads are near, it is aligned to the nearest road to eliminate GPS position errors, and the direction of the icon is aligned to the direction of the road.

If you select off-road navigation, the current position marker is at your exact GPS position. The direction of the icon shows your current heading.

## **2.3.3 The planned route**

The planned route is the currently navigated route. Whenever the destination is set, the route is active until you delete it, reach your destination or suspend navigation. NX807 displays the route in the following ways:

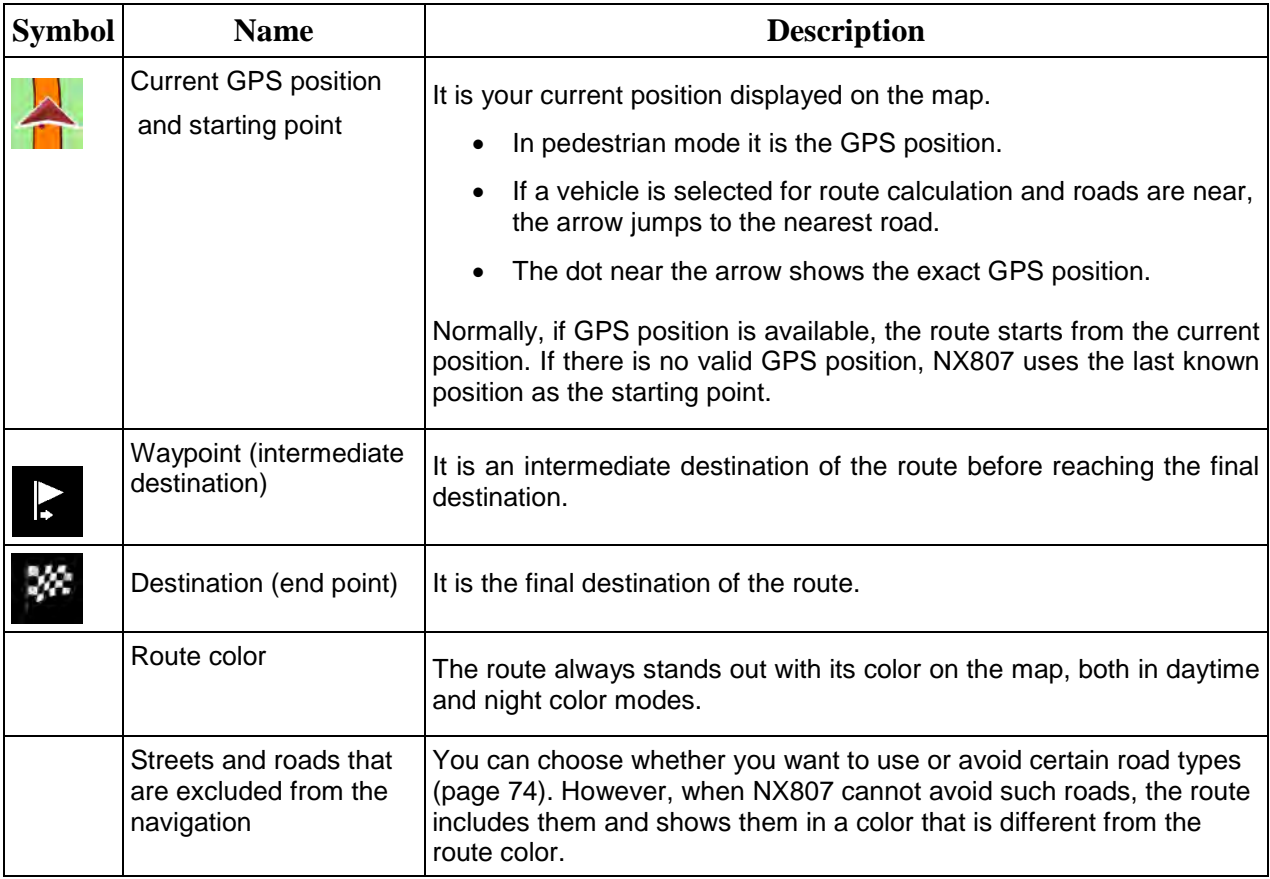

## <span id="page-78-0"></span>**2.3.4 Turn preview and next street**

When navigating a route, the top section of the Navigation view shows information about the next route event (maneuver) and the next street or the next town.

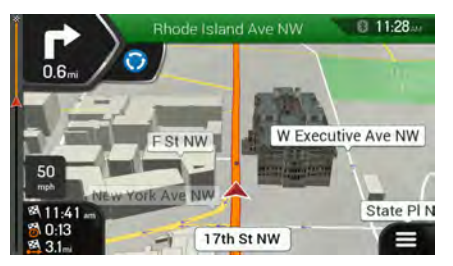

There is a field in the top left corner displaying the next maneuver. Both the type of the maneuver (turn, traffic circle, exiting freeway, and so on) and its distance from the current position are displayed.

A smaller icon shows the type of the second next maneuver if it is near the first one. Otherwise, only the next maneuver is displayed. Tap the icon of the actual maneuver to open the Itinerary screen.

#### **2.3.5 Maneuver icons**

During navigation the next maneuver is displayed in the top left corner. Most of the maneuver icons are intuitive. The following table lists some of the frequently shown route events:

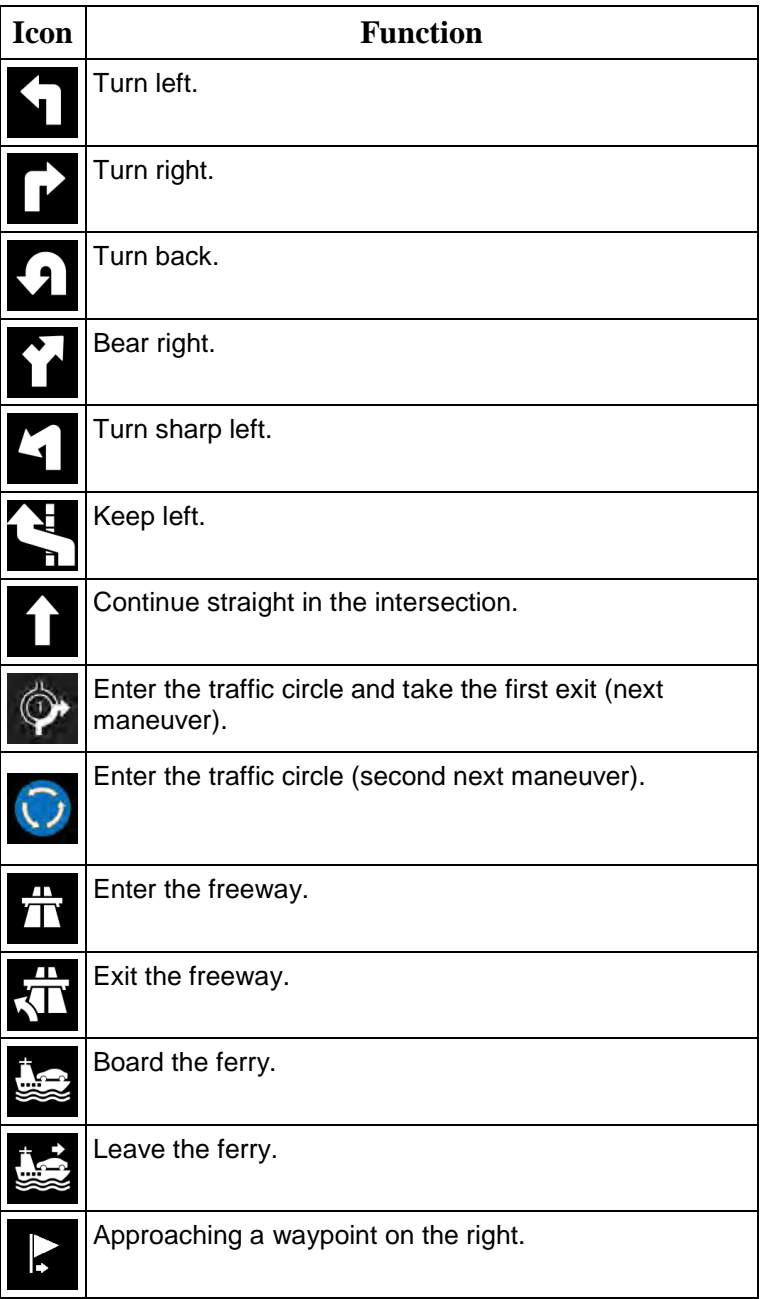

<span id="page-80-0"></span>Approaching the destination. X

### **2.3.6 Lane information and signposts**

When navigating on multi-lane roads, it is important to take the appropriate lane in order to follow the planned route. If lane information is available in the map data, NX807 displays the lanes and their directions using small arrows at the bottom of the map. Highlighted arrows represent the lanes and the direction you need to take.

Where additional information is available, arrows are replaced by signposts. Signposts are displayed at the top of the map. The color and style of the signposts are similar to the real ones you can see above roads or by roadsides. They show the available destinations and the road numbers.

All signposts look similar when cruising (when there is no planned route). During navigation only the signpost that points to the lane(s) to be taken is highlighted; all the others are darker.

If you want to hide the currently displayed signposts, tap any of them and the normal Navigation view returns until new signpost information is received.

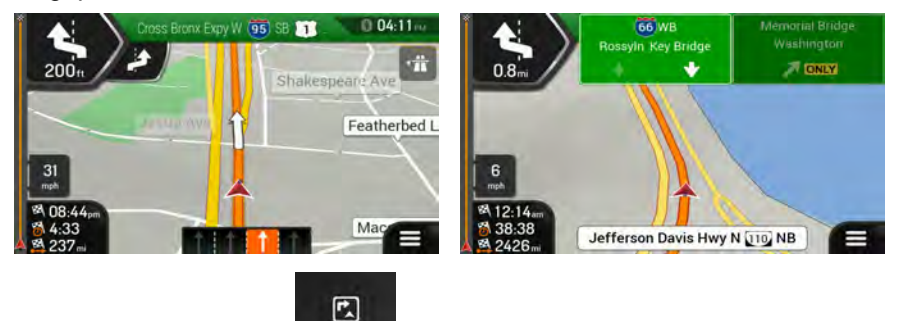

<span id="page-80-1"></span>You can modify the signpost settings in **Figure 2011** (page [79\)](#page-140-0).

#### **2.3.7 Junction view**

If you are approaching a freeway exit or a complex intersection and the needed information exists, the map is replaced with a 3D view of the junction. The lanes you need to take are displayed with arrows. At the top of the screen, road signs show you additional information.

If you want to hide the currently displayed junction and return to the Navigation view, tap the picture.

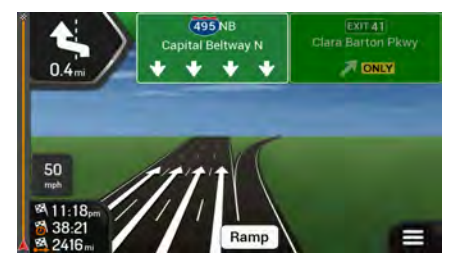

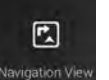

<span id="page-81-1"></span>Junction view can be turned off in Navigation View . See page [79.](#page-140-0)

#### **2.3.8 Tunnel view**

When entering a tunnel, the map is replaced with a generic tunnel image so that surface roads and buildings cannot distract you.

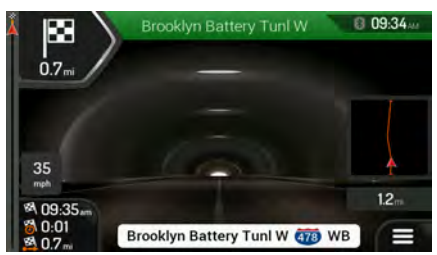

The top-down overview of the tunnel displayed in a separate window helps you orient yourself. The remaining distance in the tunnel is also displayed.

After leaving the tunnel, the original map view returns.

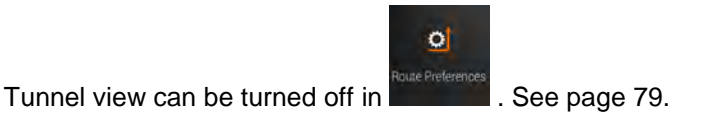

## <span id="page-81-0"></span>**2.3.9 Freeway services**

When you are driving on a freeway, the  $\frac{1}{10}$  button appears at the top right corner of the Navigation view. Tap it to open a panel with the details of the next few service stations (gas stations, restaurants).

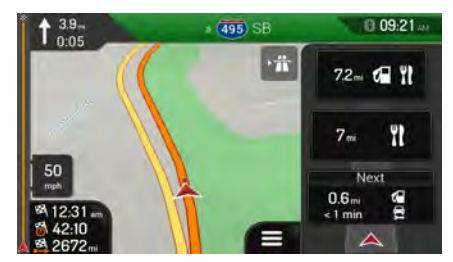

Tap any of them to display the exit area on the map. You can now easily add this service station as a waypoint to your route if necessary.

If you want to display other types of Places at the next few service stations, you can change the icons in

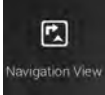

. See page [79.](#page-140-0)

# **2.3.10 3D object types**

NX807 supports the following 3D object types:

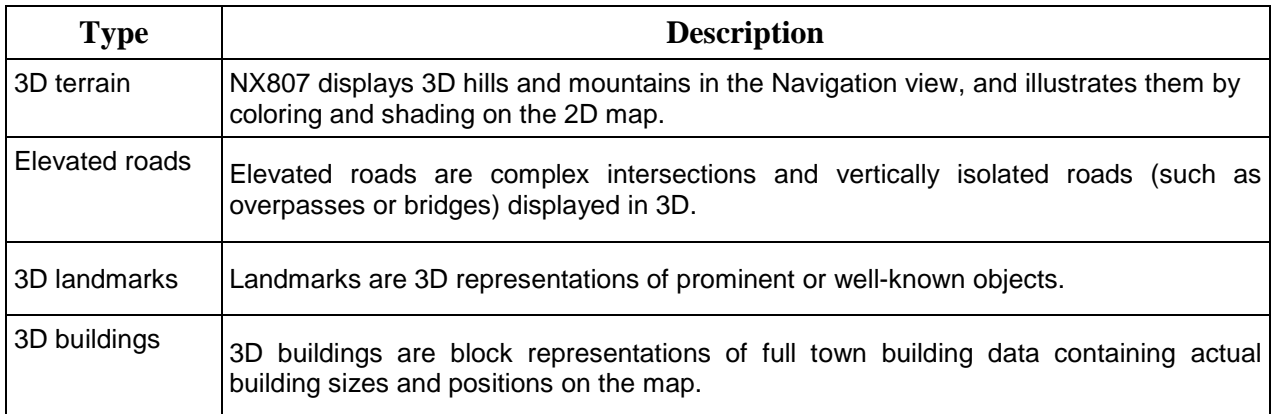

# **2.4 Navigation menu**

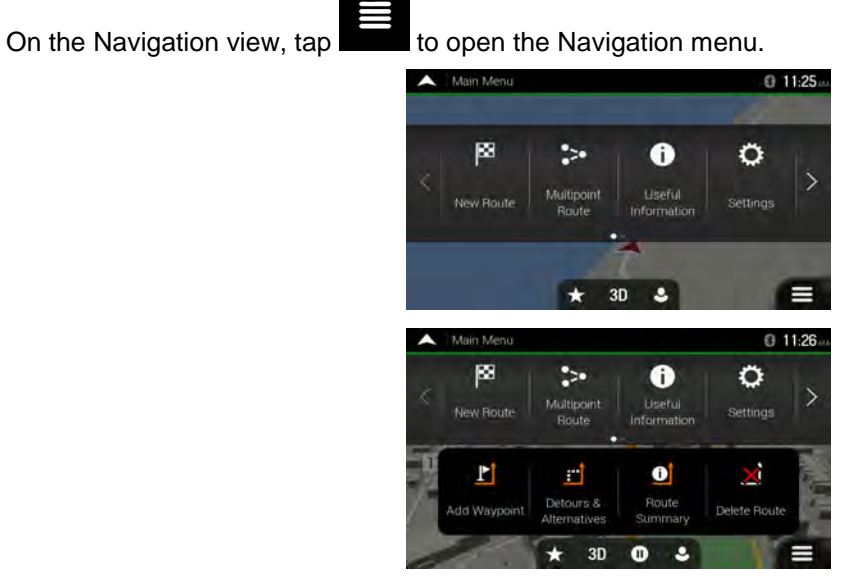

You can see the following menu options when you are navigating without a planned route:

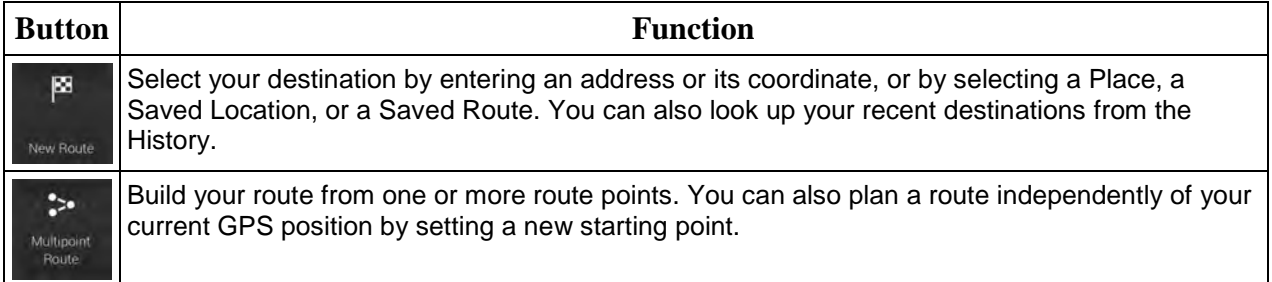

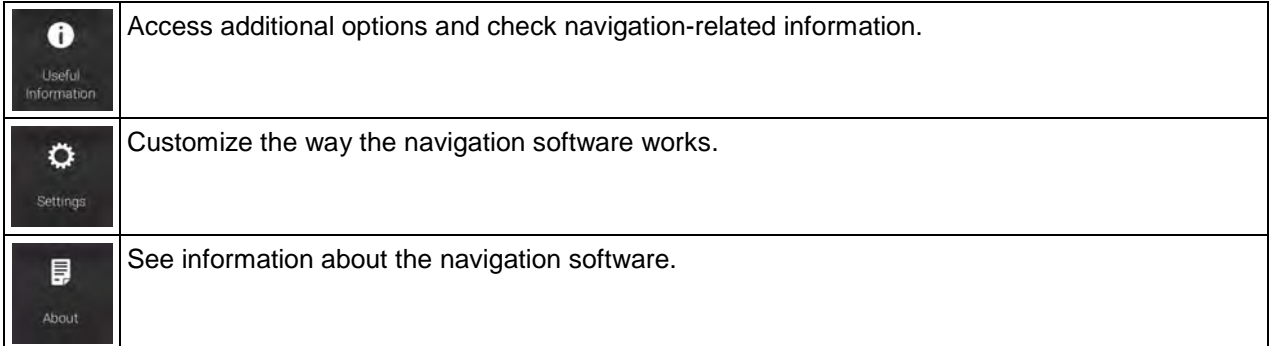

With a planned route, the following menu options are also available:

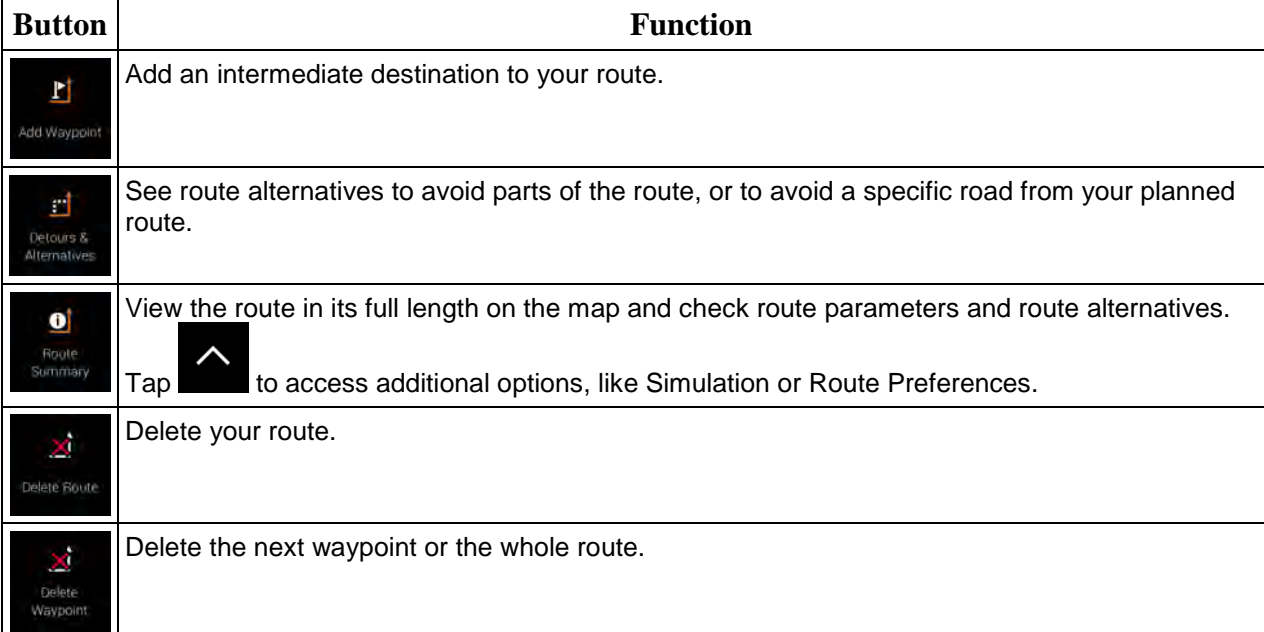

In the navigation menu, you have the following additional options:

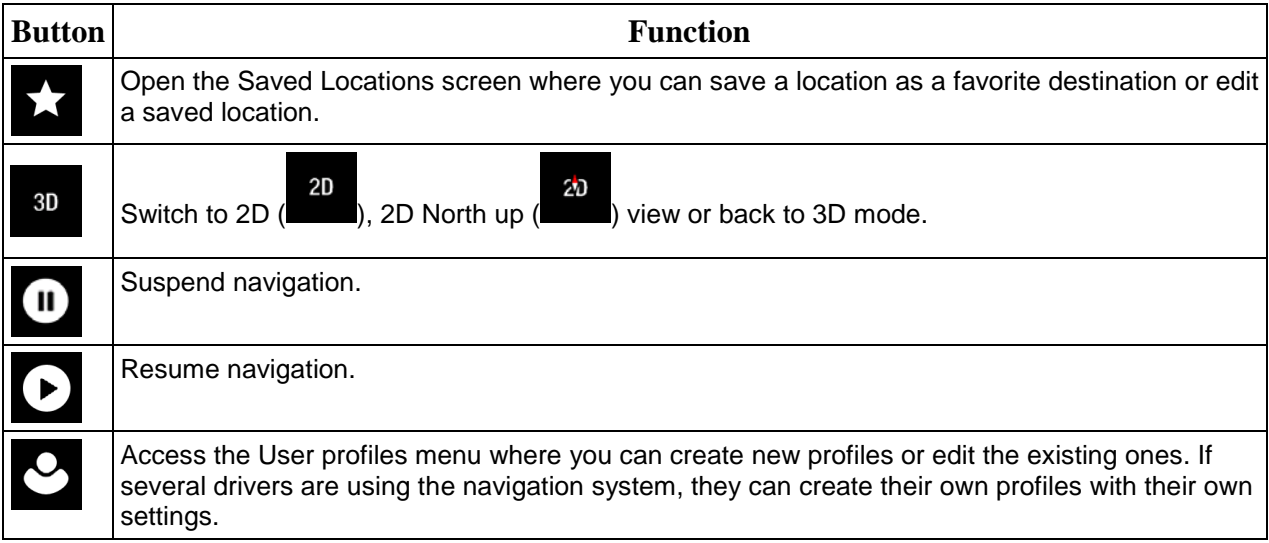

The following options are also available on many of the menu screens:

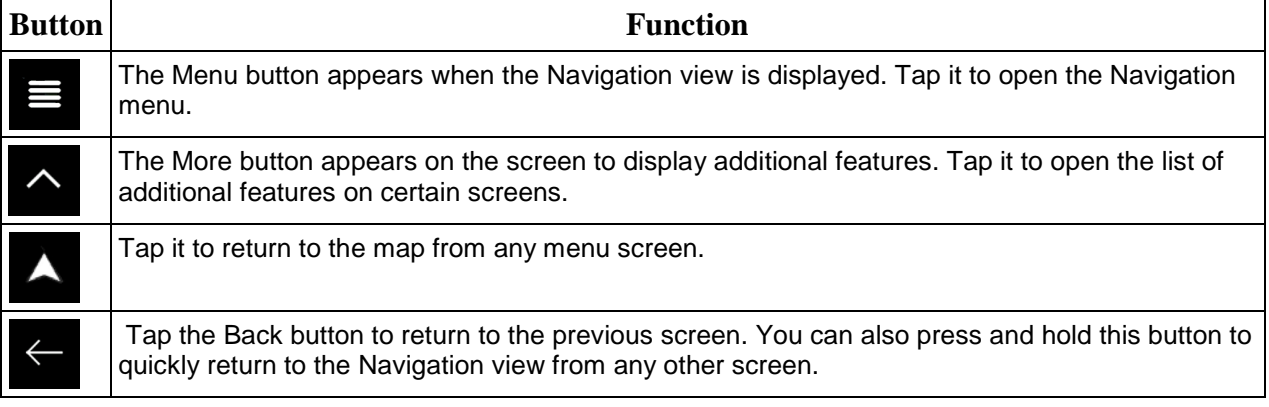

# **3 Using the navigation**

By default, NX807 calculates routes using the road network of the maps provided with the product.

You can select the destination and start navigating to it right away (normal navigation) if you need a route for immediate navigation.

You can also plan a route independently of your current GPS position even without GPS reception. To achieve this, you need to set a new starting point in the Multipoint Route menu. It also suspends guidance so that the route is not recalculated when a new position is received. See Page [54.](#page-115-0)

You can plan routes with multiple destinations by selecting a first and a second destination and adding it to your route. You can add as many destinations to your route as you like. See Page [51.](#page-112-0)

You can also use NX807 for off-road navigation. See page [64.](#page-125-0)

## **3.1 Selecting a destination**

You can choose your destination by selecting one of the following options:

- Using combined search to search among different destination types at once, see page [24](#page-85-0)
- Entering a full address or a part of an address, for example a street name without a house number, see page [27](#page-88-0)
- Selecting a Place as your destination, see page [37](#page-98-0)
- Selecting a previously saved location as your destination, see page [44](#page-105-0)
- Selecting a location from the History of previously used destinations, see page [45](#page-106-0)
- Selecting a previously saved route, see page [47](#page-108-0)
- Entering the coordinate of the destination, see page [48](#page-109-0)
- Selecting a location on the map, see page [50](#page-111-0)
- <span id="page-85-0"></span>• Planning a multipoint route, see page [51.](#page-112-0)

#### **3.1.1 Using combined search**

There are several ways to select your destination. You can initiate a separate search for addresses, Places, saved locations, or recent destinations, but the fastest way to search for any of these is to use combined search.

Perform the following steps to use combined search:

1. Tap **the U** on the Navigation view to access the Navigation menu.

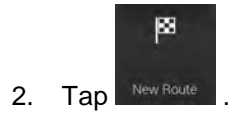

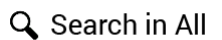

3. Tap  $\frac{1}{2}$   $\frac{1}{2}$   $\frac{1}{2}$   $\frac{1}{2}$   $\frac{1}{2}$   $\frac{1}{2}$  You can see the input field at the top of the screen. Right next to it you can see the search area, the town around which the search is carried out. The default search area is the area where you are located. For a local search, skip the next step.

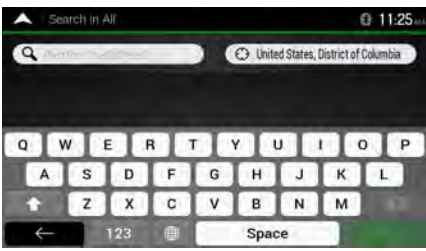

4. (optional) To search in a different area, tap the input field with the search area, and start entering the name of the new search area on the keyboard.

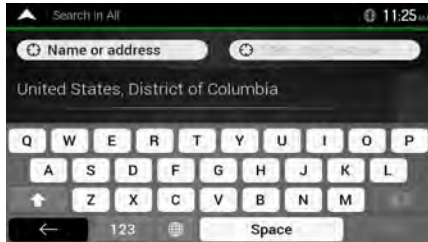

You only need to enter a few letters to get a result. The most likely result appears below the input field as you enter new letters.

a. If the new search area is in a different country or state, start entering the country/state and the town.

$$
\begin{array}{ccc}\n & \text{tan} \\
\hline\n\end{array}
$$

 $\begin{array}{ccc}\n\bullet \\
\bullet \\
\bullet\n\end{array}$  to see the whole list of the matching results.

5. With the proper search area displayed, start entering the name, address, or category of the destination you are looking for.

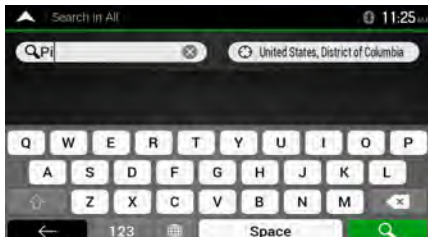

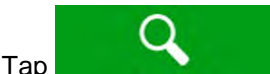

6. Tap **the substitution of the result screen.** You can see all the results in the list, regardless of their type. Addresses, Places, Place categories, Saved locations, and recent destinations are mixed in one list. You can immediately select the result you want to use as your destination or narrow the list of results for only one type (for example, Places).

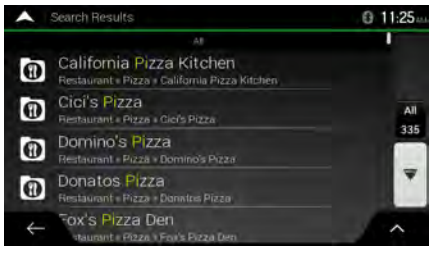

7. If necessary, tap  $\frac{5}{10}$  on the right side of the list and then tap the related button to narrow the list of search results by type (the number on the related icon shows the number of the matching results):

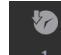

Tap  $\mathbb{F}$  to see the list of recent destinations with a matching name or address.

- Tap  $\mathbb{Z}^4$  to see the list of your saved locations with a matching name.
- Tap  $\mathbb{Z}$  to see the list of matching addresses.

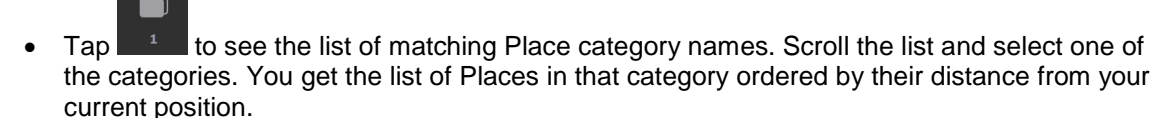

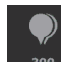

 $\begin{array}{|l|l|} \hline \end{array}$  Tap  $\begin{array}{|l|} \hline \end{array}$  are the list of matching Places ordered by their distance from your current location.

• (optional) If your product contains Places from different data providers, you can further narrow the list by showing the results from one provider only. Look for the provider logos. Tap one of them to see Places from that provider.

 $\mathcal{F}$  Tip! To search for an intersection in the combined search, enter the names of the streets connected by the '&' sign. You do not need to use spaces before and after the separator character. For example you can find the intersection of Collins Street and Douglas Avenue by entering strings, like "Collins St & Douglas Ave", "Collins & Douglas", "Col&Doug", etc. The more precise the input string is, the fewer false results are expected. If you enter "Collins St&", you get all the intersections of Collins Street and you can select the appropriate one from the result list.

8. Once the destination is selected, a full screen map appears with the selected point in the middle. If

necessary, tap the map somewhere else to modify the destination. The cursor  $($ the new location.

9. Check the settings for road types and change them if necessary.

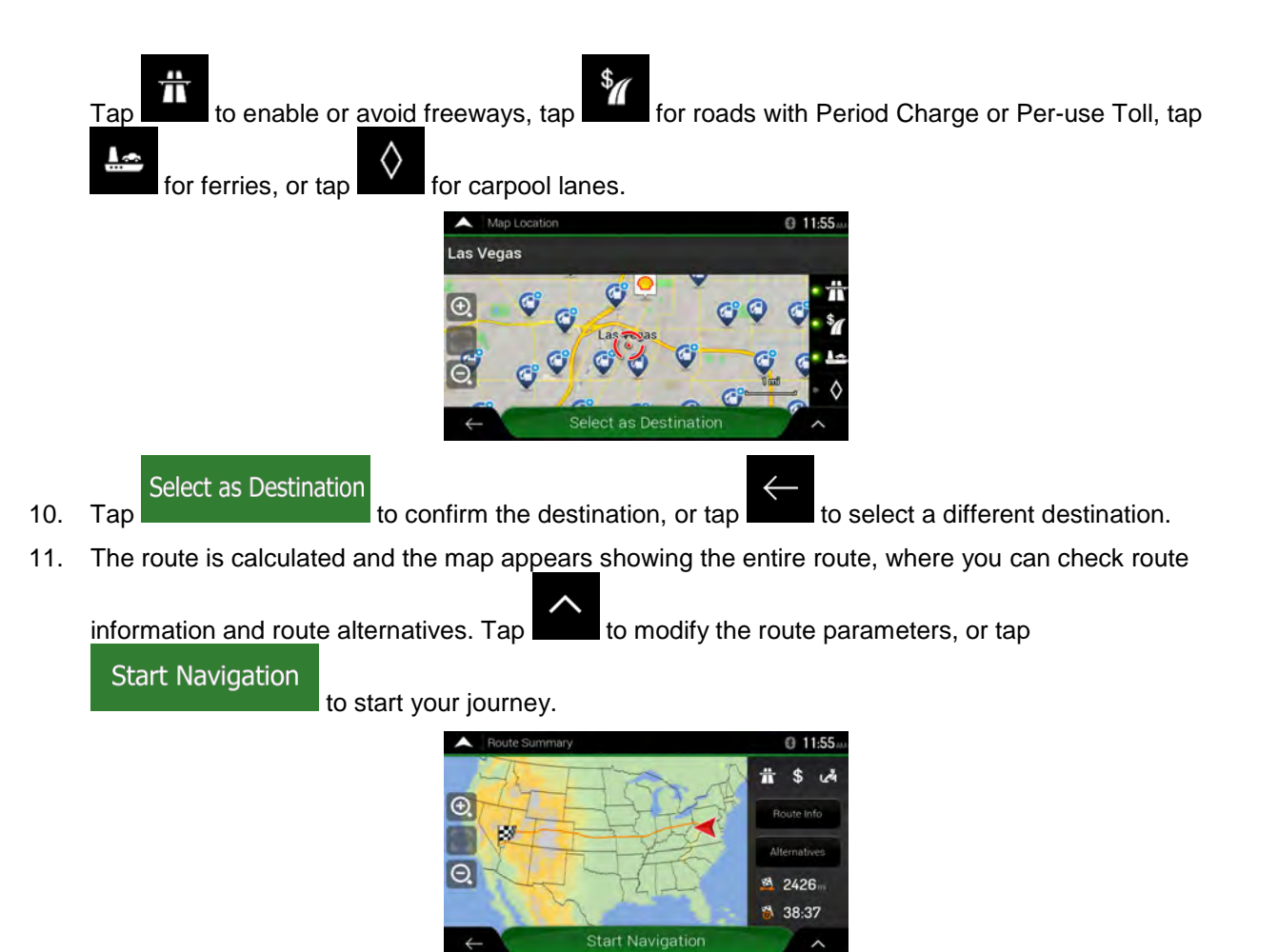

## <span id="page-88-0"></span>**3.1.2 Selecting an address**

If you know at least a part of the address, this is the quickest way to select your destination. Using the same screen, you can find an address by entering the following information:

- The exact address, including the house number, see page [28](#page-89-0)
- The address starting with the street name, see page [31](#page-92-0)
- The center of a town, see page [33](#page-94-0)
- The midpoint of a street, see page [34](#page-95-0)
- An intersection, see page [35](#page-96-0)
- Any of the above, starting the search with the ZIP code, see page [36.](#page-97-0)

#### <span id="page-89-0"></span>**3.1.2.1 Entering an address with states**

To enter an address as the destination, follow these steps:

.

1. Tap on the Navigation view to access the Navigation menu.

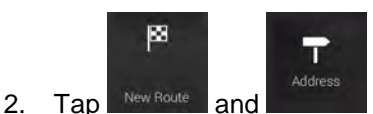

Country

3. By default, the NX807 proposes the country and state where you are or in case there is no valid GPS position, the country and state of the last known position. If needed, change the country. Tap

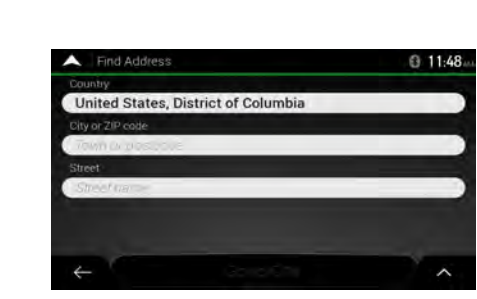

a. In the Select Country screen, you can immediately select a country from the list below the

**Q** Enter Country Name input field or tap the button and start entering the first few letters of the country on the keyboard. If you select a country without a state, you can search for a town in all its states.

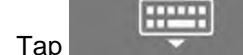

 $b.$  Tap to open the list of results and select one country from the list.

- 4. If needed, select a new city.
	- a. Tap the City or ZIP code field.
	- b. (optional) In the Select City or ZIP code screen, you can immediately select a city from the list of suggestions.

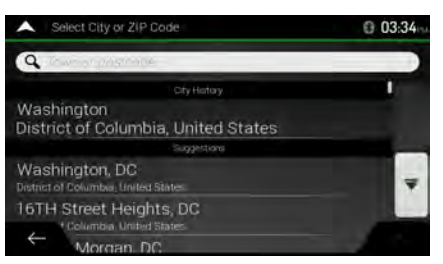

c. Otherwise, start entering the first few letters of the city on the keyboard. The names that match the string appear in a list.

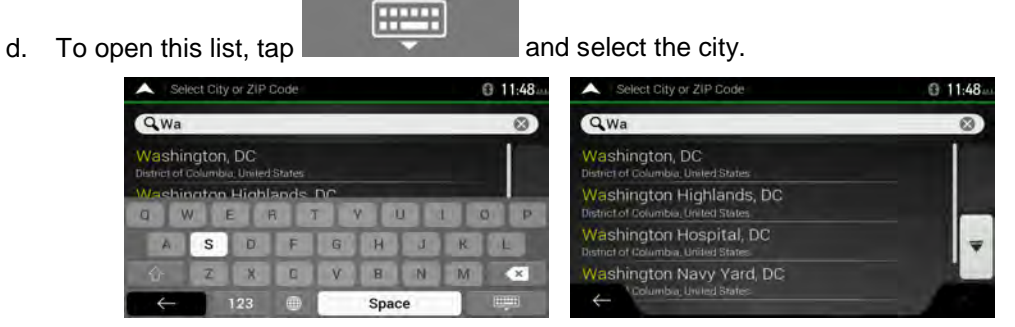

- 5. Enter the street name.
	- a. Tap the Street field.
	- b. (optional) On the Select Street screen, you can immediately select a street from the list of suggestions.

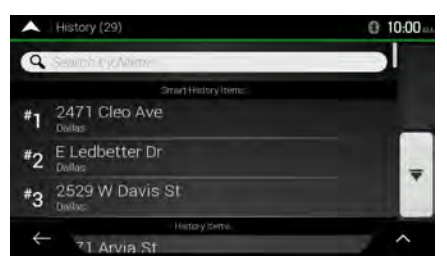

- c. Otherwise, start entering the street name on the keyboard, the names that match the string appear in a list.
	- HP H
- 

d. Tap to open the list of results. Select the street from the list.

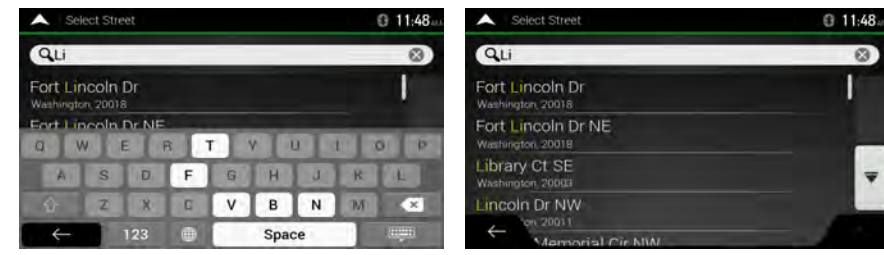

- 6. Enter the house number by performing the following steps:
	- a. Tap the House number or crossing street field.
	- QWE b. Enter the house number on the keyboard. (To enter letters, tap

c. Tap the selected address to finish the address search.

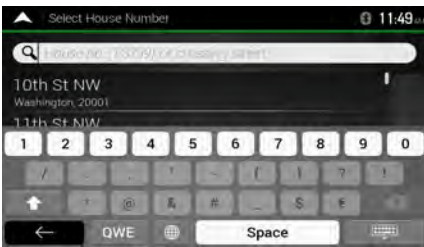

7. A full screen map appears with the selected point in the middle. If necessary, tap the map

somewhere else to modify the destination. The cursor ( ) appears at the new location.

8. Check the settings for road types and change them if necessary.

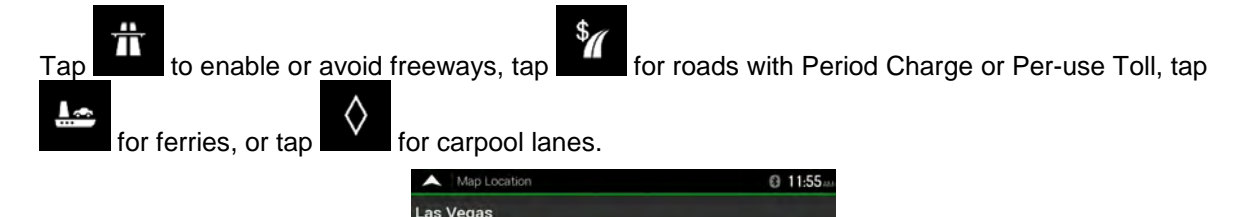

Select as Destination

9. Tap **the confirm the destination.** You can also select a nearby point on the map

or tap  $\mathbb{R}$  to select a different destination.

10. The route is calculated and the map appears showing the entire route, where you can check route

information and route alternatives. Tap  $\Box$  to modify the route parameters, or tap

**Start Navigation** 

to start your journey.

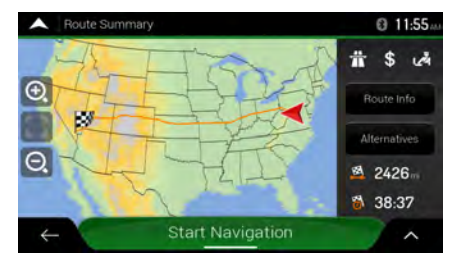

#### <span id="page-92-0"></span>**3.1.2.2 Entering an address starting with the street name**

After you have selected the country and state, you can leave the city or ZIP code field empty and start the search with the street name. This way you can search in all streets of a state. If you select the country without a state, this function cannot work.

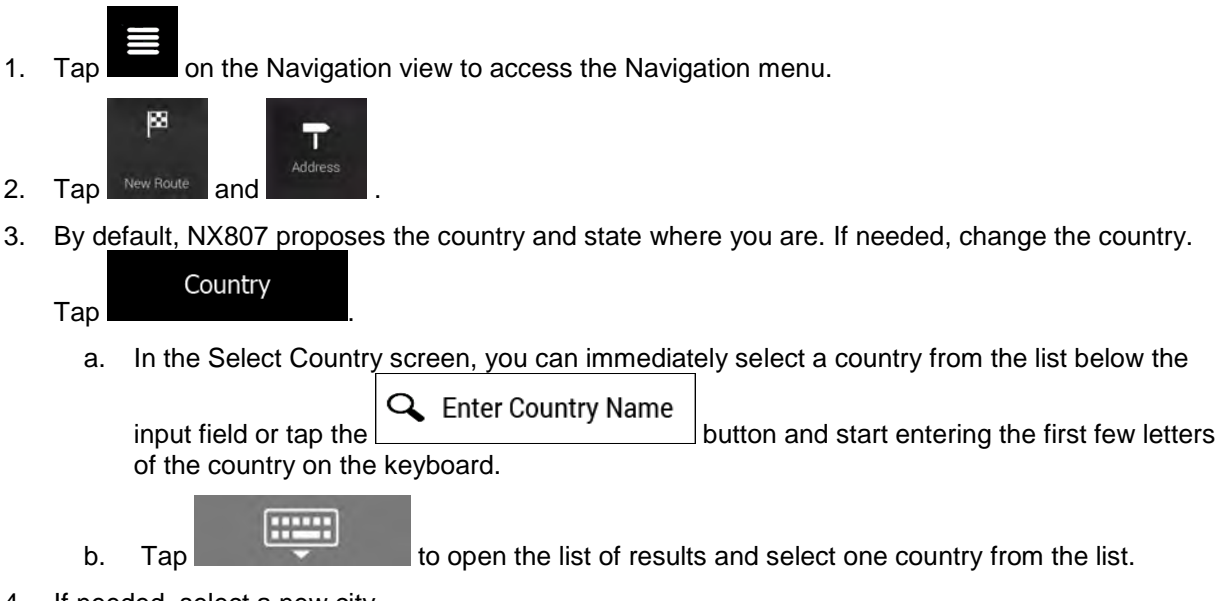

- 4. If needed, select a new city.
	- a. Tap the City or ZIP code field.
	- b. (optional) In the Select City or ZIP code screen, you can immediately select a city from the list of suggestions.

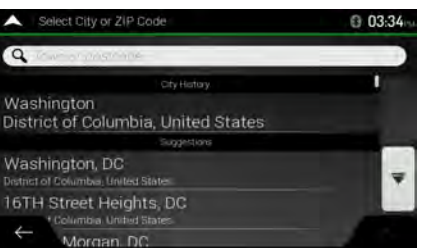

c. Otherwise, start entering the first few letters of the city on the keyboard. The names that match the string appear in a list.

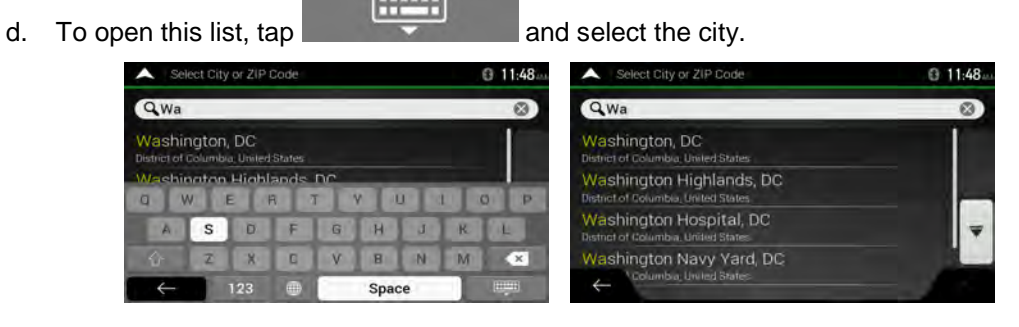

- 5. Enter the street name.
	- a. Tap the Street field.
	- b. (optional) On the Select Street screen, you can immediately select a street from the list of suggestions.
		- 0 10:00 2471 Cleo Ave E Ledbetter Dr 2529 W Davis St
	- c. Otherwise, start entering the street name on the keyboard, the names that match the string appear in a list.
	- **HPMH** d. Tap to open the list of results. Select the street from the list. **011:48 011:48** QLI QLI  $\odot$  $\sqrt{2}$ Fort Lincoln Dr Fort Lincoln Dr Fort Lincoln Dr NE  $\overline{P}$ Library Ct SE B incoln Dr NW v N Space  $\leftarrow$  $\overline{a}$
- 6. Enter the house number by performing the following steps:
	- a. Tap the House number or crossing street field.
	- QWE b. Enter the house number on the keyboard. (To enter letters, tap
	- c. Tap the selected address to finish the address search.

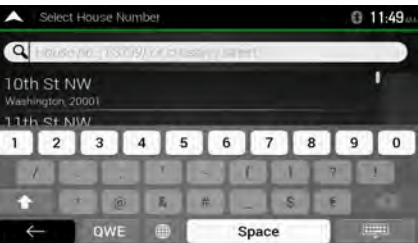

7. A full screen map appears with the selected point in the middle. If necessary, tap the map

somewhere else to modify the destination. The cursor ( ) appears at the new location.

8. Check the settings for road types and change them if necessary.

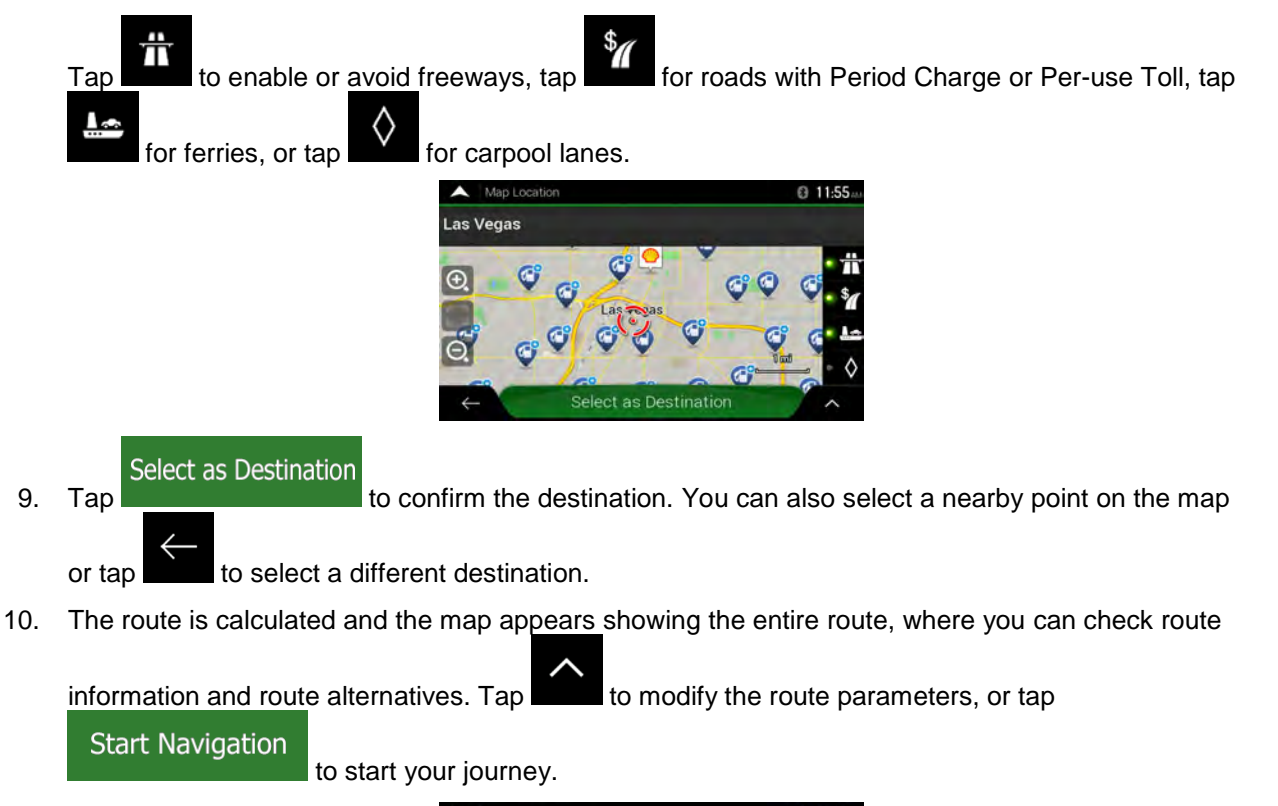

# $\triangle$  $\bigoplus$ C **8** 2426 38:37 **Start Navigation**

#### <span id="page-94-0"></span>**3.1.2.3 Selecting a town center**

necessary.

The town center is not the geometric center of the town but an arbitrary point the map creators have chosen. In towns and villages, it is usually the most important intersection and in larger towns, it is one of the important intersections.

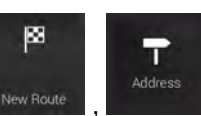

1. Go to  $\sqrt{R_{\text{e}}$  Route  $\sqrt{2}$ , and modify the country and state as described earlier (page [28\)](#page-89-0), if

- 2. If necessary, select a new town by performing the following steps:
	- a. Tap the Town or ZIP code field.

b. (optional) On the Town of ZIP code screen, you can select a town from the list of suggestions.

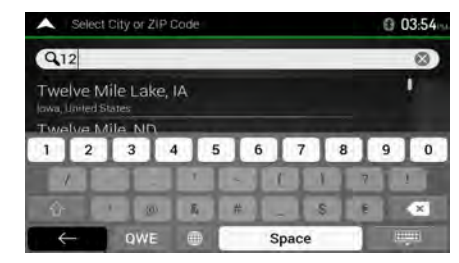

c. Otherwise, start entering the first few letters of the town. The names that match the string appear in a list.

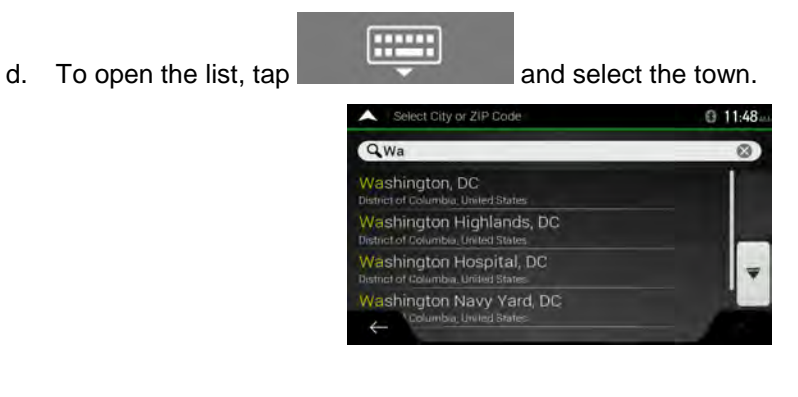

Go to City

3. Tap **. This way the center of the displayed town becomes the destination of** 

<span id="page-95-0"></span>the route.

## **3.1.2.4 Selecting the midpoint of a street**

To navigate to the midpoint of a street without entering the house number, perform the following steps:

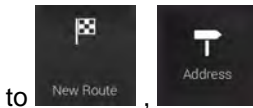

1. Go to New Route , and select the country and town as described earlier. The Select Street

screen appears.

- 2. Enter the street name by performing the following steps:
	- a. Tap the Street name field.
	- b. (optional) On the Select Street screen, you can immediately select a street from the list of suggestions.

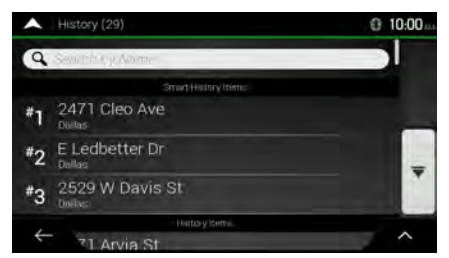

c. Otherwise, start entering the street name on the keyboard. The names that match the string appear in a list.

d. Tap to open the list of results. Select the street from the list.

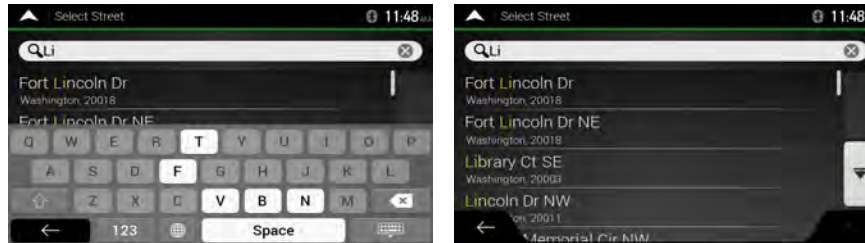

Go to Street

3. Instead of entering the house number, tap . The midpoint of the street is selected as the destination.

**TIME** 

#### <span id="page-96-0"></span>**3.1.2.5 Selecting an intersection in a town**

To navigate to an intersection, perform the following steps:

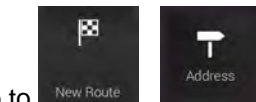

1. Go to New Route  $\frac{1}{2}$ ,  $\frac{1}{2}$ , and select the country and city as described earlier.

- 2. Enter the street name by performing the following steps:
	- a. Tap the Street name field.
	- b. (optional) On the Select Street screen, you can immediately select a street from the list of suggestions.

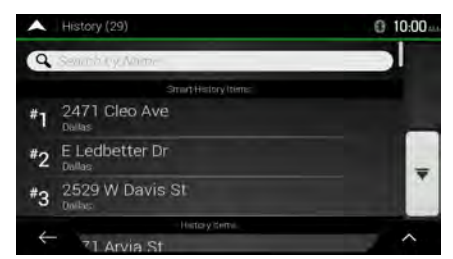

c. Otherwise, start entering the street name on the keyboard. The names that match the string appear in a list.

d. Tap to open the list of results. Select the street from the list.

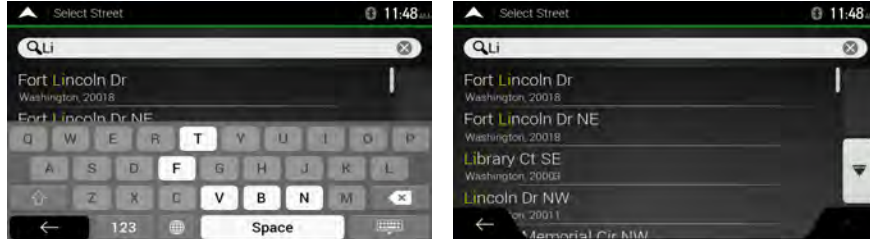

3. Tap the House number or crossing street field and browse the list of crossing streets or start entering the street name in the field. Select one from the list.

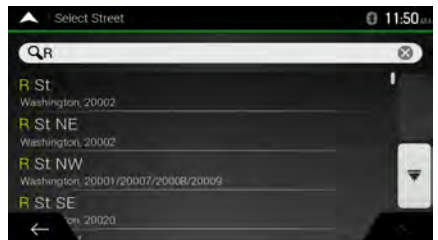

#### <span id="page-97-0"></span>**3.1.2.6 Using the ZIP code to select a destination**

**REPORT** 

You can also select any kind of destination by entering the ZIP code instead of the city name. To select the ZIP code, perform the following steps:

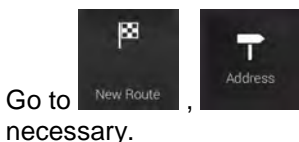

1. Go to New Route , and modify the country and state as described earlier (page [28\)](#page-89-0), if

- 2. Tap the Town or ZIP code field.
- 3. Enter the ZIP code by performing the following steps:

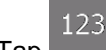

a.  $\mathsf{Tap}$  to open the numeric keypad.

b. Start entering the ZIP code.

```
<del>m Ti</del>
c. Tap \overline{t} to open the list of results.
```
d. Find the place you need.

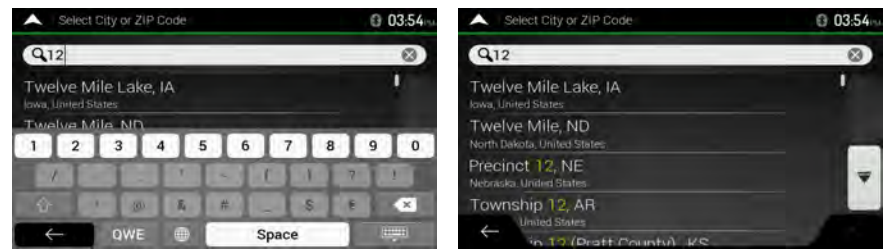

C

<span id="page-98-0"></span>4. Continue the search as described previously (page [28\)](#page-89-0).

## **3.1.3 Selecting a Place of Interest**

Places You can search for Places of Interest (Places) in the menu.

Using the same screen, you can find a Place by selecting one of the following options:

- Finding frequently searched types of Places with the Quick search categories, see page [37](#page-98-1)
- Searching for a Place by its name, see page [41](#page-102-0)
- Searching for a Place by its category, see page [39](#page-100-0)

In case of emergency, you can also find help nearby, see page [43](#page-104-0)

#### <span id="page-98-1"></span>**3.1.3.1 Using Quick search categories**

The Quick search feature helps you quickly find the most frequently selected types of Places. Perform the following steps:

1. Tap **the Studio** on the Navigation view to access the Navigation menu.

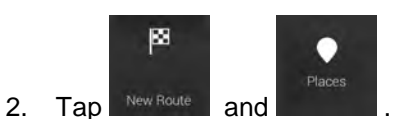

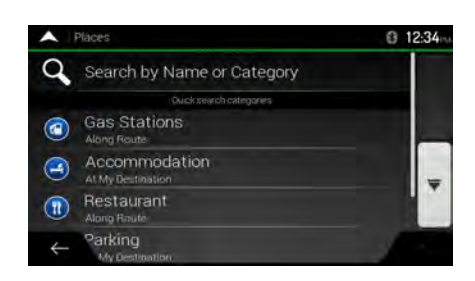

The following Quick search categories appear:

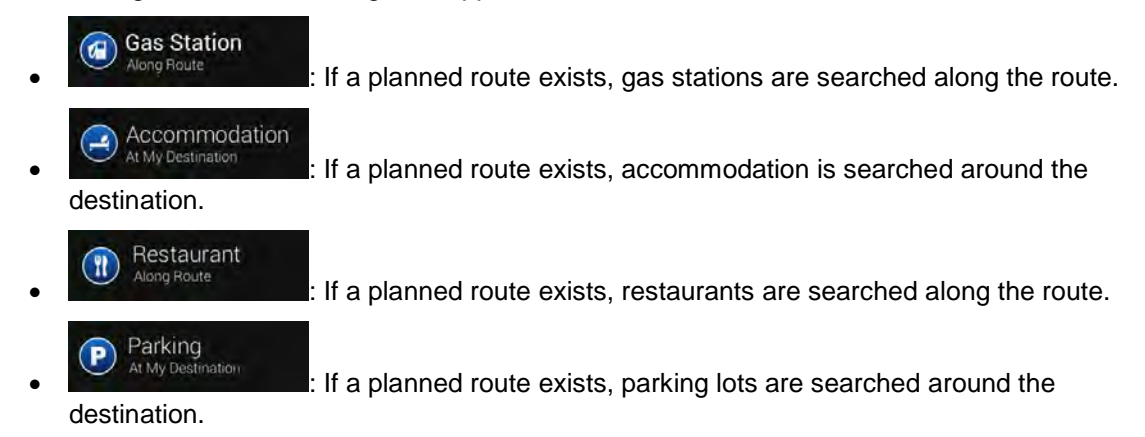

If there is no planned route (destination is not selected), the search is carried out around the current position. If the current position is not available either (no GPS signal), places are searched around the last known position.

3. Tap any of the quick search buttons to get an instant list of Places.

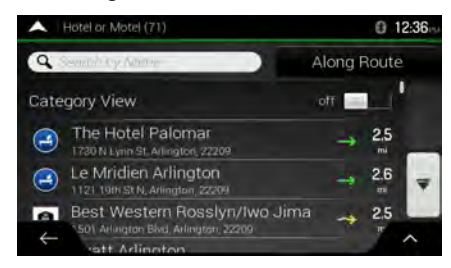

4. The Places in the list can be ordered by their distance from the current or last known position, from

the destination, or by the length of the necessary detour. If you need to reorder the list, tap  $\mathsf{All}\xspace$ 

To filter the list of results by providers, tap  $\frac{5}{2}$  and then the provider logo on the right side of the screen.

- Search By Name 5. (optional) If needed,  $\tan \theta$  to further filter the list of results.
- 6. Browse the list and tap one of the list items. A full screen map appears with the selected point in the middle. The name and address of the Place is displayed at the top of the screen.
- 7. Tap to see the details of the selected Place, or to save the location.
- 8. If necessary, tap the map somewhere else to modify the destination. The cursor  $($ at the new location.
- 9. Check the settings for road types and change them if necessary.

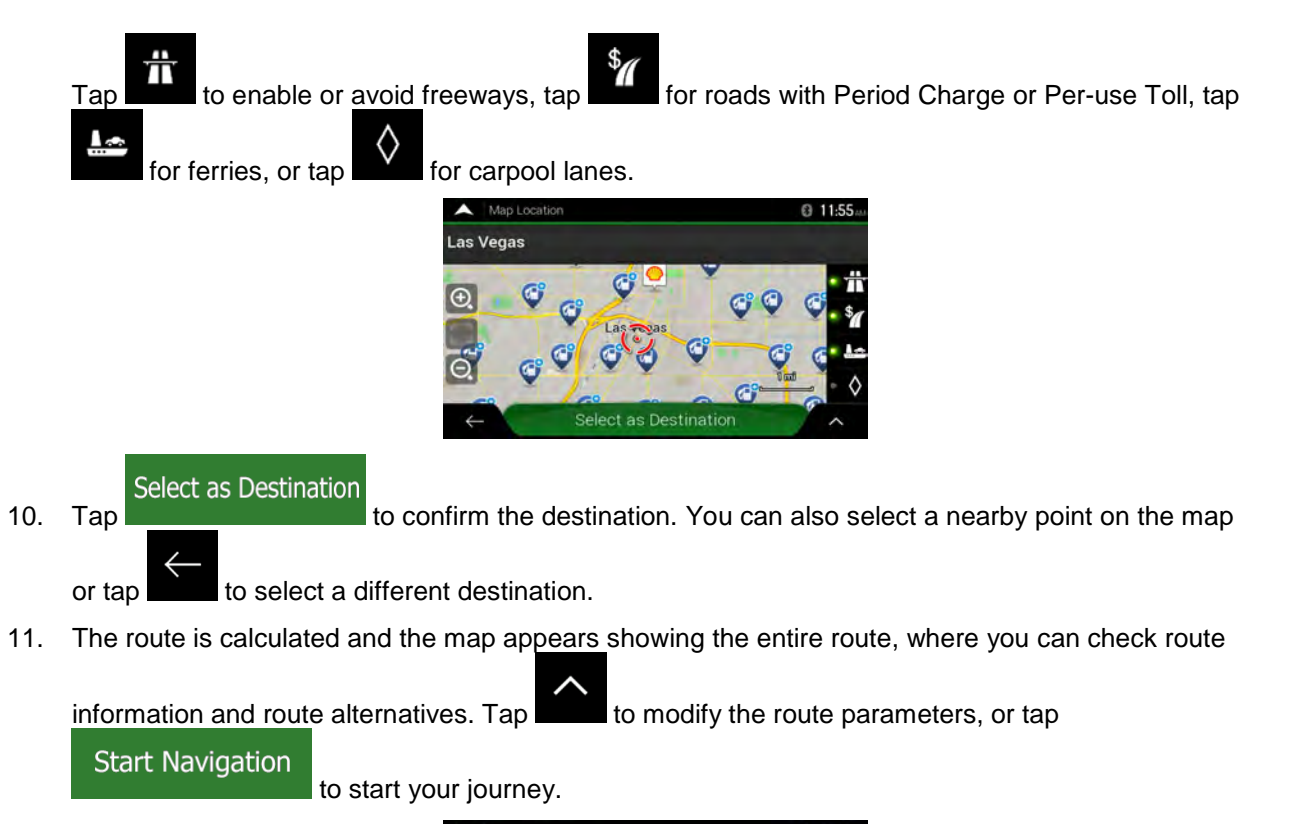

\$ ⊕ C s  $2426$ 38:37 **Start Navigation** 

#### <span id="page-100-0"></span>**3.1.3.2 Searching by category**

To search for Places by their categories and subcategories, perform the following steps:

1. Tap **the C** on the Navigation view to access the Navigation menu.

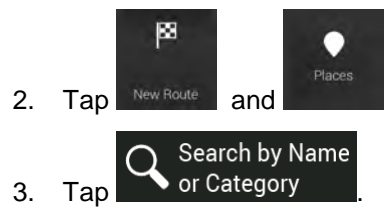

4. Select the area around which you would like to search for the Place by tapping

#### Around Here

. By default, the search area is around the current position (or if it is not available, around the last known position). In this case, the following result list is ordered by the distance from this position.

#### Along Route

Tap **the search along the planned route, and not around a given point.** This is useful when you search for a later stopover that results in a minimal detour only, such as searching for upcoming gas stations or restaurants. (The result list is ordered by the length of the necessary detour.)

#### **Around Destination**

• Tap  $\Box$  **to search for a place around the destination of the planned route.** (The result list is ordered by the distance from the destination.)

#### In a City

Tap **Tap to search for a place within a selected town.** (The result list is ordered by the distance from the center of the selected town.)

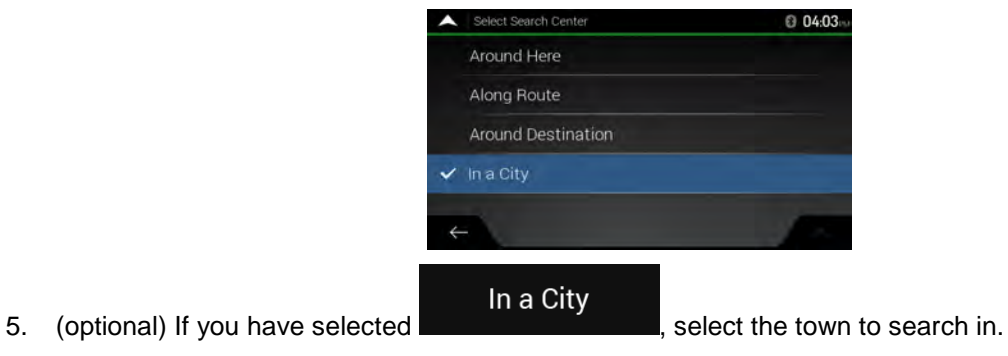

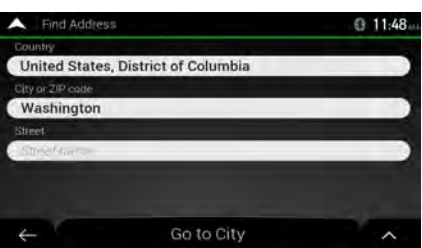

6. Select one of the main Place categories (for example, Accommodation), then browse the subcategories (for example, Hotel or Motel) to find your destination.

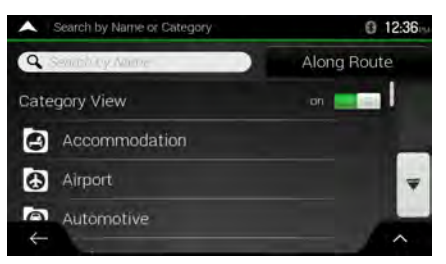

7. You can turn the Category View off at any level to list all Places around the selected location or along the route.

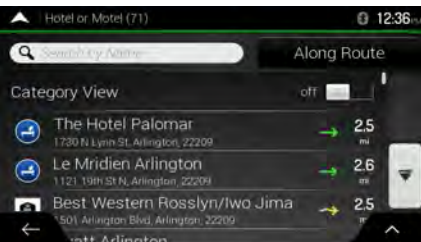

- 8. (optional) The Places in the list can be ordered by the following criteria:
	- Name
	- Their distance from the current or last known position
	- Their distance from the selected town
	- Their distance from the destination
	- The length of the necessary detour.

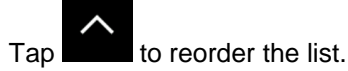

All

To filter the list of results by providers, tap  $\begin{array}{|c|c|c|c|c|}\n\hline\n5 & \text{and then the provider logo on the right side of the}\n\end{array}$ 

- 9. Browse the list and tap one of the list items. A full screen map appears with the selected point in the middle.
- 10. The process continues the same way as in case of any other search for Places. See page [37.](#page-98-1)

#### <span id="page-102-0"></span>**3.1.3.3 Searching by name**

screen.

To search for a Place by name, browse the various Place categories, or use the mixture of the two search types, perform the following steps:

1. Tap on the Navigation view to access the Navigation menu.

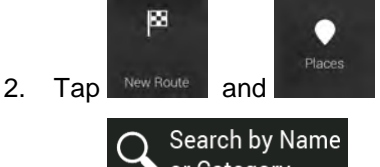

 $3.$  Tap  $\bullet$  or Category  $\bullet$  to open the Search By Name or Category window.

4. Select the area around which you would like to search for the Place. By default, the search area is around the current position (or if it is not available, around the last known position). In this case,

Around Here the result list is ordered by the distance from this position. Tap to select one of the following search areas:

## In a City

• Tap **the search for a place within a selected town.** (The result list is ordered by the distance from the center of the selected town.)

## **Around Destination**

Tap **to search for a place around the destination of the planned route.** (The result list is ordered by the distance from the destination.)

#### Along Route

• Tap  $\blacksquare$  to search along the planned route, and not around a given position. This is useful when you search for a later stopover that results in a minimal detour only, such as searching for upcoming gas stations or restaurants. (The result list is ordered by the length of the necessary detour.)

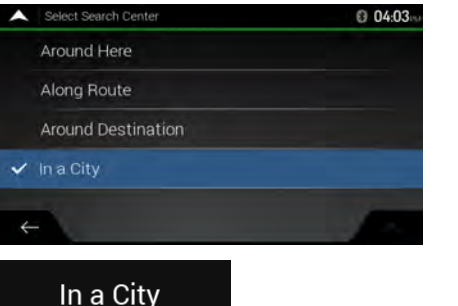

5. (optional) If you have selected **or all the set of the town to search in.** 

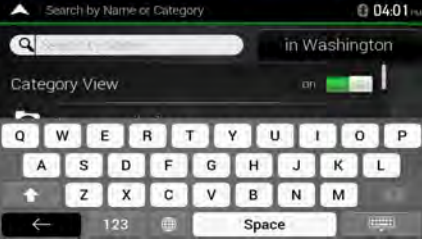

You can search for the name of a Place in all categories by performing the following steps:

 $\begin{bmatrix} \mathbf{Q} \end{bmatrix}$  Search By Name Using the keyboard, start entering the name of the Place or browse in the categories.

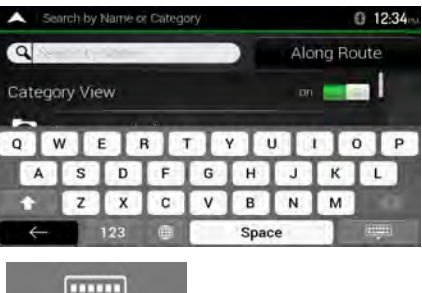

2. After entering a few letters,  $tan \theta$  to open the list of Places or Place categories with names containing the entered character sequence.

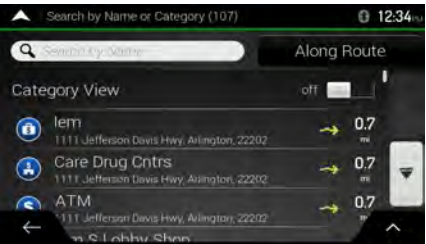

3. Browse the list, if necessary, and tap the desired list item. A full screen map appears with the selected point in the middle. The process continues the same way as in case of any other Places search. See page [37.](#page-98-1)

### <span id="page-104-0"></span>**3.1.3.4 Finding help nearby**

To quickly search for nearby assistance, perform the following steps:

1. Tap on the Navigation view to access the Navigation menu.

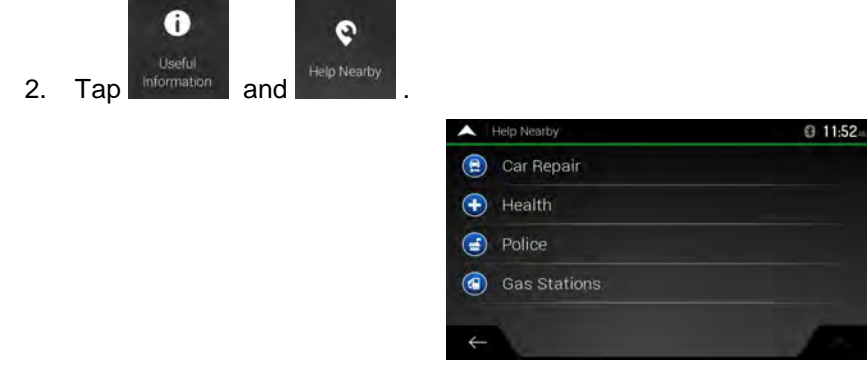

Places in the following pre-set search categories can be searched for around the current position (or around the last known position if the current position is not available):

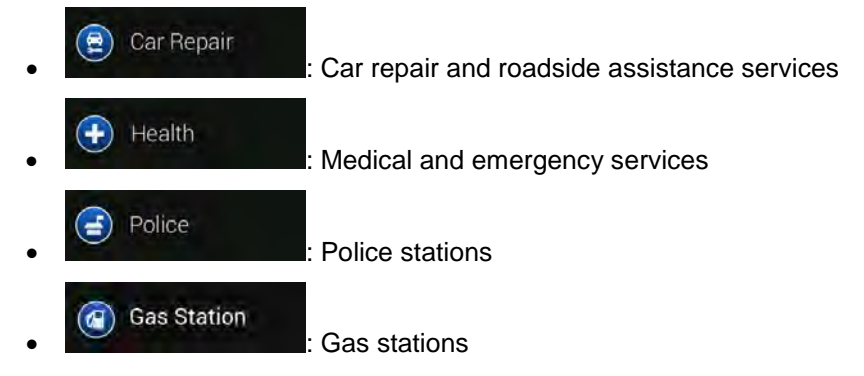

3. Tap any of the quick search buttons to get an instant list of those types of Places.

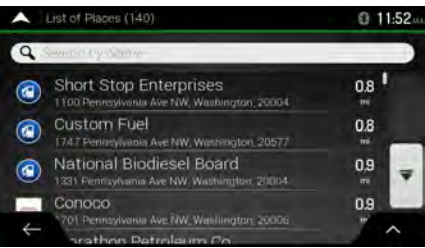

- 4. (optional) The Places in the list can be ordered by the following criteria:
	- By their distance from the current or last known position
	- By name.

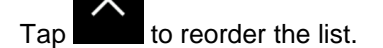

- 5. Browse the list and tap one of the list items. A full screen map appears with the selected point in the middle.
- <span id="page-105-0"></span>6. The process continues the same way as in case of any other Places search. See page [37.](#page-98-1)

### **3.1.4 Selecting a Saved Location**

To select a location that you have already saved (page [60\)](#page-121-0), perform the following steps:

1. Tap on the Navigation view to access the Navigation menu.

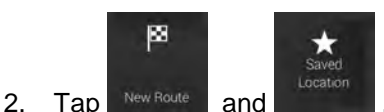

3. The list of saved locations is displayed. It contains two pre-set categories: Home and Work.

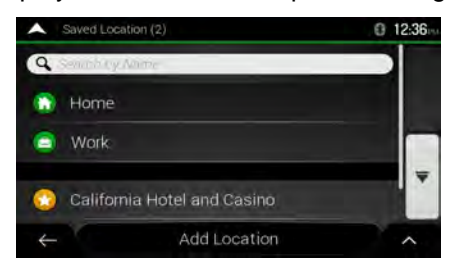

- 4. Tap the location that you want to set as your destination. If necessary, browse the list to see more results.
- 5. (optional) If needed, tap the enable the editing option so that you can rename the saved locations or delete any of them.
- 6. After you have selected a saved location as the destination, a full screen map appears with the selected point in the middle.
- 7. If necessary, tap the map somewhere else to modify the destination. The cursor  $($ the new location.

8. Check the settings for road types and change them if necessary.

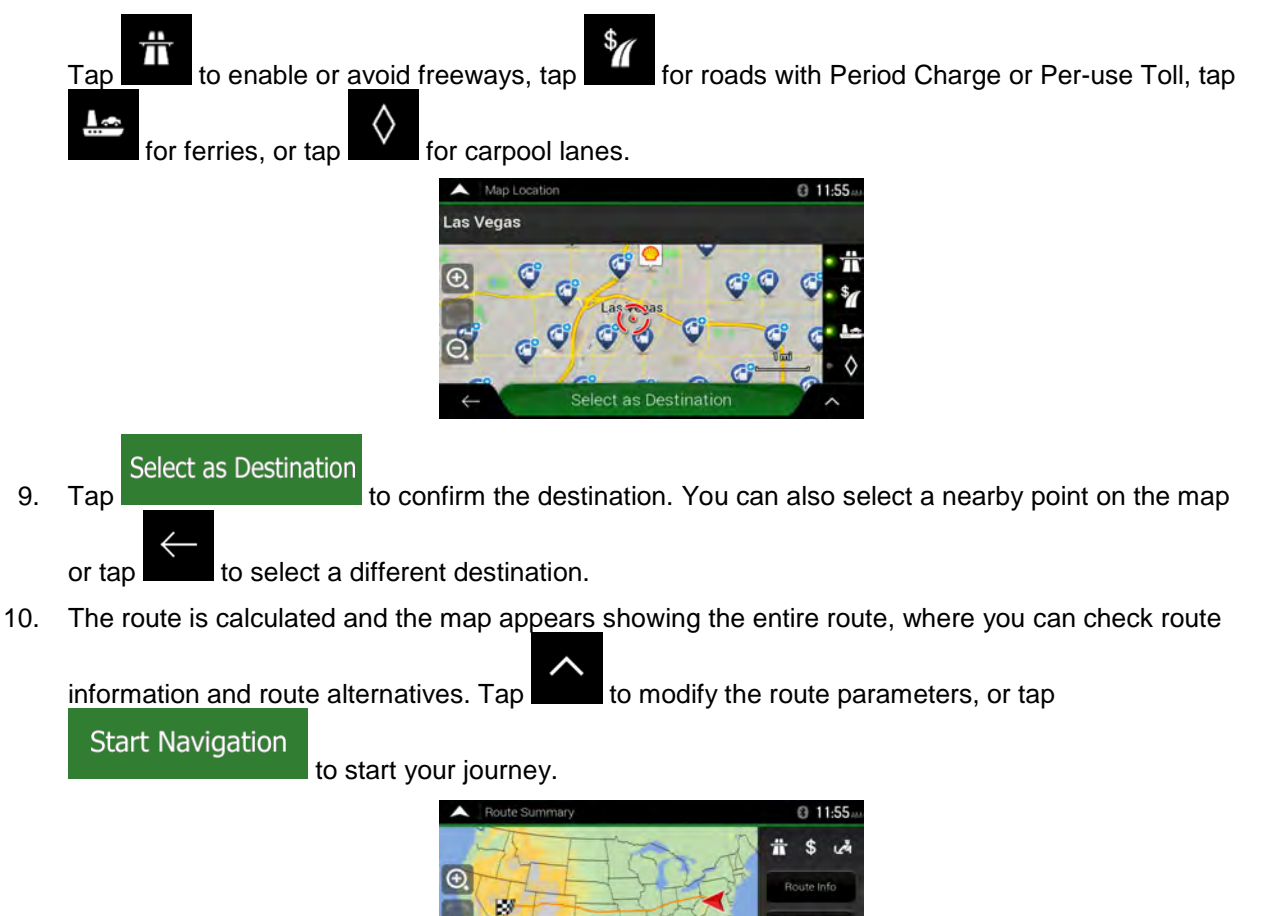

## <span id="page-106-0"></span>**3.1.5 Selecting a History item**

The destinations that you have used earlier appear in the History list. Smart History offers these locations from your previous destinations, using parameters like the current time of day, the day of week, and the current location. The more you use the navigation software, the better it can guess your desired destination. To select a History item, perform the following steps:

**Start Navigation** 

 $2426$ a 38:37

1. Tap **the Navigation view to access the Navigation menu.** 

 $\epsilon$ 

圈

2. Tap  $\frac{1}{100}$  New Route . Two of the Smart History Items are displayed in the New Route to... screen for easy access. You can select one of them as your destination.

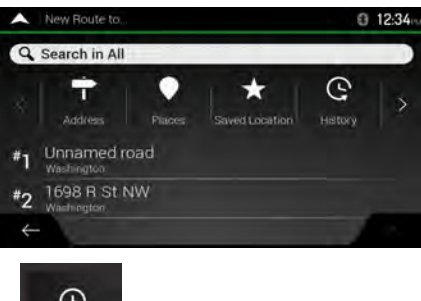

- History 3. To open all the history items, tap . The list of recent destinations appears. The list begins with the three most likely destinations that are selected based on your previous routes (Smart History). The rest of the destinations are ordered by the time they were last selected. If necessary, scroll the list to see earlier destinations.
- 4. Select a destination from the list.
- 5. A full screen map appears with the selected point in the middle. If necessary, tap the map

somewhere else to modify the destination. The cursor ( ) appears at the new location.

6. Check the settings for road types and change them if necessary.

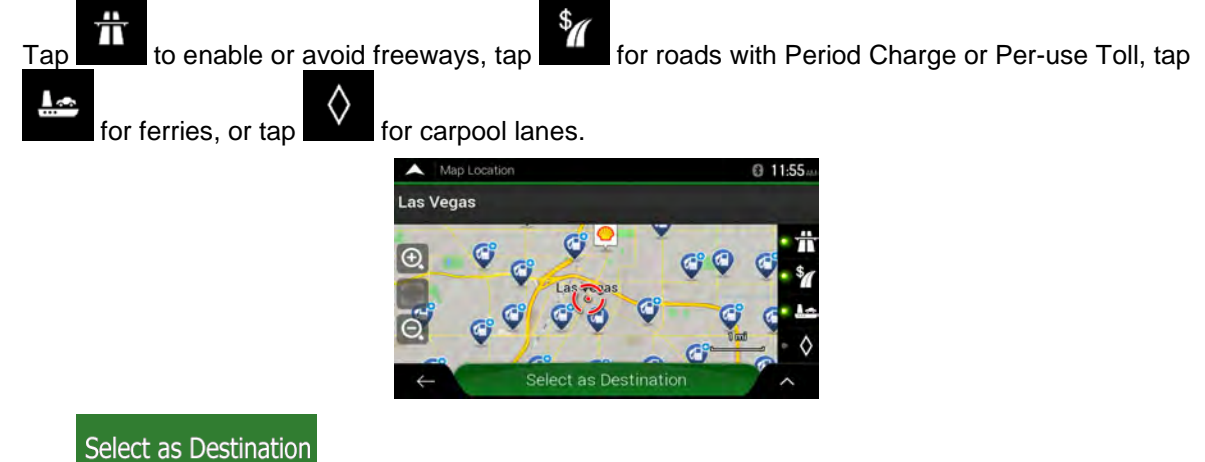

7. Tap  $\mathsf{I}$   $\mathsf{I}$  to confirm the destination. You can also select a nearby point on the map

or tap to select a different destination.
8. The route is calculated and the map appears showing the entire route, where you can check route

information and route alternatives. Tap to modify the route parameters, or tap **Start Navigation** 

to start your journey.

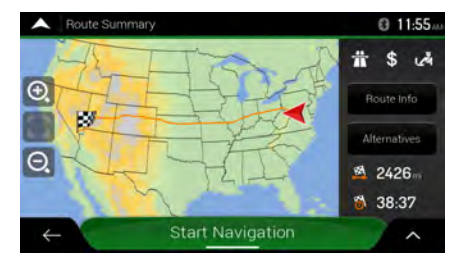

# **3.1.6 Selecting a saved route**

2. Tap New Route and

The routes that you have saved earlier appear in a list. To select a previous route, perform the following steps:

1. Tap **the Studio** on the Navigation view to access the Navigation menu. 圝 L) ed Rou

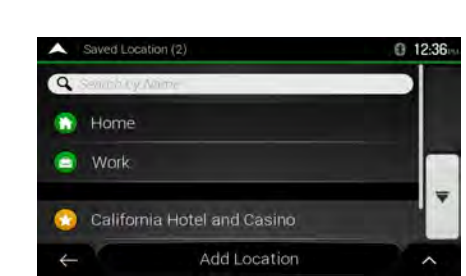

- 3. The list of saved routes appears. If necessary, scroll the list to see earlier routes.
- 4. Select a route and the Multipoint Route screen appears. If necessary, modify the saved route.

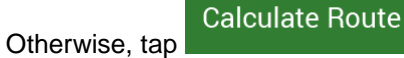

5. The route is calculated and the map appears showing the entire route, where you can check route

information and route alternatives. Tap to modify the route parameters, or tap **Start Navigation** 

to start your journey.

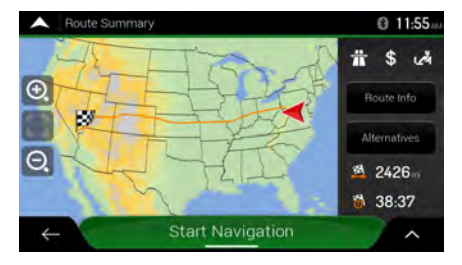

# **3.1.7 Entering coordinates**

To select a destination by entering its coordinates, perform the following steps:

1. Tap on the Navigation view to access the Navigation menu.

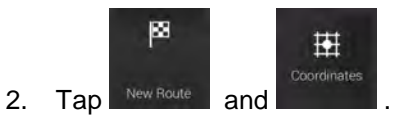

.

3. You can enter the latitude and longitude values in any of the following formats: decimal degrees,

degrees and decimal minutes, or degrees, minutes and decimal seconds. Tap

OK

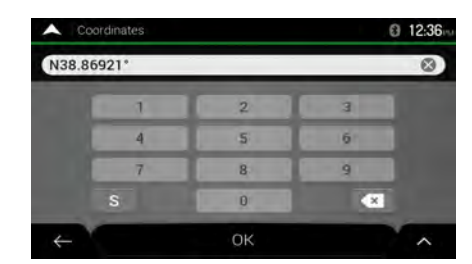

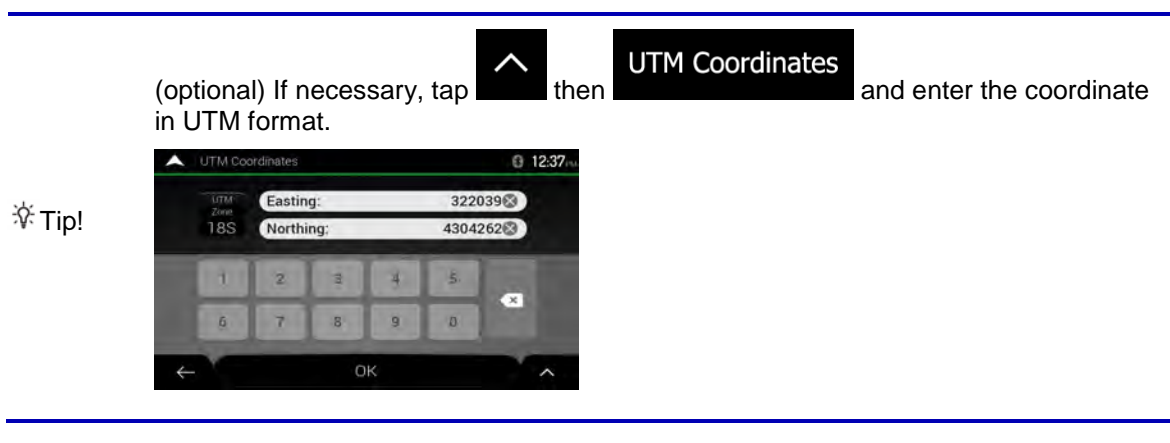

4. A full screen map appears with the selected point in the middle. If necessary, tap the map

somewhere else to modify the destination. The cursor  $($ ( $)$ ) appears at the new location.

5. Check the settings for road types and change them if necessary.

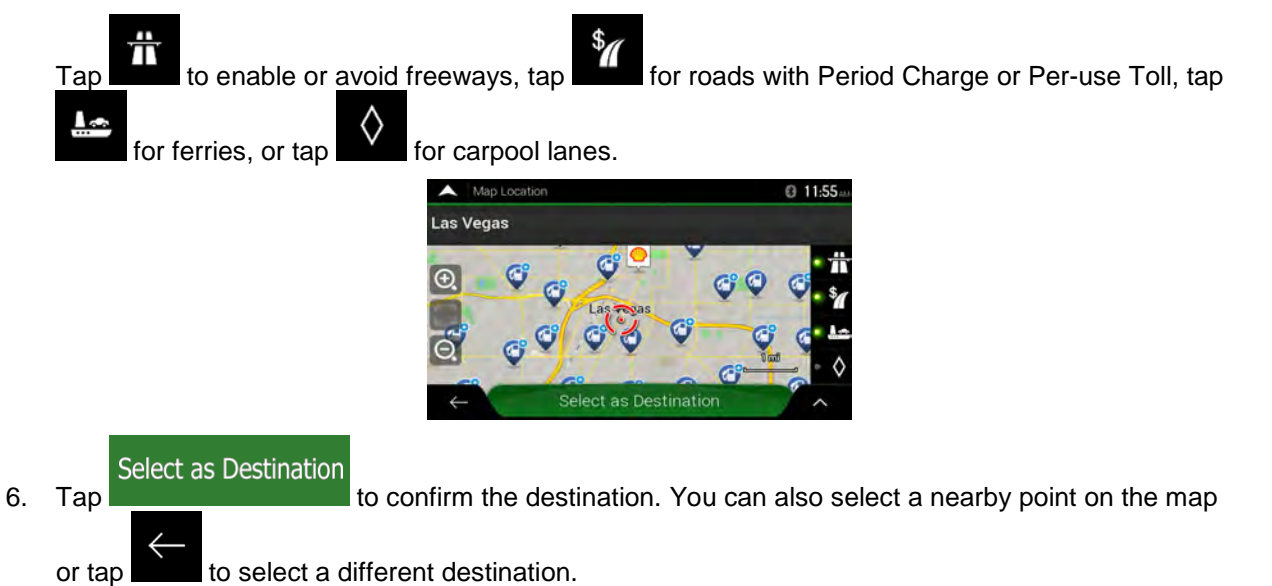

7. The route is calculated and the map appears showing the entire route, where you can check route

information and route alternatives. Tap  $\Box$  to modify the route parameters, or tap

### **Start Navigation**

to start your journey.

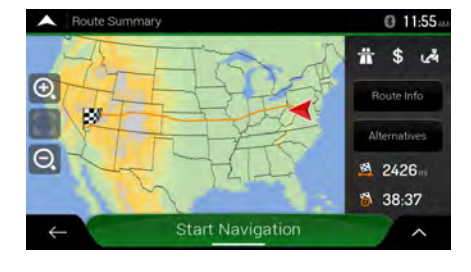

## **3.1.8 Selecting a location on the map**

To select a map location, perform the following steps:

1. Locate your destination on the map. Move and scale the map as necessary.

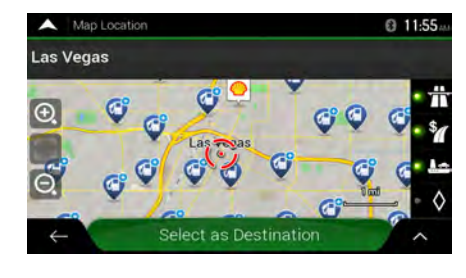

- 2. Tap the location that you want to select as your destination. The cursor  $($
- 3. (optional) If needed, tap the list the Places near the selected point or to save this location.
	- $\frac{1}{100}$  Tip! If you already have a planned route, tap and select as Waypoint to add the selected location to your route.

Select as Destination

- 4. Tap **the cursor as the destination.**
- 5. The route is calculated and the map appears showing the entire route, where you can check route

information and route alternatives. Tap  $\Box$  to modify the route parameters, or tap

**Start Navigation** 

to start your journey.

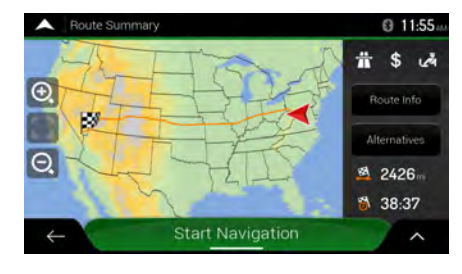

#### <span id="page-112-0"></span>**3.1.9 Planning a Multipoint Route**

To build your route destination-by-destination, perform the following steps:

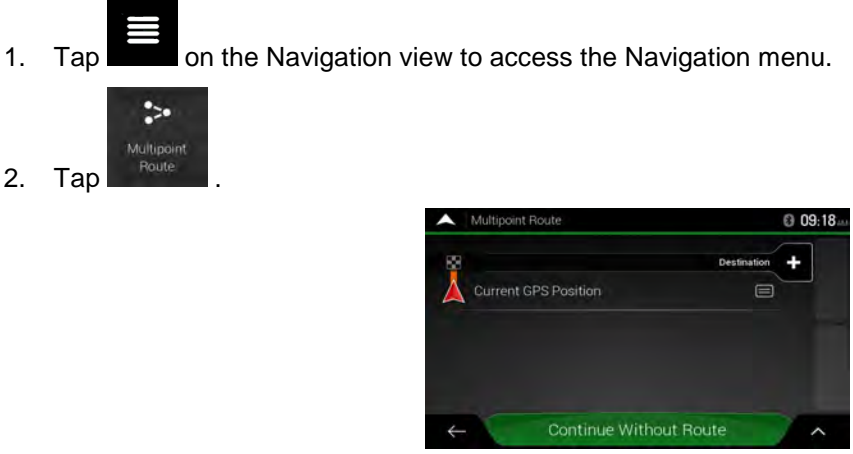

3. There is only one line in the list of route points, the starting point of the route, which is normally the current GPS position.

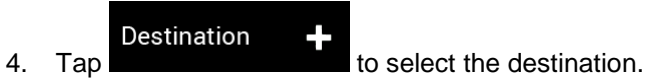

5. The New Route to... screen appears, where you can select the destination of the route the same way as described in the previous sections.

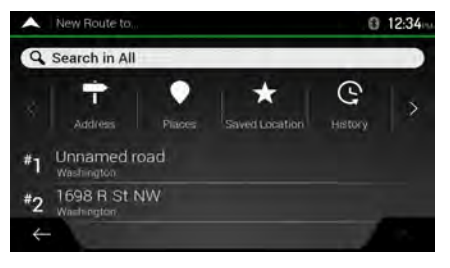

Select as Destination

6. When the selected location appears on the map,  $tan \frac{1}{2}$  and the list returns. If needed, you can add further intermediate destinations.

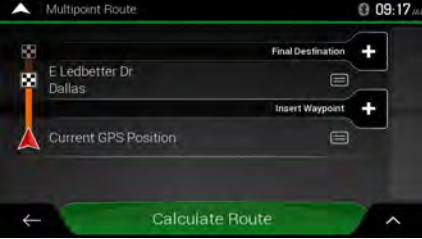

Insert Waypoint -Final Destination + 7. To add more route points, tap **the set of the final vector of tap to change the final** destination. The Add to Route... menu appears again, where you can select the new route point the same way as you have set the destination before.

$$
\overline{}
$$

- 8. (optional) Tap to optimize the whole route or the order of waypoints. You can also delete all the destinations.
- **Calculate Route** 9. When you have added all the route points, tap **All Accord and the planned route is** automatically calculated.

# **3.2 Checking Route Information and Alternatives**

To get a map overview of the planned route and check different parameters of the planned route, perform the following steps:

1. Tap **the U** on the Navigation view to access the Navigation menu.

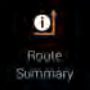

- <sup>Froute</sup><br>2. In the Navigation menu, tap **Example**
- 3. The planned route is displayed in its full length on the map with the following additional information:
	- The total length of route
	- The total time of route.

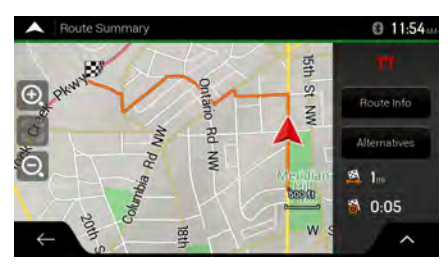

4. You have the following options on this screen:

Route Info Tap **Tap** to receive detailed information about the route.  $42 \overline{ }$  $188$  SW (63) - SW (65)  $-152$  $1128 -$ **La** Toll Booth  $Q$ 05:42 **La** Toll Booth 9 Capital Beltway N (495)  $H33m$ 1095 ⊙05:12 Ä 76 Cabin John Pkwy N  $H = 1.1m$ 1095 **Lå** Toll Booth O05:12  $\overline{4}$ **it** Clara Barton Pkwy  $+ 34$ 1087 Toll gates  $H = 42$  $\overline{\phantom{a}}$ 

All If you tap **If you tap in the right side of the screen**, you can narrow the route information, for example to show only freeway sections or toll roads.

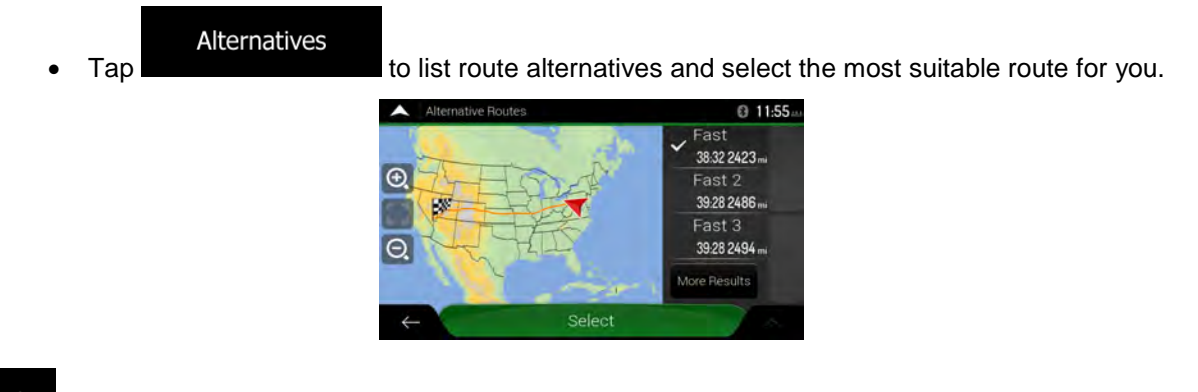

Tap **the Route Summary screen to carry out additional actions**, for example edit your route preferences or display the itinerary.

## **3.3 Editing the route**

When navigation has already started, there are several ways to modify the planned route. You have the following options:

- Setting a new starting point, see page [54](#page-115-0)
- Adding an additional destination, see page [55](#page-116-0)
- Modifying the list of destinations, see page [56](#page-117-0)
- Saving the planned route, see page [56](#page-117-1)
- Deleting the planned route, see page [57](#page-118-0)
- Selecting a route alternative when planning the route, see page [58](#page-119-0)
- Selecting a route alternative for an existing route, see page [59](#page-120-0)
- Pausing guidance, see page [60.](#page-121-0)

#### <span id="page-115-0"></span>**3.3.1 Setting a new starting point**

For normal navigation, all routes are calculated from the current position. You can pause navigation to check future routes, simulate them or see their length in time and distance. Then you can set the starting point of the route to a location other than the current GPS position.

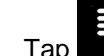

1. Tap  $\Box$  on the Navigation view to access the Navigation menu.

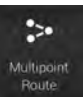

2. In the Navigation menu, tap

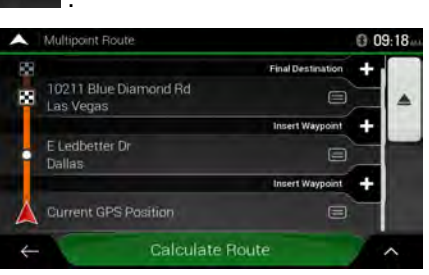

3. The first line from the bottom is the start of the route, normally the current GPS position. Tap

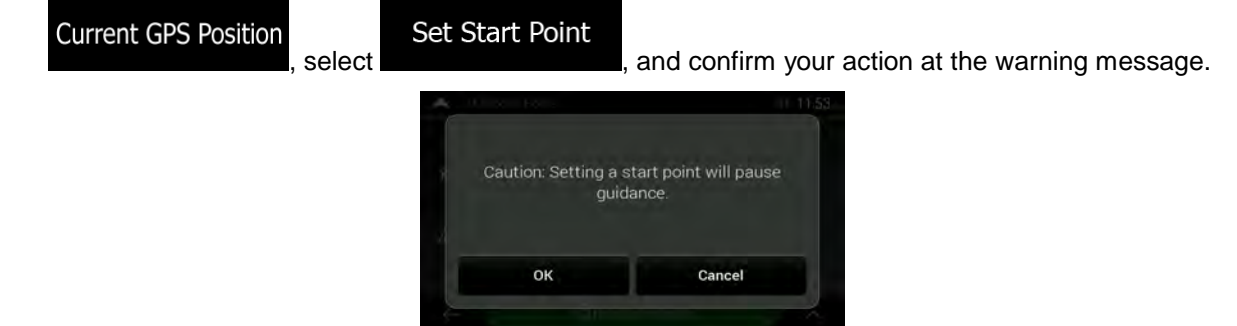

4. The Change Start to... screen appears. Select the starting point of the route the same way you select a destination.

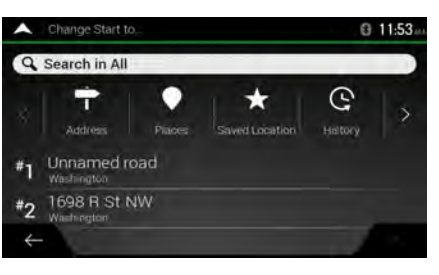

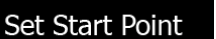

5. You can see the new starting point on the map. Tap **All Accords** and the Multipoint Route screen appears where you can continue adding a destination to your route.

**Calculate Route** 

6. Tap **the manufacture of the continue.** The map returns with a transparent position marker (showing that there is no GPS reception). If a planned route already exists, it is now recalculated starting from the selected location.

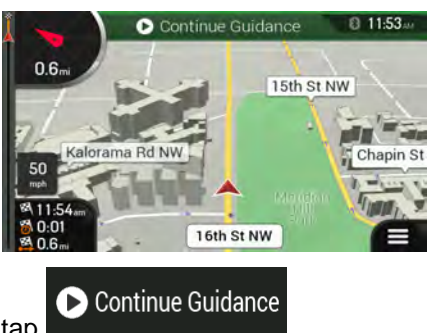

<span id="page-116-0"></span>7. To return to normal navigation, tap

## **3.3.2 Adding an additional destination**

If you already have a planned route and you select a new destination as described in the above sections, the route to the previous destination is deleted and a new route is calculated.

To add a new intermediate destination to the planned route, perform one of the following actions:

• Tap the map anywhere to browse it. After selecting the location on the map, tap

## Select as Waypoint

to add the selected location to your route as an intermediate destination. The other destinations of the route remain intact.

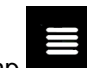

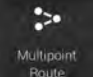

Tap **Fig. 2** on the Navigation view and tap **ROUGE 2008**. Add a destination to your route as described on page [51.](#page-112-0)

## <span id="page-117-0"></span>**3.3.3 Modifying the list of destinations**

To edit your route, perform the following steps:

- 1. Tap **the Studio** on the Navigation view to access the Navigation menu.
	- Multipo
- 2. In the Navigation menu, tap  $\mathbb{R}^{\text{Rout}}$

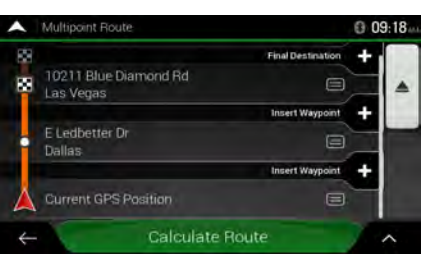

You have the following options on this screen:

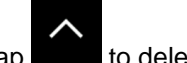

- Tap to delete all the destinations, or optimize the waypoints or the route.
- Tap the name of the intermediate destination to move it up or down in the list, to save the location, or to delete it from the list.
- If you have a route with at least one intermediate destination, you can delete the waypoint

× Delete

Select as Destination

<span id="page-117-1"></span>from the list right from the Main menu. Tap  $\frac{W}{\sqrt{2}}$ , then confirm the deletion.

### **3.3.4 Saving the planned route**

To save the planned route, perform the following steps:

1. Select a destination as described earlier and tap

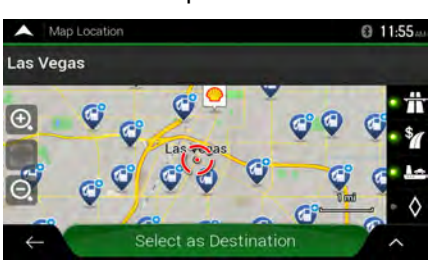

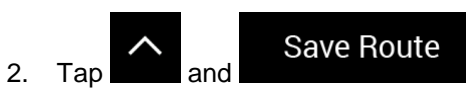

3. Type in a name and tap

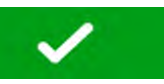

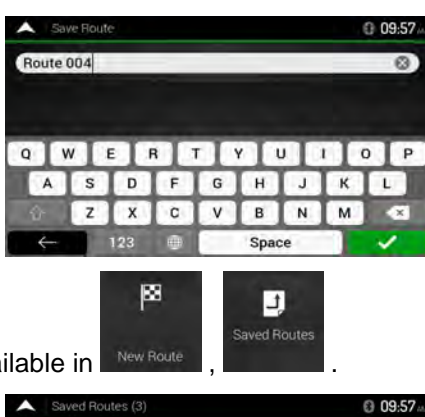

4. The route is saved and it is available in  $\blacksquare$  New Route

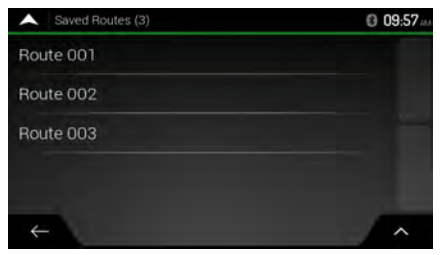

<span id="page-118-0"></span>By selecting a previously saved route, NX807 recalculates the route using the saved destination and/or the waypoints.

### **3.3.5 Deleting the planned route**

You have the following two options to delete the navigated route:

• If you already have a planned route and you select a new destination as described in the above sections, the route to the previous destination is automatically deleted and a new route is calculated.

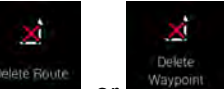

• In the Navigation menu, tap  $\frac{p_{\text{delete flow}}}{p_{\text{target}}}$  or  $\frac{p_{\text{target}}}{p_{\text{target}}}$ . If there are no waypoints, the planned route is deleted after a confirmation. If you have waypoints, you can choose to delete the whole route, or only the next waypoint.

#### <span id="page-119-0"></span>**3.3.6 Selecting a route alternative when planning the route**

To select from different route alternatives or change the route planning method after you have selected a new destination, perform the following steps:

1. Select a destination as explained earlier, and go to the route confirmation screen.

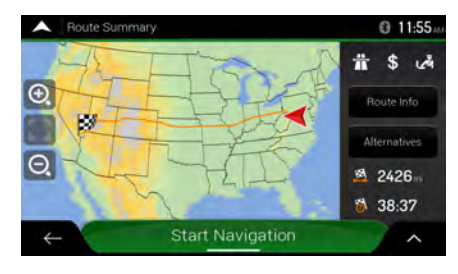

Alternatives 2. Tap

3. You can see the basic details of route alternatives. Tap any of them to see it on the map.

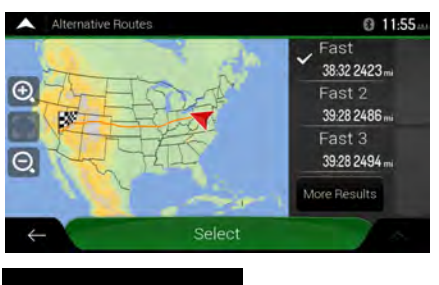

More Results

4. To view more suggestions, tap **and Strutter and Strutter and Scroll down** for other alternative routes

with different route planning methods.

11.55 Fast 38:32 2423  $\bigcirc$ Fast 2 39:28 2486 Fast 3  $\overline{\Theta}$ 39:28 2494 Fast 4 44:15 2750 Select

**Select** 

5. Select one of the route alternatives and tap to return to the previous screen.

**Start Navigation** 

NX807 recalculates the route. Tap  $\blacksquare$  to start your journey. The orange line now

shows the new planned route.

#### <span id="page-120-0"></span>**3.3.7 Selecting a route alternative for an existing route**

To recalculate the planned route with a different route planning method and to compare different route alternatives, perform the following steps:

- 1. Tap on the Navigation view to access the Navigation menu.
- 2. You can access the list of route alternatives from the Navigation menu in one of the following ways:

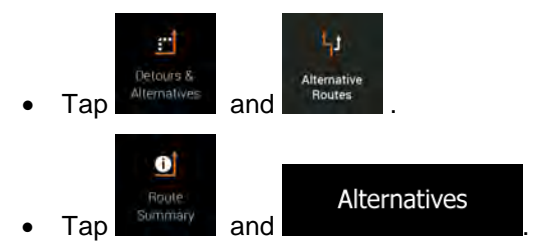

3. You can see the basic details of a few route alternatives. Tap any of them to see it on the map.

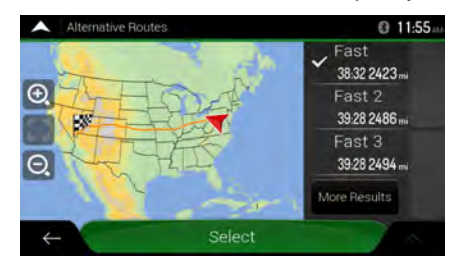

If there are suitable alternatives calculated with the route planning method that is selected in Route preferences (page [74\)](#page-135-0), they are shown on top of the list. Routes with other route planning methods are shown at the bottom of the list.

More Results

**8 11:55** 

4. If there are more than a few suggestions, you can tap **and scroll down for** and scroll down for routes.

Fast 38:32 2423  $\odot$ Fast 2 39:28 2486 Fast 3 E 39:28 24 94 Fast 4 44:15 2750 Select **Select** 5. Select one of the route alternatives and tap to return to the previous screen. **Start Navigation** NX807 replaces the original route. Tap to start your journey. The orange line now shows the new planned route.

#### <span id="page-121-0"></span>**3.3.8 Pausing guidance**

When you are driving a planned route but you do not need guidance for a certain part of the route, you can suspend it and continue when it is needed again.

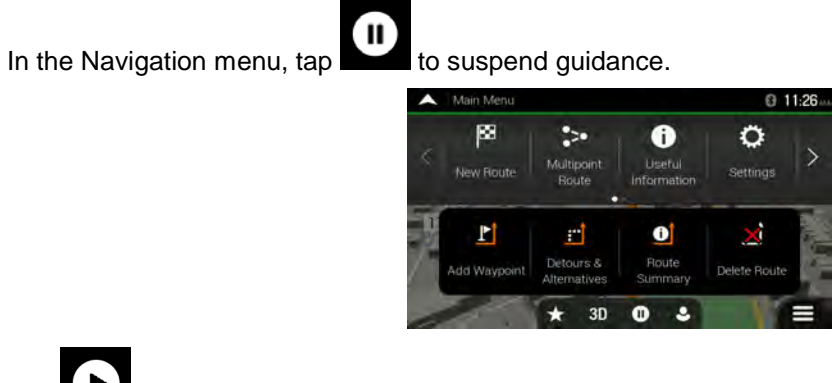

<span id="page-121-1"></span> $Tap$  to resume quidance.

## **3.4 Saving a location**

To add any location to the saved locations (the list of frequently used destinations), perform the following steps:

- 1. Select a destination as described before. It can be an address, a Place, any location on the map, a previously used destination from History, and so on.
- 2. When the map appears with the selected location in the middle, tap

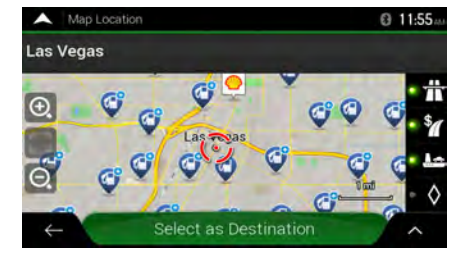

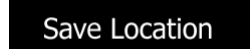

- 3. Tap
- 4. (optional) Using the keyboard, you can change the name offered for the Saved Location.

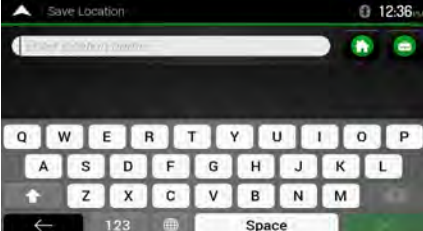

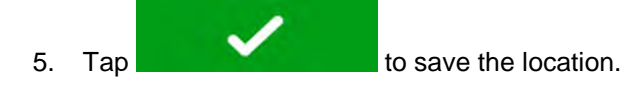

To add your home and work address to the saved locations, perform the following steps:

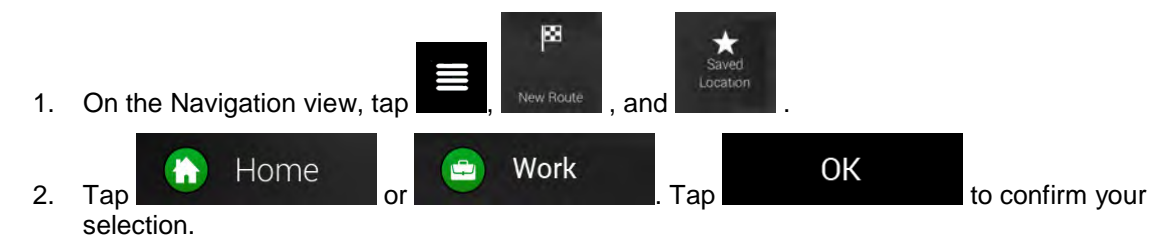

3. You can search for the address as described on page [24.](#page-85-0)

Planning a route to one of the saved locations is described on page [44.](#page-105-0)

#### **3.4.1 Editing a saved location**

To edit a location that you have already added as a Saved Location, perform the following steps:

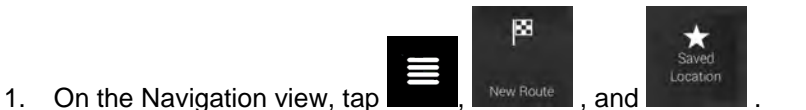

2. The list of Saved locations is displayed.

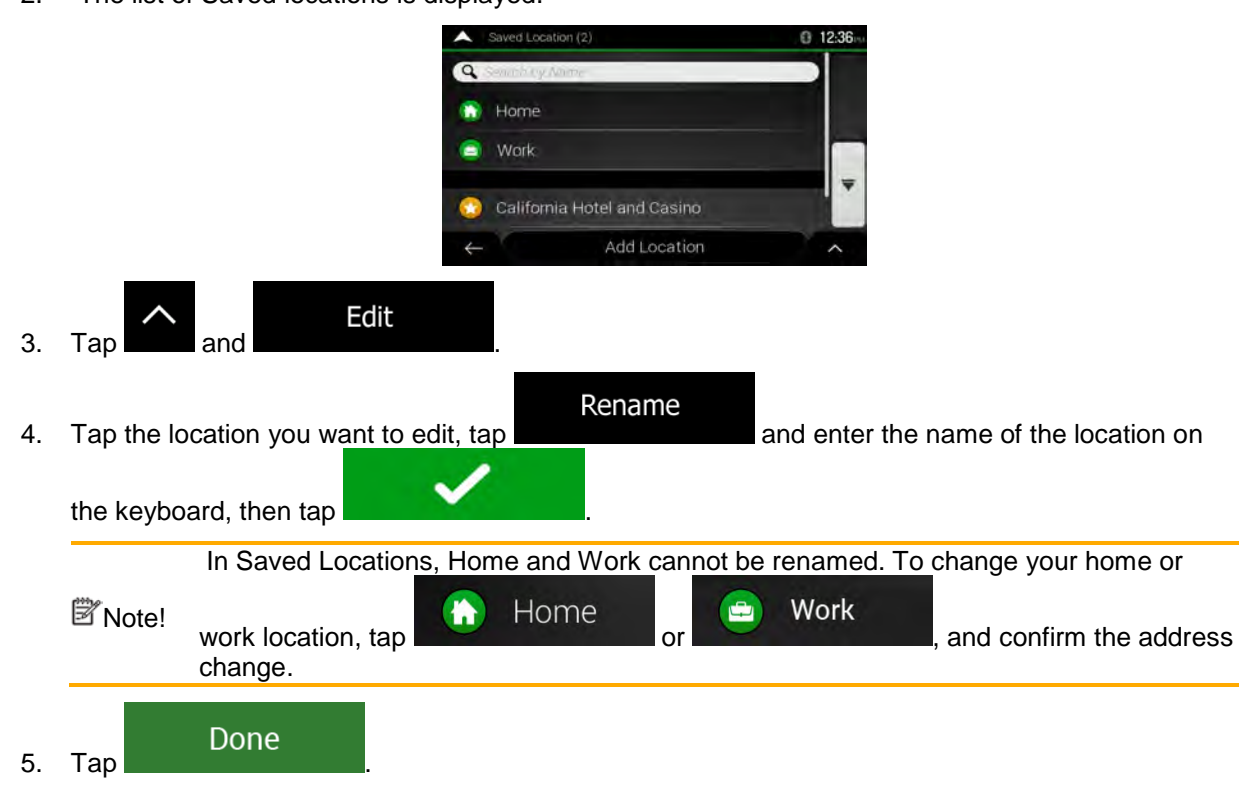

Adding a location to the list of saved locations is described on page [60.](#page-121-1)

# <span id="page-123-0"></span>**3.5 Adding an Alert Point**

You can save any map location as an Alert Point, for example a speed camera or a school zone.

- **Alert Point Warnings** 1. If you would like to save an Alert Point for the first time, switch on the **Election Communisty**. In the ۰ A **Alert Points** Warnings Navigation menu, tap settings , warnings , then **AICIL PUITLS** . Switch on Alert Point Warnings and confirm your selection. The warning for road safety cameras is disabled when you are in a country where road
	- <sup>2</sup>Note! safety camera warning is prohibited. However, you must make sure that using this feature is legal in the country where you intend to use it.
- 1. Return to the Navigation view, and select the Alert Point. The red cursor  $($

Add alert points

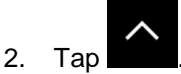

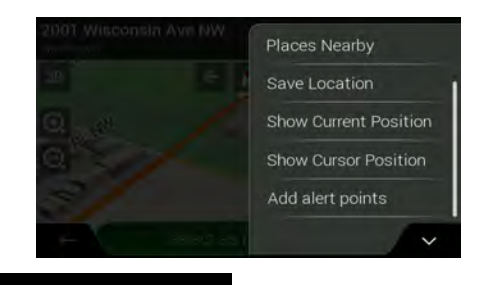

- 3. Scroll down the list and tap .
- 4. Select the type of the Alert Point, the direction from which you expect the alert, and (if applicable) the speed limit for this Alert Point.

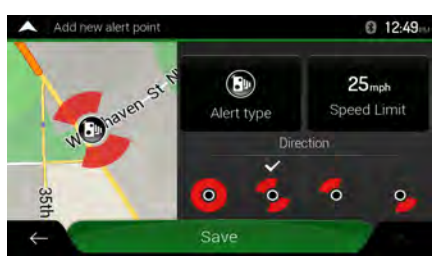

Save

5. Tap **the same to save the location as a new Alert Point.** 

# **3.6 Running a Simulation**

To run a simulated navigation that demonstrates the planned route, perform the following steps:

1. Tap **the U** on the Navigation view to access the Navigation menu.

 $\bullet$ Route

2. In the Navigation menu, tap

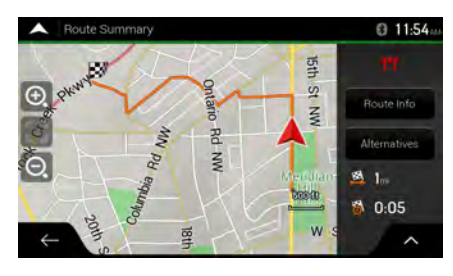

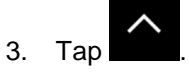

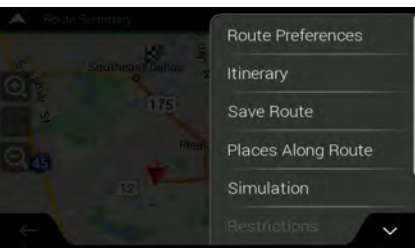

Simulation

4. Tap **. The simulation starts from the starting point of the route and leads you** through the whole planned route using a realistic speed.

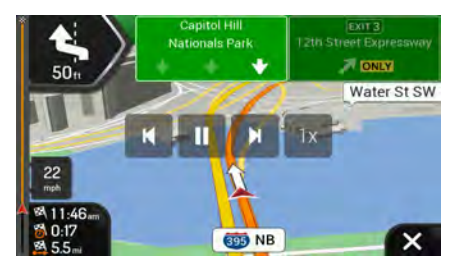

(optional) You have the following controls during the simulation (the control buttons disappear after a few seconds but you can open them again if you tap the map):

- Jump to the next route event (maneuver).
	- П Pause the simulation.
- Jump to the previous route event (maneuver).

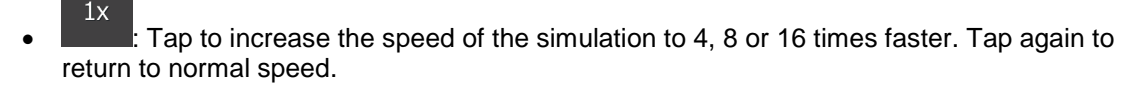

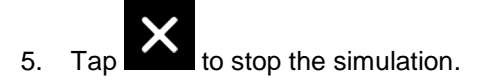

# <span id="page-125-0"></span>**3.7 Off-road navigation**

When first started, NX807 calculates routes using the road network of the maps provided with the product. If you want to disregard roads during navigation, you can switch to off-road mode, for example when driving in a desert.

## **3.7.1 Switching to off-road navigation**

To switch to off-road navigation, perform the following steps:

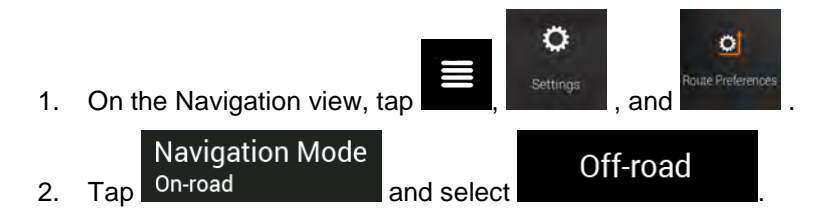

Most of the procedures described for on-road navigation also apply to off-road navigation. However, there are some that are not available in this navigation mode. For example:

- You cannot open the itinerary as you have no maneuvers just route points and straight lines between them.
- There are no route alternatives and route planning method.
- Vehicle settings are disabled.

### **3.7.2 Selecting the destination in off-road mode**

Selecting a destination (waypoint or final destination) is the same as described in the previous sections. The only difference is that route points are linked to form a route with straight lines regardless of the road network and traffic regulations.

### **3.7.3 Navigating in off-road mode**

The real difference between on-road and off-road modes is the navigation itself. When you are on the Navigation view with an off-road route:

- Your position and heading is not aligned to the nearest road.
- There is no turn-by-turn navigation, just a recommended direction.

You can see an orange line drawn between your current position and the next destination to reach. The Turn Preview field in the top left corner shows a compass with your bearing and the distance of the next destination.

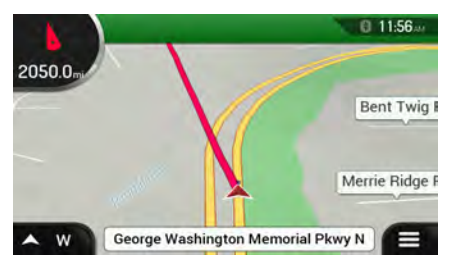

When you reach the final destination, the navigation ends.

If you do not want to use off-road navigation, switch back to on-road navigation by tapping

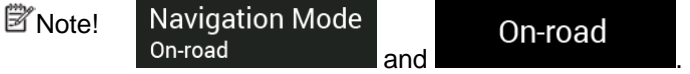

# **4 Reference guide**

The following sections describe the different concepts and menu screens of NX807.

## **4.1 Concepts**

The following sections describe and explain navigation-related concepts.

### **4.1.1 2D/3D GPS reception**

The GPS receiver uses satellite signals to calculate its (your) position and needs at least four signals to give a three-dimensional position, including elevation. Because the satellites are moving and because objects can block the signals, your GPS device might not receive four signals. If three satellites are available, the receiver can calculate the horizontal GPS position but the accuracy is lower and the GPS device does not give you elevation data; only 2D reception is possible.

Several factors have an impact on the deviation between your real position and the one given by the GPS device. For example, signal delay in the ionosphere or reflecting objects near the GPS device have a different and varying impact on how accurately the GPS device can calculate your position.

### **4.1.2 Natural and TTS voices**

Natural voices are the traditional type of voice instructions. Every phrase that occurs in voice guidance messages is recorded in a studio with a real person. The advantage of pre-recorded voice is that it sounds really natural, but the range of instructions that can be given this way is limited. Location-specific information such as street names cannot be announced.

TTS technology provides a machine-generated way to give voice instructions. The advantage of TTS is that it can announce street names, traffic events, route summary, and traffic rules.

### **4.1.3 Road safety cameras and other proximity Alert Points**

There is a special proximity warning for road safety cameras (like speed or red light cameras) and other proximity Alert Points (like schools or railroad crossings). These Alert Points are not part of NX807. You can download Alert points from clarion.naviextras.com or you can upload points in a specific text file if needed.

You can add your own Alert Points. See page [62.](#page-123-0)

The application can warn you when you approach road safety cameras like speed cameras or dangerous areas like school zones or railroad crossings. You can set up the different alert types individually in the Warnings settings, see page [78.](#page-139-0)

The following warning types are available:

- Audio warning: beeps are played (if the voice guidance language that you selected is a natural voice) or the type of the alert can be announced (TTS voice) while you are approaching one of these points, and an extra alert warns you if you exceed the given speed limit while approaching.
- Visual warning: the type of the Alert Point, its distance and the related speed limit appear on the Navigation view while you are approaching one of these locations.

For some of the Alert Points, either the enforced or expected speed limit is available. For these points, the audio alert can be different if you are below or above the given speed limit.

- Only when speeding: The audio alert is only played when you exceed the given speed limit.
- When approaching: The audio alert is always played when approaching one of these Alert Points. In order to draw your attention, the alert is different when you exceed the speed limit.

Note! safety camera warnings are prohibited. Make sure that using this feature is legal in the country The warning for road safety cameras is usually disabled when you are in a country where road where you intend to operate. Use it on your own responsibility.

### **4.1.4 Route calculation and recalculation**

A route is a sequence of route events, that is, maneuvers (for example, turns and traffic circles) to reach the destination. The route contains one starting point and one or more destinations. The starting point is the current (or last known) position by default. If you need to see a future route, the starting point can be replaced with any other given point. See page [54.](#page-115-0)

Once the destination has been selected, NX807 calculates the route based on your preferences. These preferences are the route planning method and the road types used or avoided when calculating the route. For detailed information on all the preferences, see Route preferences settings. See page [74.](#page-135-0)

NX807 automatically recalculates the route if you deviate from the proposed itinerary.

#### **4.1.5 Smart Zoom**

Smart Zoom provides the following features:

- **While following a route:** When approaching a turn, it zooms in and raises the view angle to let you easily recognize your next maneuver. If the next turn is at a distance, it zooms out and lowers the view angle to be flat so you can see the road in front of you.
- **While driving without a planned route:** Smart Zoom zooms in if you drive slowly and zooms out when you drive at a high speed.

#### **4.1.6 Speed limit warning**

Maps may contain information about the speed limits of the road segments. NX807 is able to warn you if you exceed the current limit. This information may not be available for your region, or may not be fully correct for all roads on the map.

The maximum speed set in the vehicle profile (page [74\)](#page-135-1) is also used for this warning. NX807 alerts you if you exceed the pre-set value even if the legal speed limit is higher.

Speed warning can be fine-tuned in Warnings. See page [78.](#page-139-0)

You can also set the relative speed tolerance above which the application initiates the warning. The following warning types are available:

- Audio warning: You receive a verbal warning when you exceed the speed limit with the given percentage.
- Visual warning: The current speed limit is shown on the map when you exceed it (for example  $\sqrt{s_{\text{PEED}}}$ LIMIT 50

You can also choose to see the speed limit sign on the map all the time.

#### **4.1.7 Intelligent navigation**

).

With the help of intelligent navigation, the planned route can adapt to traffic and other changes during navigation. The following sections describe these features.

#### <span id="page-129-0"></span>**4.1.7.1 Congestion detour on highways**

NX807 may offer a detour when you slow down on a highway due to a traffic jam. The Potential congestion detour window appears and shows the length and duration of the detour.

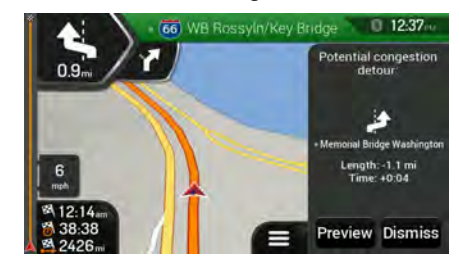

**Dismiss** You can ignore this message and keep the original route by tapping **the same of you can** 

Preview check the suggested route by tapping .

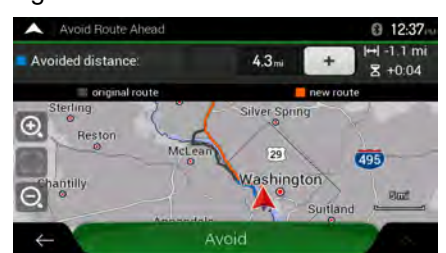

By tapping the plus/minus signs, you can increase or decrease the distance to avoid on the highway.

You can accept the recommended detour by tapping

Avoid

#### <span id="page-130-0"></span>**4.1.7.2 Real-time alternative routes**

NX807 may offer an alternative route on normal roads in case of a traffic jam. The possible alternative route window appears and shows the length and duration of the detour.

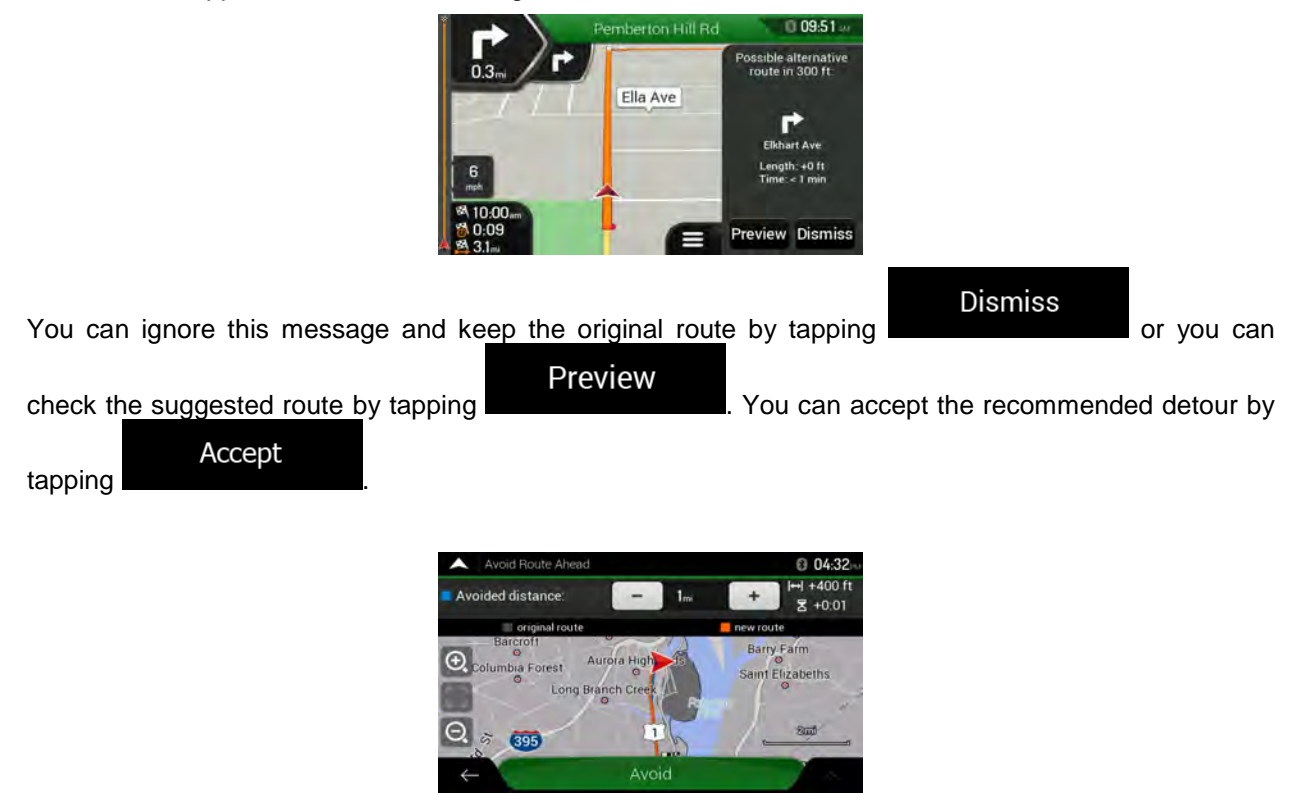

#### <span id="page-130-1"></span>**4.1.7.3 Parking around destination**

If you leave the planned route by exiting a freeway, NX807 tries to guess the reason for making a detour.

By tapping **the sum of the standard contact** be recommended parking Places around the destination. By tapping the arrows on the sides, you can switch between the recommended parking facilities.

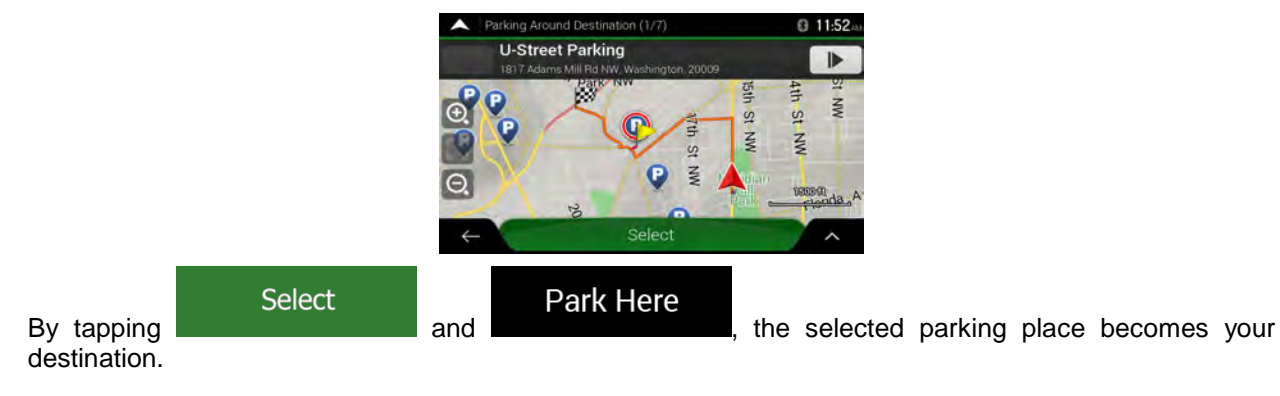

#### <span id="page-131-0"></span>**4.1.7.4 Hints upon detour**

If you leave the planned route by exiting a freeway, NX807 tries to guess the reason for making a detour. The Reason for detour window appears and shows available gas stations, restaurants or other Places around the current position. Also, if there are avoidable parts of the original route ahead (like a tunnel, a toll road or a ferry), you can find them in the list, in case you want to bypass them.

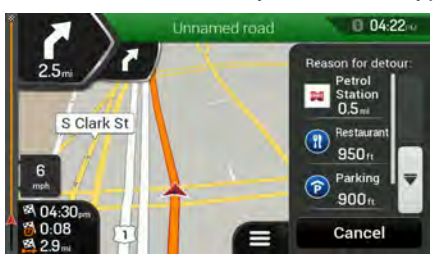

By tapping one of the Places, NX807 creates a waypoint and navigates you to the selected place. You

Cancel

can ignore them by tapping

## **4.2 Useful Information menu**

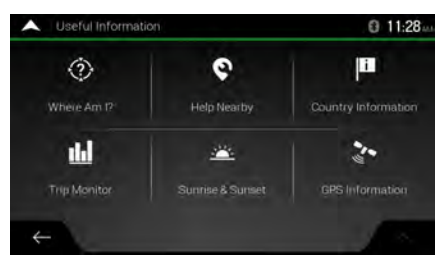

The Useful Information menu provides various additional functions. It can be found in the Navigation menu. You need an Internet connection via your cell phone to access online services, like parking and weather information.

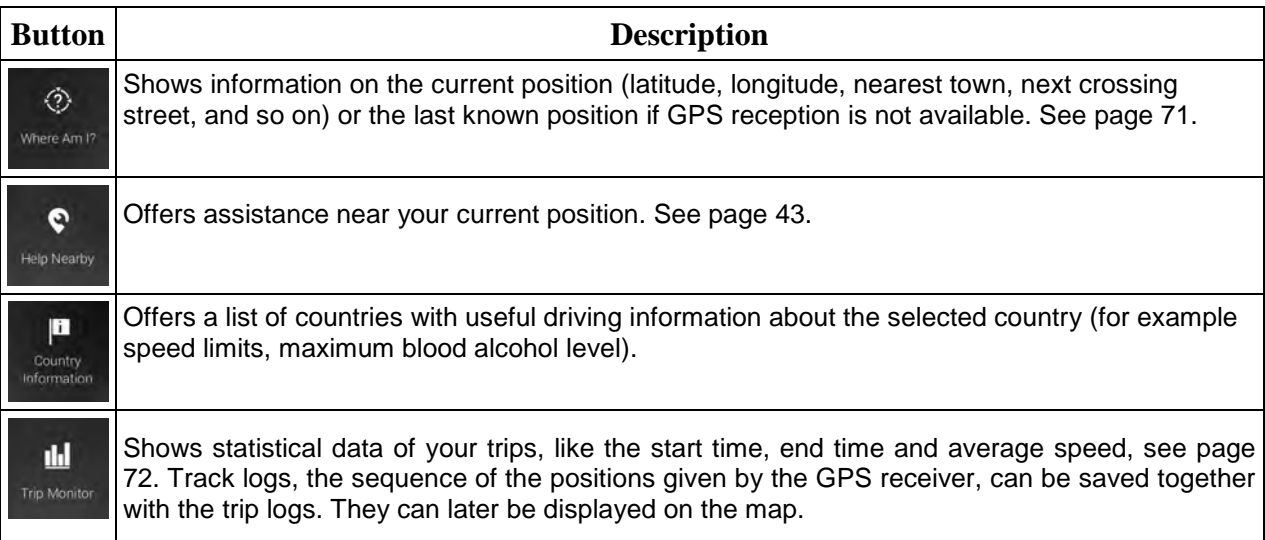

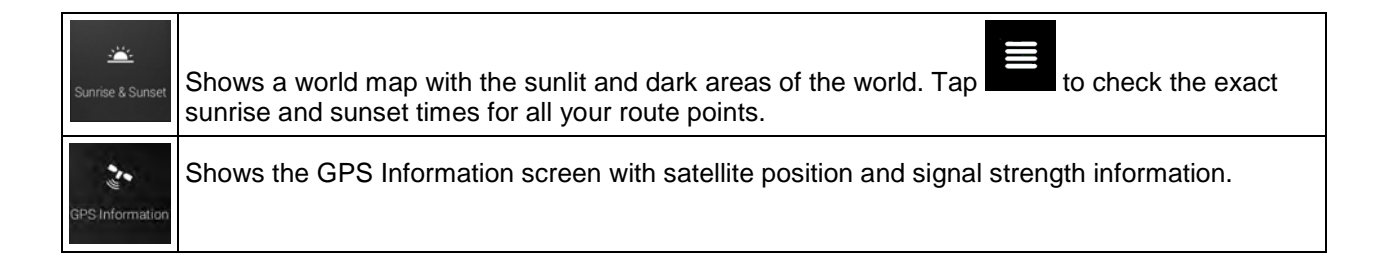

## <span id="page-132-0"></span>**4.2.1 Where Am I**

This screen contains information about the current position (or about the last known position if GPS reception is not available). You can access it the following two ways:

• By going to the Navigation menu and tapping  $\frac{U_{\text{Seful}}}{\text{Information}}$  and  $\frac{V_{\text{M}}}{\text{Mean}}$ 

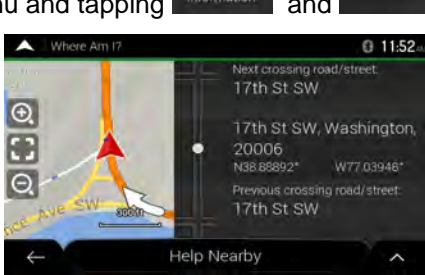

0

Useful

⊙

• By tapping the current street name if it is displayed below the current position marker on the map.

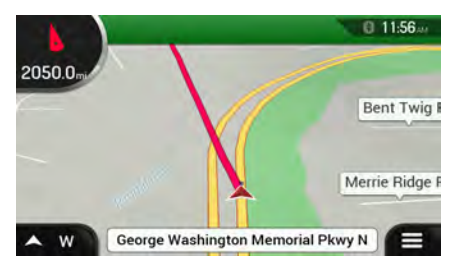

The following information is shown on the Where Am I screen:

- Address details (when available) of the current position
- Latitude and Longitude (coordinate of the current position in WGS84 format)
- The nearest town
- Next crossing road/street
- Previous crossing road/street.

You can also perform some actions on this screen.

# Save Location

Tap and and to add the current position to the saved locations and to check the country information.

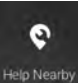

<span id="page-133-0"></span>You can also search for assistance near your current position. Tap **the Nearby** to open a new screen for quick search and select a category. For detailed information, see page [43.](#page-104-0)

## **4.2.2 Trip Monitor**

Trip Monitor logs information about your route.

You can record a new trip by tapping **and stop is and stop it by tapping** 

**Start New Recording** 

**Stop Recording** 

By tapping **the M** on the Trip Monitor screen, you can select the following options:

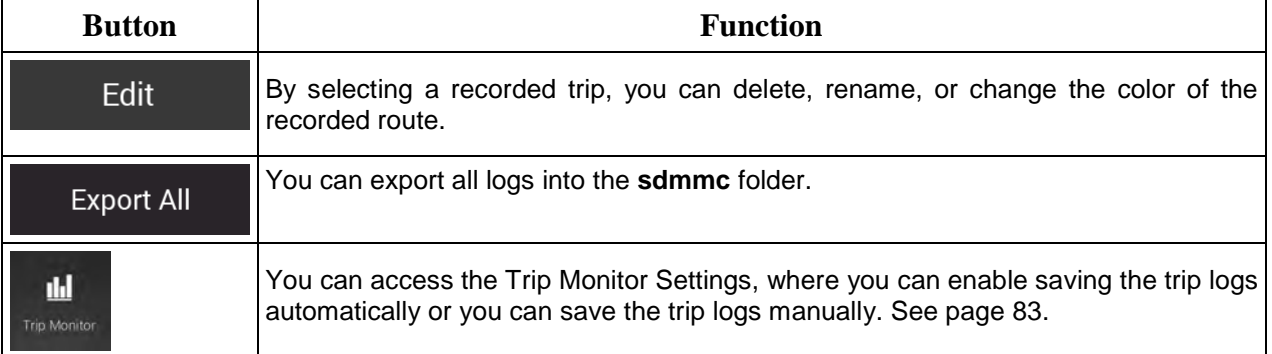

By tapping your recorded trip on the Trip Monitor screen, you can check information such as time, speed, altitude and distance.

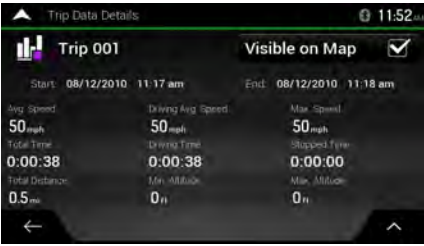

By tapping **the Strat** on the Trip Data Details screen, you can view the trip on the map, export track logs, and check the elevation and speed profiles.

# **4.3 Settings menu**

.

You can configure the navigation settings, and modify the behavior of NX807, by tapping

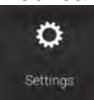

Tap the arrows to view the content of other pages.

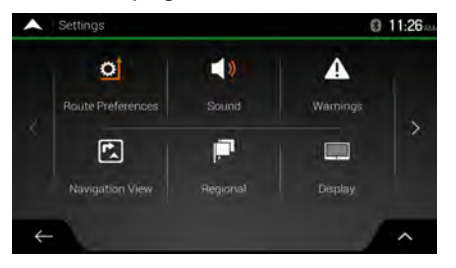

The Settings menu provides the following options:

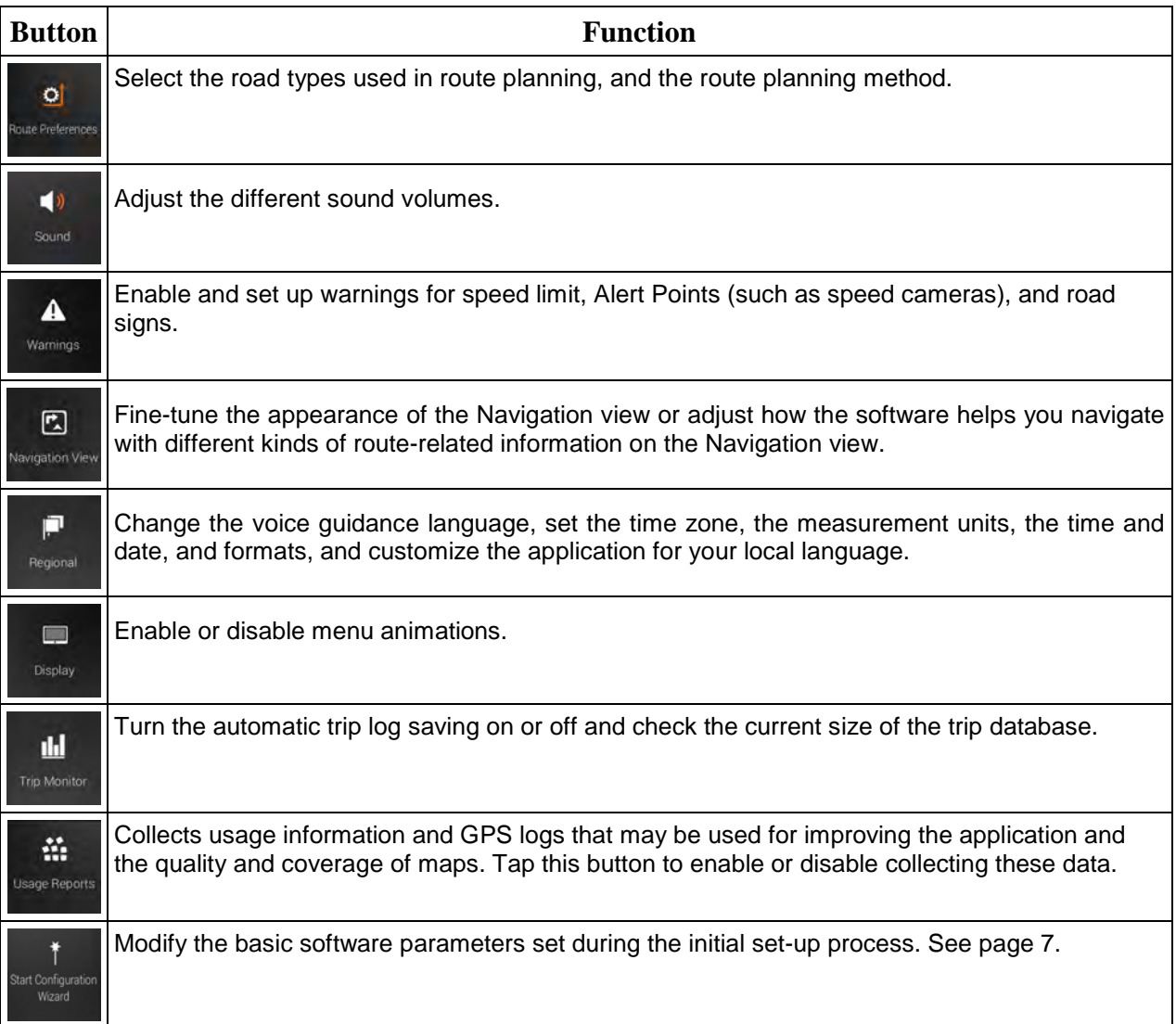

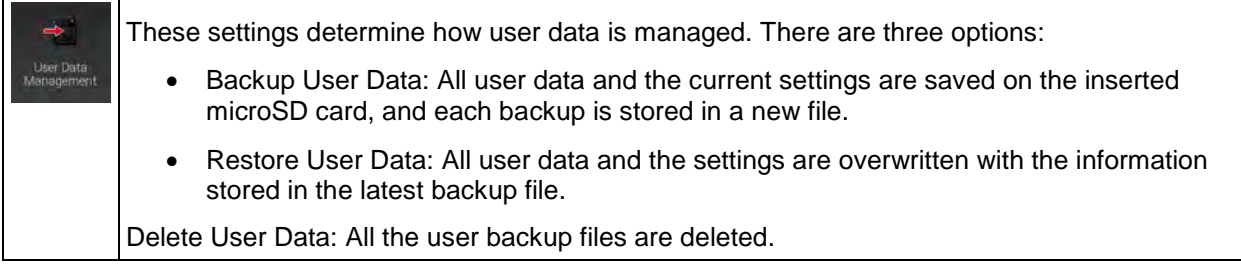

# <span id="page-135-0"></span>**4.3.1 Route preferences settings**

The following settings determine how routes are calculated:

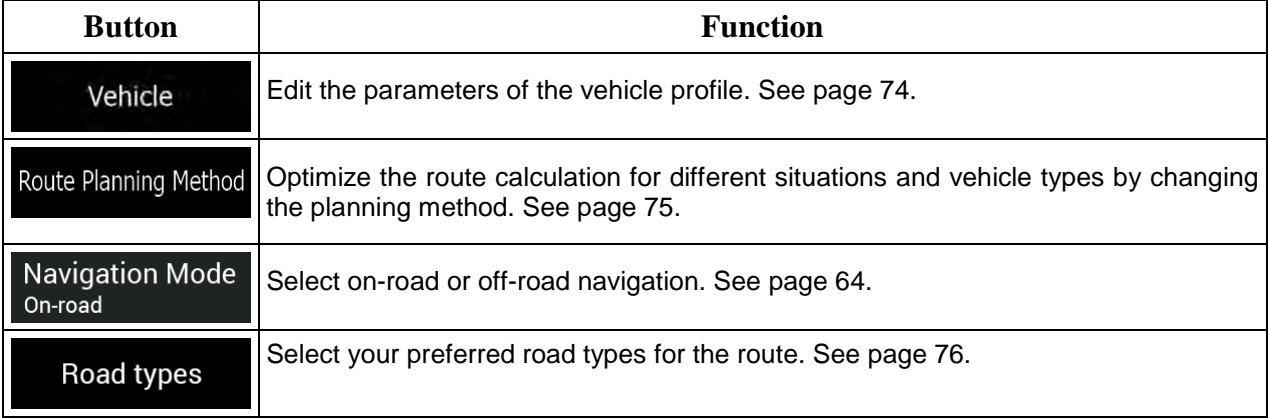

### <span id="page-135-1"></span>**4.3.1.1 Vehicle profile**

You can select the following vehicle types:

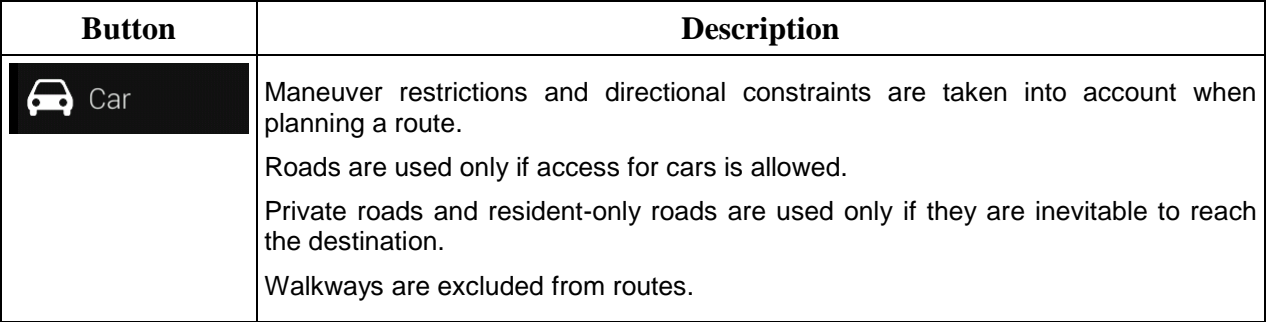

Creating a profile makes it possible to set up vehicle parameters used in route planning. You can have several profiles for the same vehicle.

To add a new vehicle profile, perform the following steps:

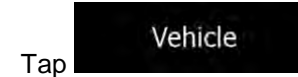

1. Tap **the state of the list of vehicles, and tap** 

**Add Profile** 

2. Select the vehicle type and set the parameters below.

You can set the following parameters:

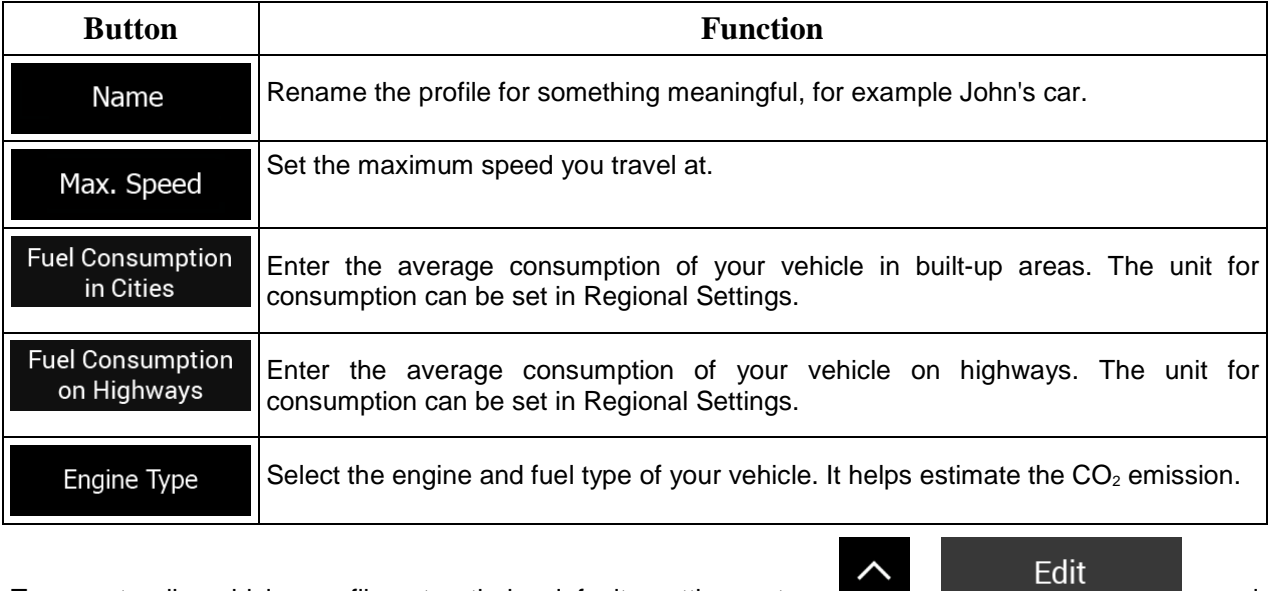

To reset all vehicle profiles to their default settings, tap **, , , , , , , , , , , and**, and

<span id="page-136-0"></span>**Reset All** 

# **4.3.1.2 Route Planning Method types**

.

You can select from the following route planning method types:

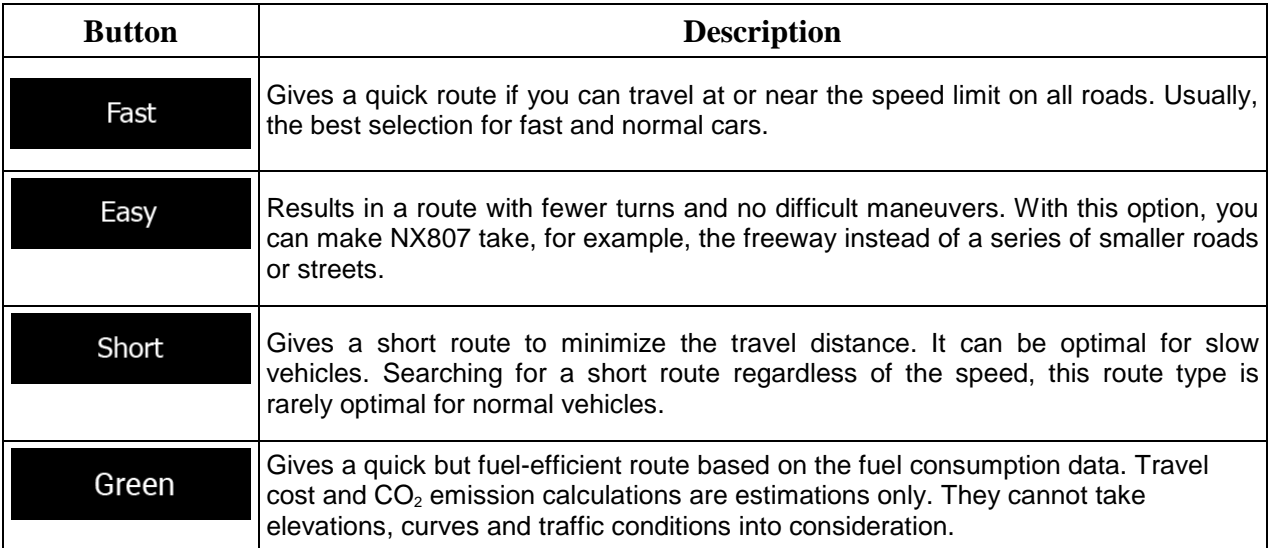

#### **4.3.1.3 Navigation Mode**

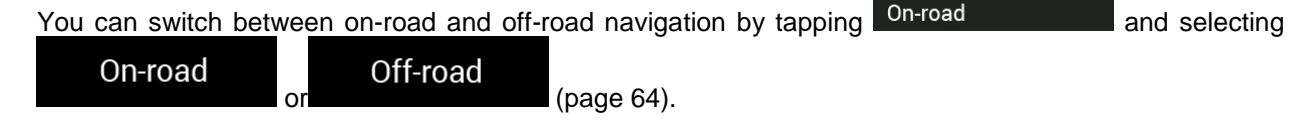

#### <span id="page-137-0"></span>**4.3.1.4 Road types**

To let the route fit your needs, you can also set which road types are to be considered for or to be excluded from the route.

Excluding a road type is a preference. It does not necessarily mean total prohibition. If your destination can only be accessed using some of the excluded road types, they are used only as much as necessary. In this case, a warning icon is shown on the Route information screen, and the part of the route not matching your preference is displayed in a different color on the map.

The following road types are available:

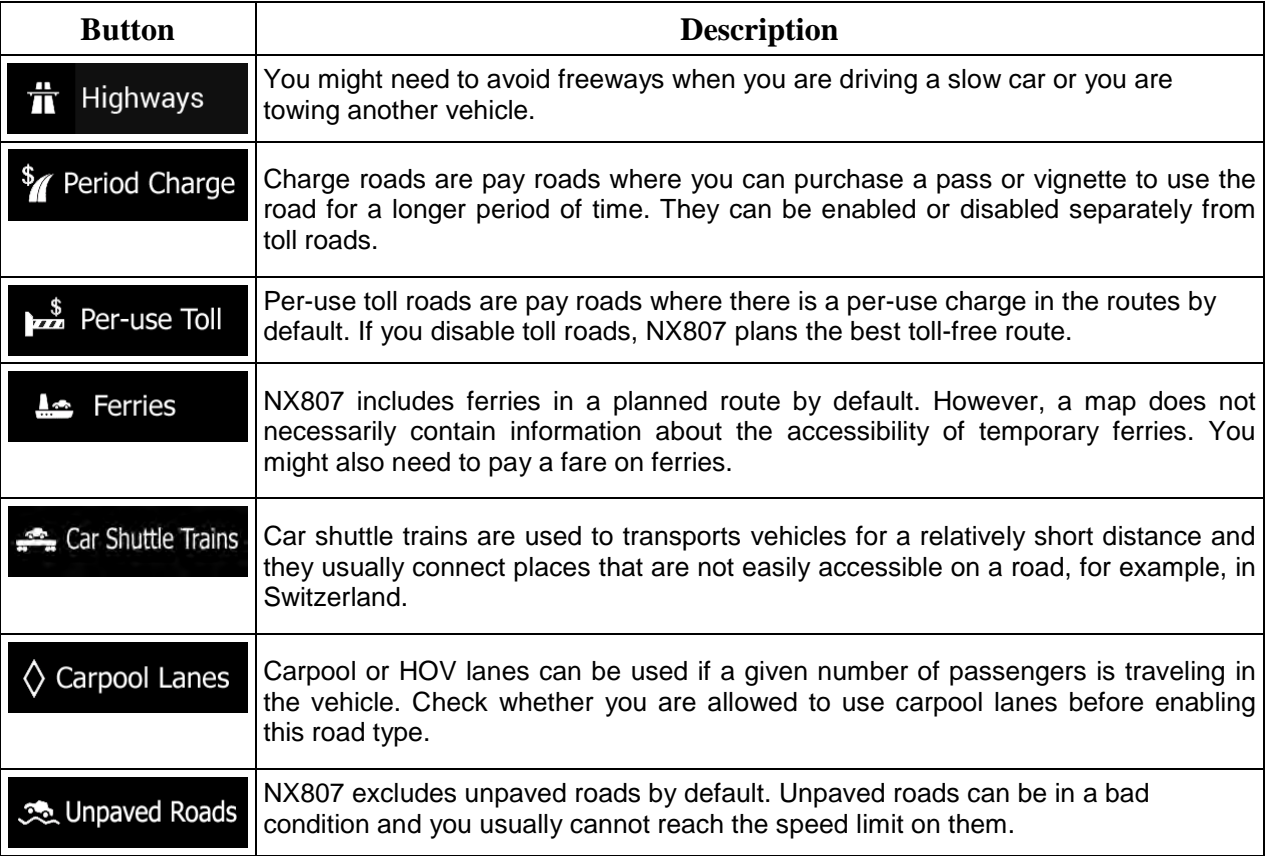

### **Navigation Mode**

# **4.3.2 Sound settings**

You can modify the following settings:

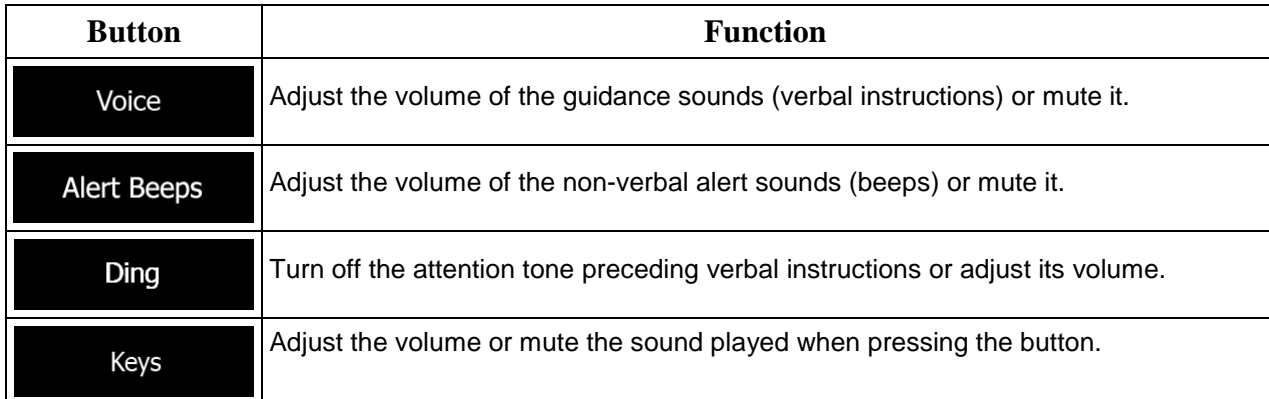

You have the following options for each sound type:

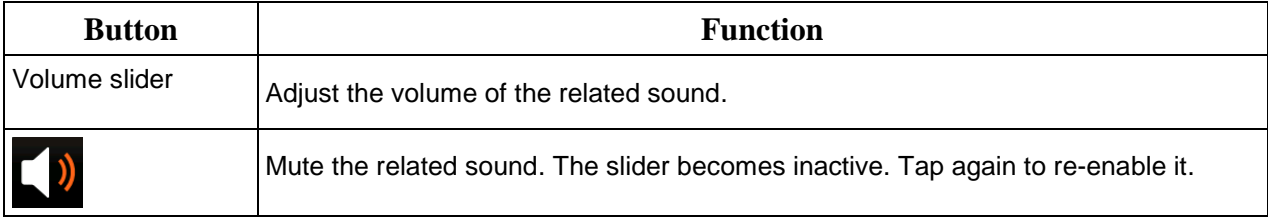

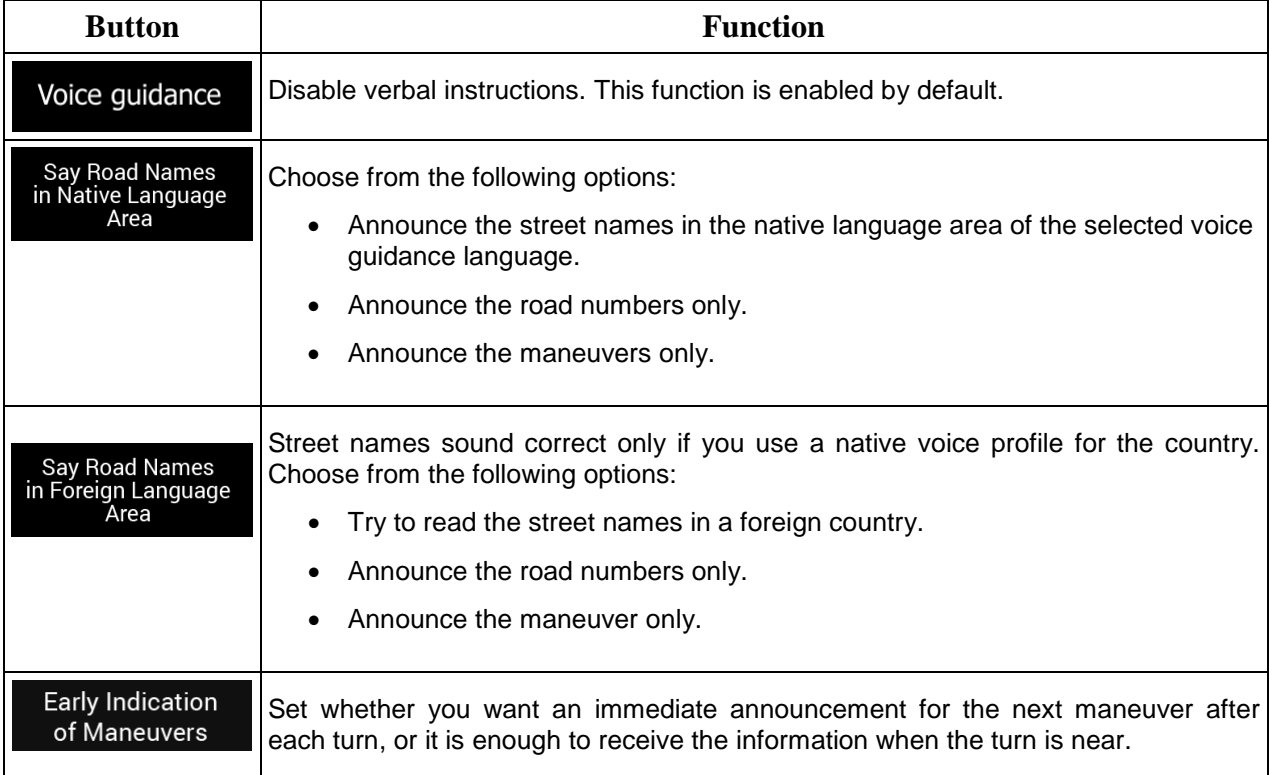

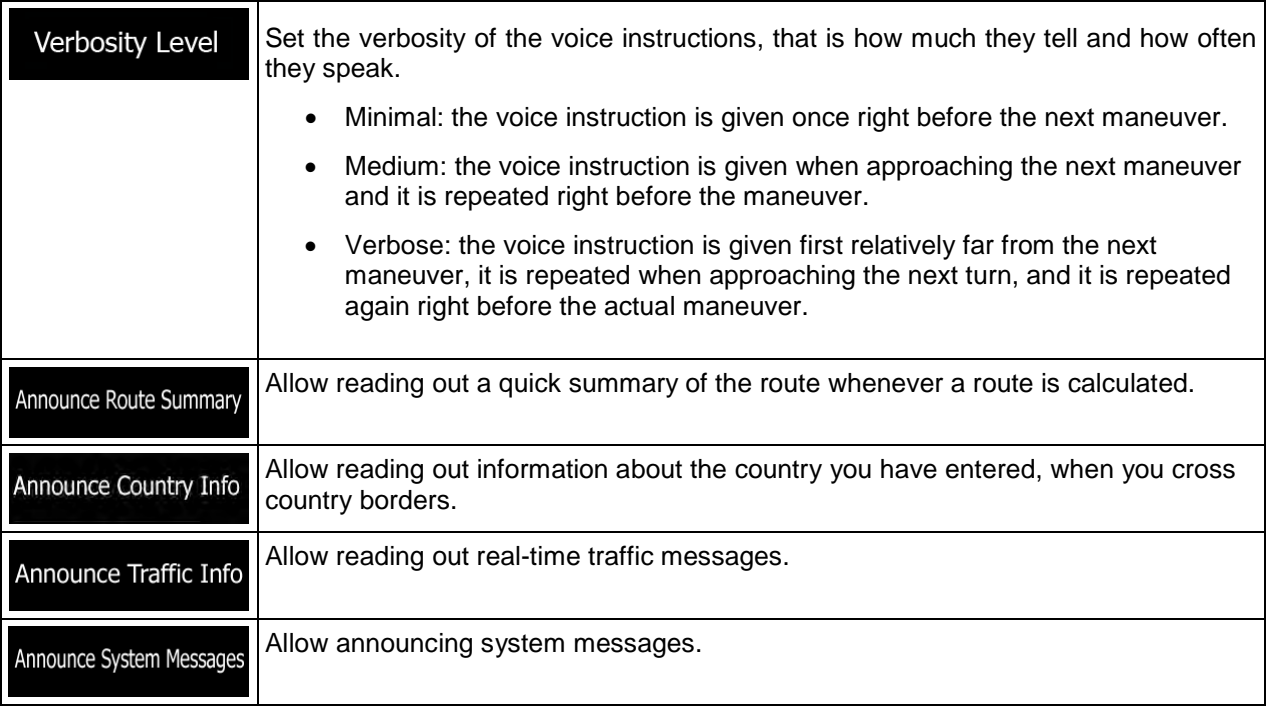

# <span id="page-139-0"></span>**4.3.3 Warnings settings**

You can enable and modify the following settings:

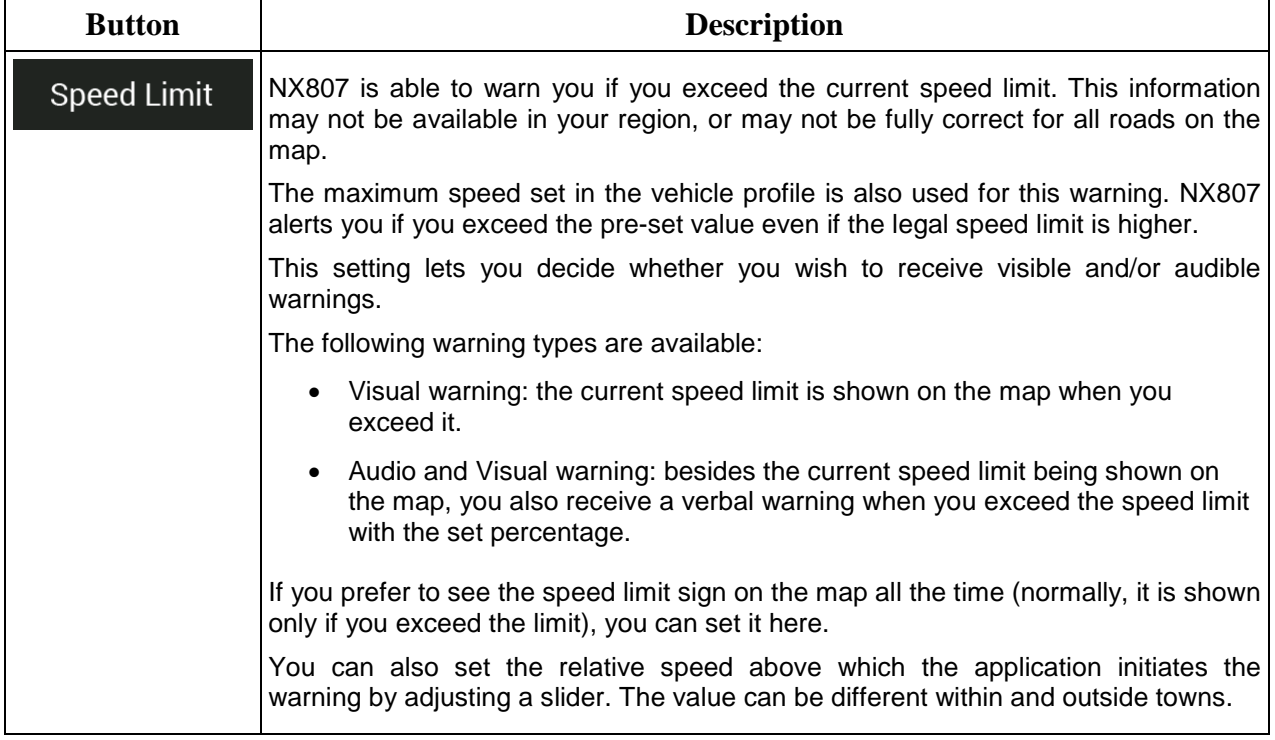

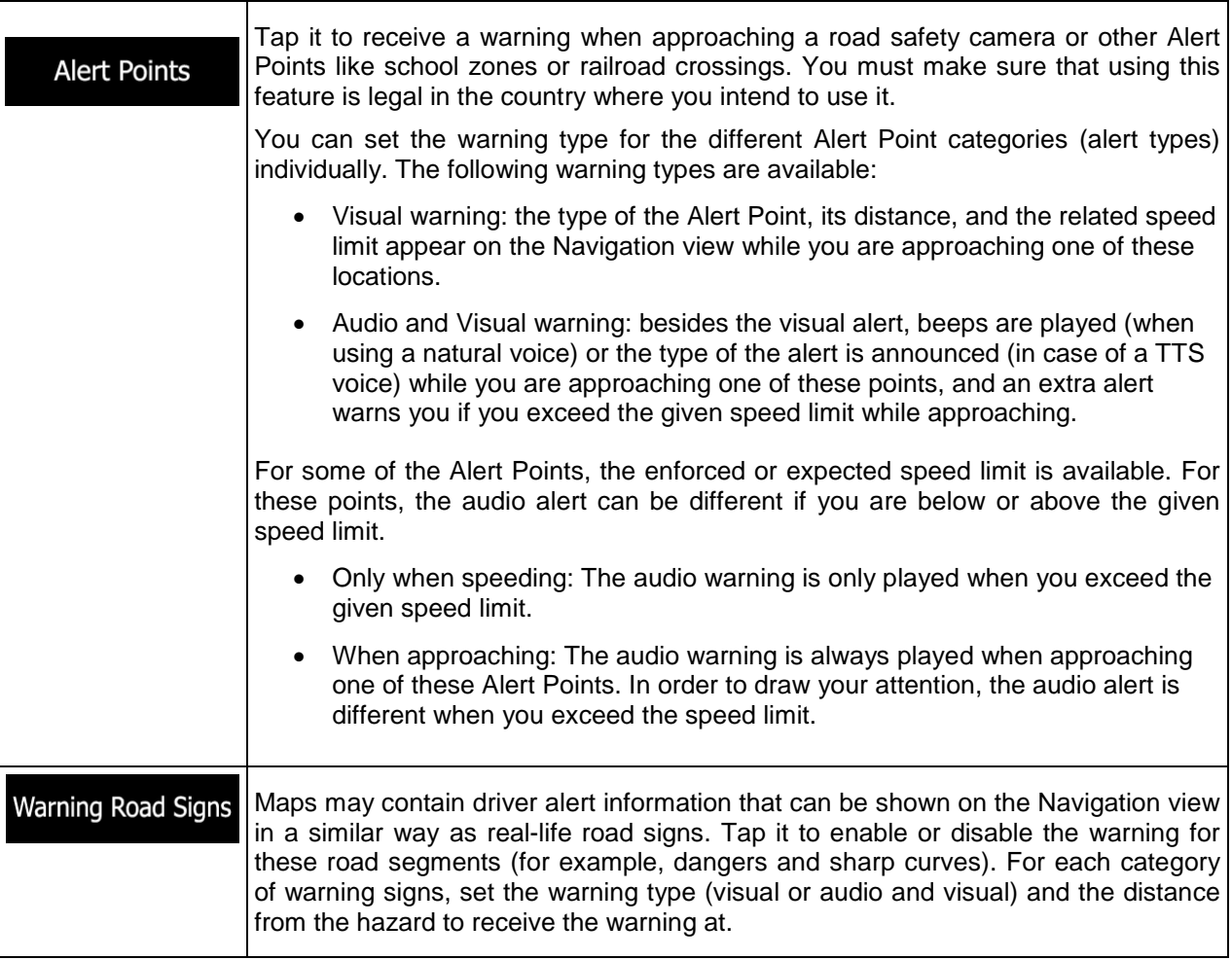

## **4.3.4 Navigation View settings**

These settings allow you to fine-tune the appearance of the Navigation view. You can also adjust how the software helps you navigate with different kinds of route-related information on the Navigation view.

# Map Appearance

Tap **the color themes from** to adjust the navigation view to your needs, choose suitable color themes from the list for both daytime and nighttime use, show or hide 3D buildings, landmarks, and manage your Place visibility sets (which Places to show on the map).

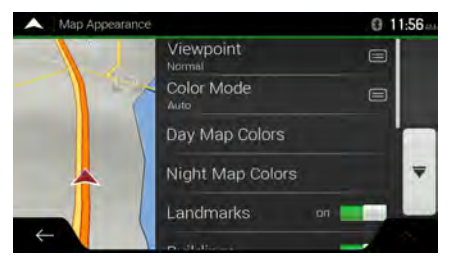

You can modify the following settings:

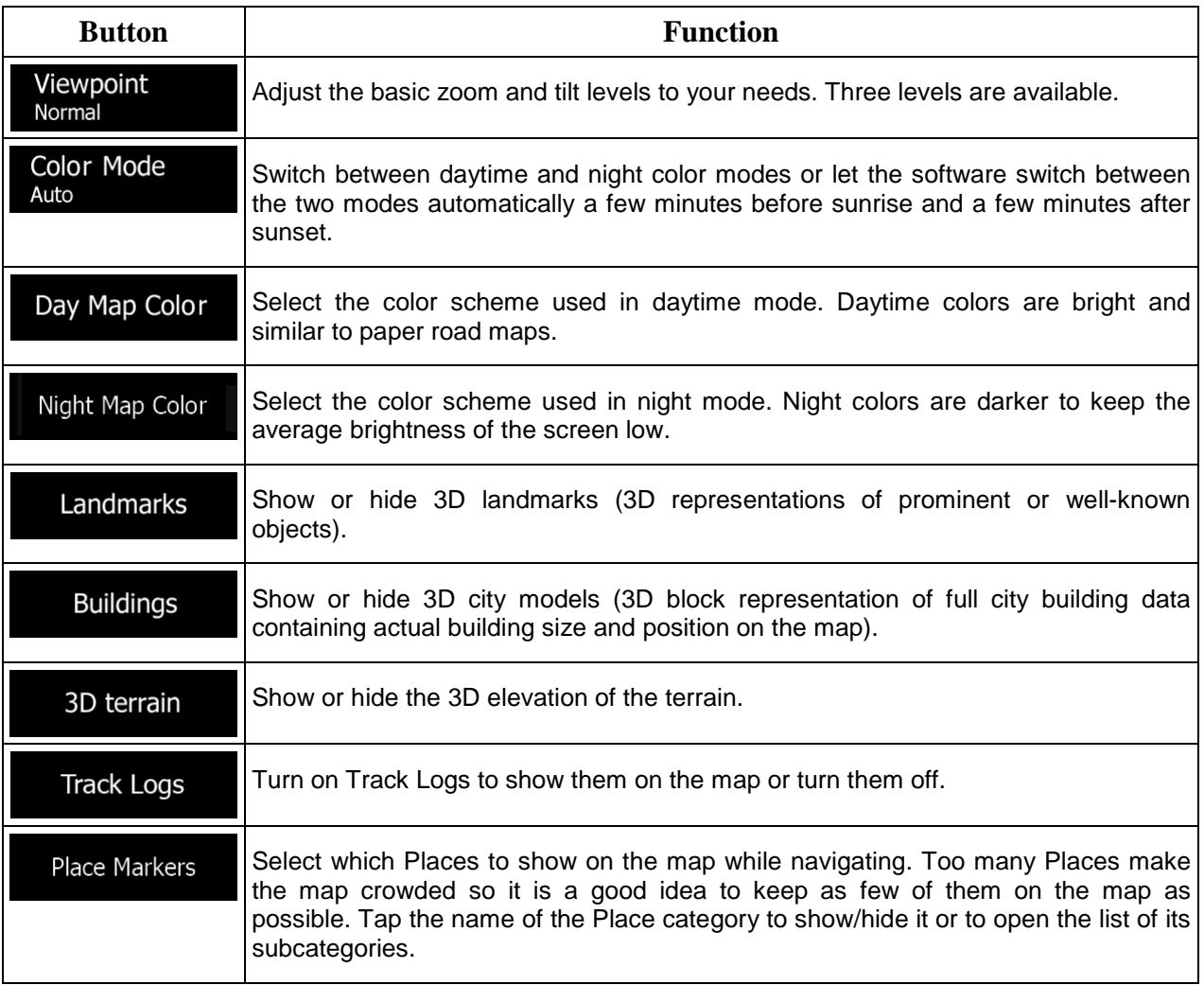

You can modify the following additional settings on the Navigation View screen:

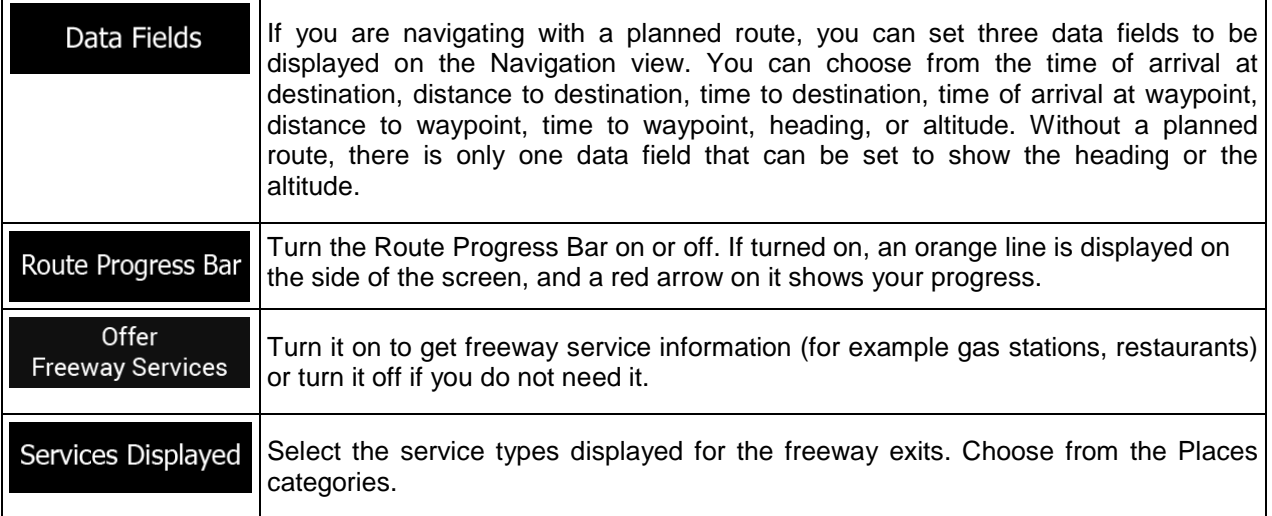

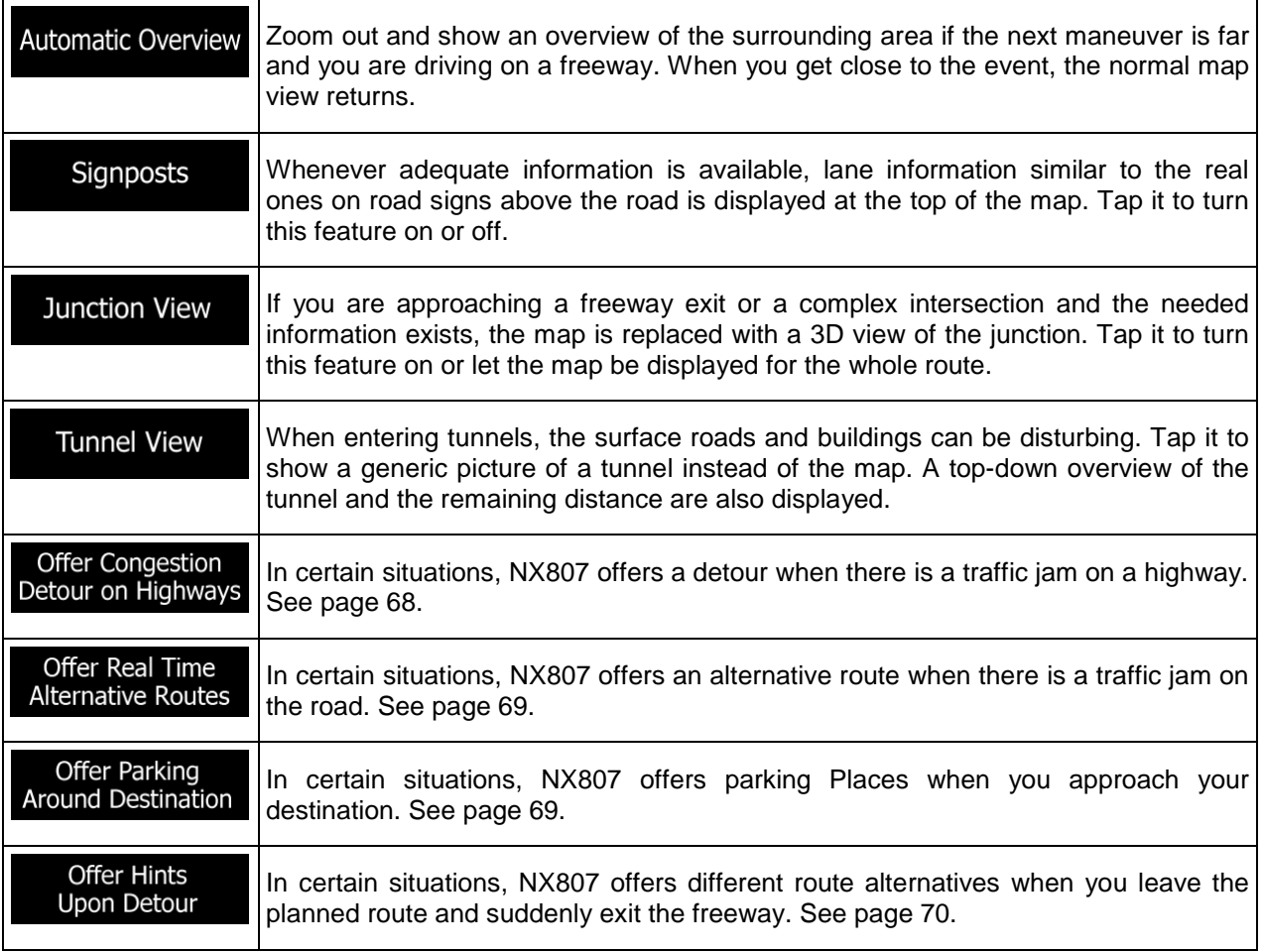

# **4.3.5 Regional settings**

You can modify the following settings:

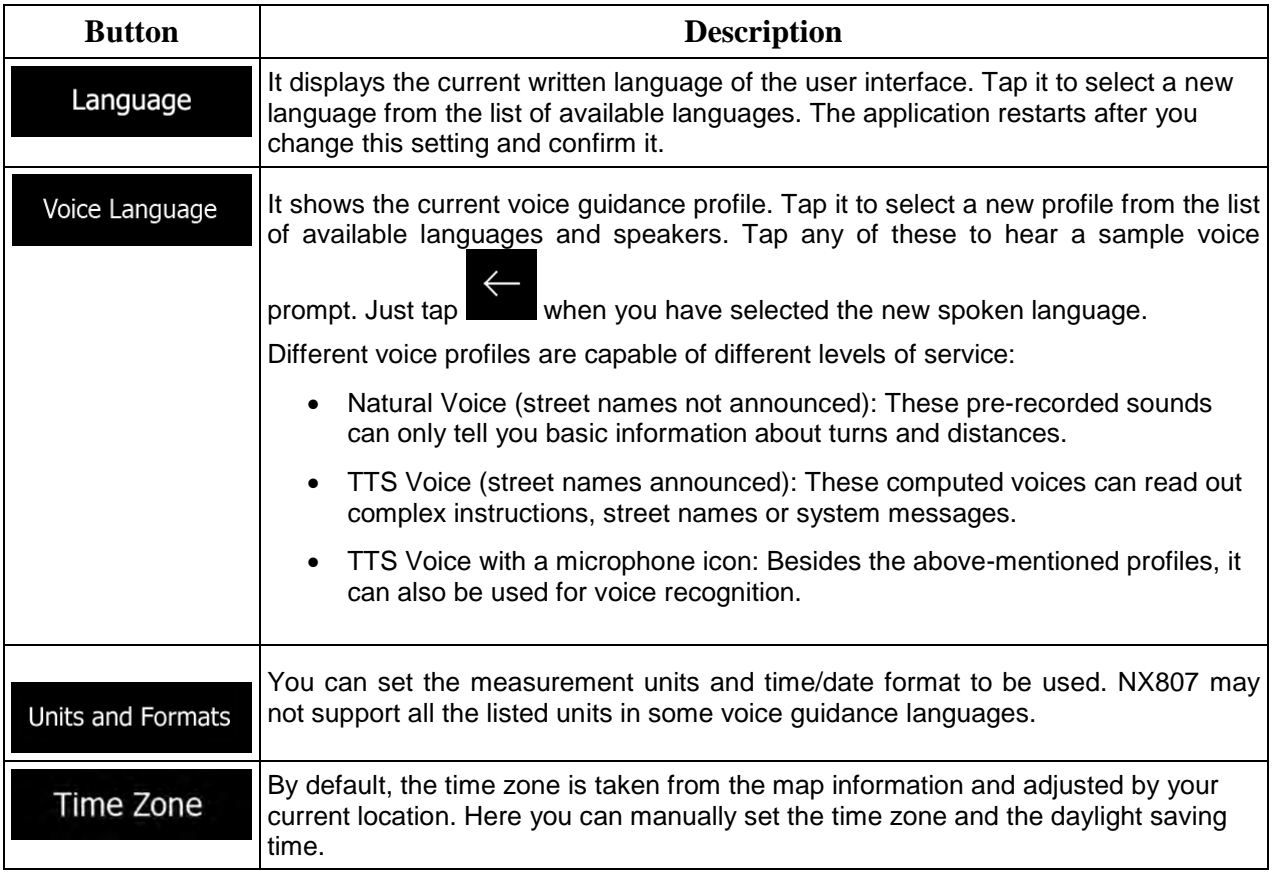

# **4.3.6 Display settings**

You can modify the following settings:

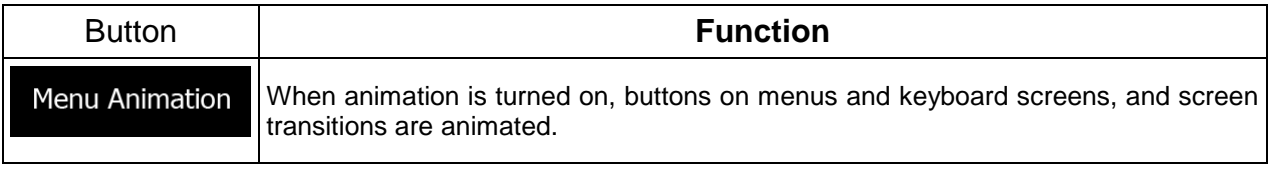
# **4.3.7 Trip Monitor settings**

Trip logs contain useful information about your recorded trips. You can enable and modify the following settings:

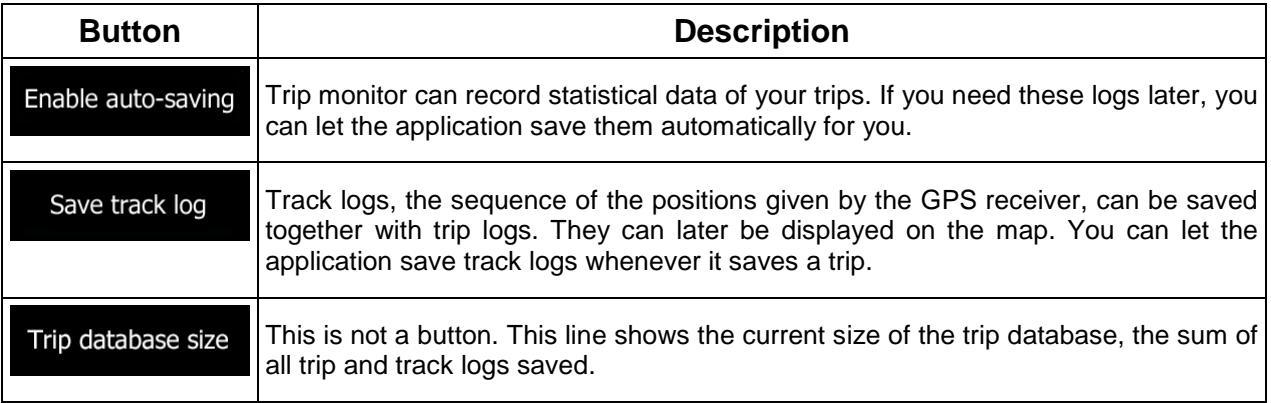

# **4.3.8 Usage Reports settings**

If you enable it when first using the application, it collects usage information and GPS track logs that may be used for improving the application and the quality and coverage of maps. Data are processed anonymously; no one is able to track any personal information.

You can enable or disable collecting the following logs:

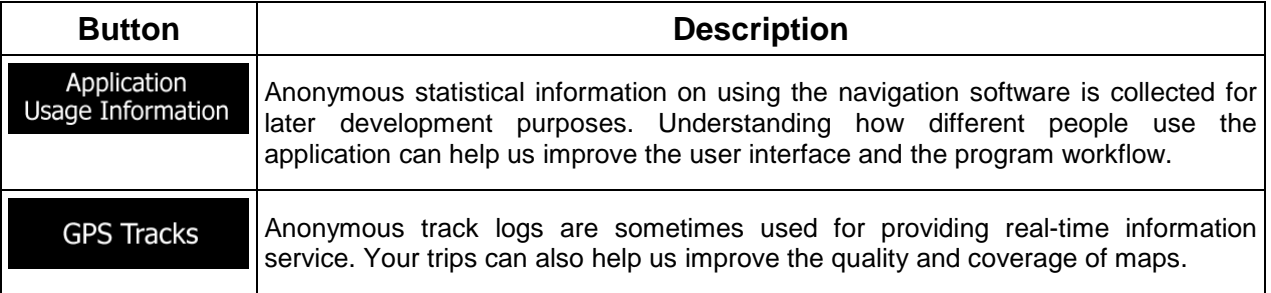

# **5 Troubleshooting**

This section offers possible solutions to issues that may occur during the operation of NX807.

# **5.1 GPS signal cannot be received**

**Issue**: The current location is not available, because GPS signal cannot be received.

**Cause 1**: GPS signal is weak or may not be available if you are between tall buildings, in garages or tunnels as the signal weakens or distorts as it travels through solid material.

**Solution 1**: Go to a place where there is a clear sight of the sky or at least a bigger part of the sky is visible.

**Cause 2**: It may take several minutes to receive GPS signals when first using NX807, or when your last known position is farther away from your current position.

**Solution 2**: Wait a few minutes for the GPS signal.

# **5.2 Address cannot be found**

**Issue**: NX807 cannot find the address you entered.

**Cause**: The digital map data may not include every single address.

**Solution 1**: If the house number is not known or NX807 cannot find it, select only the street name. This way, NX807 will navigate you to the midpoint of the street, where you can find the exact address more easily.

**Solution 2**: Search for another address that is close to the destination.

**Solution 3**: Search for the coordinates or a nearby Place of Interest.

# **5.3 The calculated route is not optimal**

**Issue**: The planned route is too long or includes several minor roads.

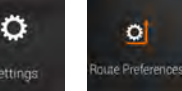

**Cause:** In settings **Route Preferences** the route planning method is not set to the optimal parameter.

**Solution**: Select your preferred route planning method by performing the following steps:

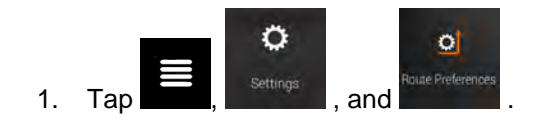

84 Clarion NX807 English

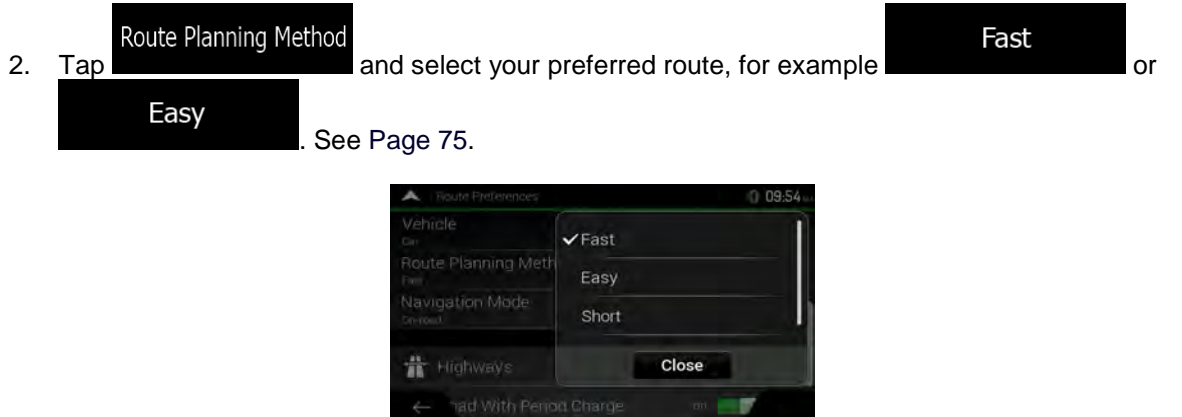

# **5.4 Disabling the speed limit warning**

**Issue**: The speed limit warning is signalling even when the actual speed limit is kept.

**Cause**: The speed limit in the digital map data might differ from the actual speed limit of your current location.

**Solution**: Disable the speed warning by performing the following steps:

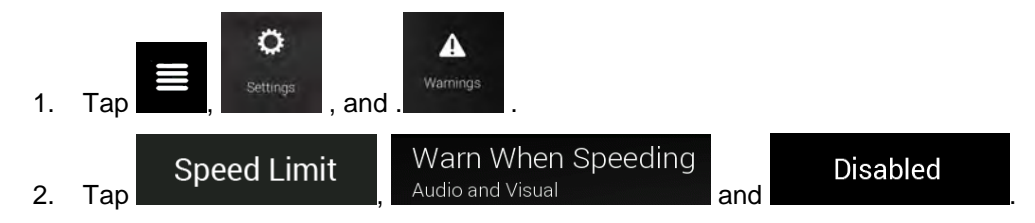

# **5.5 Keyboard buttons are grayed out**

**Issue**: Some keyboard buttons are grayed out and cannot be used.

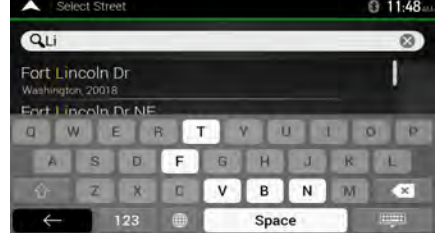

**Cause**: NX807 has a smart keyboard for address search, which means that only those buttons are active that can be used to type a name that is available on the map.

**Solution**: Check if you entered the name correctly. If the name is correct, then the address you are looking for is not available in the digital map data.

# **5.6 The map is hidden behind an image of a junction**

**Issue**: The map is not visible because it is hidden behind an image of a junction.

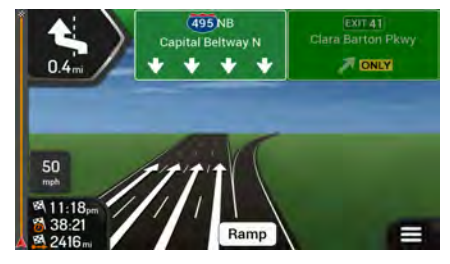

**Cause**: If you are approaching a freeway exit or a complex intersection and the needed information exists, the map is replaced with a 3D view of the junction. The lanes you need to take are displayed with arrows.

**Solution**: If you want to hide the currently displayed junction and return to the Navigation view, tap the picture. To turn off this feature, perform the following steps:

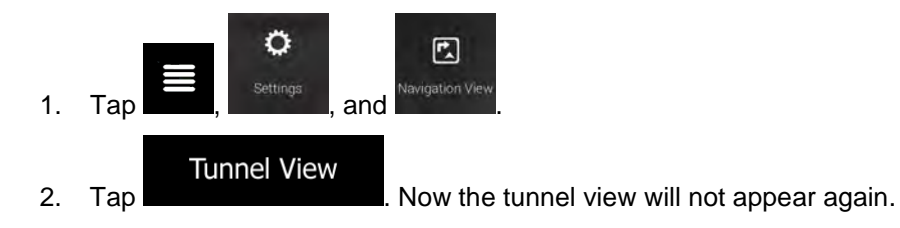

# **6 Index**

# **3**

3D objects, 21

# **A**

About, 22 Adding a Waypoint, 22, 55 Address Search, 27, 84 Alert Point, 62, 79, 85 Alternative routes, 52, 58, 59

# **C**

Changing the route, 53 Combined search, 24 Coordinates, 48 Country Information, 70 Cursor, 9

# **D**

Delete Route, 22 Delete Waypoint, 22 Detours and Alternatives, 22 Display settings, 82

# **E**

Easy route, 75 Editing the route, 53

# **F**

Fast route, 75 Favorites (Saved Locations), 44, 60, 61

# **G**

GPS Information, 71 Green route, 75

### **H**

Help Nearby, 43 History, 45 Home address, 44, 60

## **I**

Intelligent navigation, 68 Intersection, 35

# **J**

Junction view, 16, 19

# **L**

Language settings, 77, 82

## **M**

Map colors, 80 Map location, 50 Multipoint Route, 21, 51

# **N**

Natural voice, 66 Navigation mode, 64, 74, 75 Navigation view, 14 Navigation view settings, 79 New Route, 21, 24

# **O**

Off-road navigation, 64, 75

# **P**

Parking, 69 Places of Interest, 37 POI (Places), 37 Possible alternative route, 69 Potential congestion detour, 68

#### **R**

Reason for detour, 70 Regional settings, 82 Road signs, 79 Road types, 75 Route alternative, 53, 58, 59 Route Information and Alternatives, 52 Route Planning Method, 75 Route Preferences, 74 Route Summary, 22

## **S**

Safety camera, 66, 79 Saved Locations, 44, 60, 61 Saved routes, 47, 56 Search in All, 24 Settings, 22, 73 Display settings, 82 Navigation View settings, 79 Regional settings, 82 Route Preferences settings, 74 Sound settings, 77 Trip Monitor settings, 83 Usage Reports settings, 83 Warning settings, 78 Short route, 75 Simulation, 63 Smart zoom, 67 Sound settings, 77 Speed camera, 66, 79, 85 Speed limit, 78, 85 Speed limit warning, 67, 85 Starting point, 54

Street midpoint, 34 Sunrise and Sunset, 71

## **T**

Touch gestures, 11 Town center, 33 **Traffic** Historical traffic, 66 Trip Monitor, 72 Trip Monitor settings, 83 TTS voice, 66 Tunnel view, 16, 20

## **U**

Usage Reports, 83 Useful Information, 22, 70 User profiles, 22

## **V**

Voice Natural voice, 66 TTS voice, 66 Voice Guidance, 77

#### **W**

Warning settings, 78 Waypoint, 22, 55 Where Am I, 71 Work address, 44, 60

# **Z**

ZIP code, 36 Zooming, 11, 12, 67

# **7 End-user license agreement**

#### 0. Definitions

The following terms shall have the meaning defined hereunder in this agreement when used with capital letters. The text of this agreement may also contain further defined terms.

"Agreement" means this End User Licence Agreement (EULA) containing the terms and conditions of use of the Software, Databases and Services by You as the end user.

"Database" or "Database Content" means geographically referenced data such as map data, points of interest ("POI"), 3D models, TMC location tables, phonemes, images, audio or video files and other data, as well as any data suitable for integration into the Software.

"Device" means the hardware equipment manufactured or distributed by Licensor on which the Navigation Product is installed.

"Software" means the turn-by-turn navigation software installed on the Device, including the core engine, other software modules and the graphical user interface, capable of processing and/or displaying the Databases and the Services. The term Software shall by definition include any modifications, updates, upgrades thereto.

"Service" means the provision of dynamically changing information that may be provided by-, displayed by- or transmitted through the Software, for example, but not limited to Traffic Message Channel (TMC) service, search, weather information and community based services. Services are usually transmitted online via the Internet, but may be conveyed via other means (e.g. via radiowaves in case of "RDS TMC" service).

"Navigation Product" means the Software, the Databases and the Services together, as (i) distributed with the Device by the Licensor or (ii) otherwise installed on the Device.

#### 1. The contracting parties

1.1 This Agreement has been entered into by and between You as the end user (hereinafter: "User") and the business entity distributing/selling the Device together with the Navigation Product, under its own name and/or branding (hereinafter: "Licensor"). This Agreement sets out the conditions and limitations of use of the Navigation Product. The User and the Licensor are referred together as: "Parties".

1.2 User represents and warrants that (i) he/she is not located in a country that is subject to a U.S. Government embargo, or that has been designated by the U.S. Government as a "terrorist supporting" country; and (ii) he/she is not listed on any U.S. Government list of prohibited or restricted parties.

#### 2. Conclusion of the Agreement

2.1 This Agreement is concluded by implicit conduct of the Parties without signing the Agreement.

2.2 The User hereby acknowledges that following the lawful acquisition of the Navigation Product constituting the object of this Agreement, any of the following actions of use shall mean that the User has accepted the terms and conditions of this Agreement as legally binding: (i) any degree of use, installation onto a computer or other Device (mobile phone, multi-function device, personal navigation device, in-car navigation or multi function head unit, etc.), (ii) pressing the "Accept" button displayed by the Navigation Product during installation or use. The time of conclusion of the present Agreement is the time of executing the first action of use (commencement of use).

2.3 This Agreement shall by no means authorize the usage of the Navigation Product by those persons having unlawfully acquired the Navigation Product or having unlawfully installed it on a Device or in a vehicle.

2.4 U.S. Government Users. If you acquire the Navigation Product by or on behalf of the United States Government or any other entity seeking or applying rights similar to those customarily claimed by the United States Government, you are on notice that the Navigation Product is a commercial item as that term is defined at 48 C.F.R ("FAR") 2.101 and that all use of the Navigation Product is subject to this Agreement.

#### 3 Applicable law and venue

3.1 This Agreement will be governed by the laws of the country where the Licensor has its statutory seat or in the absence of such incorporation where it has its central administration ("country of residence") without regard to such country's choice of law provisions.

3.2 The courts of the country of residence specified in Section 3.1. above shall have jurisdiction over all disputes related to this Agreement.

3.3 If the User is a "consumer" (a natural person who purchased and uses the Navigation Product for purposes outside its business activities or which can be regarded as being outside his trade or profession), the above choice of law and choice of venue shall not, have the result of depriving the consumer of the protection afforded to him by provisions (including any provision regulating the court having jurisdiction) that cannot be derogated from by agreement by virtue of the law which, in the absence of choice, would have been applicable.

3.4 The United Nations Convention on Contracts for the International Sales of Goods is hereby excluded from application to this Agreement.

#### 4. Object of the Agreement and Termination

4.1 The object of this Agreement shall be the Navigation Product as a whole and the components (the Software, the Databases and the Services) thereof. User acknowledges that all author's rights (including the economic rights) vested in the Software are owned by NNG Software Developing and Commercial Ltd. (registered seat: 35-37 Szépvölgyi út, H-1037 Budapest, Hungary; company reg.no.: 01-09-891838, http://www.nng.com), herein referred to as: Software Owner.

4.2 Any form of display, storage, coding, including printed, electronic or graphic display, storage, source or object code, or any other as yet undefined form of display, storage, or coding, or any medium thereof shall be deemed parts of the Navigation Product.

4.3 Error corrections, updates or upgrades or any other modifications to the Navigation Product used by the User following the conclusion of this Agreement shall also be used in accordance with this Agreement.

4.4 Your rights under this Agreement will terminate immediately without notice from Licensor if you materially breach them, or take any action in derogation of the rights of Licensor, any suppliers holding rights in the Navigation Product and/or their suppliers. Licensor may terminate this Agreement if the Navigation Product as a whole or any part thereof becomes, or in Licensor's (or other suppliers holding rights in the Navigation Product) reasonable opinion likely to become, the subject of a claim of intellectual property infringement or trade secret misappropriation. Upon termination, you will cease use of, and delete the Navigation Product and confirm compliance in writing to Licensor, if requested.

4.5 Licensor reserves the right to upgrade, modify, withdraw, suspend, or discontinue any Service offering, functionality or feature of the Navigation Product or may terminate distribution of the Navigation Product in its sole discretion due to reasons such as (but not limited to): the provision is no longer financially or otherwise feasible for Licensor, technology advances, or conditions rules change, end user feedback indicates a change or is needed, agreements with third parties no longer permit us to make their Databases or Services available, or external issues arise that make it imprudent or impractical to continue with the provision.

4.6 Licensor reserves the right to replace any Database or Service with another Database or Service having the same or similar functionality. Such change may be executed upon the sole discretion of Licensor.

5. Rights under copyright or other intellectual property rights

5.1 All material copyrights and other intellectual property rights vested in the Navigation Product or any parts thereof, that are not explicitly granted in this Agreement or by virtue of law, are reserved.

5.2 Intellectual property rights of Licensor, the Software Owner or other rightholders extend to the whole Navigation Product and to its parts separately as well.

5.3 The owner(s) of the copyrights of the Database(s) is (are) the Licensor, or natural person(s) or corporate business entity(ies) (referred to as: "Database Owner") who supply them. In the event that the copyright owner of the Database is not the Licensor, the Licensor hereby states that it has obtained sufficient usage and representation rights from the Database Owners in order to utilize the Databases in line with this Agreement.

5.4 Services available through the Software may transmit various types of information or content to the User, which information or content is gathered and provided by third party service providers. Therefore it is understood and accepted that neither the Licensor nor the Software Owner has the ability or right to control, alter or modify such information and content and the Service itself is only a function enabling the Software to access, download and display information and content to the User.

5.5 Database Owners, service providers and any special terms and conditions regarding their products contained in- or displayed through the Navigation Product may be listed in the "About" or similar menu item of the Navigation Product, or in in the Device documentation or at a website address indicated in the "About" section.

6. Rights of the User

6.1 Without prejudice to Section 6.2 below, by default the User is entitled to run the Navigation Product on the Device the Navigaiton Product came preinstalled before purchase or on the Device in connection which the Navigation Product was provided by Licensor, and to run and use one copy of the Navigation Product or a preinstalled copy of the Navigation Product thereon. The Navigation Product is for the User's personal purposes only.

6.2 In the event that the Navigation Product comes preinstalled on- or otherwise licensed together with the Device or acquired from Licensor by the User for a specific Device, the Navigation Product shall be tied to the Device and may not be separated-, transferred to-, or used with another Device or sold to another User without selling the Device itself.

6.3 The Databases and Services provided to the User may only be used together with User's copy of the Software and may not be used separately or with another copy of the Software.

7. Limitations of use

7.1 The User is not entitled

7.1.1 to duplicate the Navigation Product (to make a copy thereof) or any part of it, except to the extent allowed by this Agreement or applicable law;

7.1.2 to resell, sublicense, lease, rent or lend it, or to transfer it to a third person for any reason without transferring the Device on which it was first legally installed on (see section 6.2);

7.1.3 to translate the Navigation Product (including translation (compilation) to other programming languages);

7.1.4 to decompile, disassemble, or reverse engineer the Navigation Product;

7.1.5 to evade the protection of the Navigation Product or to modify, circumvent or obviate such protection through technological or by any other means;

7.1.6 to modify, extend, transform the Navigation Product (in whole or in part), to separate it into parts, combine it with other products, install it in other products, utilize it in other products, not even for the purpose of achieving interoperability with other devices;

7.1.7 to remove, modify or obscure any copyright, trademark notice, or restrictive legend included in the Navigation Product or any part thereof.

7.2 The User may only use the Databases and information from the Services available through the Navigation Product (including but not limited to the traffic data received from the RDS TMC or on-line TMC traffic information service) for his/her own benefit and at his/her own risk. It is strictly prohibited to

store, to transfer or to distribute these data or contents or to disclose them in full or in part to the public in any format or to download them from the Navigation Product.

#### 8. No warranty, limitation of liability

8.1 The Licensor hereby informs the User that although the greatest care was taken in producing the Navigation Product, given the nature of the Navigation Product and its technical limitations, the Licensor and its suppliers do not provide a warranty for the Navigation Product being completely error-free, and they are not bound by any obligation whereby the Navigation Product obtained by the User should be completely error-free.

8.2 THE LICENSED NAVIGATION PRODUCT, INCLUDING ANY OF THE DATABASES, OR SERVICES FORMING PART THEREOF ARE PROVIDED ON AN "AS IS" AND "WITH ALL FAULTS BASIS" (INCLUDING NO WARRANTY FOR THE CORRECTION OF FAULTS) AND LICENSOR, THE DATABASE OWNERS, THE SOFTWARE OWNER, THE SERVICE PROVIDERS AND THIRD PARTY SUPPLIERS EXPRESSLY DISCLAIM ALL WARRANTIES, EXPRESS OR IMPLIED, INCLUDING BUT NOT LIMITED TO, THE IMPLIED WARRANTIES OF NON-INFRINGEMENT, MERCHANTABILITY, SATISFACTORY QUALITY, ACCURACY, TITLE AND FITNESS FOR A PARTICULAR PURPOSE. NO ORAL OR WRITTEN ADVICE OR INFORMATION PROVIDED BY LICENSOR OR ANY OF ITS AGENTS, SUPPLIERS, EMPLOYEES, THIRD PARTY PROVIDERS, THE SOFTWARE OWNER OR THE DATABASE OWNERS AND SERVICE PROVIDERS SHALL CREATE A WARRANTY, AND USER IS NOT ENTITLED TO RELY ON ANY SUCH ADVICE OR INFORMATION. THIS DISCLAIMER OF WARRANTIES IS AN ESSENTIAL CONDITION OF THE AGREEMENT.

Licensor does not warrant that the Navigation Product is capable of interoperating with any system, device or product.

8.3 The Licensor does not assume any responsibility for damages incurred due to an error in the Navigation Product.

8.4 The Licensor does not assume any responsibility for damages incurred due to the Navigation Product not being applicable for any defined purpose, or due to the error or incompatibility of the Navigation Product with any other system, device or product.

8.5 NEITHER LICENSOR NOR ITS SUPPLIERS SHALL BE LIABLE TO USER FOR ANY INCIDENTAL, CONSEQUENTIAL, SPECIAL, INDIRECT OR EXEMPLARY DAMAGES ARISING OUT OF THIS AGREEMENT, INCLUDING LOST PROFITS OR COSTS OF COVER, LOSS OF USE OR BUSINESS INTERRUPTION OR THE LIKE, REGARDLESS OF WHETHER THE PARTY WAS ADVISED OF THE POSSIBILITY OF SUCH DAMAGES.

NOTWITHSTANDING ANYTHING TO THE CONTRARY CONTAINED HEREIN, THIRD PARTY SUPPLIERS (E.G. DATABASE OWNERS, MAP PROVIDERS, SERVICE PROVIDERS, THE SOFTWARE OWNER) OR AGENTS OF LICENSOR SHALL HAVE NO MONETARY LIABILITY TO THE USER FOR ANY CAUSE (REGARDLESS OF THE FORM OF ACTION) UNDER OR RELATING TO THIS AGREEMENT.

IF YOU HAVE ANY BASIS FOR RECOVERING DAMAGES FROM LICENSOR OR ANY OF ITS SUPPLIERS, YOU CAN RECOVER ONLY DIRECT DAMAGES UP TO THE AMOUNT THAT YOU PAID FOR THE NAVIGATION PRODUCT (OR UP TO 10 USD IF THE AMOUNT IS NOT CALCULABLE OR IF YOU ACQUIRED THE NAVIGATION PRODUCT FOR NO CHARGE). THE DAMAGE EXCLUSIONS AND LIMITATIONS IN THIS AGREEMENT APPLY EVEN IF REPAIR, REPLACEMENT OR A REFUND FOR THE NAVIGATION PRODUCT DOES NOT FULLY COMPENSATE YOU FOR ANY LOSSES OR IF THE LICENSOR OR ITS SUPPLIERS KNEW OR SHOULD HAVE KNOWN ABOUT THE POSSIBILITY OF THE DAMAGES.

8.6 The Licensor also draws the attention of the User to the fact that, when using the Navigation Product in any form of vehicle, observing the traffic regulations and rules (e.g. use of obligatory and/or reasonable and suitable security measures, proper and generally expected care and attention in the given situation, and special care and attention required due to the use of the Navigation Product) is the exclusive responsibility of the User. The Licensor shall not assume any responsibility for any damages occurred in relation to use of the Navigation Product in any vehicle.

Safety (e.g. speed) cameras are provided for informational purposes only and may not be used to encourage, facilitate or support the violation of any laws. Furthermore some countries prohibit the display or use of such features. Compliance with country specific laws and any usage or reliance on the information by user shall be at the User's own risk and sole responsibility.

8.7 Database and Services provided by third parties. The Licensor hereby excludes any liability of its own for the Database or information obtained through the Services in the Navigation Product. The Licensor does not warrant the quality, suitability, accuracy, fitness for a specific purpose or territorial coverage or availability of the Database or information. The Licensor specifically excludes any and all liability for the suspension or cancellation of any of the Services, and any damage arising due to cancellation of a Service. User acknowledges that the mapping data in Databases may contain geographical data and other data.

8.8 The User hereby acknowledges that (i) inaccurate or incomplete information due to the passage of time, changing circumstances, sources used and the nature of collecting comprehensive geographic data, may each lead to incorrect results; and (ii) that the Database or information obtained through the Services provided by third parties may only be used at the risk of the User and for the benefit of the User. User acknowledges that the Databases are the confidential information of Database Owners and disclosure of the Databases to third parties is prohibited.

8.9 USE OF THE NAVIGATION PRODUCT'S REAL TIME ROUTE GUIDANCE FUNCTION IS AT USER'S SOLE RISK AS LOCATION DATA MAY NOT BE ACCURATE.

8.10 Database Content and Services provided by the Licensor or an agent of the Licensor. For certain Navigation Products the Licensor or the Software Owner or a contractual partner may offer various products and services to the User through the http://www.naviextras.com or another dedicated website. The User may only use these services when the User has read and understood the relevant terms at the website and the User is obliged to use the services in line with those terms. In the event of conflict between this Agreement and such additional terms, the additional terms shall prevail.

8.11 Purchase and acquisition of activation licence for the use of certain functions, Databases, or Services may require Internet connection and no alternative way of acquisition is offered by Licensor or the supplier of those functions, Databases, or Services.

#### 9. Sanctions

9.1 The Licensor hereby informs the User that the breach of copyrights and related rights is a crime under numerous jurisdicitons, including in the United States of America and other countries who ratified the International Convention on Cybercrime.

9.2 Licensor, Software Owner and suppliers of products on the basis of this Agreement are continously monitoring violation of their intellectual property rights, and in case infringing use is detected, violators will face criminal and civil procedures initiated against them in any and all jurisdictions.

#### 10. Anonymous data collection

10.1 The User hereby acknowledges that the Software may collect, transmit to Licensor or third parties, and in some cases stores data connected to the usage of the Software by the User (e.g. movement/route data, user interaction data). Such data collection functions may be disabled or enabled by User any time from within the corresponding menu within the Navigation Product. The collected data is always anonymous, not associated in any way with any personal information of the User or with the User itself.

10.2 The collected data may be uploaded to the Software Owner's database or transmitted periodically or in real time to a third party partner and used exclusively for the purpose of enhancing and improving the precision and reliability of features and services of the Navigation Product. Uploading is executed through the Sofware Owner's special software or by the Device, and the upload may be enabled or disabled by User. After successful data upload, the collected data is deleted from the Navigation Product and the Device or may be deleted by the User manually.

10.3 Collected data is transmitted, stored and handled anonymously and no connection of the data with the User shall be established by Licensor or any third party.

10.4 Licensor hereby informs the User, that if it accesses the Internet through mobile data service while abroad or otherwise roaming another mobile network the transmission of such data may result in special roaming charges. To avoid such charges it is the responsibility of the User to disable mobile data services while roaming or to turn off the data collection functions of the Navigation Product.

#### 11. Auxiliary Terms for Services

11.1 For online Services the following auxiliary terms shall also apply. Information or Database content (e.g. weather-, traffic information, location based information, online search results) may be transmitted to the User's Device through an Internet connection ("Connected Services"). Connected Services may be granted for a fee or free of charge subject to Licensor's decision.

11.2 Information and content through Connected Services in general are not available in all countries, or all languages, furthermore different conditions and service characteristics may apply in different countries. Use of certain Connected Services may be prohibited in certain countries. It is the User's responsibility to comply with country specific regulation. Licensor excludes its liability for the consequences of illegal use of such functions and User shall indemnify and hold Licensor harmless from all claims against Licensor from authorities or third parties due to the illegal use.

11.3 Online information and content are downloaded by the Navigation Product from the Software Owner's or other suppliers' online content servers. The Licensor hereby excludes any liability of its own for all information and content. As no control may be exercised by the Licensor or the Software Owner over the information or content, neither Licensor nor Software Owner warrants the legality, quality, suitability, accuracy, fitness for a specific purpose or territorial coverage of the information and content, furthermore no warranty is offered regarding the availability (e.g. uptime) of online information and content servers. User acknowledges that in any territory or time, slow- or non-connectivity may be experienced due to capacity limitations of the Internet connection or the content servers. The Navigation Product may allow the User to access and communicate third party servers directly. In such cases use of such servers is for User's own risk entirely. Licensor shall not undertake any liability whatsoever for such servers and services accessed and received directly form third parties.

Server availability. No warranty is provided regarding the availability of the servers enabling the Services. When conducting periodic maintenance and inspection of the servers providing the Service (the "System") upon which Services operate, Licensor (or its Supplier) may temporary suspend all or part of the Services. In the case of any of the following items, Licensor (or its Supplier) may temporarily interrupt all or part of the Service without prior notification to the User:

(i) When conducting emergency maintenance or inspection of the System;

(ii) When it becomes no longer possible to provide operate the System due to an accident such as fire or power outages, natural disasters such as an earthquakes or flooding, war, rioting, industrial disputes, etc.;

(iii) When Licensor deems it necessary to temporarily suspend operation due to unavoidable operational or technical circumstances; or

(iv) When it becomes no longer possible to provide the Service due dto a System failure, etc.

11.4 User acknowledges that the data or information provided through Connected Services is not updated in real-time and may not accurately reflect the real life situation or events.

11.5 The User hereby acknowledges that the Connected Services may only be used at the risk of the User and for the benefit of the User. It is the sole responsibility of the User to provide and maintain a connection to the public Internet network. User accepts that the usage of the Connected Services generates data traffic (up- and downstream) and may result in increased mobile data service fees payable by User.

11.6 Connected Services may provide data, information or materials supplied and/or licensed by third parties to Licensor. For such materials different terms and conditions imposed by such third parties may apply. Applicable third party terms shall be listed in the "About" section of the Navigation Product, in the Device documentation, at a website address indicated in the "About" section or as part of this Agreement. When first using / enabling Connected Services, User accepts compliance with those third party terms and conditions.

94 Clarion NX807 English

11.7. Community Services. Some Connected Services may be based on data and information uploaded by participating individuals (Users or other persons) or a Database created and maintained by a group of such individuals. Such data may not come from a trusted source and may also be intentionally false or misleading, as Licensor or Software Owner does not have any means to control or verify the credibility or accuracy of such data or the individuals providing the data. Therefore User accepts that community type Connected Services must be used with extreme care.

By participating in the community by providing data or any information via the Navigation Product or other means offered by Licensor (e.g. through a website or other software), User shall accept the following:

(a) Licensor is granted a royalty-free right to use the data uploaded, in particular, to modify, display, make available to the public, distribute, copy the data for any purpose;

(b) User warrants that no third party has any rights that would hinder or render impossible the use of the data as set out in (a) above, and that no third party rights are infringed by uploading the data on those conditions;

(c) User indemnifies and holds harmless Licensor from any claim from a third party against Licensor due to violation of its rights regarding the uploaded data.

#### 12. Third party supplier terms

12.1 Third parties supply Services or Database built into the Navigation Product and such third party suppliers may have special terms and conditions of use ("Supplier Terms"), and You as the User accept those terms together with this Agreement.

12.2 Potential third party suppliers (and their Supplier Terms) may have their Database or Service distributed as part of the Navigation Product are listed in the "About" section of the Navigation Product or at a website address indicated in the "About" section.

#### 12.3 Service specific terms:

12.3.1 **Online Search.** By using the built in online search functionality the User hereby acknowledges that during the search process the geographic position of the User's device may be used for providing better search results. Also the search result chosen by the User may be processed anonymously by the Service supllier for statistical purposes.

When using the online search functionality the User may not (i) interfere with the performance of the Service; (ii) complete mass downloads or bulk feeds of any content or information derived from the Service or information acquired therefrom, use benchmarking methods, e.g., robots, to access or analyze the Service or information derived therefrom, and (iii) alter or manipulate the Service or information derived therefrom or modify the default settings operation or look and feel of the Service (including but not limited to displayed logos, terms and notices); or (iv) use the Service or information derived therefrom in connection with any unlawful, offensive, obscene, pornographic, harassing, libelous or otherwise inappropriate content or material, furthermore (v) use search results to generate sales lead information in the form of ASCII or other text-formatted lists of category-specific business listings which (x) include complete mailing address for each business, and (y) contain a substantial portion of such listings for a particular county, city, state, or zip code region.

12.3.2 Traffic. Neither the traffic information nor any derivatives thereof shall be used by the User for (i) historical data purposes (including but not limited performing storage of the data in order to enable the collection or analysis of information); or for (ii) broadcasting or making available to any third party; and (ii) for the purpose of enforcement of traffic laws including but not limited to the selection of potential locations for the installation of speed cameras, speed traps or other speed tracking devices.

Traffic data may not be archived and may only be delivered for Users' near term personal use not to exceed one twenty-four hour period.

#### 13. Third party attribution

Attribution of third parties (e.g. copyright notices) supplying software modules, Databases, Services or other material to the Navigation Product are listed in the "About" section of the Navigation Product or at a website address indicated in the "About" section.

# **8 Copyright note**

The product and the information contained herein are subject to change without prior notification.

This manual may not, in whole or in part, be reproduced or transmitted in any form either electronically or mechanically, including photocopying and recording, without the express written consent of Clarion.

© 2016 - Clarion

© 2006 – 2016 TomTom. All rights reserved. This material is proprietary and the subject of copyright protection, database right protection and other intellectual property rights owned by TomTom or its suppliers. The use of this material is subject to the terms of a license agreement. Any unauthorized copying or disclosure of this material will lead to criminal and civil liabilities.

All rights reserved.